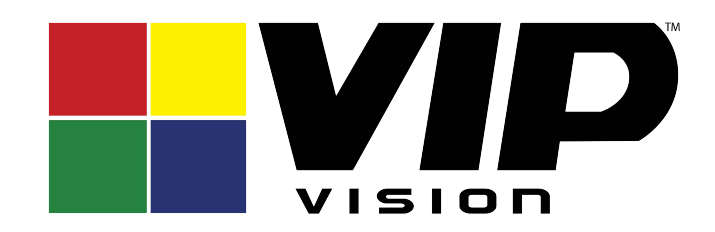

## **INTIPSIPSRV User Manual**

**Version 1.0**

# **Table of Contents**

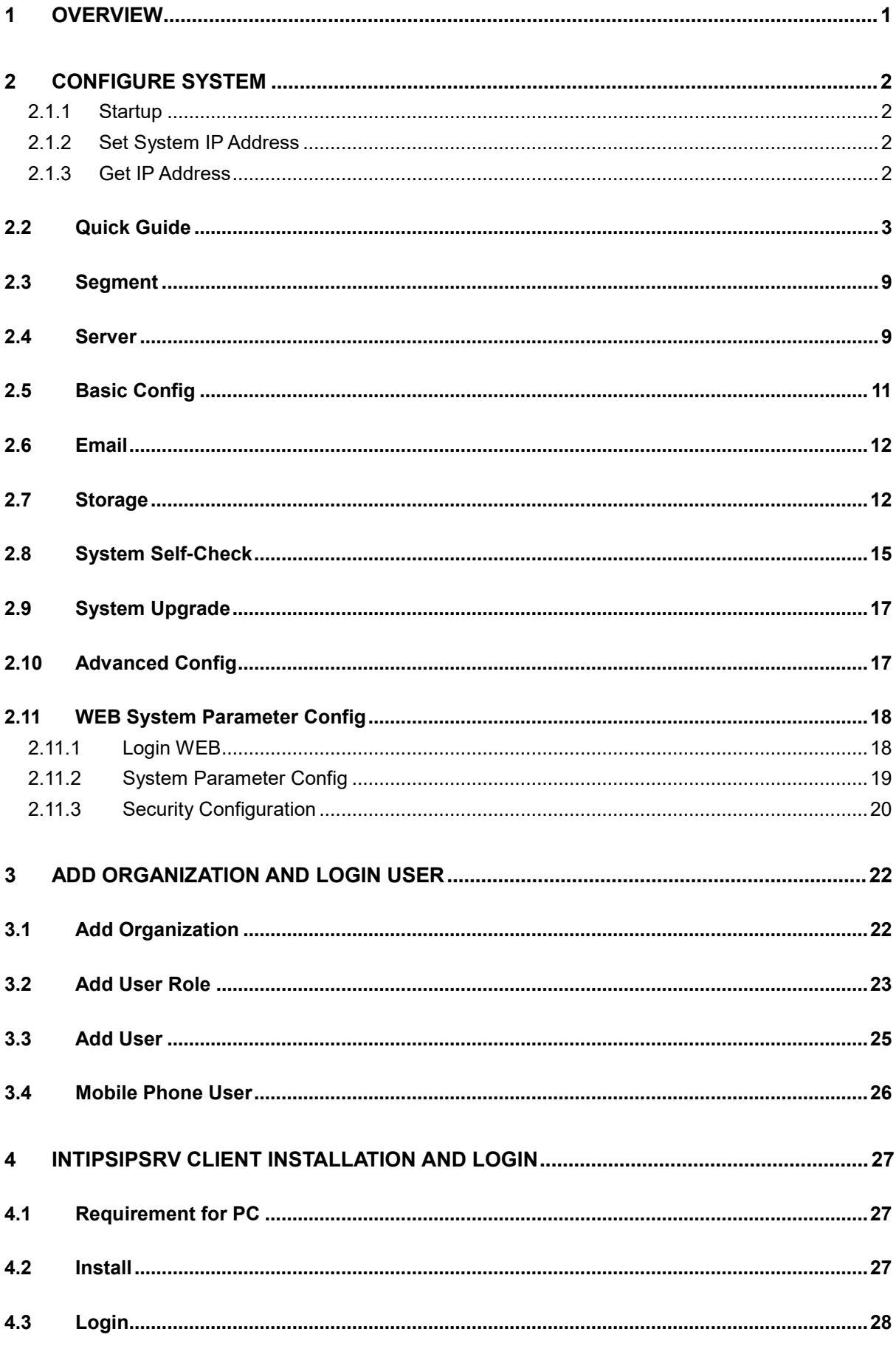

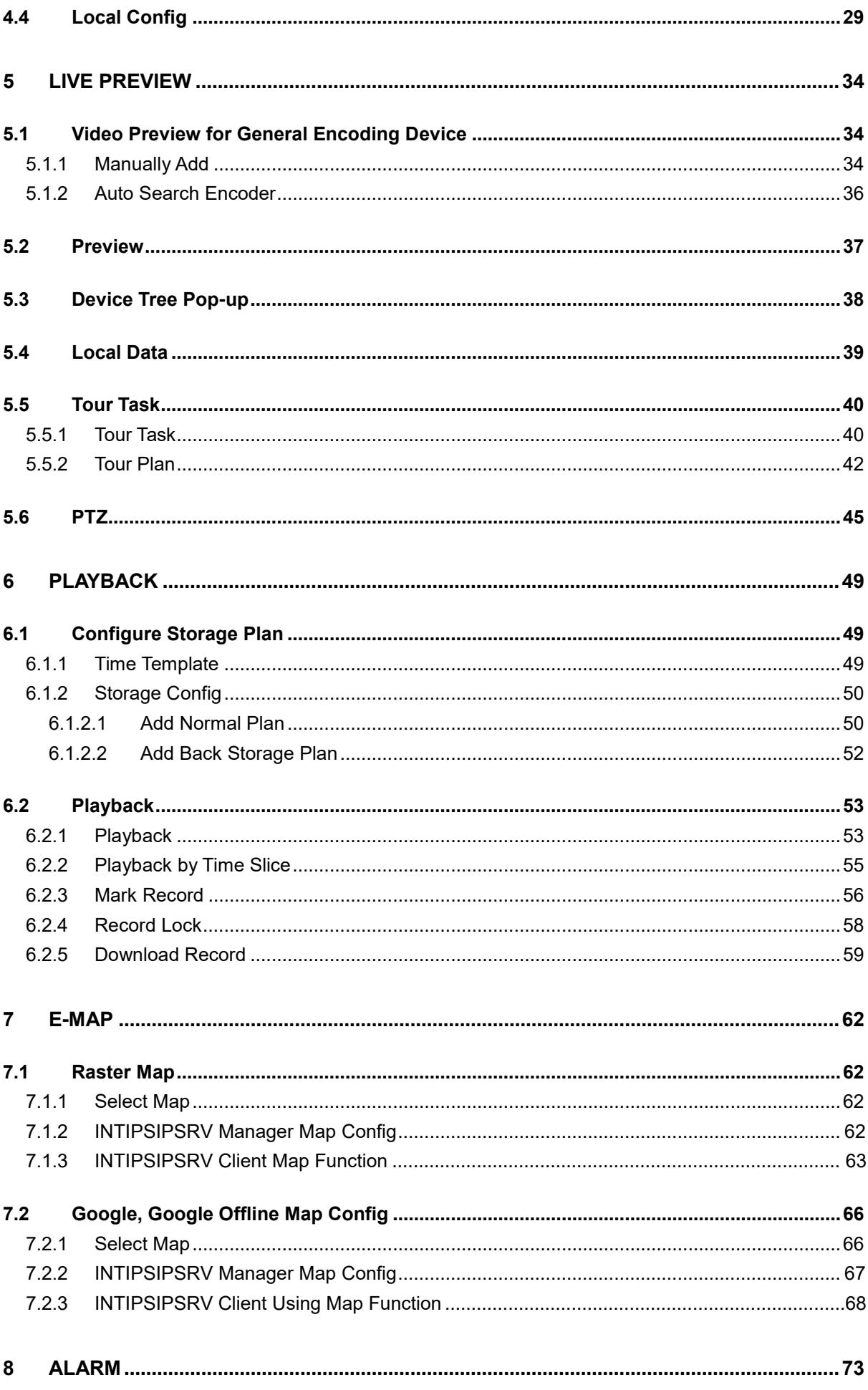

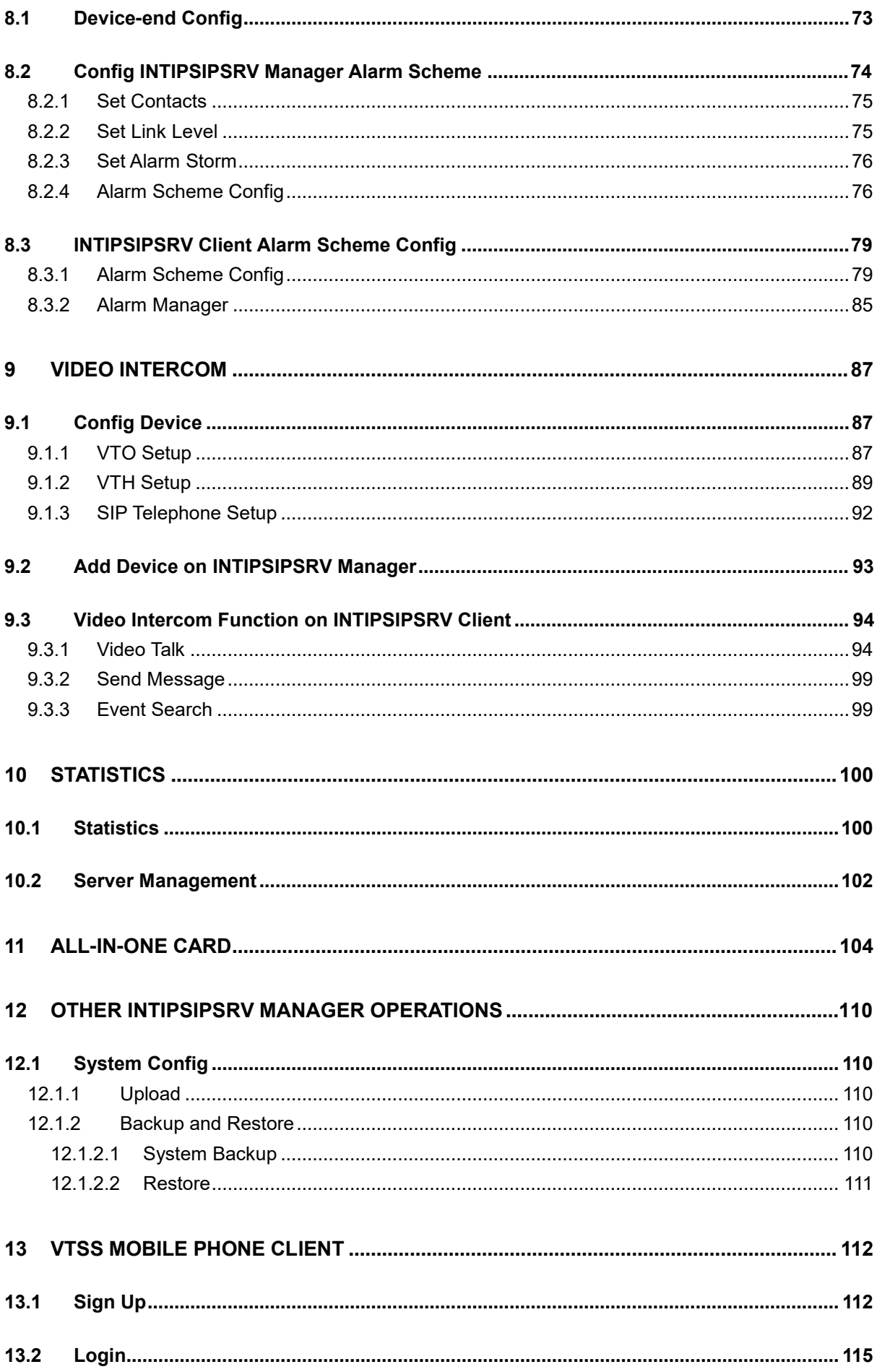

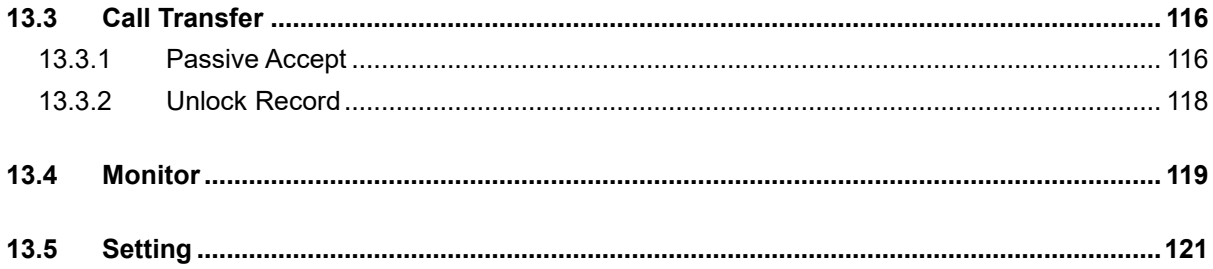

## **Welcome**

Thank you for using our SIP Server!

This user's manual is designed to be a reference tool for operation of your system.

Here you can find detailed operation information about SIP server.

## **Important Safeguards and Warnings**

Note:

- Do not expose the device to lampblack, steam or dust. Otherwise it may cause fire or electric shock.
- Do not install the device at position exposed to sunlight or in high temperature. Temperature rise in device may cause fire.
- Do not expose the device to humid environment. Otherwise it may cause fire.
- The device must be installed on solid and flat surface in order to guarantee safety under load and earthquake. Otherwise, it may cause device to fall off or turnover.
- Do not place the device on carpet or quilt.
- Do not block air vent of the device or ventilation around the device. Otherwise, temperature in device will rise and may cause fire.
- Do not place any object on the device.
- Do not disassemble the device without professional instruction.

Warning:

- Please use battery properly to avoid fire, explosion and other dangers.
- Please replace used battery with battery of the same type.
- Do not use power line other than the one specified. Please use it properly. Otherwise, it may cause fire or electric shock.

### **Special Announcement**

- This manual is for reference only.
- All the designs and software here are subject to change without prior written notice.
- All trademarks and registered trademarks are the properties of their respective owners.
- If there is any uncertainty or controversy, please refer to the final explanation of us.
- □Please visit our website for more information.

# <span id="page-7-0"></span>1 **Overview**

SIP server is a management software for video talk management and surveillance in smart building with the following functions:

- $\triangleright$  Video intercom and remote unlock
- $\triangleright$  All-in-one card management, quick card issuing
- $\triangleright$  Multi-device, multi-channel live preview and playback.
- $\triangleright$  Playback record, local snapshot, record mark and etc.
- Monitor plan customization, multi-channel and multi-window touring.
- $\triangleright$  Alarm link config, alarm link video.
- $\triangleright$  E-map, position device any time.

SIP server support download, installation and usage of 32bit/64bit Client. INTIPSIPSRV Client has three types:

- C/S Client
- Android Client (VTSS Mobile)
- iOS Client (VTSS Mobile)

# <span id="page-8-0"></span>2 **Configure System**

Before you use the platform, please follow the steps listed below to set the initialization information.

#### <span id="page-8-1"></span>2.1.1 **Startup**

Connect the power supply and startup.

The first time you start up, system will format the hard disk automatically, may take you about 10 minutes, please be patient.

#### **Note: INTIPSIPSRV Built-in one 1T corporate hard disk, if system start abnormal, need to check whether the hard disk is loose.**

Before you use the platform, please set system IP address.

#### <span id="page-8-2"></span>2.1.2 **Set System IP Address**

Before you use VTSS5000 platform, please set system IP address. VTSS5000 default IP address:

- - port 1: 192.168.1.108
	- port 2: 192.168.2.108
	- port 3: 192.168.3.108
	- port 4:192.168.4.108

#### <span id="page-8-3"></span>2.1.3 **Get IP Address**

If you forget INTIPSIPSRV platform IP, you can find it back via VIP Vision ConfigTool. Use version later than General ConfigTool Eng V3.21.0.R.151219.exe.

Step 1. Use Ethernet cable to connect INTIPSIPSRV system to PC. Open ConfigTool, see [Figure 2-](#page-8-4) 1.

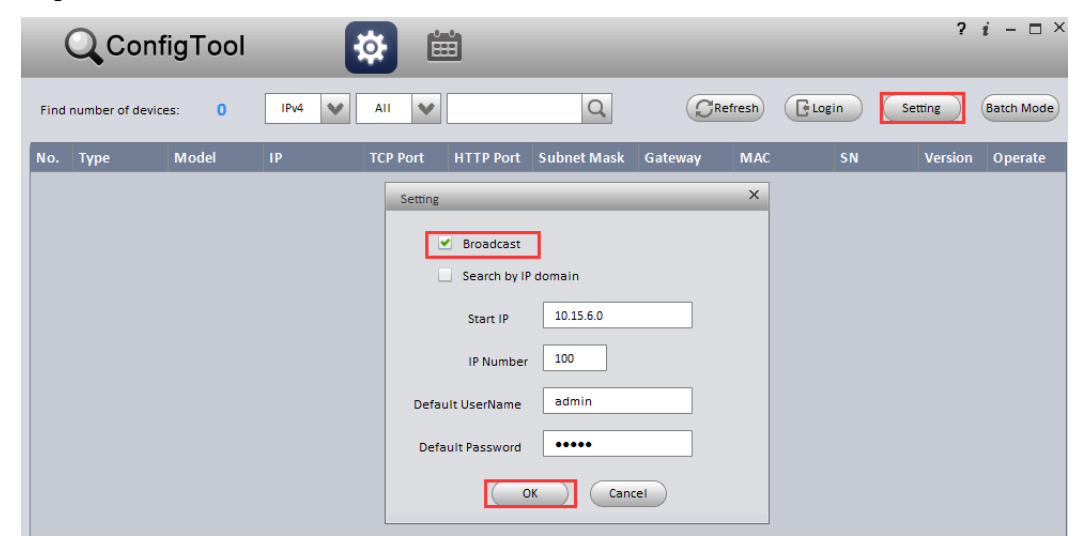

Figure 2- 1

<span id="page-8-4"></span>Step 2. Click Refresh, it shows device list and related information searched in LAN, including INTIPSIPSRV. [See Figure 2](#page-9-1)- 2.

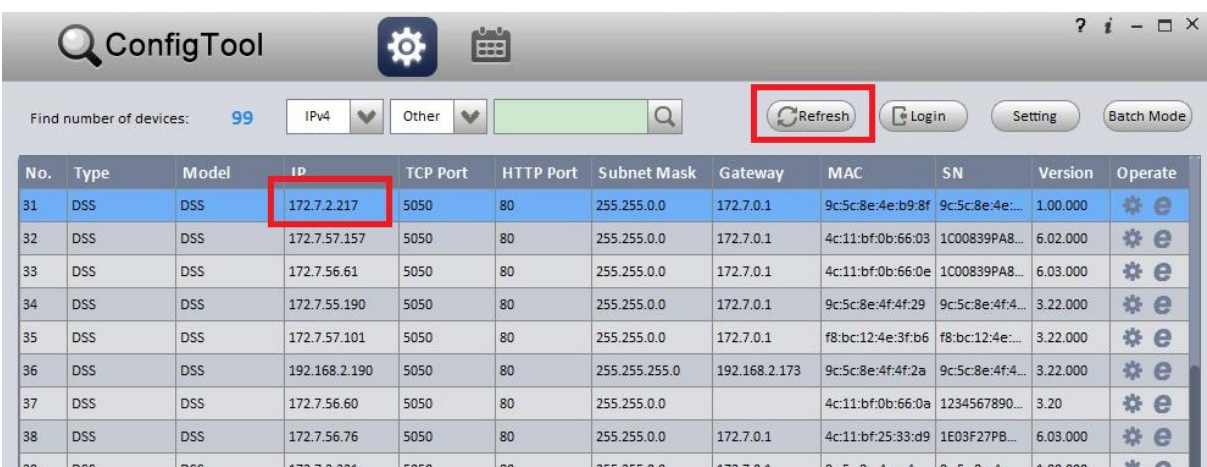

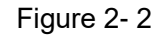

## <span id="page-9-1"></span><span id="page-9-0"></span>2.2 **Quick Guide**

Please input<http://ip/config> on the IE and then click Enter button. System pops up the following dialogue box. See [Figure 2-](#page-9-2) 3.

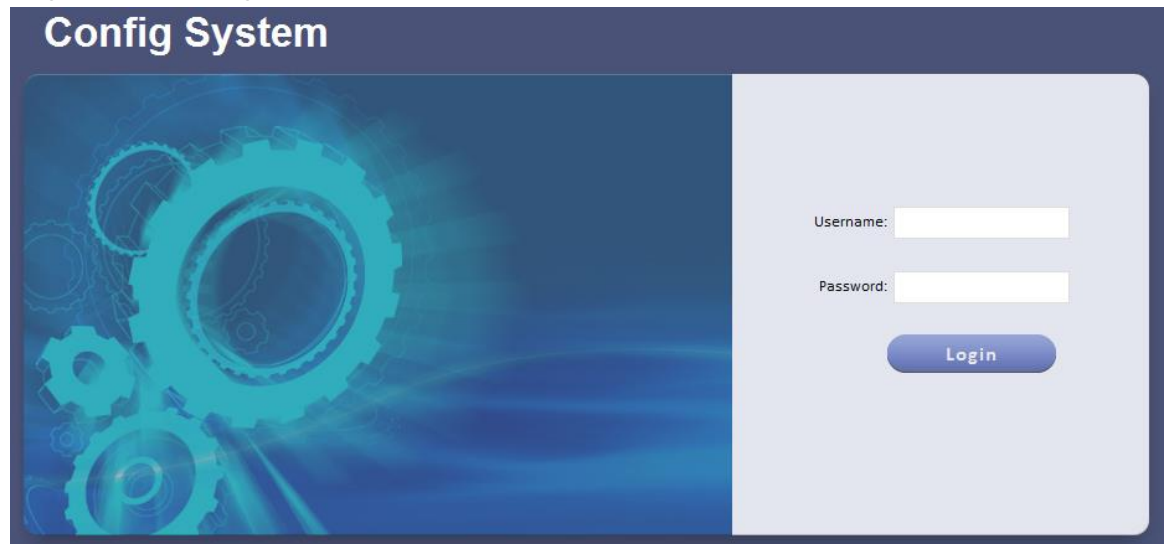

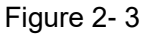

<span id="page-9-2"></span>1. Please input user name and password. System default user name is **admin** and password is **123456.**

**Note: For security reason, please change your login password after you first login. Password can contain number, letter, underline and other symbols.**

2. The system shows Quick Guide interface, see [Figure 2-](#page-10-0) 4.

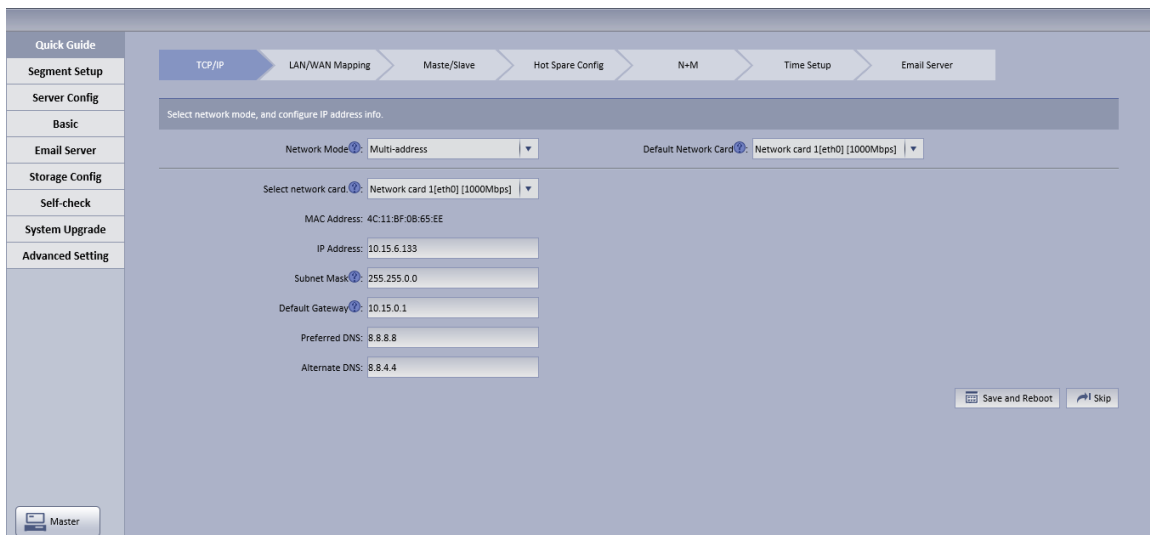

Figure 2- 4

#### <span id="page-10-0"></span>3. Configure TCP/IP.

- 1. Select appropriate network mode, and set IP address, subnet mask, gateway and etc. for different Ethernet cards.
- 2. Click Save and Reboot. If you do not want to configure, please click Skip. If you click Skip, the system will operate according to current IP and perform next config.

Note:

- Multi-address mode: known as multi-Ethernet card mode, you have more than one segment can configure with different segments; this mode requires higher network reliability.
- Such as: configure hot spare, which requires Ethernet 2 with hot spare server beat IP; as well as being used in plan with ISCSI extended storage. While, under planning of Ethernet port: Ethernet port 1 as server communication, port 2 as reserved, port 3 and 4 as ISCSI storage.
- Load balancing: known as Ethernet card binding mode, suitable for condition that requiring higher network band width, and used in plan of high performance demand or non-ISCSI storage.
- Fault-tolerant mode: (master-spare strategy) Only one device is in active status, and when one device goes down, the another immediately switches from hot spare to master device. MAC address is visible from outside. Viewing from outside, bond MAC address is exclusive in order to switch disorder. This mode only provides fault tolerant function; so this algorithm may improve usability of network connection, but its resource utilization is low as there is only one port in working status and when there are N network ports, its resource utilization is 1/N.
- Advanced binding: used to let user select quantity of Ethernet card to be bound when the Ethernet card mode is load balancing, in order to achieve stream forwarding over 1K by one Ethernet card; for example: 2 IP bindings, plus 2 multi-addresses, this server can have 3 IPs, and bound IP bandwidth is 2K, the other 2 are 1K, suitable for pure stream forwarding scene (storage not recommended).
- 4. LAN/WAN mapping config. Configure IP address, router address and each type of server port. Click Save and Next.

If you do not configure, then click Skip.

Note:

If the system access WAN via router LAN/WAN mapping, then you need to fill in WAN 如果系统 address and port info of related Ethernet port. If no port is mapping, then you can main port config. Address of router is the address accessed by WAN.

5. Click **3** next to each server name, you can view related server definition, se[e Figure 2-](#page-11-0) [5.](#page-11-0)

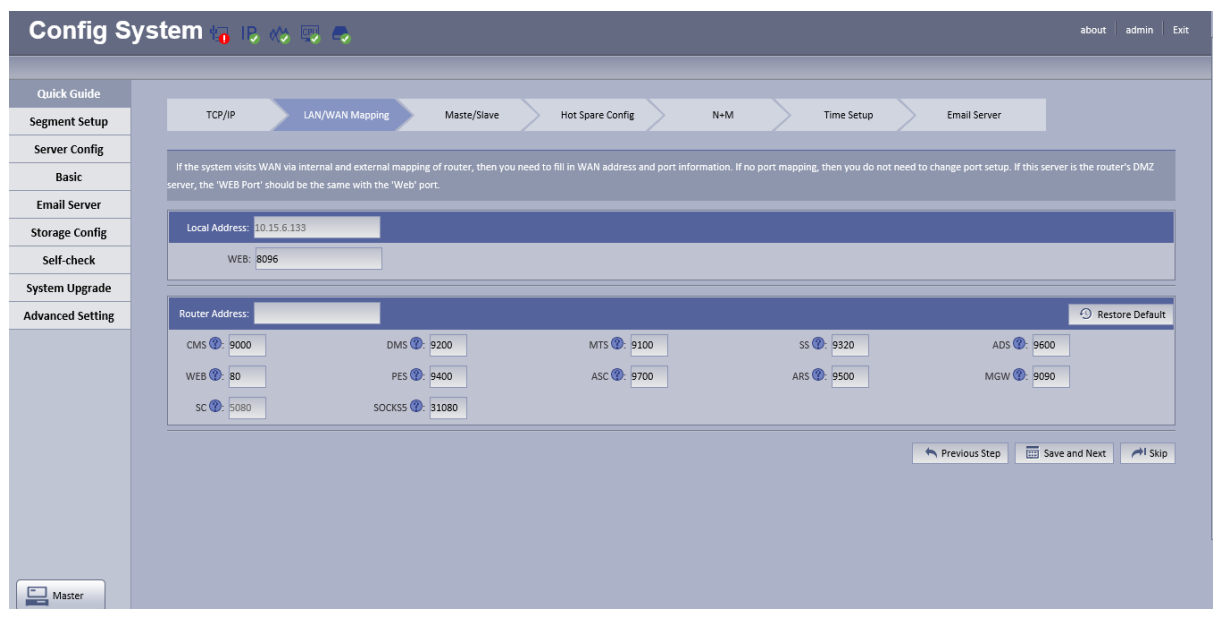

Figure 2- 5

<span id="page-11-0"></span>6. Master/slave server selection.

By default, the system uses master server, and if you want to set it to slave server, please select Slave. See [Figure 2-](#page-11-1) 6. Click Save and Next. If you do not configure, click Skip.

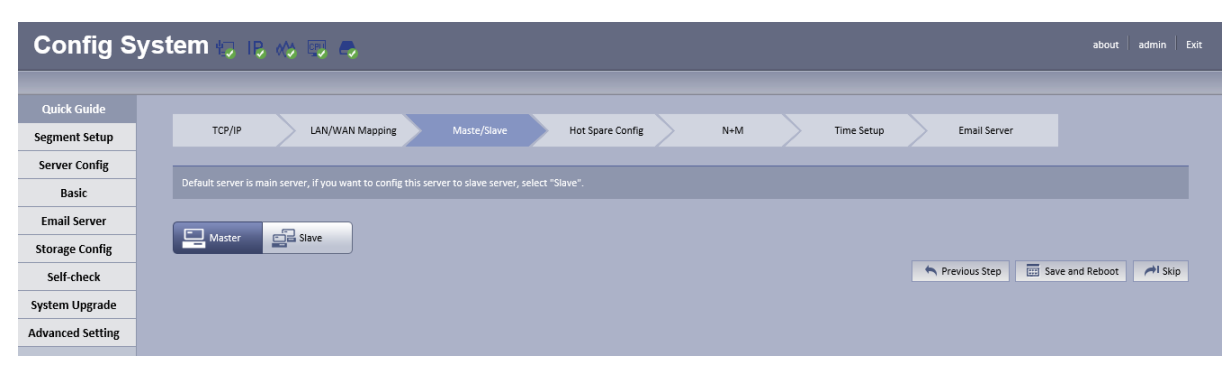

Figure 2- 6

<span id="page-11-1"></span>Note:

Server in a distribute system has two types: master and slave. There is only one master server and the rest are slave servers. Master server is the only controller which manage data, device and dispatch other distribution work. In the system, only master server will enable database (mysql server), tomcat and CMS and etc. Role of distribute server includes device input+forward+storage, only enable corresponding function services, such as DMS, MTS, SS,

ARS, PCPS and etc. The entire system has only one port to user which is master server IP address.

7. Hot spare.

If the system configures hot spare, when master server goes down, hot spare server will replace master server and continue working, to main system stability. When master server recovers, the system will switch back to master server, see [Figure 2-](#page-12-0) 7.

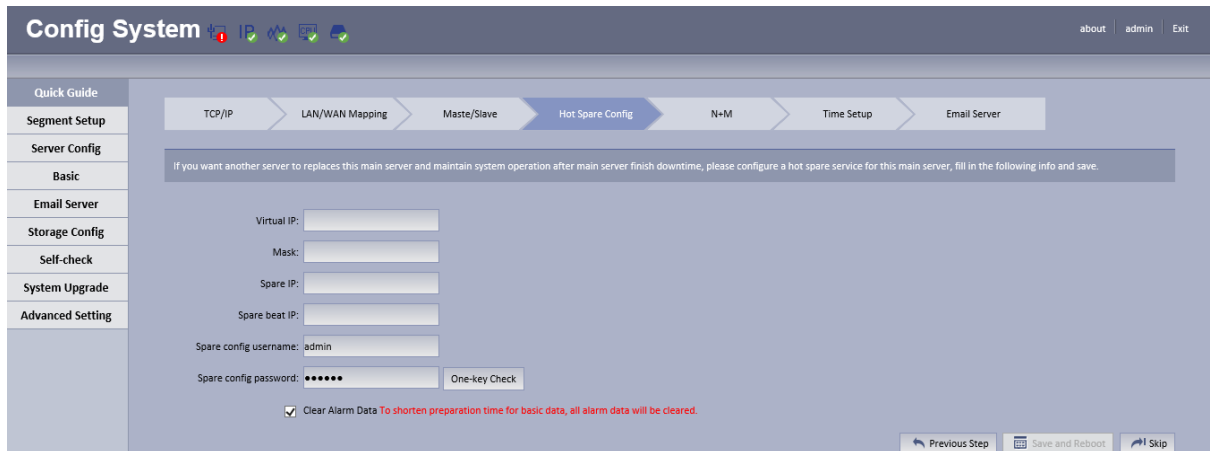

Figure 2- 7

<span id="page-12-0"></span>

| Parameter                         | <b>Note</b>                                                        |  |  |  |
|-----------------------------------|--------------------------------------------------------------------|--|--|--|
| Virtual IP                        | An IP not used in network segment and is configured with           |  |  |  |
|                                   | virtual IP. No matter where master server or hot spare server      |  |  |  |
|                                   | works, they all can be accessed via virtual IP without             |  |  |  |
|                                   | distinguishing master and hot spare servers.                       |  |  |  |
| Mask                              | Mask info.                                                         |  |  |  |
| Spare IP                          | Hot spare server IP address, known as address of port 1 of hot     |  |  |  |
|                                   | spare server.                                                      |  |  |  |
| Spare beat IP                     | Hot spare server beat IP address, known as address of<br>$\bullet$ |  |  |  |
|                                   | port 2 of hot spare server.                                        |  |  |  |
| Spare<br>config<br>system<br>user | Hot spare server CONFIG SYSTEM account and password.               |  |  |  |
| (password)                        |                                                                    |  |  |  |
| Clear Alarm Data                  | After hot spare is configured, the system will auto sync master    |  |  |  |
|                                   | data with spare. If master alarm information is too much which     |  |  |  |
|                                   | causing long time for sync, it will clear alarm data on master     |  |  |  |
|                                   | server when hot spare is enabled by default.                       |  |  |  |

Configure virtual IP, hot spare server IP and etc., click Save and Next. If you do not configure, then click Skip.

Note:

Before the system starts hot spare, first make sure the master server and hot spare server are correctly configured physically and port 2 of both master and hot spare servers are connected via Ethernet cable within the same segment. Port 1 of both master and hot spare servers is configured to have different accessible addresses within the same segment. See [Figure 2-](#page-13-0) 8.

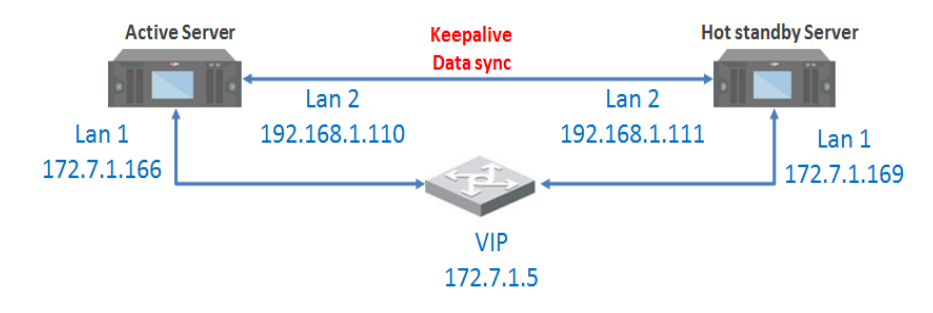

Figure 2- 8

<span id="page-13-0"></span>**Note: During hot spare, we do not recommend to use master and hot spare servers as central storage.** 

8. Set Time. The system shows Time interface, see [Figure 2-](#page-13-1) .

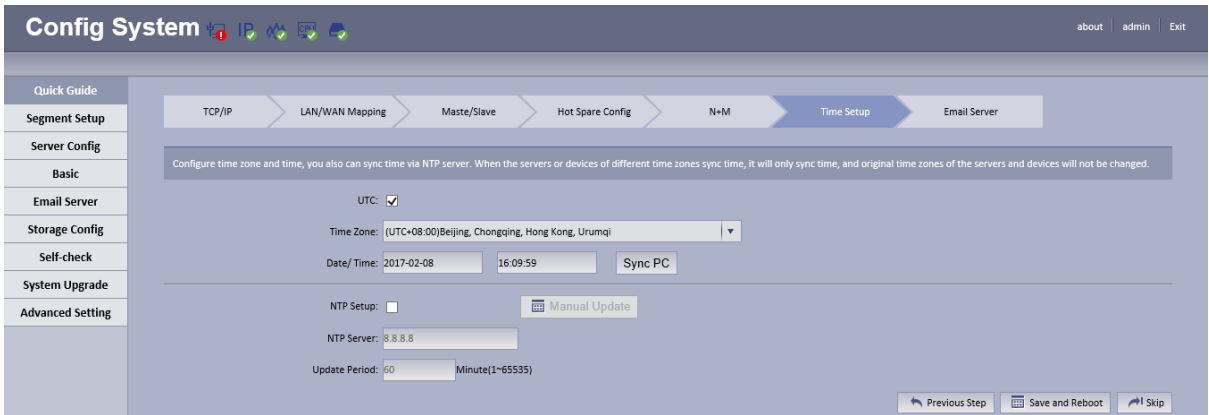

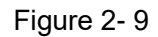

- <span id="page-13-1"></span>1. Check DST, then select time zone of DST. If you do not check DST, then you do not need to check time zone.
- 2. Configure time zone and time, default is UTC+08:00, it can quickly sync with PC. If there is NTP server, you may configure to ensure accuracy of INTIPSIPSRV time. Non-central servers do not have NTP function.
- 3. Click Save and Next, if you do not configure, please click Skip.

When NTP sync with server, scenes are not the same:

NTP sync may target server at a specific server (has NTP function) to sync time, while only can remain syncing with one server.

Remain sync time:

Sync time on Manager-end, it sync serves of entire group related to this server.

Hot spare, master/slave server time config, you can check NTP sync, enter identical server IP, see below:

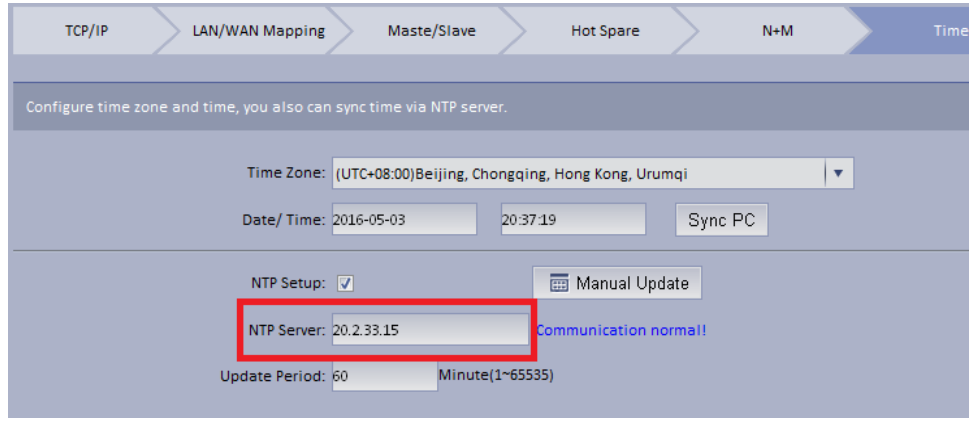

Figure 2- 10

#### 9. Configure Email.

The system shows Email interface, see [Figure 2-](#page-14-0) .

Support yahoo, gmail, hotmail. For yahoo and gmail mail box, it only supports SSL encryption, and for hotmail mail box, it only supports TLS encryption.

10. Configure email server. When alarm occurs, this email server may send email to specific user.

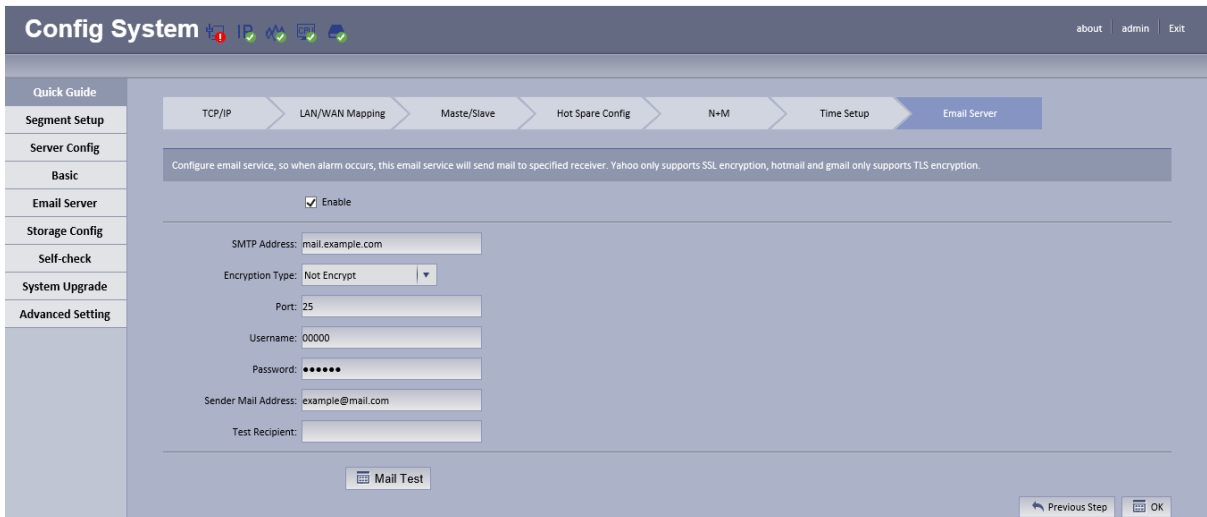

Figure 2- 11

<span id="page-14-0"></span>

| Parameter                    | <b>Note</b>                                                        |  |  |  |
|------------------------------|--------------------------------------------------------------------|--|--|--|
| <b>SMTP Address</b>          | Fill in email server address.                                      |  |  |  |
| Port                         | Fill in email port.                                                |  |  |  |
| <b>Username and Password</b> | Username and password of email box sends out email.                |  |  |  |
| <b>Sender Mail Address</b>   | Email address.<br>$\bullet$                                        |  |  |  |
| <b>Encryption Type</b>       | There are 3 types, 1. No encryption, 2. TLS encryption, 3. SSL     |  |  |  |
|                              | encryption. Method of encryption can be used for                   |  |  |  |
|                              | inter-organization email server.                                   |  |  |  |
| <b>Test Recipient</b>        | Enter email address of a test receiver, click Mail Test. So he/she |  |  |  |
|                              | can receive a test email to check the email setup.                 |  |  |  |

11. Fill in all contents, click OK. Reboot server.

# <span id="page-15-0"></span>2.3 **Segment**

TCP/IP config, LAN/MAP mapping are same as config in wizard, skipped here.

### <span id="page-15-1"></span>2.4 **Server**

Click Server Config on the left, see [Figure 2-](#page-15-2) .

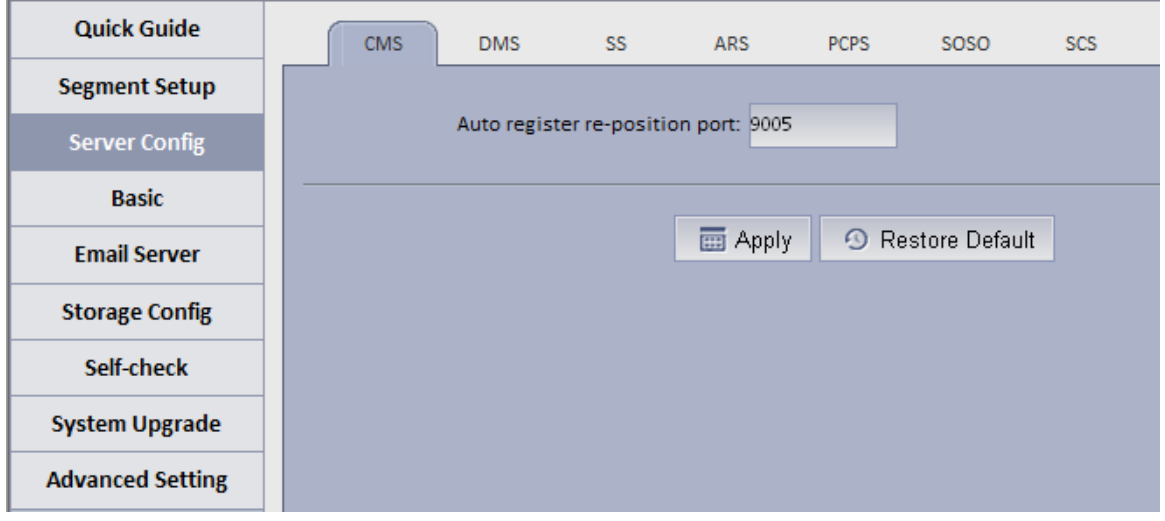

Figure 2- 12

#### <span id="page-15-2"></span> $\bullet$  CMS:

This function is mainly for registration of CMS device mount on N+M back.

Auto register device: need to fill in server IP and CMS port (by default ARS server port is 9500), if you directly write server IP, then when the server goes down, redundant server will replace, and the Auto register device cannot register to redundant server.

To prevent this situation, when you register it, fill in hot spare VIP for server IP, and fill in port as port of CMS (9500 by default).

By auto registering Auto register device, when server has redundant server replacement, it can be used as normal.

Note: This function requires specific device (please refer to the device).

DMS

Set Reset listening port, it is 80 be default.

SS

Max locked record ratio: record lock function, currently only support to lock center record; after record is locked at client, when storage disk is full and overwrites, it skip locked record and overwrite non-locked record.

Default ratio is 10, and user can customize size of lock record.

 $\bullet$  PES

Control pos end string, end string is "Thank you!" by default.

**•** ARS:

Auto register server IP is server port, which is 9500 by default. It can be modified as long as identical with registration on device.

Stream type: self-adaptive, main stream and sub stream.

Self-adaptive: when access client, according to client setup, stream self adapts to change. Main stream: when access client, do not affect by client setup, stream type shows main stream. Sub stream: when access client, do not affect by client setup, stream type shows sub stream. Currently stream type setup is valid for static connection auto registration device (device auto register type, please refer to device).

• PCPS

This option is for non-VIP Vision device connection. Pleas maintain default setup.

● SOSO server

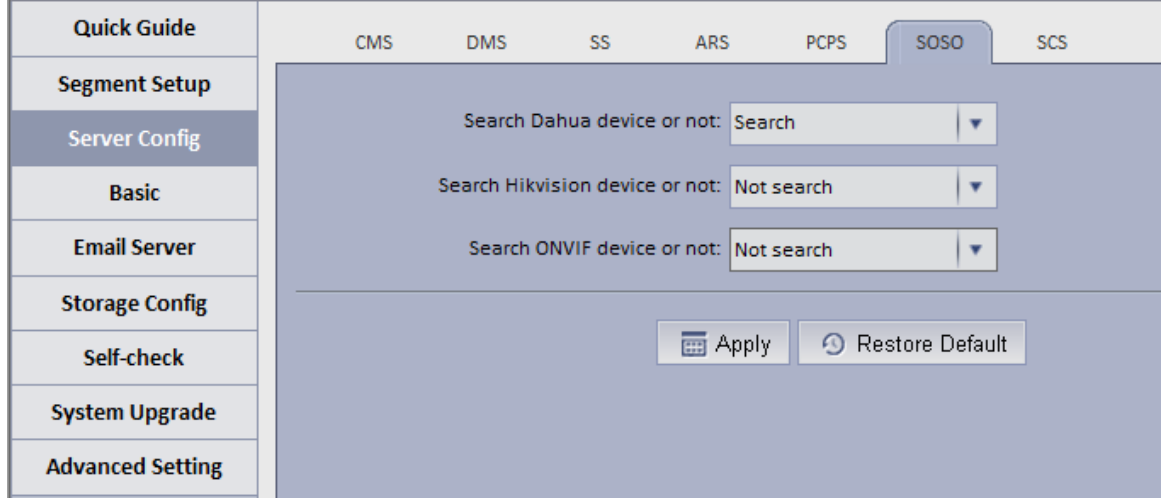

Figure 2- 13

SOSO server config is to filter search content.

In INTIPSIPSRV Manager-end interface, add device, click Search Device. See [Figure 2-](#page-16-0) 14.

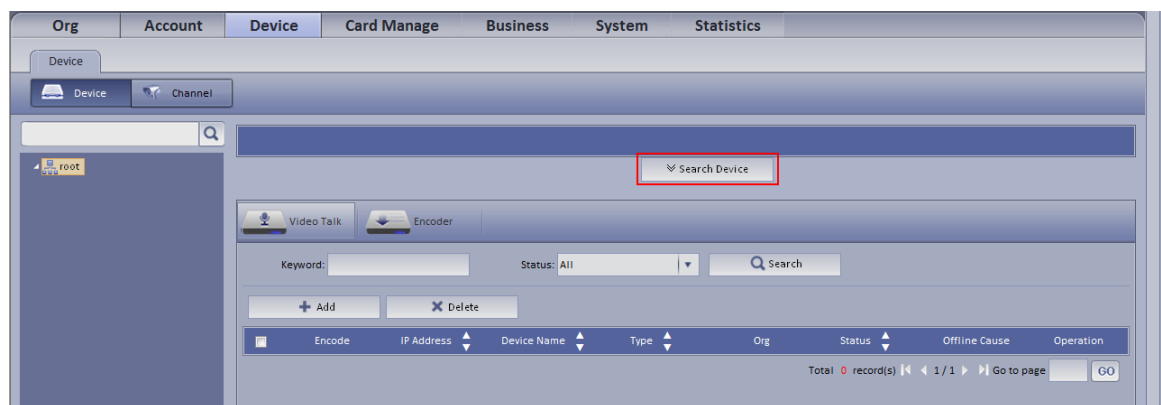

Figure 2- 14

<span id="page-16-0"></span>Server enables auto search of Dahua device by default and disables auto search of ONVIF device, se[e Figure 2-](#page-17-1) 15.

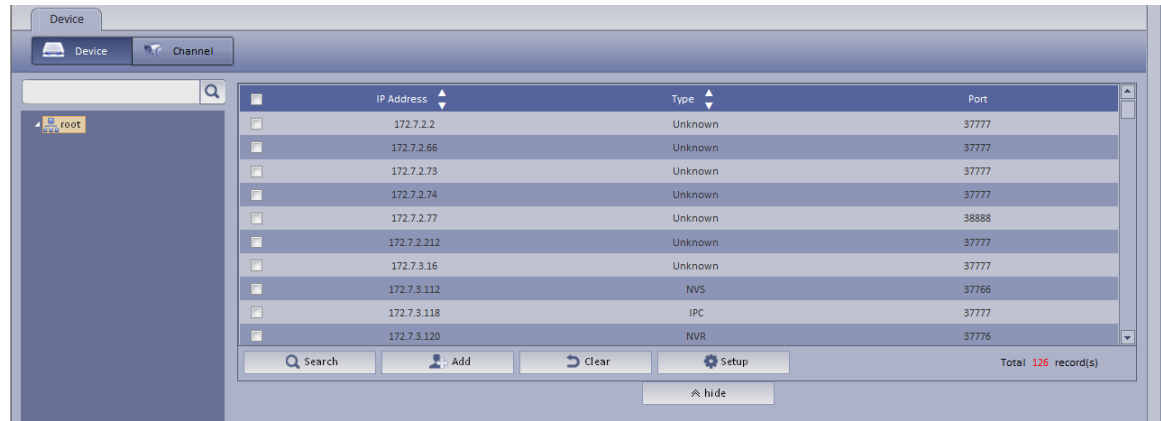

#### Figure 2- 15

#### <span id="page-17-1"></span>**•** SCS server

SCS server config, current version is config item of video talk server. Default is in [Figure 2-](#page-17-2) .

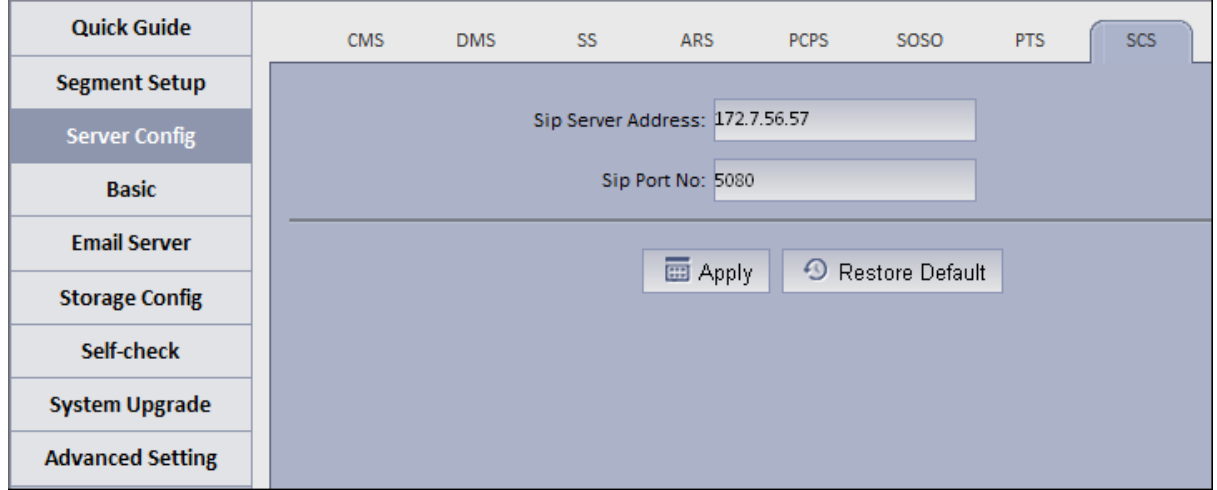

Figure 2- 16

<span id="page-17-2"></span>Server address: server IP, port is 5080 by default. On device registered via sip server, the port must be identical. See [Figure 2-](#page-17-3) .

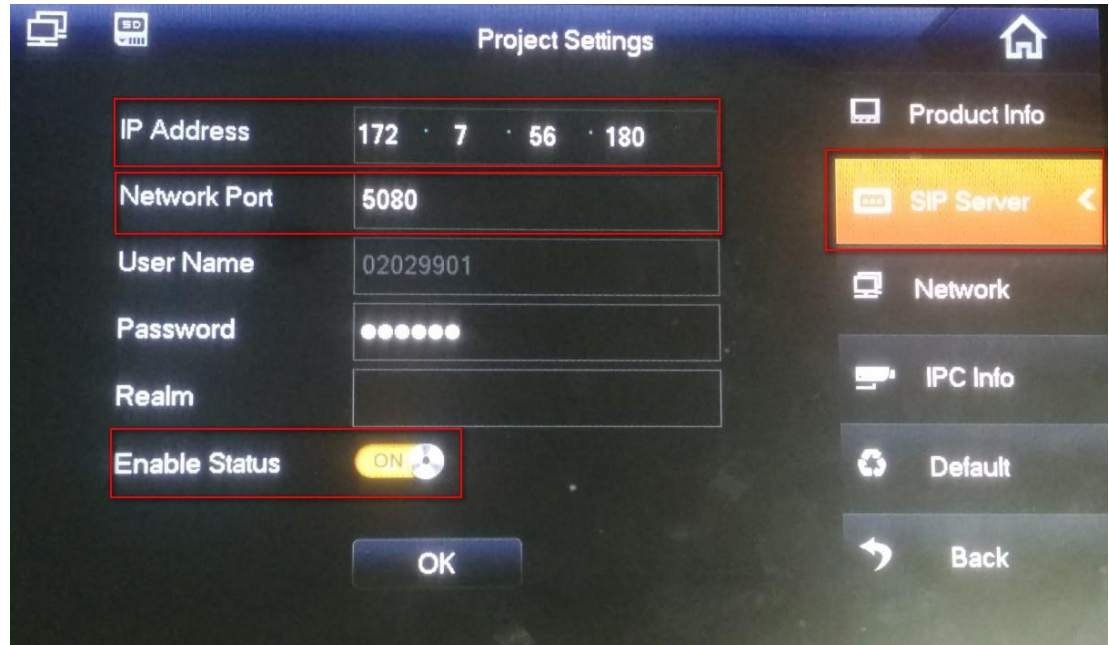

Figure 2- 17

## <span id="page-17-3"></span><span id="page-17-0"></span>2.5 **Basic Config**

- Account modification: login config account, modify login password.
- System maintain: support to reboot, shut down and restore.

Restore default: it will clear database and restore default status.

Reset password: reset backstage config/system/root user login password.

• Time setup

Function in wizard, skipped here.

Web access port setup

In case web port 80 is occupied, you must modify to other port and assess the system again by

entering IP address plus port no.

i.e.: port no. is changed to 801, the IP address shall be followed by "ip:801". See [Figure 2-](#page-18-2) .

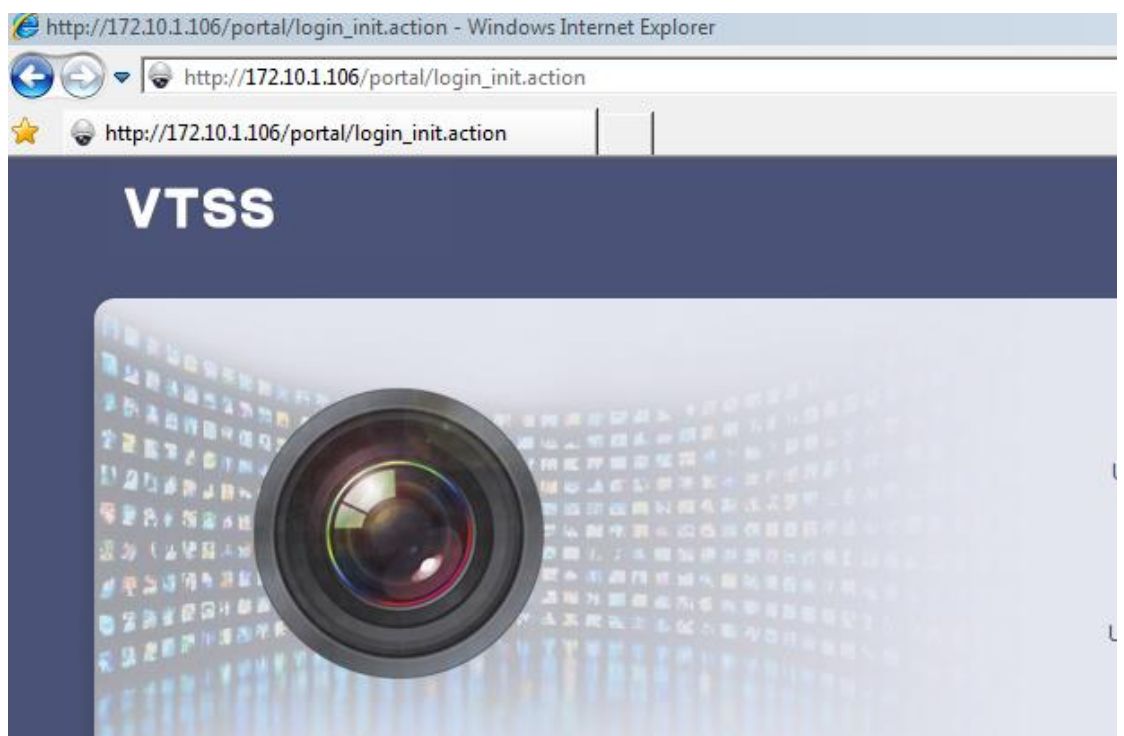

Figure 2- 18

<span id="page-18-2"></span>● Add static router

In environment of single Ethernet card or multi-Ethernet cards, you may be able to access more than one network segment via router, here add static router addresses of these routers to prevent network address error.

 $\bullet$  Ping check

Enter IP, click Apply, test whether platform server and other network are the save, and ether loss of packet exists.

• Log

Support unit in day, to download server log of entire system.

### <span id="page-18-0"></span>2.6 **Email**

Email config is the same as in wizard, skipped here.

## <span id="page-18-1"></span>2.7 **Storage**

Storage config includes local config and network config.

 Local config: plug hard disk to local server, and you can directly format hard disk and set type of video or picture.

Set to picture, this disk only stores picture info; set to video, this disk only stores video info; see [Figure 2-](#page-19-0).

| <b>Quick Guide</b>    | Disk             | <b>ISCSI</b>     |                     |                         |                                            |                |                  |                        |                      |                           |                  |
|-----------------------|------------------|------------------|---------------------|-------------------------|--------------------------------------------|----------------|------------------|------------------------|----------------------|---------------------------|------------------|
| <b>Segment Setup</b>  |                  |                  |                     |                         |                                            |                |                  |                        |                      |                           |                  |
| <b>Server Config</b>  | <b>C</b> Refresh |                  | Create RAID Type    | Format                  | Unformatted disk, total capacity 5586.03GB |                |                  |                        |                      |                           |                  |
| <b>Basic</b>          | €                | <b>Disk Name</b> | Slot Info/RAID Type | Capacity(GB)            | <b>Used Space(GB)</b>                      | Free Space(GB) | <b>Disk Type</b> | <b>Status</b>          | <b>Health Status</b> | <b>File System Status</b> | <b>Operation</b> |
| <b>Map Server</b>     | ₩                | /dev/md0         | RAID5               | 3724.03                 | 3724.03                                    | 0.00           | Video            | <b>Formatted Activ</b> | Good                 | Normal                    | 回窗               |
| <b>Email Server</b>   |                  | <b>Disk Name</b> |                     | Slot Info/RAID Type     |                                            | Capacity(GB)   | <b>Status</b>    |                        | <b>Health Status</b> |                           | <b>Operation</b> |
|                       |                  | /dev/sda         |                     |                         |                                            | 1862.0         | Activated.Svnc   |                        | Good                 |                           |                  |
| <b>Storage Config</b> |                  | /dev/sdb         |                     | $\overline{4}$          |                                            | 1862.0         | Activated, Sync  |                        | Good                 |                           |                  |
| Self-check            |                  | /dev/sdc         |                     | $\overline{\mathbf{3}}$ |                                            | 1862.0         | Activated, Sync  |                        | Good                 |                           |                  |
| <b>System Upgrade</b> |                  | /dev/sdd         |                     | 1862.0                  | 1862.00                                    | 0.00           | Video            | <b>Formatted Activ</b> | Good                 | Normal                    | 四拳               |
| .                     |                  |                  |                     |                         |                                            |                |                  |                        |                      |                           |                  |

Figure 2- 19

<span id="page-19-0"></span>Click Create RAID Type, to create Raid and improve data security. Note:

Raid is a simple technology which can improve external storage solution which can be selected according to actual scene need. Currently the platform supports setup of multiple Raid methods, and user can customize this.

See [Figure 2-](#page-19-1) .

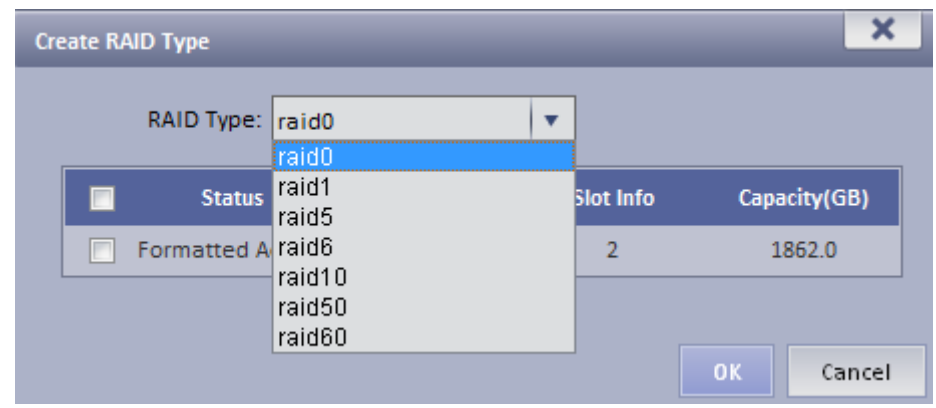

Figure 2- 20

<span id="page-19-1"></span>Local config can set hot spare: local hot spare and global hot spare. Local disk may be selected to be hot spare. When other disks in use are failed, it can replace any of them.

Local hot spare: select one designated Raid group. (current only supports Raid5). Set hot spare:

1. Select hard disk: select button to set hot spare, see [Figure 2-](#page-19-2) .

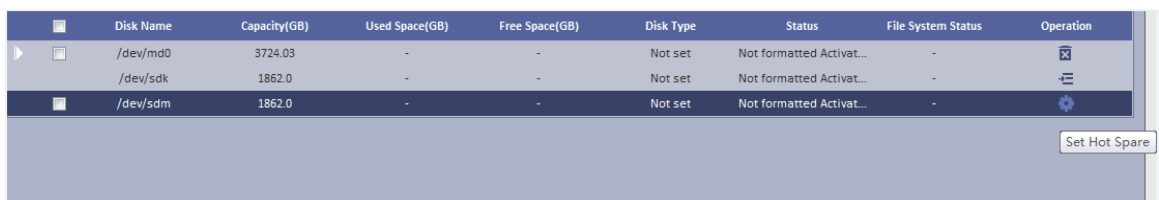

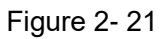

<span id="page-19-2"></span>2. After click the button, see [Figure 2-](#page-20-0) and select hot spare type.

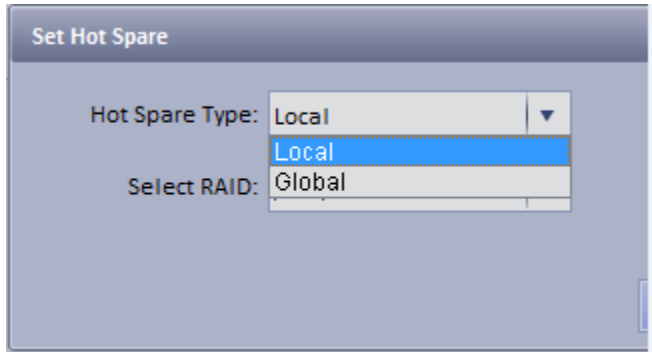

Figure 2- 22

<span id="page-20-0"></span>If you select local hot spare (only support Raid5): locally select one raid5 group.

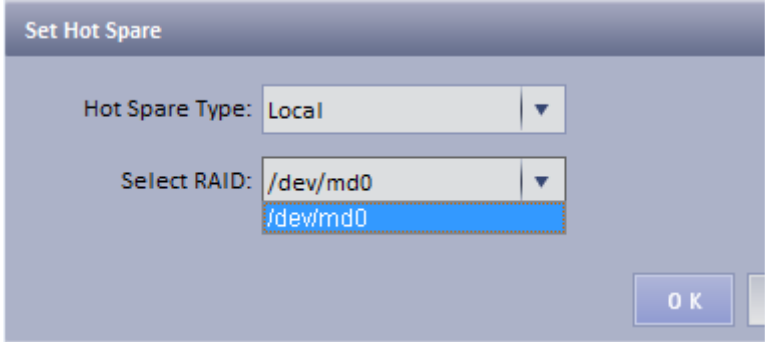

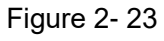

After setup is successful, view Raid5 group which has one additional hot spare disk. When any one of raid5 disk is broken, local hot spare will continue working.

| n                | <b>Disk Name</b> | Capacity(GB) | <b>Used Space(GB)</b> | Free Space(GB) | <b>Disk Type</b> | <b>Status</b>         | <b>File System Status</b> |
|------------------|------------------|--------------|-----------------------|----------------|------------------|-----------------------|---------------------------|
| $\blacksquare$   | /dev/md0         | 3724.03      | . .                   | <b>A</b>       | Not set          | Not formatted Activat |                           |
| <b>Disk Name</b> |                  |              | Capacity(GB)          |                | <b>Status</b>    |                       |                           |
| /dev/sda         |                  |              | 1862.0                |                |                  |                       |                           |
|                  |                  | /dev/sdc     |                       | 1862.0         |                  |                       |                           |
|                  |                  | /dev/sdl     |                       | 1862.0         |                  |                       |                           |
|                  |                  | /dev/sdm     |                       | 1862.0         |                  |                       |                           |

Figure 2- 24

If select global hot spare. See [Figure 2-](#page-20-1) .

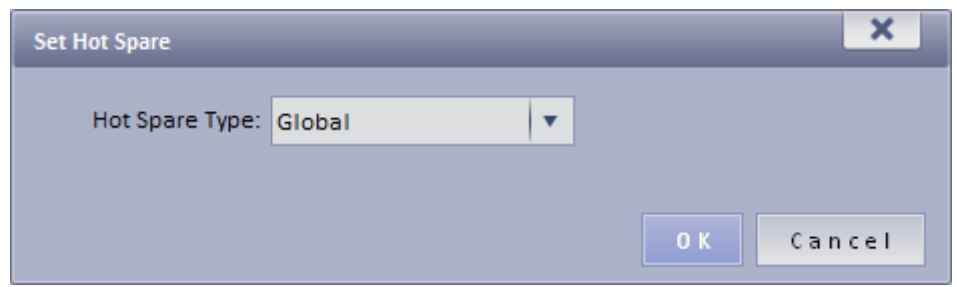

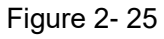

<span id="page-20-1"></span>After setup is successful, when any one storage disk in server is broken, global hot spare disk will replace it and continue working.

| /dev/sdk | 1862.0 | . . | Not set | Not formatted Activat |                                           |
|----------|--------|-----|---------|-----------------------|-------------------------------------------|
|          |        |     |         |                       | Not formatted Activated, Global Hot Spare |
|          |        |     |         |                       |                                           |

Figure 2- 26

Network disk: via network add other storage server, such as ESS, EVS (before adding,

please configure Raid disk on storage server).

After you add it, you must format this disk, and set it to video or picture, same as "local disk config", see [Figure 2-](#page-21-1) .

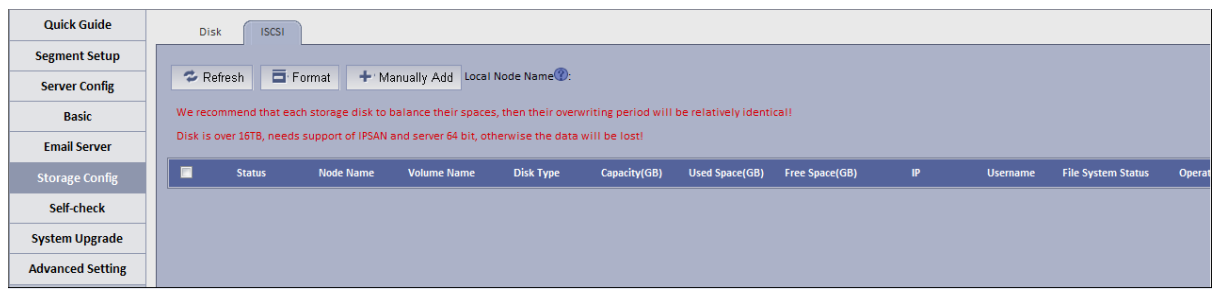

Figure 2- 27

<span id="page-21-1"></span>For the added storage server, it has been added and used by other server, then the Raid group info will be abnormal, see [Figure 2-](#page-21-2) .

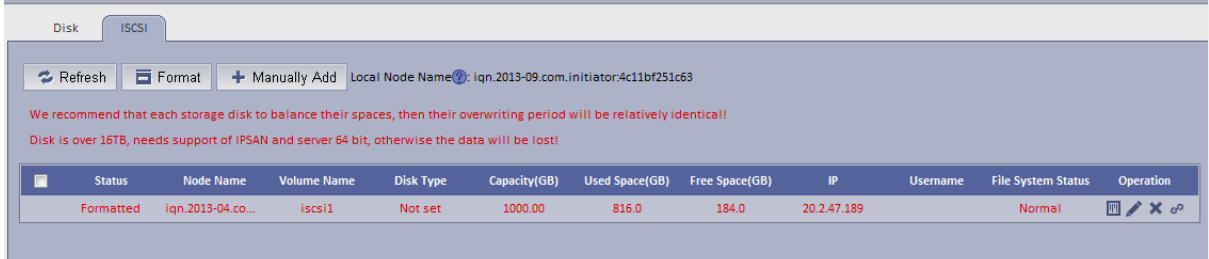

Figure 2- 28

<span id="page-21-2"></span>If you have to use this disk, click Rob, and click  $\frac{e^{\phi}}{g}$ , when you see prompt, click OK.

See [Figure 2-](#page-21-3) .

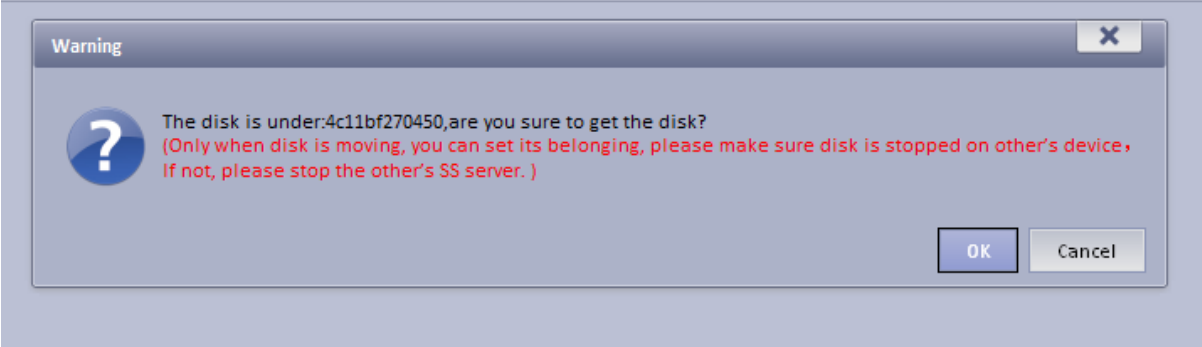

Figure 2- 29

<span id="page-21-3"></span>After robbery, the server can immediately use this disk to store.

## <span id="page-21-0"></span>2.8 **System Self-Check**

<span id="page-21-4"></span>At the upper left corner of system self-check interface, it shows system real-time operation status.  $\blacksquare$  means normal,  $\blacksquare$  means abnormal, see [Figure 2-](#page-21-4).

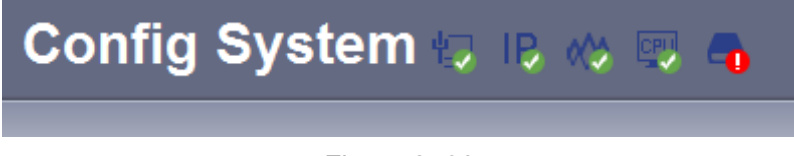

Figure 2- 30

Click to see corresponding details.

 Application check: it shows current system running server, database, FTP server operation status, see [Figure 2-](#page-22-0) .

| $\overline{\phantom{a}}$ | ັ                                                                  |                            |                  |      |
|--------------------------|--------------------------------------------------------------------|----------------------------|------------------|------|
| <b>Quick Guide</b>       | <b>Application Check</b><br>Network Check<br><b>Hardware Check</b> | <b>Disk Check</b>          |                  |      |
| <b>Segment Setup</b>     |                                                                    |                            |                  |      |
| <b>Server Config</b>     | System Server Check: ONormal OStop Abnormal                        |                            |                  |      |
| <b>Basic</b>             | cms                                                                | DMS                        | MTS              | ss   |
| <b>Email Server</b>      | ADS                                                                | PES                        | $\overline{ASC}$ | ARS  |
|                          | PCPS                                                               | APPSS <sup>O</sup>         | <b>APPMAIL</b>   | soso |
| <b>Storage Config</b>    | MCDDOOR <sup>O</sup>                                               | $M$ <sub>MGW</sub> $\odot$ | SDS              | scs  |
| Self-check               | SOCKS5 <sup>O</sup>                                                |                            |                  |      |
| <b>System Upgrade</b>    |                                                                    |                            |                  |      |
| <b>Advanced Setting</b>  | Database <sup>C</sup>                                              |                            |                  |      |
|                          | FTP Server                                                         |                            |                  |      |

Figure 2- 31

<span id="page-22-0"></span> Network check: it shows current Ethernet card status and real-time stream in/out flow, see [Figure 2-](#page-22-1) .

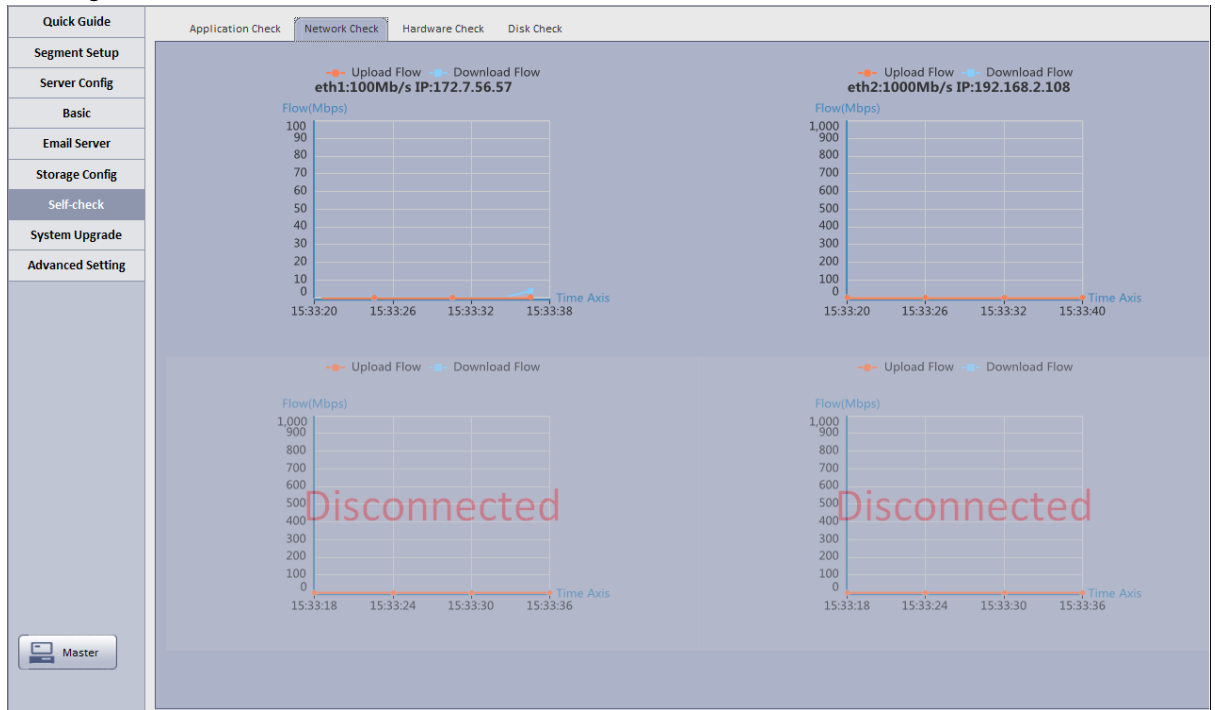

Figure 2- 32

<span id="page-22-1"></span>Hardware check: it shows current system running status, and real-time data, see [Figure 2-](#page-23-2) .

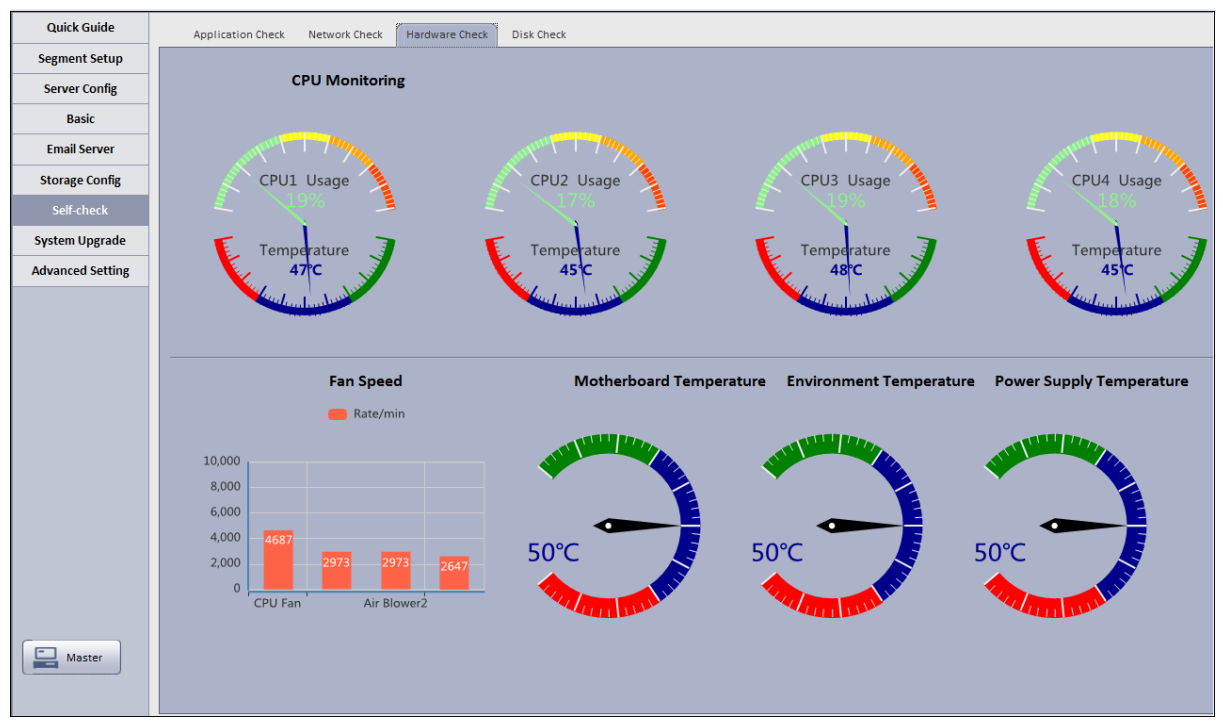

Figure 2- 33

<span id="page-23-2"></span> Disk check: it shows current system real-time mounted HDD operation status, including mounted hard disk of Raid disk in network storage server, see [Figure 2-](#page-23-3) .

| <b>Quick Guide</b>      | Network Check<br><b>Application Check</b> | <b>Disk Check</b><br><b>Hardware Check</b> |                                   |            |                      |  |  |
|-------------------------|-------------------------------------------|--------------------------------------------|-----------------------------------|------------|----------------------|--|--|
| <b>Segment Setup</b>    |                                           |                                            |                                   |            |                      |  |  |
| <b>Server Config</b>    | <b>Disk Name</b>                          | <b>Disk Capacity(GB)</b>                   | Disk Temperature( <sup>*</sup> C) | IO Load(%) | <b>Health Status</b> |  |  |
| <b>Basic</b>            | /dev/sda                                  | 930.5                                      | 31.0                              | 0.0        | Good                 |  |  |
|                         | /dev/sdb                                  | 1862.0                                     | 32.0                              | 0.0        | Good                 |  |  |
| <b>Email Server</b>     | /dev/sdc                                  | 1862.0                                     | 33.0                              | 0.0        | Good                 |  |  |
| <b>Storage Config</b>   | Total:3<br>Total Capacity: 4654.50        |                                            |                                   |            |                      |  |  |
| Self-check              |                                           |                                            |                                   |            |                      |  |  |
| <b>System Upgrade</b>   |                                           |                                            |                                   |            |                      |  |  |
| <b>Advanced Setting</b> |                                           |                                            |                                   |            |                      |  |  |

Figure 2- 34

# <span id="page-23-3"></span><span id="page-23-0"></span>2.9 **System Upgrade**

The system supports one-click WEB upgrading, compatible with tool upgrading, see [Figure 2-](#page-23-4) .

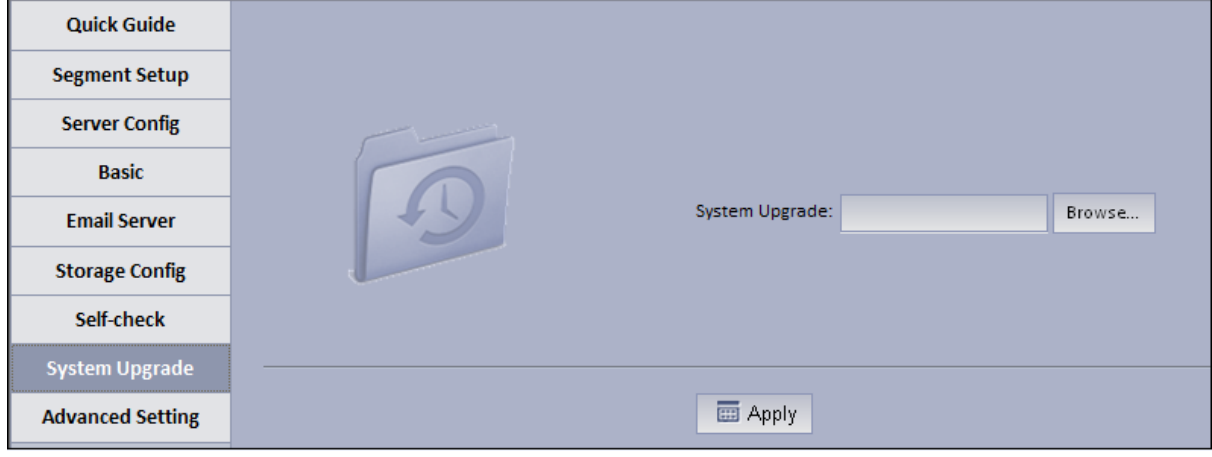

Figure 2- 35

# <span id="page-23-4"></span><span id="page-23-1"></span>2.10 **Advanced Config**

Master/slave config, hot spare config, N+M config are same as in wizard, so skipped here.

## <span id="page-24-0"></span>2.11 **WEB System Parameter Config**

#### <span id="page-24-1"></span>2.11.1 **Login WEB**

You can refer to the following steps to login INTIPSIPSRV manager. In Internet Explorer, input IP address of VTSS5000, press Enter. You will see Figure 2-36. Default username is **system**. Default password is **123456**.

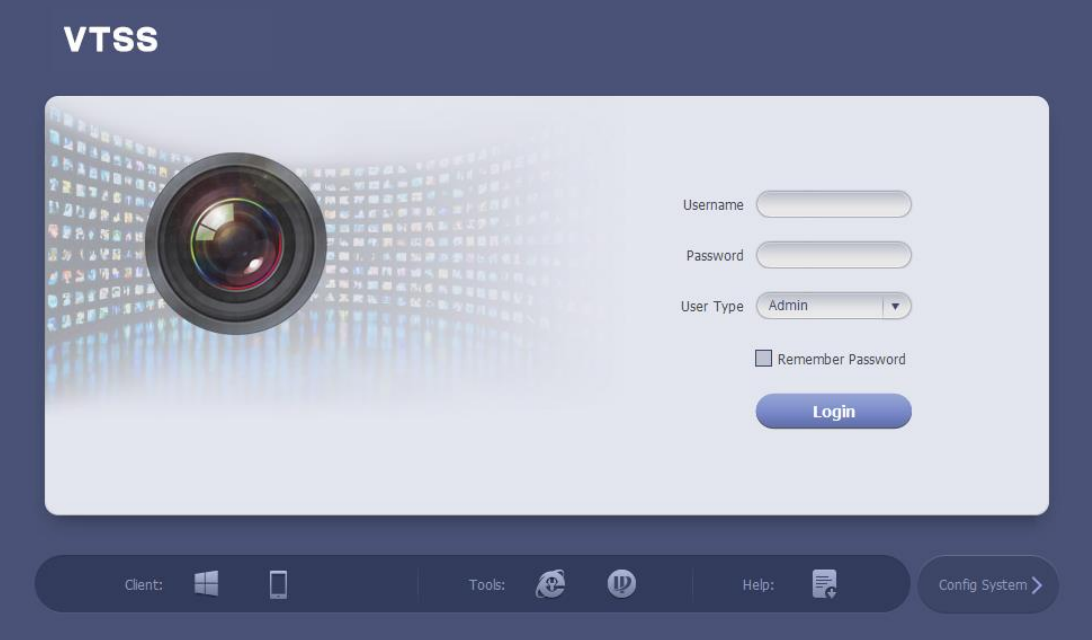

Figure 2- 36

| Parameter       | Requirement                                                                      |
|-----------------|----------------------------------------------------------------------------------|
|                 | Download C/S client.                                                             |
|                 | Download iPhone version, Android version and scan QR code to<br>download client. |
|                 | IE config tool download.                                                         |
|                 | Config tool download.                                                            |
|                 | Help manual download.                                                            |
| Config System > | Enter config system.                                                             |

**Note:** 

**First time login INTIPSIPSRV Manager, system pops up change password box, please change password.** 

**You can download VTSS5000 Client on this login page. If it is your first time login VTSS5000 Manager, please add its IP address into the trusted site of your explorer.**

#### <span id="page-25-0"></span>2.11.2 **System Parameter Config**

When you first login the system, you shall configure system settings in order to make the system run properly.

Configure the system as follows:

Step 1. Select System > Parameters, you will see Figure 2-37.

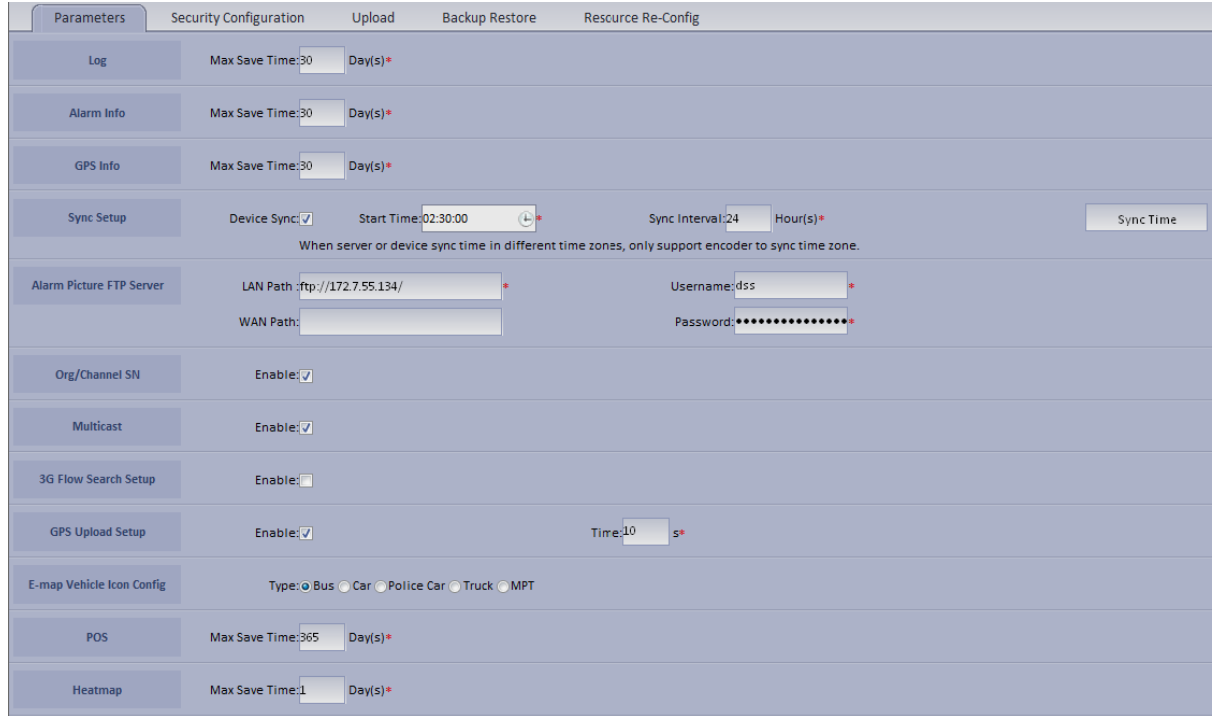

Figure 2- 37

| <b>Parameter</b> |                   | <b>Note</b>                                                   |  |  |  |  |
|------------------|-------------------|---------------------------------------------------------------|--|--|--|--|
| Log              | Max Save Time     | Set max save time of log, default is 30 days                  |  |  |  |  |
| Alarm Info       | Max Save Time     | Set max save time of alarm info, default is 30 days           |  |  |  |  |
| Sync Setup       | Device Sync       | If check this parameter, then enable device sync<br>function. |  |  |  |  |
|                  | <b>Start Time</b> | Set start time of time sync.                                  |  |  |  |  |

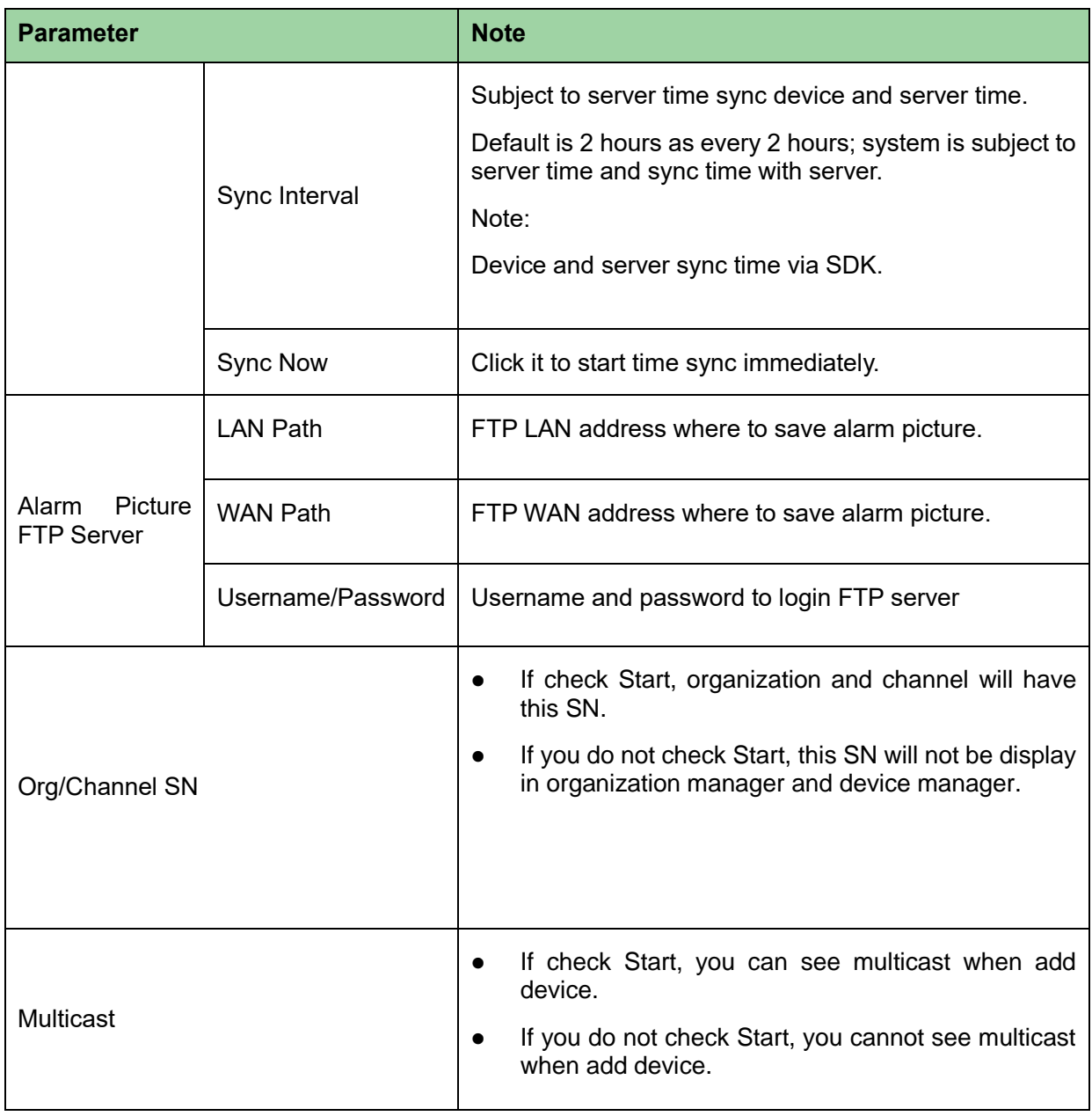

Step 2. Configure parameters.

Step 3. Click Submit.

## <span id="page-26-0"></span>2.11.3 **Security Configuration**

Step 1. Select System > Security Configuration, you will see Figure 2-38.

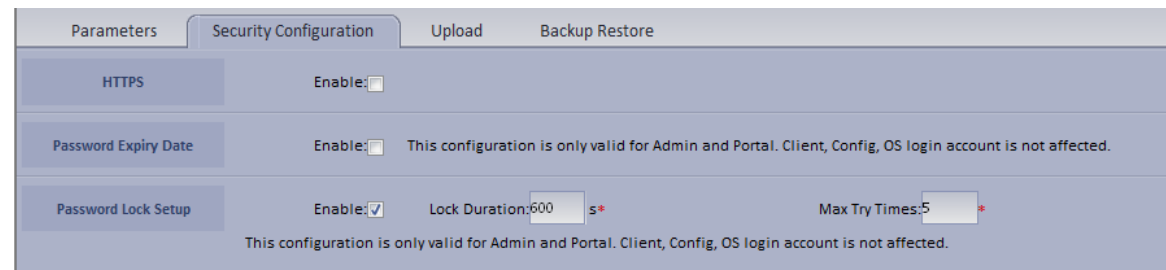

- Step 2. Enable HTTPS, access web via https.
- Step 3. Enable Password Expiry Date, once this date is reached, you must change password, otherwise, you cannot login.
- Step 4. Enable Password Lock and set lock time, try times and duration. Once exceeding max try times, the password will be locked.

# <span id="page-28-0"></span>3 **Add Organization and Login User**

You can enter IP address of INTIPSIPSRV platform in IE to login Manager.

## <span id="page-28-1"></span>3.1 **Add Organization**

Before you add device, you need to add organization of current device. You can arrange, organize and manage layer of device in Org.

The default first-level organization is root node. Newly added organization will be displayed below the root node.

Select General>

Select General> Org, Org includes basic organization and logic organization. When you configure user role, if you select different organizations in the right area of "Device Right>Device Tree Display Right", then in Client Live Preview interface, it shows device under the corresponding organization.

- Select General> Org.
	- 1.  $Click + Add$

System pops up Add Org box, see [Figure 3-1.](#page-28-2)

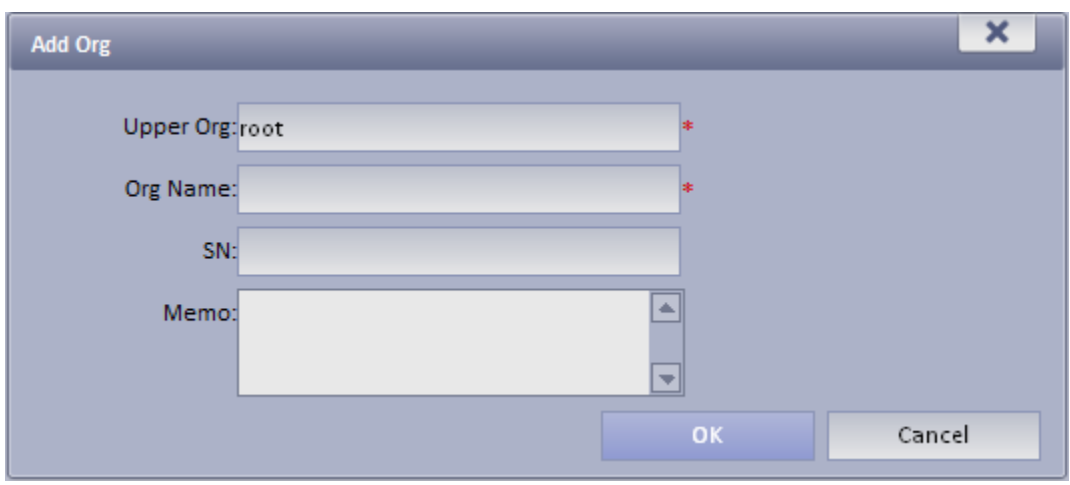

Figure 3-1

- <span id="page-28-2"></span>2. Select Upper Org, input Org Name, SN.
- 3. Click <sup>OK</sup>

**Note: You can only modify root node organization info, and you cannot delete this organization.**

Select Org>Logic Org, click Create Logic Org.

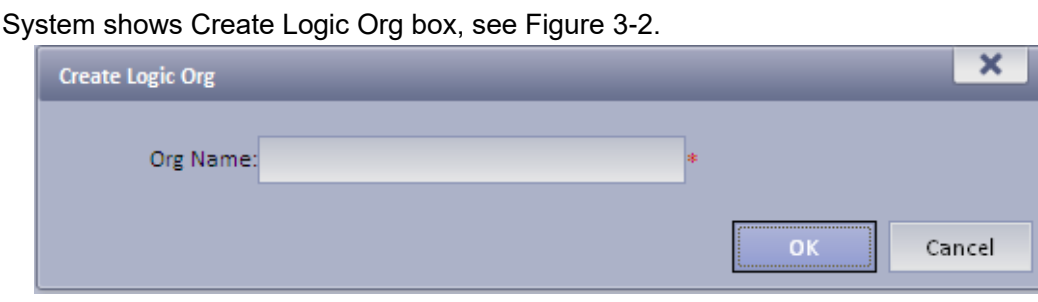

Figure 3-2

<span id="page-28-3"></span>1. Enter org name, click OK.

- 2. After you add new logic org in the area on the left, click and select config. You also can click create login org in area on the left, then root node will be shown belw.
- 3. In channel Config Channels area , select alternative channel and add it to selected channel. See [Figure 3-3.](#page-29-1)

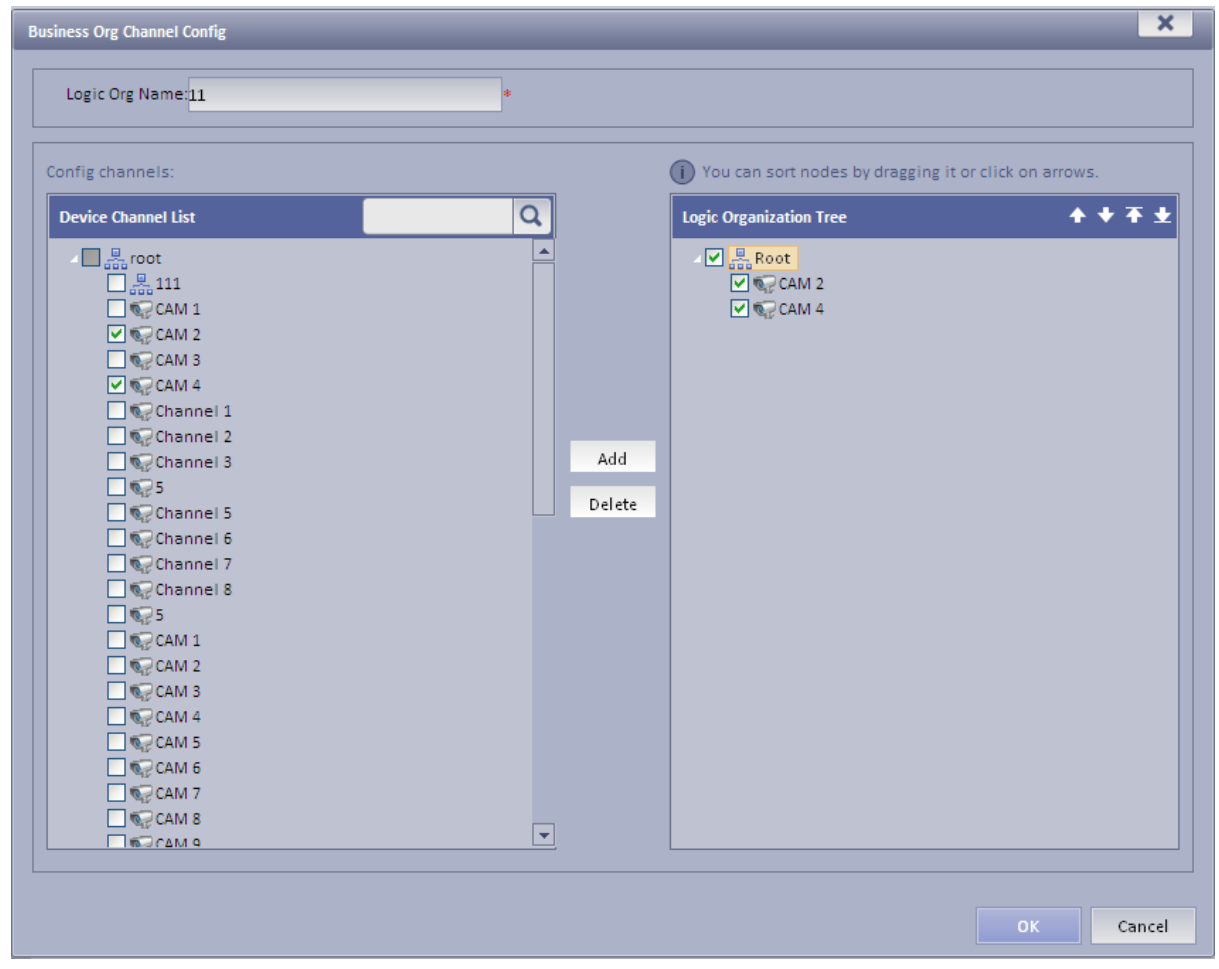

Figure 3-3

<span id="page-29-1"></span>You can adjust channel selection via  $\blacktriangle, \blacktriangleright, \blacktriangleright$  and  $\blacktriangleright$ .

## <span id="page-29-0"></span>3.2 **Add User Role**

INTIPSIPSRV Platform supports to add user role and then add user. Existing user can login Manager as well as Client. Different user roles lead to different operation rights.

Rights of user role includes Administrator Menu right, Operator Menu right and Device right. You must grand these rights before you can operate.

Step 1. Click General>Account. System displays Account interface.

Step 2. Click Role tab.

Step 3. Click  $\parallel +$  Add . System pops up Add Role box.

Step 4. Input Role Name, and select Role Level.

Note: If you check Copy Role next to Role Name, and select one role from the dropdown box, then the info will be pasted to your selected role.

Step 5. Click Device Rights page, select right in Right Trees and select channel in Channel Tree on the right. See [Figure 3-4.](#page-30-0)

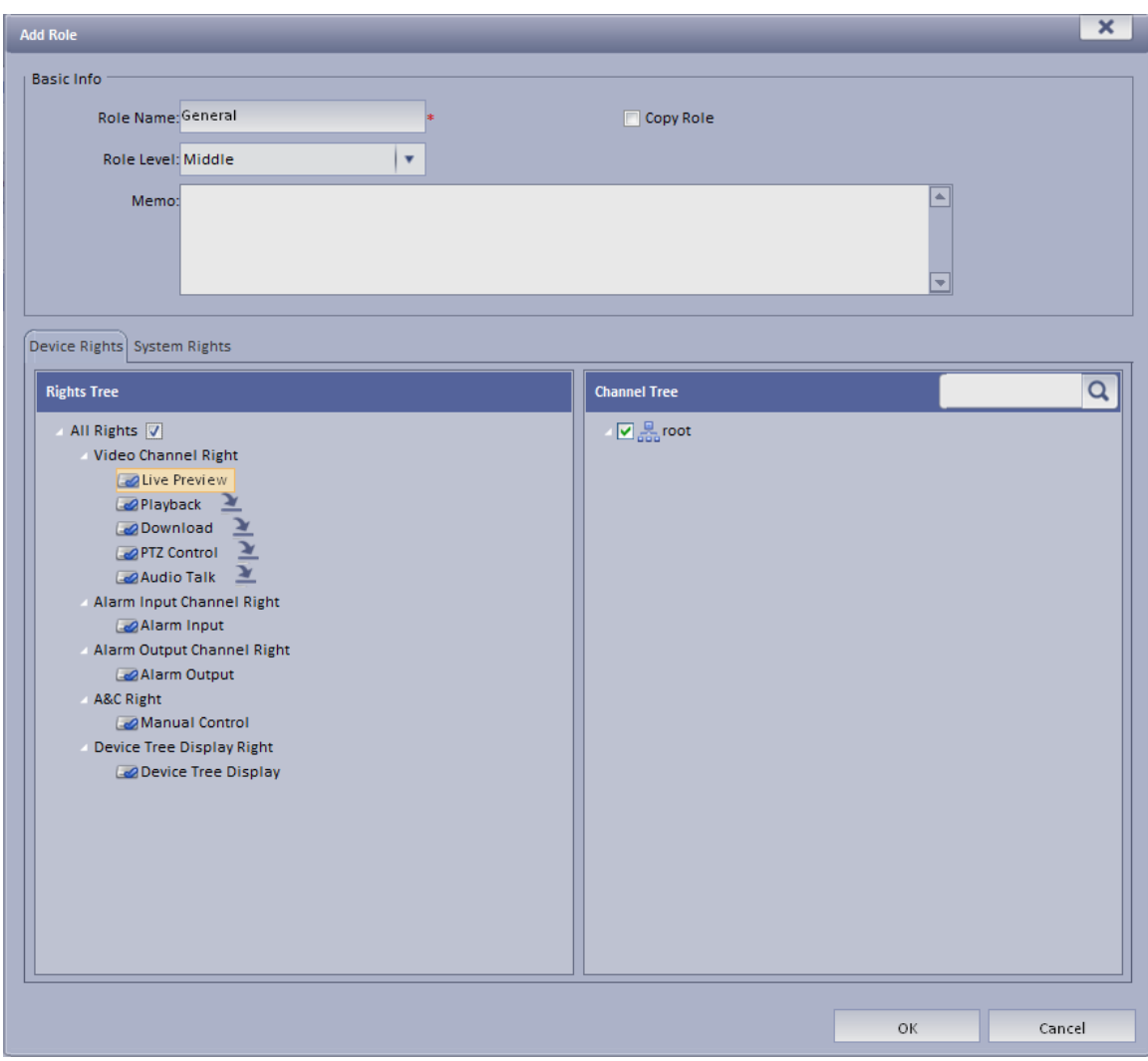

Figure 3-4

<span id="page-30-0"></span>Note:

- Click so you can copy setting from the selected node to current node.
- If you do not check corresponding device right, then all users under this role will have no corresponding rights.

Step 6. Click System Rights tag, select corresponding system rights. See [Figure 3-5.](#page-31-1)

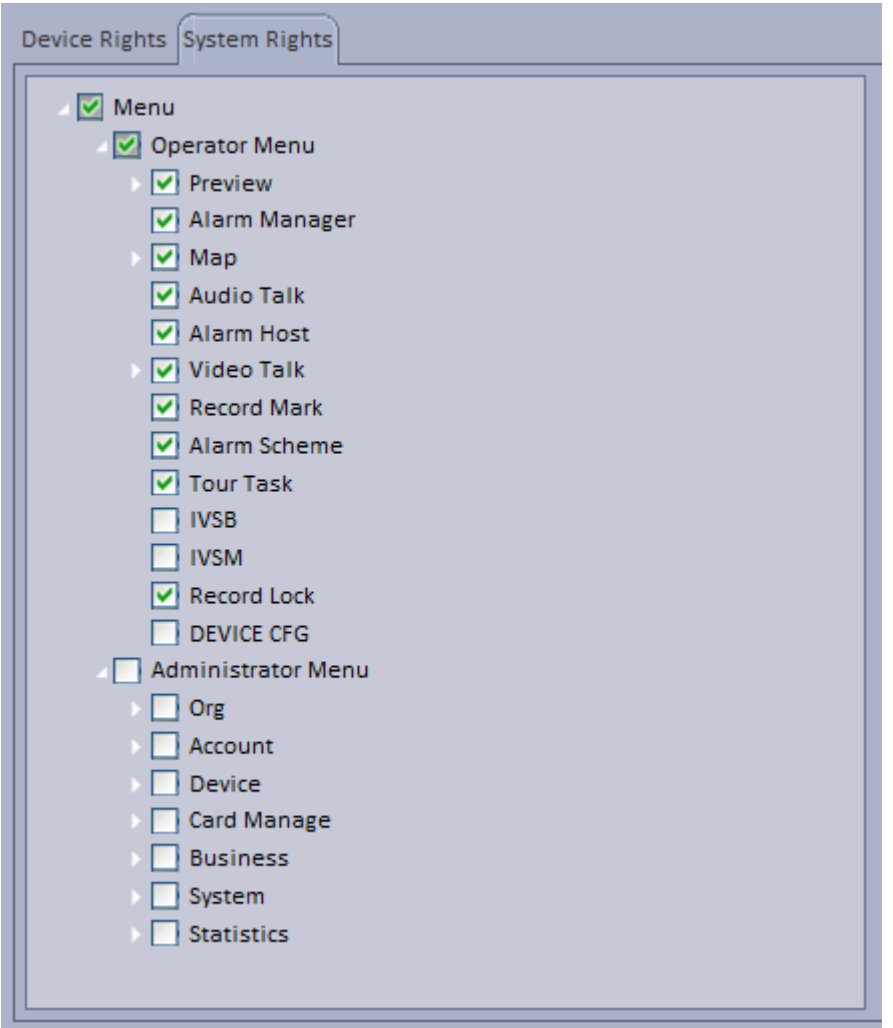

Figure 3-5

<span id="page-31-1"></span>Step 7. Click OK to add the role.

### <span id="page-31-0"></span>3.3 **Add User**

If you have added user role, now you can add user of that role.

Step 1. Click User tab under Account.

Step 2. Click  $\left\lfloor \frac{1 + \text{Add}}{\text{A} \cdot \text{Sub}} \right\rfloor$  System pops up Add User box.

Step 3. Create a username, a password and confirm password. Select Department and Role. See [Figure 3-6.](#page-32-1)

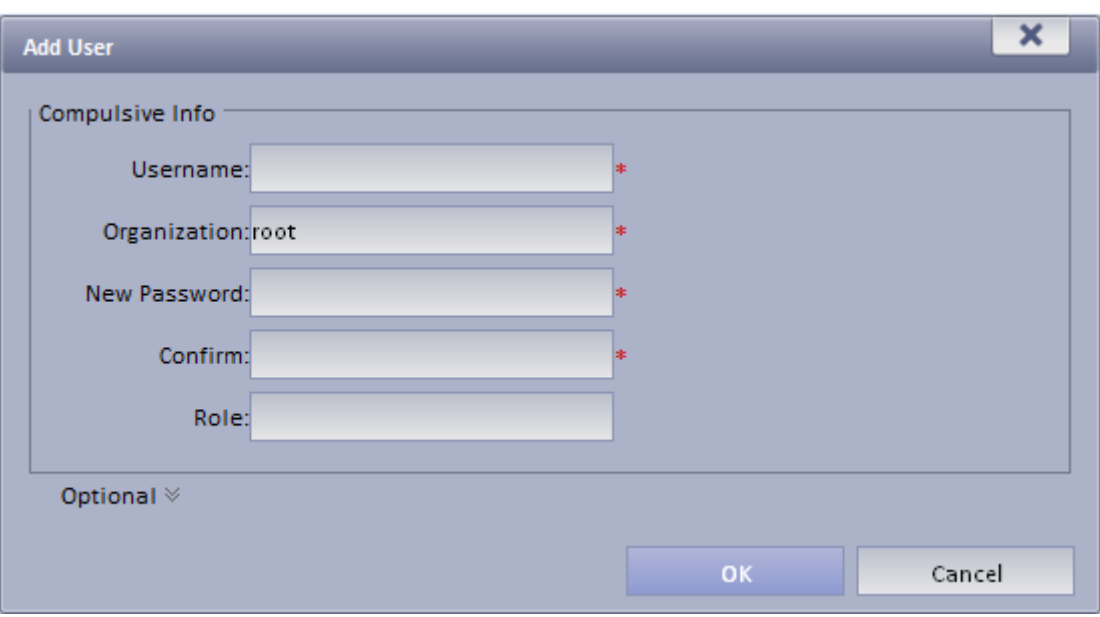

Figure 3-6

<span id="page-32-1"></span>Note:

- If you do not select a role, then the user will have no System Rights or Device Rights.
- You can select more than one role at a time.
- You can click Optional in the lower-left corner to fill in extra info.

Step 4. Click OK to add user.

#### <span id="page-32-0"></span>3.4 Mobile Phone User

In Mobile Phone User interface, you can view user signed up via mobile phone APP.

# <span id="page-33-0"></span>4 **INTIPSIPSRV Client Installation and Login**

### <span id="page-33-1"></span>4.1 **Requirement for PC**

To install VTSS5000, your PC shall match the following requirements. Se[e Chart 4-1.](#page-33-3)

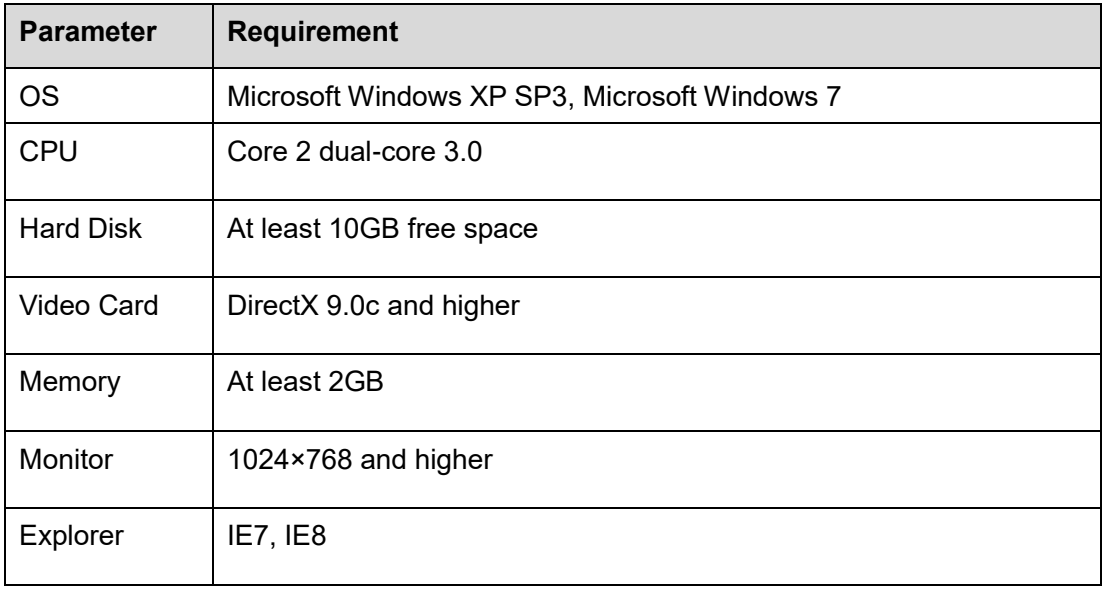

Chart 4-1

### <span id="page-33-3"></span><span id="page-33-2"></span>4.2 **Install**

Please follow these steps to install INTIPSIPSRV

Client: Step 1. Download and install the Client

a) In Internet Explorer, input the IP address of INTIPSIPSRV. System displays login interface of INTIPSIPSRV Manager a[s in Figure 4](#page-33-4)-1.

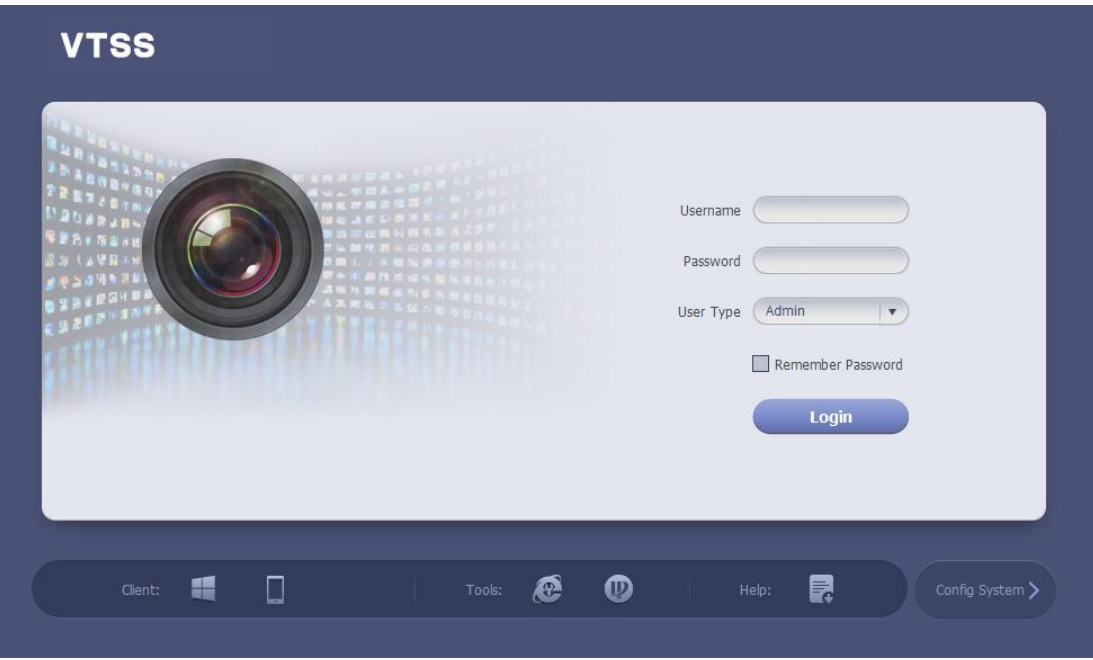

<span id="page-33-4"></span>Figure 4-1

b) Click Download Client-end. System pops up a box.

c) Click Save. Download and save INTIPSIPSRV Client to local PC.

Step 2. Install the Client, check Run VTSS5000Client, see [Figure 4-2.](#page-34-1)

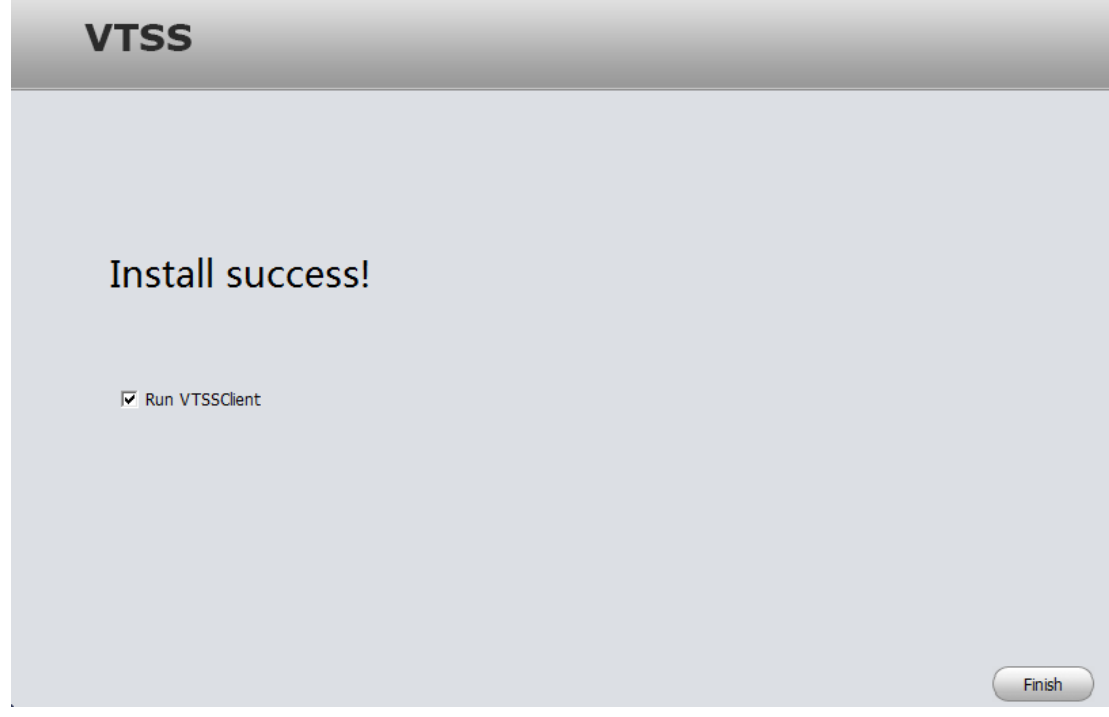

Figure 4-2

## <span id="page-34-1"></span><span id="page-34-0"></span>4.3 **Login**

INTIPSIPSRV Client interface is shown i[n Figure 4-3.](#page-34-2)

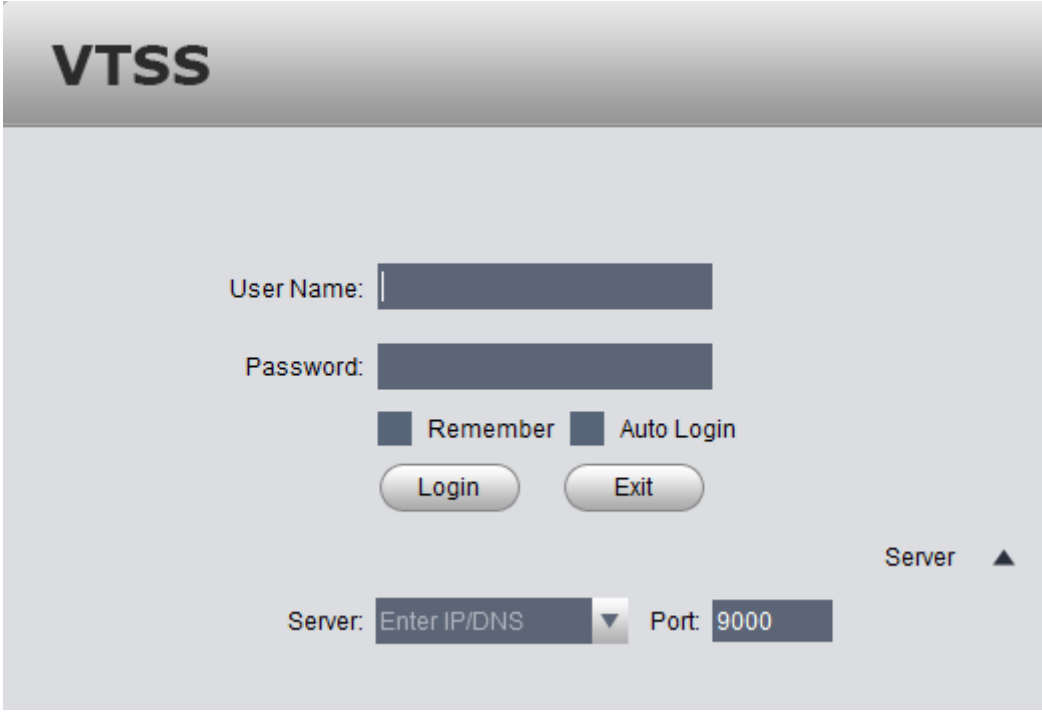

<span id="page-34-2"></span>Figure 4-3

Step 1. Input Username and Password.

Step 2. Click Server, and input Server IP and Port. Server IP shall be the IP address of INTIPSIPSRV. Default port is 9000.

Step 3. Click Login. System pops up homepage as i[n Figure 4-4.](#page-35-1)

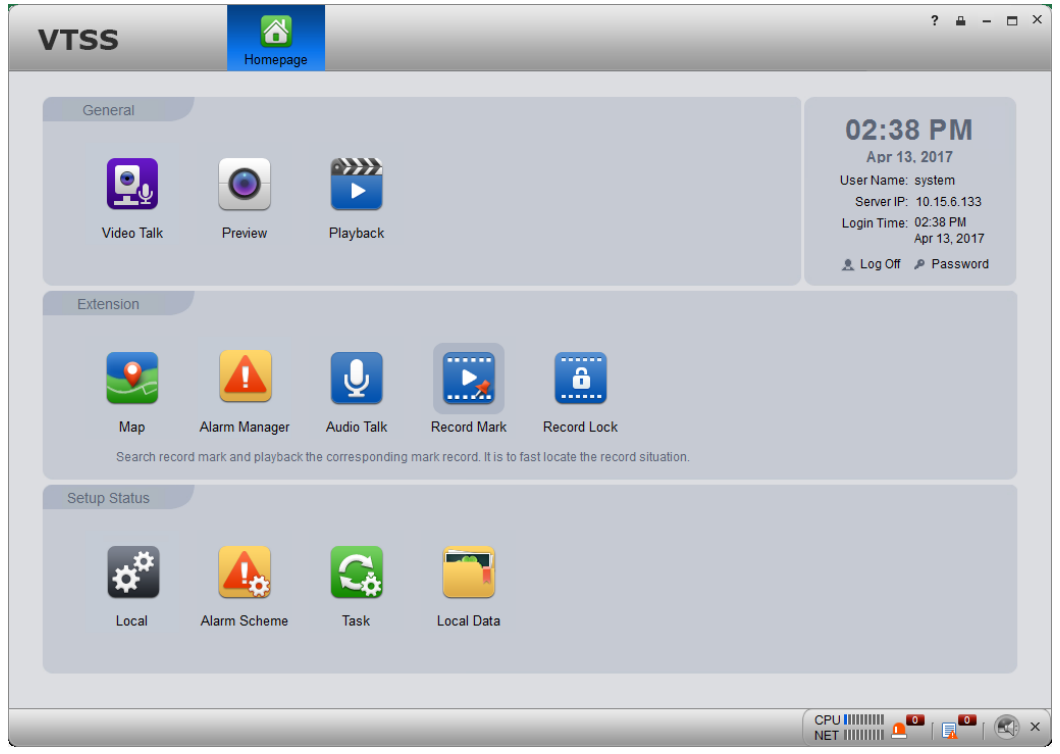

Figure 4-4

- <span id="page-35-1"></span>Click Log Off on the right of interface to switch user.
- Click Password to modify login password.
- $\bullet$  Click  $\blacksquare$  in the upper-right corner to lock account. To unlock, you need to input login password in box pops up.

## <span id="page-35-0"></span>4.4 **Local Config**

After you first login Client, you can Window Split, Connection Type, Bit Stream Type, Alarm Level Amount, Video Buffer Time, Snapshot Save Path, Max Record Path and Record Save Path and etc.

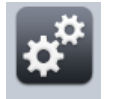

Step 1. Click Local in Setup Manager area. System enters Local Setup interface. See Figure

[4-5.](#page-36-0)
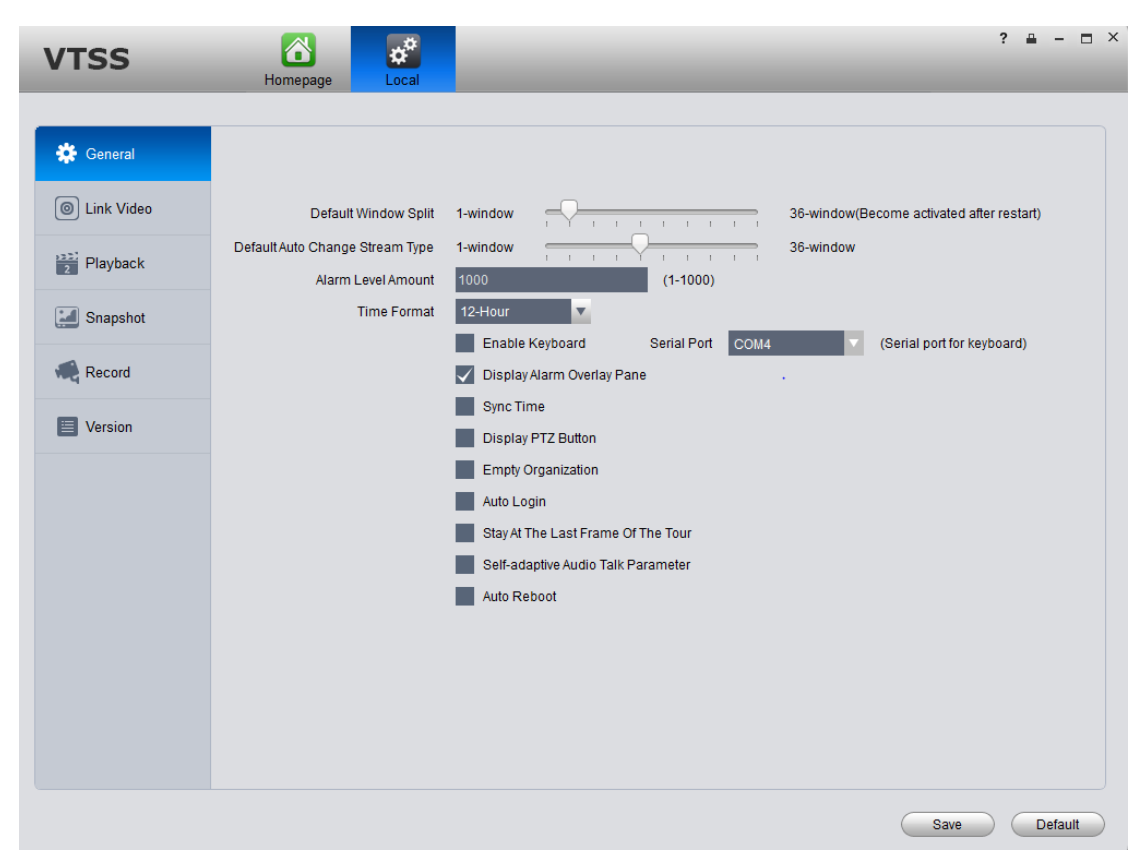

Figure 4-5

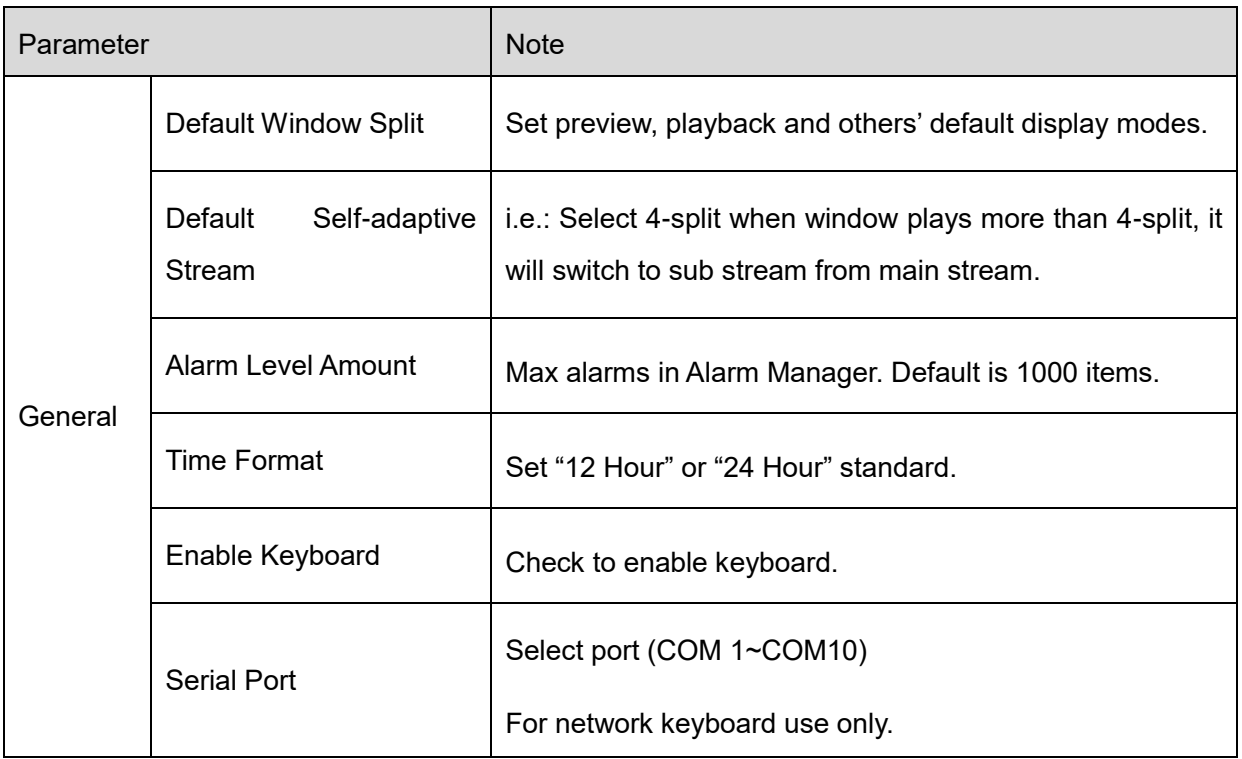

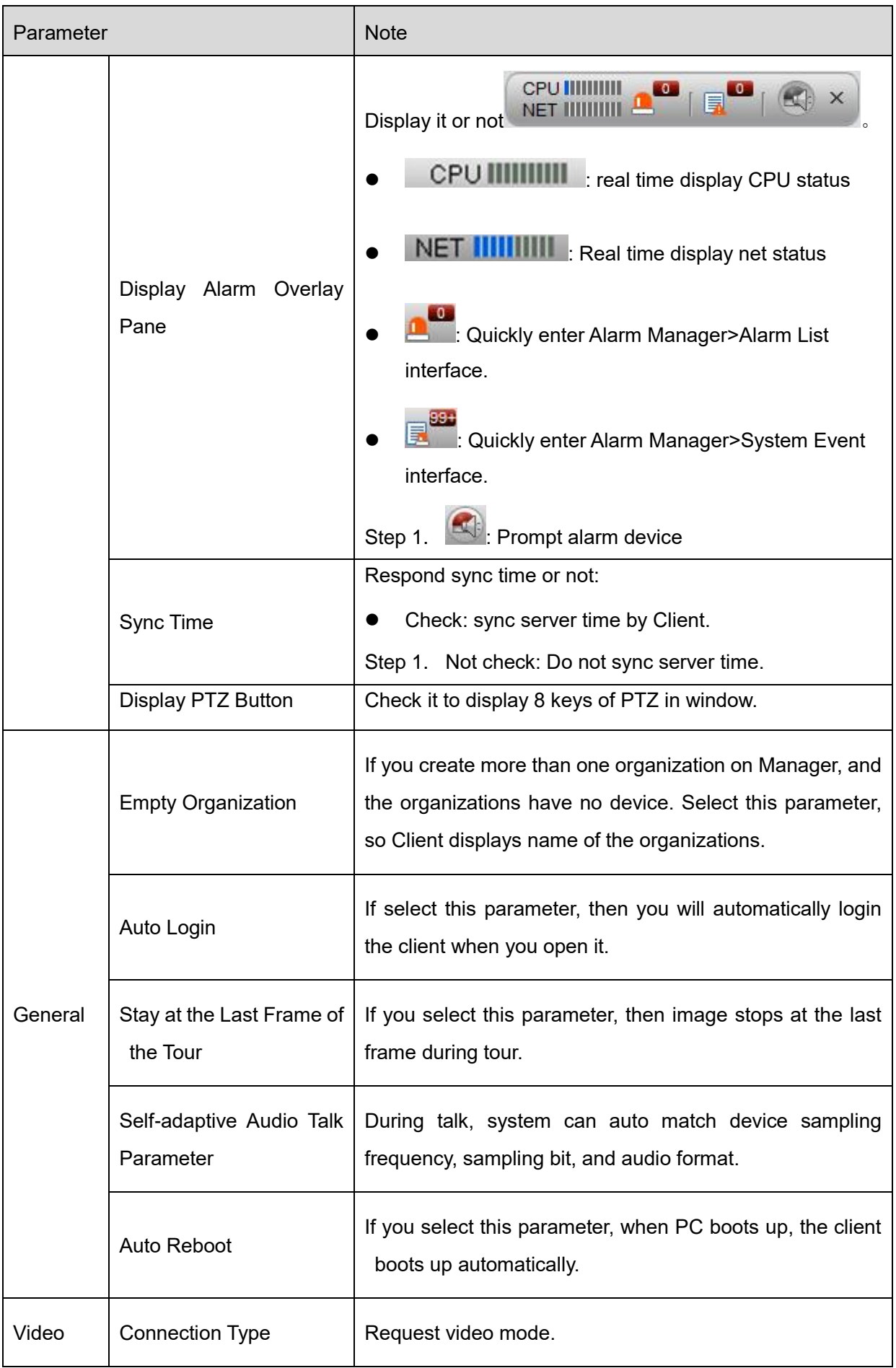

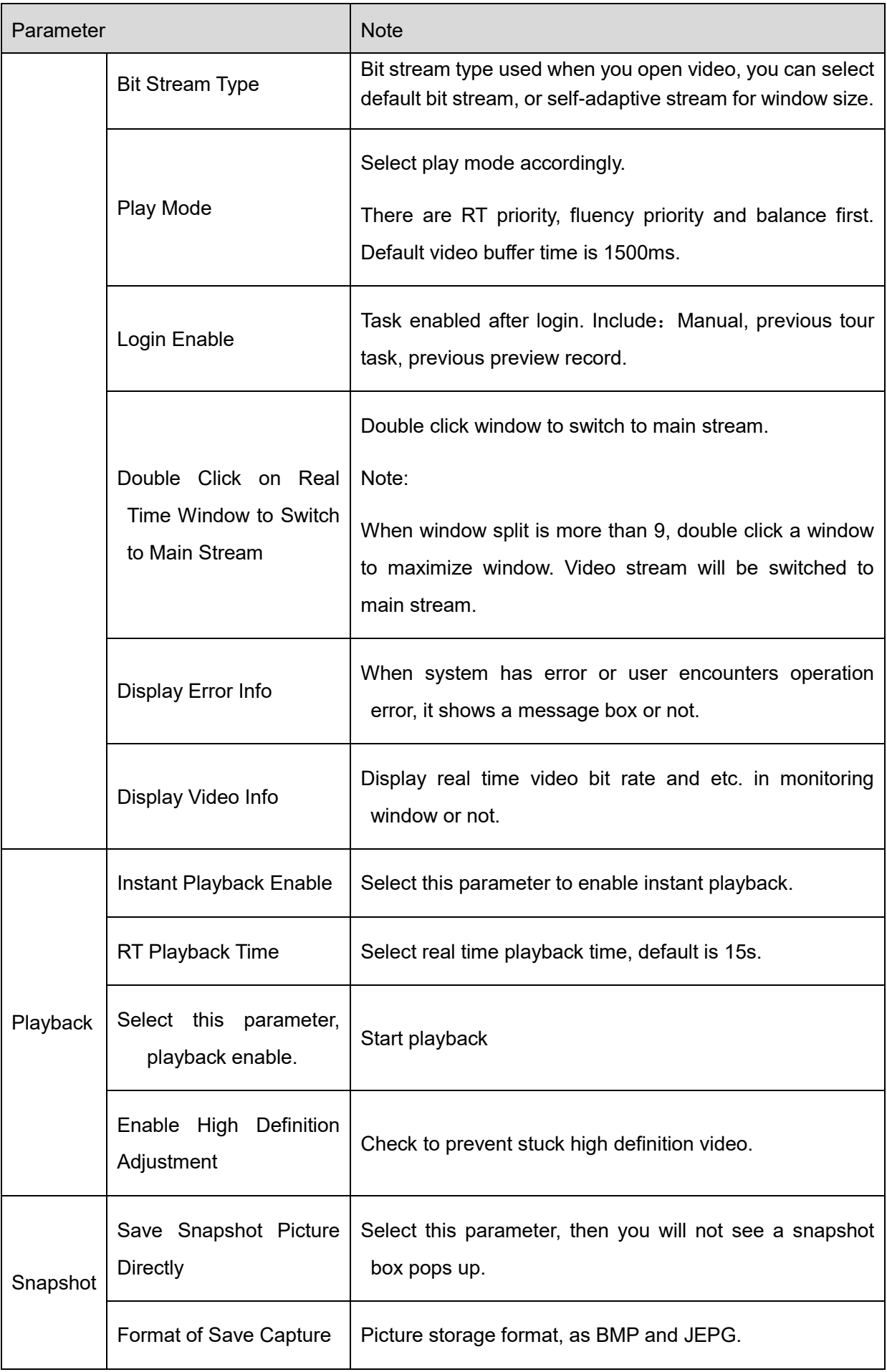

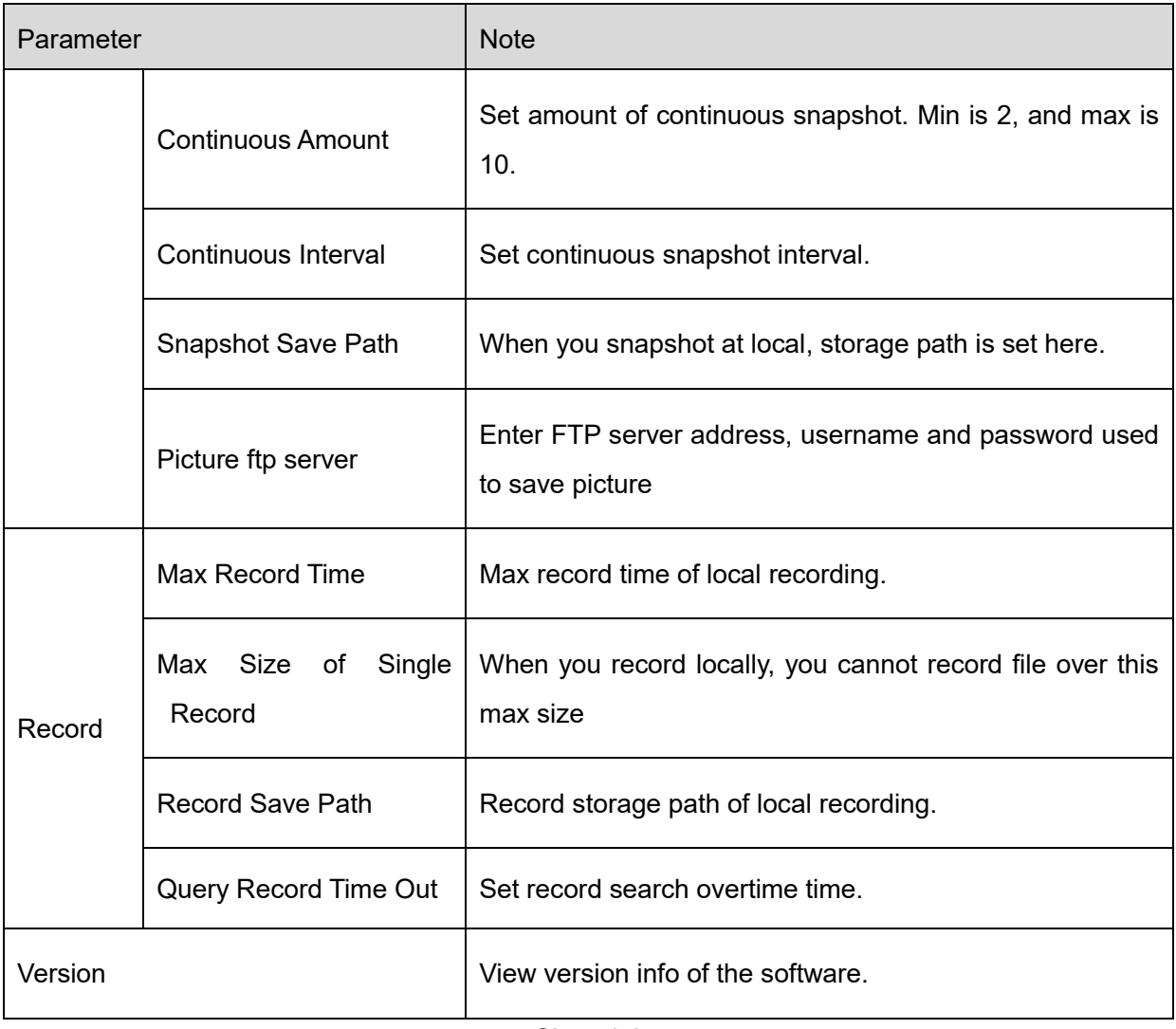

Chart 4-2

Step 2. Set General, Video, Playback, Snapshot and Record info.

Step 3. Click Save.

# 5 **Live Preview**

Live Preview function supports to view live video, and monitor PTZ, snapshot, record and etc. at the same time.

# 5.1 **Video Preview for General Encoding Device**

## 5.1.1 **Manually Add**

Before you can use functions of Client, you shall add organization and device on Manager. Directly enter INTIPSIPSRV Platform IP address in IE, to login Manager,

- Step 1. Select General>Device>Device, system displays device interface.
- Step 2. If you click Add in Device interface, then you need to select device category first. Such as encoder, decoder, video wall. You also can add separately by clicking each device category tab.

Step 3. Click

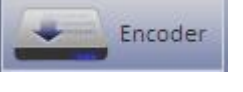

Step 4. Click  $\blacksquare$  Add System displays Add Encoder box, see [Figure 5-1.](#page-41-0)

- Step 5. Enter IP address, device name and click Add. See [Figure 5-2.](#page-41-1)
- Step 6. Select device type, enter video channel, alarm input and output channel.

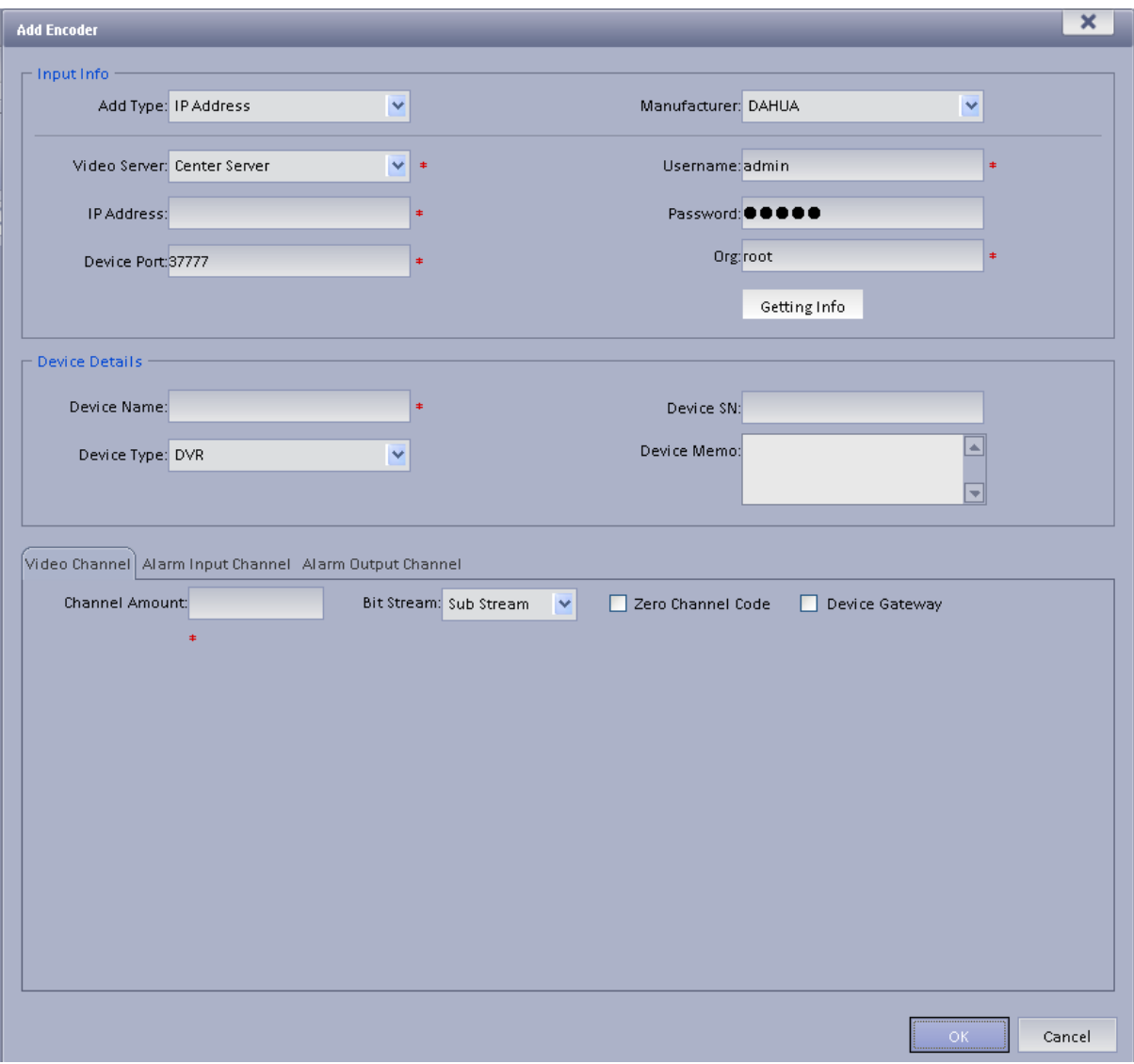

Figure 5-1

<span id="page-41-0"></span>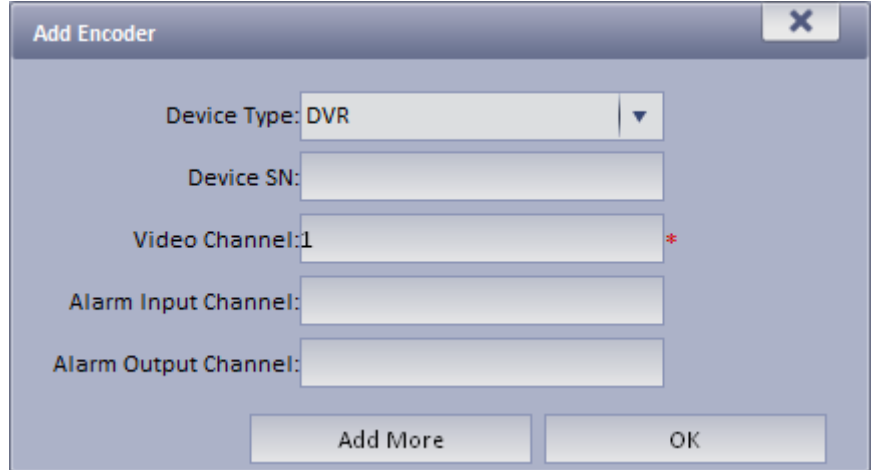

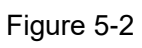

<span id="page-41-1"></span>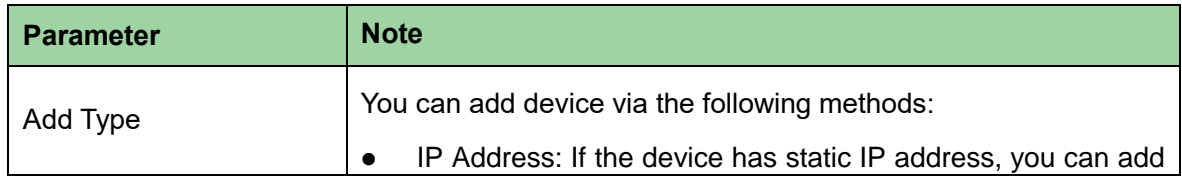

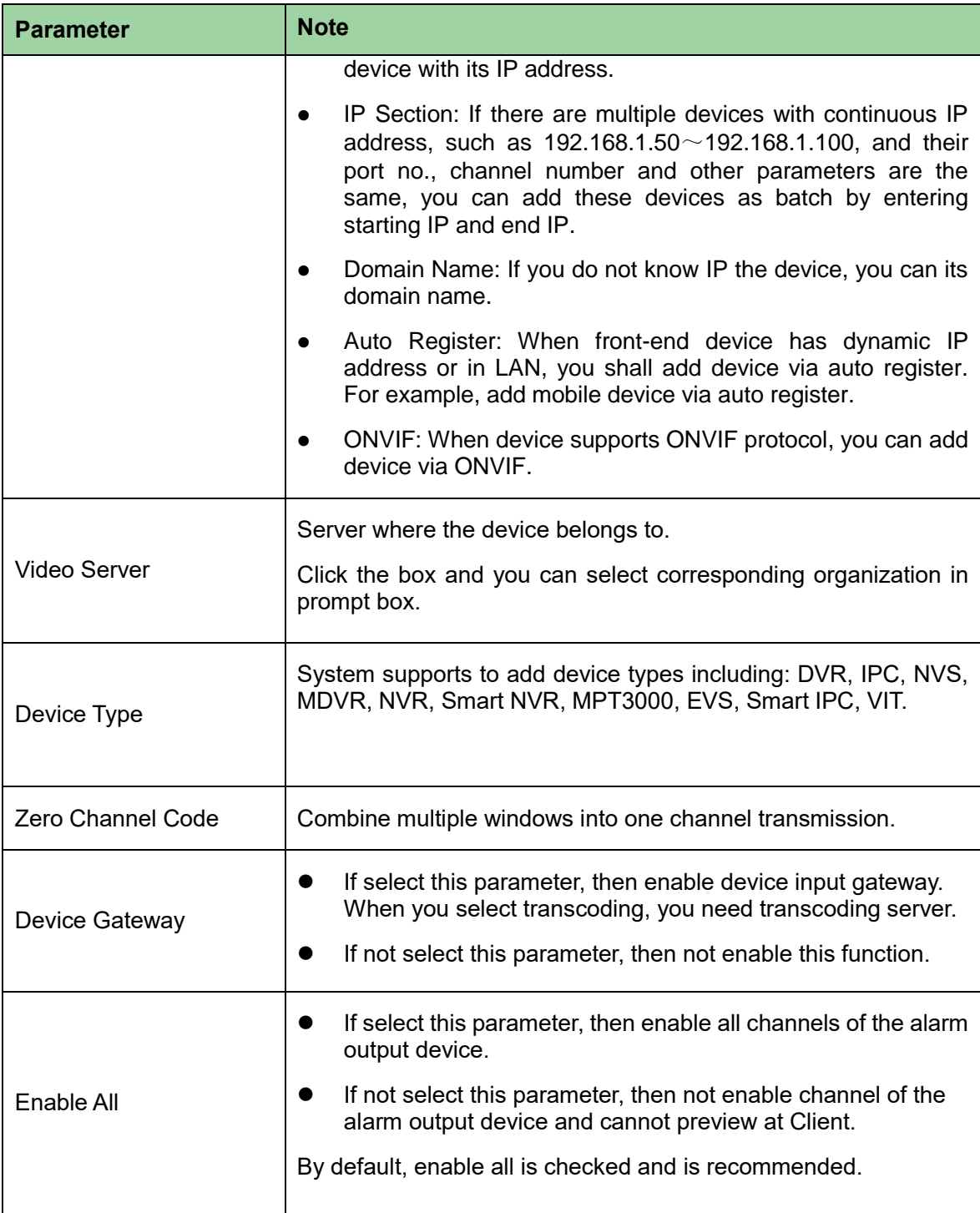

Chart 5-1

Step 7. Click OK as finishing adding encoder.

If you want to continue adding encoder, please click Add More.

#### 5.1.2 **Auto Search Encoder**

Channel in the same LAN with platform server can use Auto Search function to add. Step 1. In Device interface, select one organization node.

Step 2. Click  $\overline{\mathscr{C}}$  Search Device See [Figure 5-3.](#page-43-0)

| Org<br><b>Device</b><br>Account                                                                     |                |                 |                      |                       |                                                      |                       |                      |                     |                                   |                |
|----------------------------------------------------------------------------------------------------|----------------|-----------------|----------------------|-----------------------|------------------------------------------------------|-----------------------|----------------------|---------------------|-----------------------------------|----------------|
| <b>R.C</b> Channel<br>Device                                                                        |                |                 |                      |                       |                                                      |                       |                      |                     |                                   |                |
| $\alpha$                                                                                            |                |                 |                      |                       |                                                      |                       |                      |                     | ×                                 |                |
|                                                                                                    | $\blacksquare$ |                 | IP Address $\bullet$ |                       | Type                                                 | ÷                     |                      | Port                |                                   |                |
| $\sqrt{2}$ root                                                                                     | $\Box$         |                 | 172.7.2.74           |                       | Unknown                                              |                       |                      | 37777               |                                   |                |
| $\blacktriangleright$ $\frac{1}{2}$ , root-7016<br>> Upgrade-beizhu1-_;#() () []+                   | 圖              |                 | 172.7.2.77           |                       | <b>NVS</b>                                           |                       |                      | 38888               |                                   |                |
| ▶ 三,4幢                                                                                              | $\Box$         |                 | 172.7.2.93           |                       | Unknown                                              |                       |                      | 37777               |                                   |                |
| <b>Building 10</b>                                                                                  | $\blacksquare$ |                 | 172.7.2.100          |                       | Unknown                                              |                       |                      | 39006               |                                   |                |
| $\triangleright$ $\frac{\blacksquare}{\blacksquare}$ music IPC                                      | $\Box$         |                 | 172.7.2.180          |                       | <b>IPC</b>                                           |                       |                      | 37777               |                                   |                |
| $\frac{1}{2}$ EVS                                                                                   | $\blacksquare$ |                 | 172.7.2.190          |                       | <b>Unknown</b>                                       |                       |                      | $\overline{0}$      |                                   |                |
| $\begin{array}{l} \frac{1}{\sqrt{1.5}}\,\text{NVR} \\ \frac{1}{\sqrt{1.5}}\,\text{HIK} \end{array}$ | $\Box$         |                 | 172.7.2.211          |                       | Unknown                                              |                       |                      | 37777               |                                   |                |
| $\frac{1}{\sqrt{2}}$ , DVR                                                                          | $\blacksquare$ |                 | 172.7.3.16           |                       | Unknown                                              |                       |                      | 37777               |                                   |                |
| $\frac{1}{\sqrt{2}}$ , MDVR                                                                         | $\Box$         |                 |                      |                       |                                                      |                       |                      |                     |                                   |                |
| $\frac{1}{\sqrt{2} \sqrt{2}}$ onvif                                                                 |                |                 | 172.7.3.20           |                       | Unknown                                              |                       |                      | 37777               |                                   |                |
| $\frac{\pi}{2\pi^2}$ kakou                                                                          |                | F<br>172.7.3.24 |                      |                       | VTT                                                  |                       | 37777<br>⊩           |                     |                                   |                |
| $\frac{1}{\sqrt{2}}$ , moniqi                                                                       |                | Add<br>Q Search |                      |                       | O Clear<br>Setup                                     |                       | Total 124 record(s)  |                     |                                   |                |
| $\frac{\pi}{2\pi\sqrt{2}}$ alarm<br>$\frac{1}{2}$ , record                                          |                |                 |                      |                       |                                                      | $\land$ hide          |                      |                     |                                   |                |
| $\frac{1}{2}$ , video talk                                                                          |                |                 |                      |                       |                                                      |                       |                      |                     |                                   |                |
| ▶ 50幢                                                                                               |                | AII             |                      | 雀                     |                                                      | Video Wall Alarm Host |                      | <b>SEP</b> ANPR     |                                   |                |
| <b>1.51</b><br>> - 大华A1-_#() ()                                                                     |                |                 | Encoder              | Decoder               |                                                      |                       |                      |                     |                                   |                |
| $\frac{1}{\sqrt{2}}$ , pos                                                                          |                |                 |                      | Q Search              |                                                      |                       |                      |                     |                                   |                |
| www.alarm                                                                                           |                | Keyword:        |                      |                       |                                                      |                       |                      |                     |                                   |                |
| $\frac{1}{\sqrt{1.5}}$ wall<br>其补录                                                                  |                | $+$ Add         | X Delete             |                       |                                                      |                       |                      |                     |                                   |                |
| $\frac{1}{2}$ , yxxMDVR                                                                             |                |                 |                      |                       |                                                      |                       |                      |                     |                                   |                |
| $\frac{1}{\sqrt{1+\epsilon}}$ ss                                                                    | ■              | Encode          | IP Address $\bullet$ | Device Name $\bullet$ | Type $\underset{\blacktriangledown}{\blacktriangle}$ | Org                   | Status $\frac{4}{7}$ | Offline Cause       | Operation                         |                |
| $\frac{1}{\sqrt{2}}$ , test-rft                                                                     | $\Box$         | 1000561         | 1.1.1.1              | 1.1.1.1               | <b>DVR</b>                                           | root                  | <b>Offline</b>       | Main connection fa  | $\mathscr{L} \times$              |                |
|                                                                                                    | $\blacksquare$ | 1000558         | 172.7.57.223         | fisheye               | Smart IPC                                            | root                  | O Offline            | Main connection fa- | $\overline{\mathscr{S}}$ $\times$ |                |
|                                                                                                    | $\Box$         | 1000557         | 20.3.3.6             | 23                    | POS                                                  | root                  | <b>Offline</b>       |                     | $\lambda$ $\times$                |                |
|                                                                                                    | n              | 1000550         | 10.33.7.139          | simDVR                | <b>DVR</b>                                           | root                  | O Offline            | Main connection fa  | $\overline{\mathscr{E}}$ $\times$ |                |
|                                                                                                    |                |                 |                      |                       |                                                      |                       |                      |                     |                                   | $\overline{r}$ |

Figure 5-3

<span id="page-43-0"></span>Step 3. Click Setup, you can re-config IP segment and click Search to search all devices within this IP range.

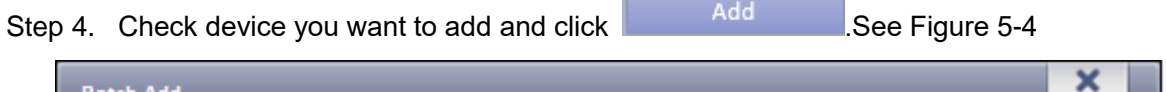

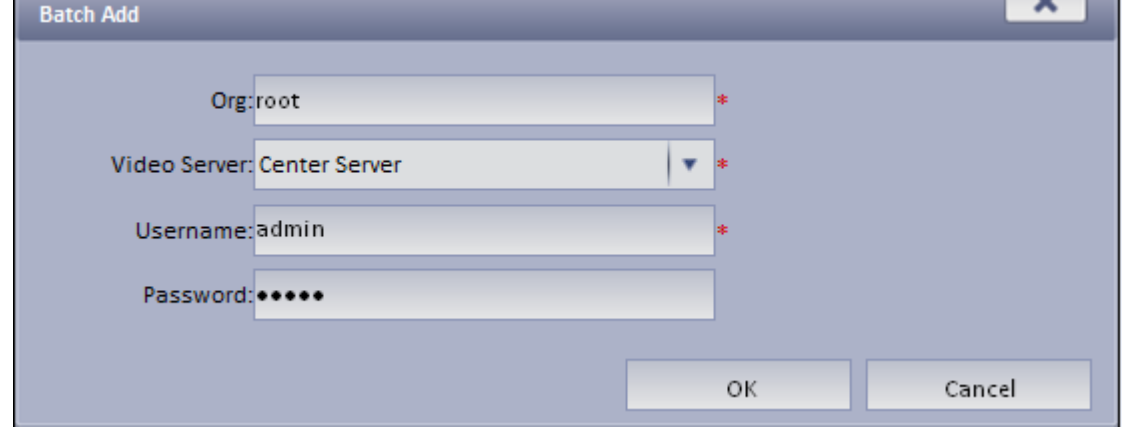

Figure 5-4

Step 5. Select Org, video server, enter username and password. Username and password are device login username and password, which shall both be "admin" by default.

Step 6. Click OK. System adds the device into corresponding organization.

## 5.2 **Preview**

Step 1. Login INTIPSIPSRV Client.

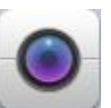

Step 2. Click in Basic area. System shows Live Preview interface.

Step 3. In device list on the right, select channel and double click or drag it to video window. If you double click device, then all channels under this device will be open. Video window shows live preview, see [Figure 5-5.](#page-44-0)

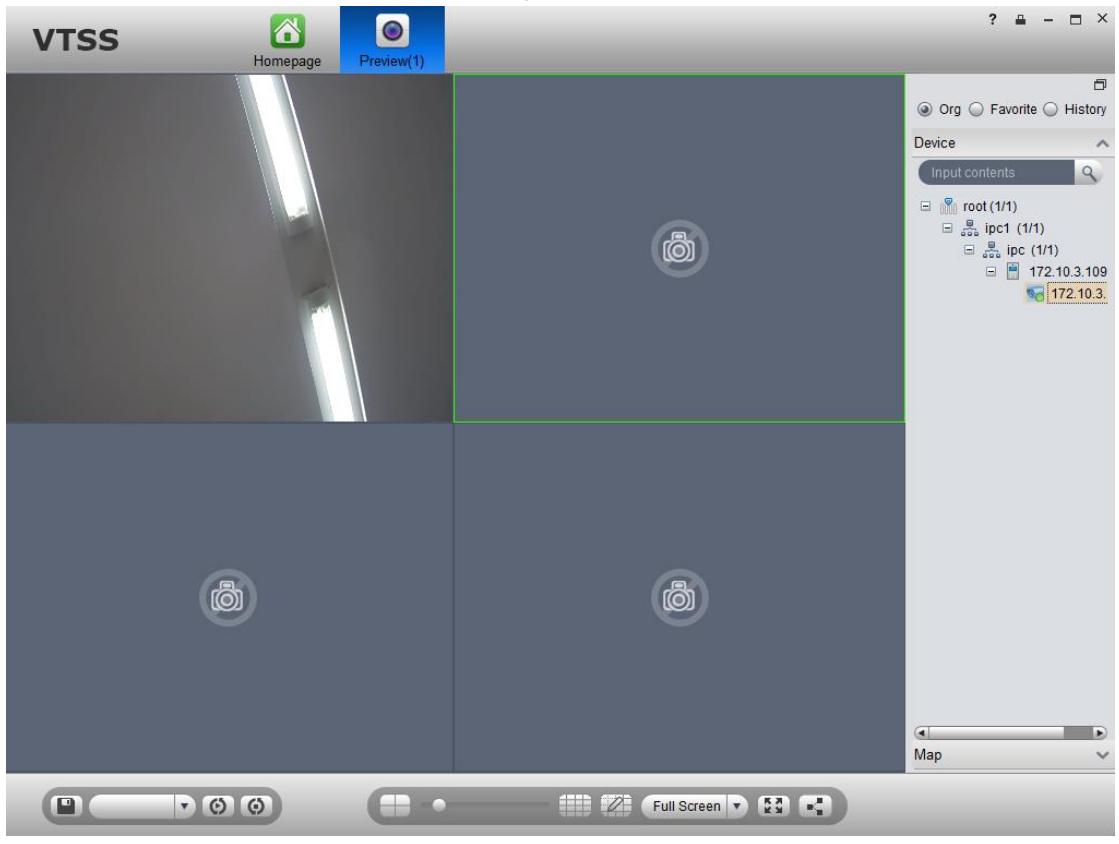

Figure 5-5

<span id="page-44-0"></span>You can click  $\blacksquare$  in video window to locally record; click  $\blacksquare$  to snapshot. Record and snapshot can be set in Local Config under Setup Manager area.

## 5.3 **Device Tree Pop-up**

Click  $\Box$  see [Figure 5-.](#page-45-0)

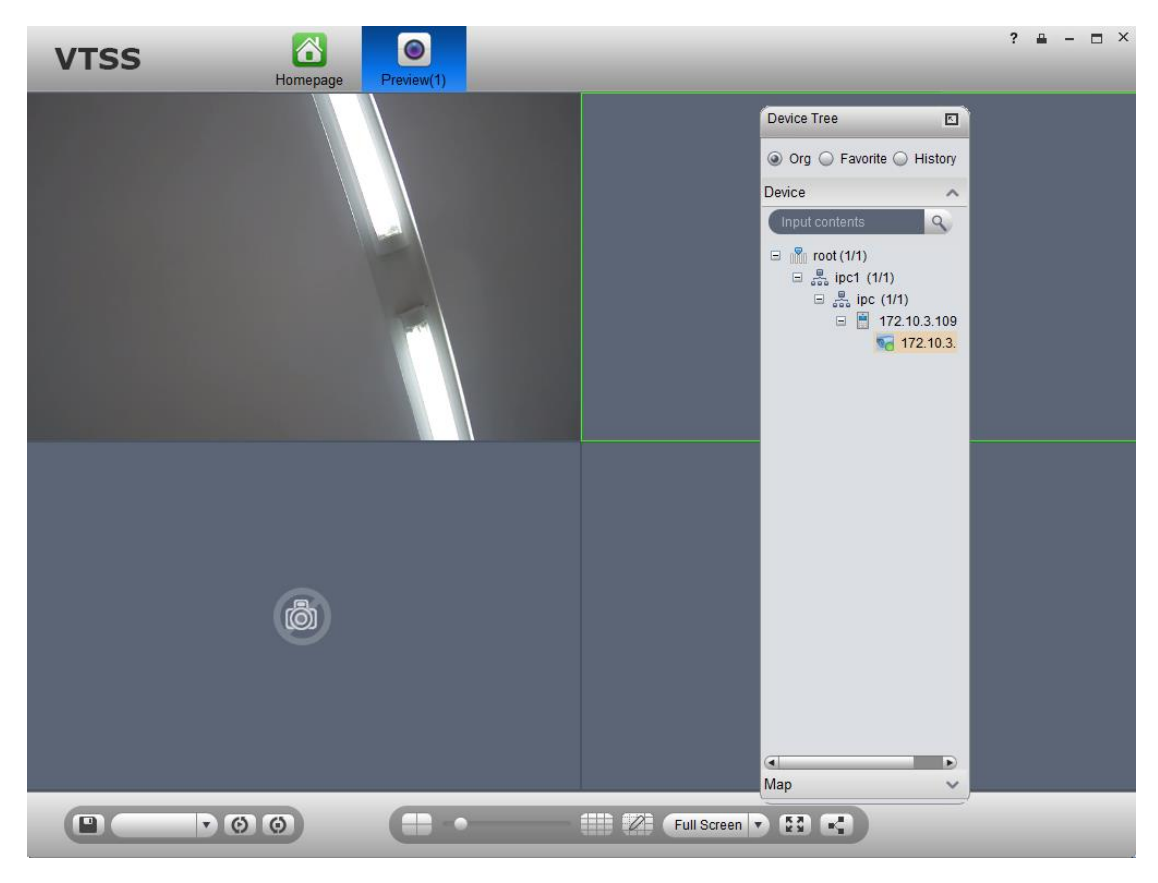

Figure 5-6

<span id="page-45-0"></span>After device tree pops up, you can freely move position, and click  $\boxed{\mathbb{E}}$  to restore, or drag device tree to left or right side of client.

## 5.4 **Local Data**

Snapshot picture and record will be saved in local disk.

You can search saved local data, as saved record and snapshot in Local Data interface.

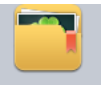

- Step 1. Click on Local Data in Setup Manager area. System pops up Local Data interface.
- Step 2. On the right, select device channel.
- Step 3. Config start time and end time. Select data type (picture, video) or use advanced search.
- Step 4. Click on Search. See [Figure 5-.](#page-46-0)

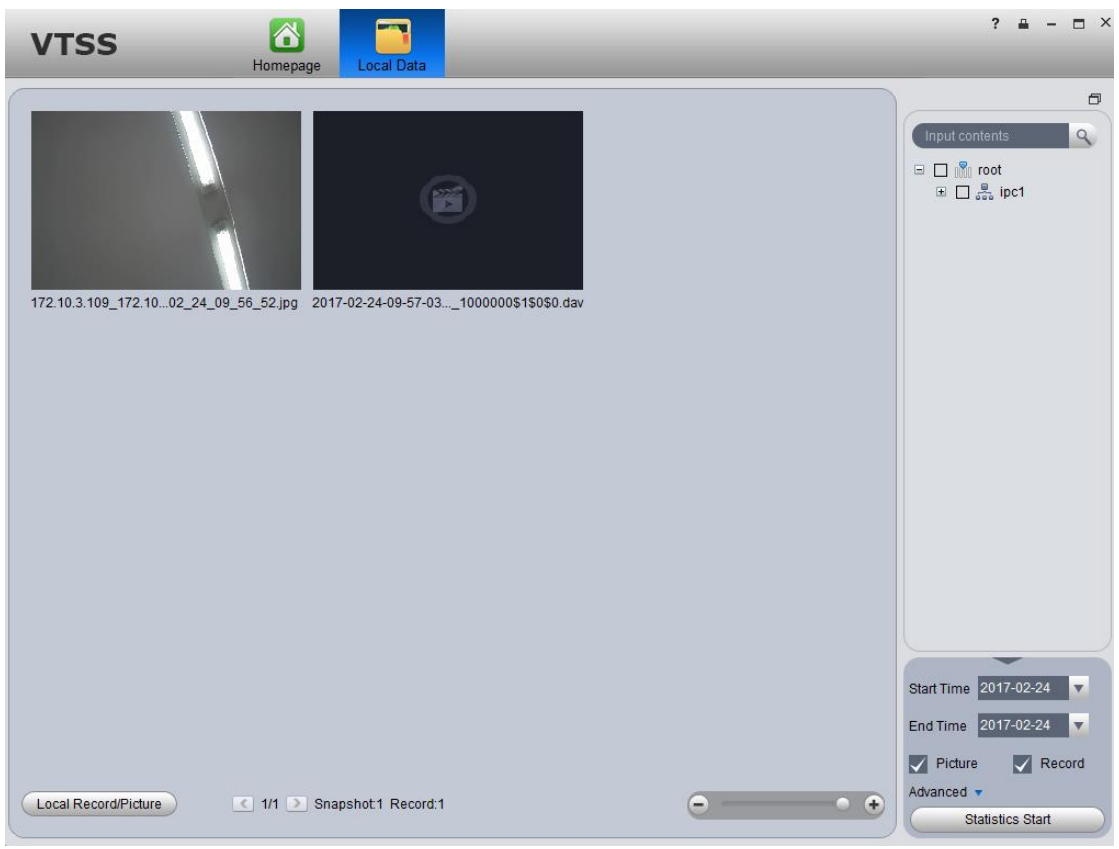

#### Figure 5-7

<span id="page-46-0"></span>Step 1. Right click searched picture or record, you can copy, cut and delete the picture or record. You also can open path where the picture and record stored.

- Step 2. Double click picture, you can view detailed info of picture.
- Step 3. Double click record, you can view detailed info of record and playback the record.
- Step 4. Click Local Record in the lower left corner, you can open local record storage path.
- Step 5. Click  $\begin{array}{|c|c|c|}\n\hline\n\end{array}$  to adjust picture size.

## 5.5 **Tour Task**

#### 5.5.1 **Tour Task**

You can set tour task to achieve tour over several windows. To set tour task:

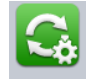

Step 1. Click **Tour Task in Setup Manager area. System displays Tour Task interface.** 

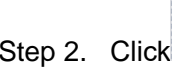

Step 2. Click . System displays add task interface.

- Step 3. Input Task Name, Description and select Window No.
- Step 4. Drag designated device on the right to left window for setup as in [Figure 5-.](#page-47-0)

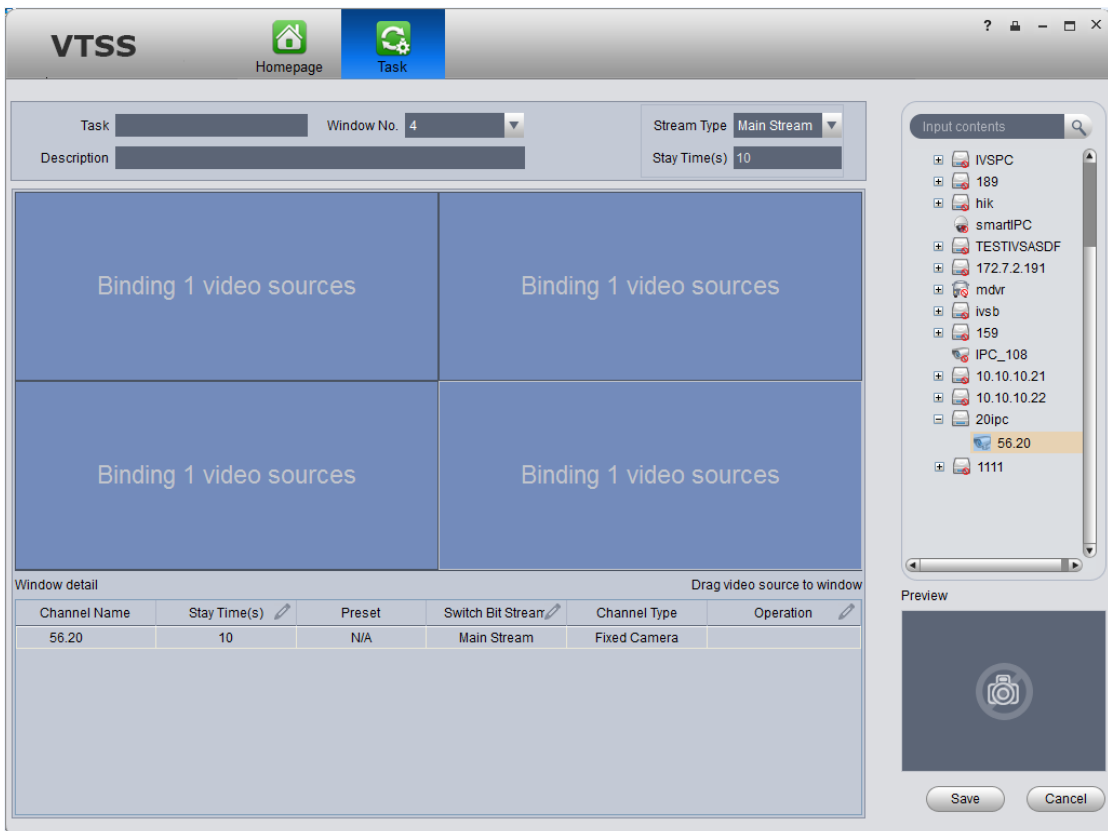

#### Figure 5-8

- <span id="page-47-0"></span> $\bullet$  Click  $\bullet$ , so you can viewo video in Preview in the lower right to view it.
- $\bullet$  Click  $\blacksquare$ ,  $\blacksquare$  to adjust sequence, or click  $\blacksquare$  to delete added channel on the left.

Step 5. Click Save. See [Figure 5-.](#page-48-0)

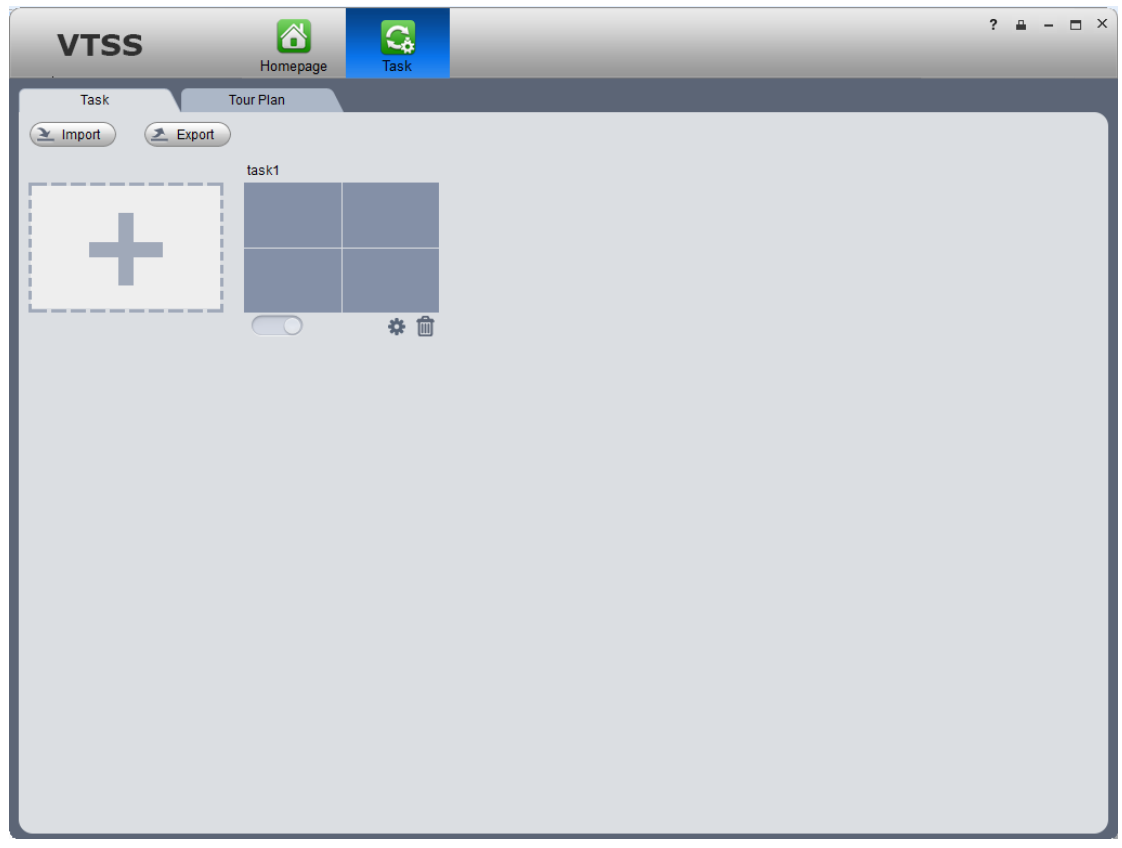

#### Figure 5-9

<span id="page-48-0"></span>To enable tour task, there are two ways:

- In Tour Task interface, click **the State of the to turn on tour task. You can now view monitoring** status of tour channel in Preview interface.
- In Preview interface, select tour task in the lower left, and click start.

#### 5.5.2 **Tour Plan**

By configuring tour plan, you can achieve start time and end time of each tour plan.

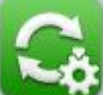

Step 1. Click **in Setup Status area, select Tour Plan tab.** 

Step 2. Click

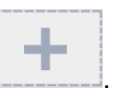

Select wither Schedule or Tour Plan.

Note:

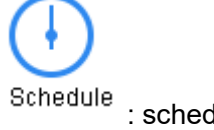

: schedule, may specify time to execute plan.

Tour Plan: tour plan, may specify tour plan with interval period.

Select schedule

#### See [Figure 5-.](#page-49-0)

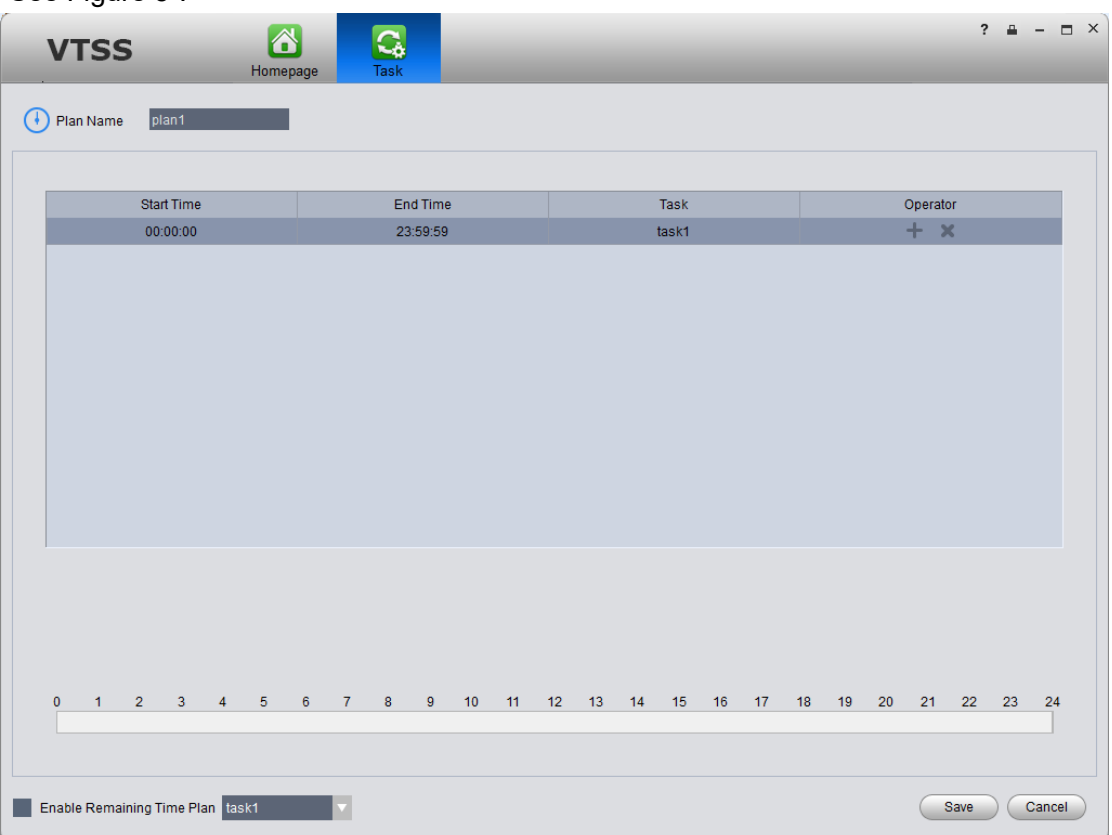

Figure 5-10

- <span id="page-49-0"></span>1. Input plan name, select start time and end time.
- 2. Click  $\Box$  to add tour plan.
- 3. Check Enable Remaining Time Plan, click Save.

Note:

Enable Temaining Time Plan: It means the plan to be executed at remaining time period other than absolute time period.

- Select tour plan
- 1. Configure corresponding parameter. See [Figure 5-.](#page-50-0)

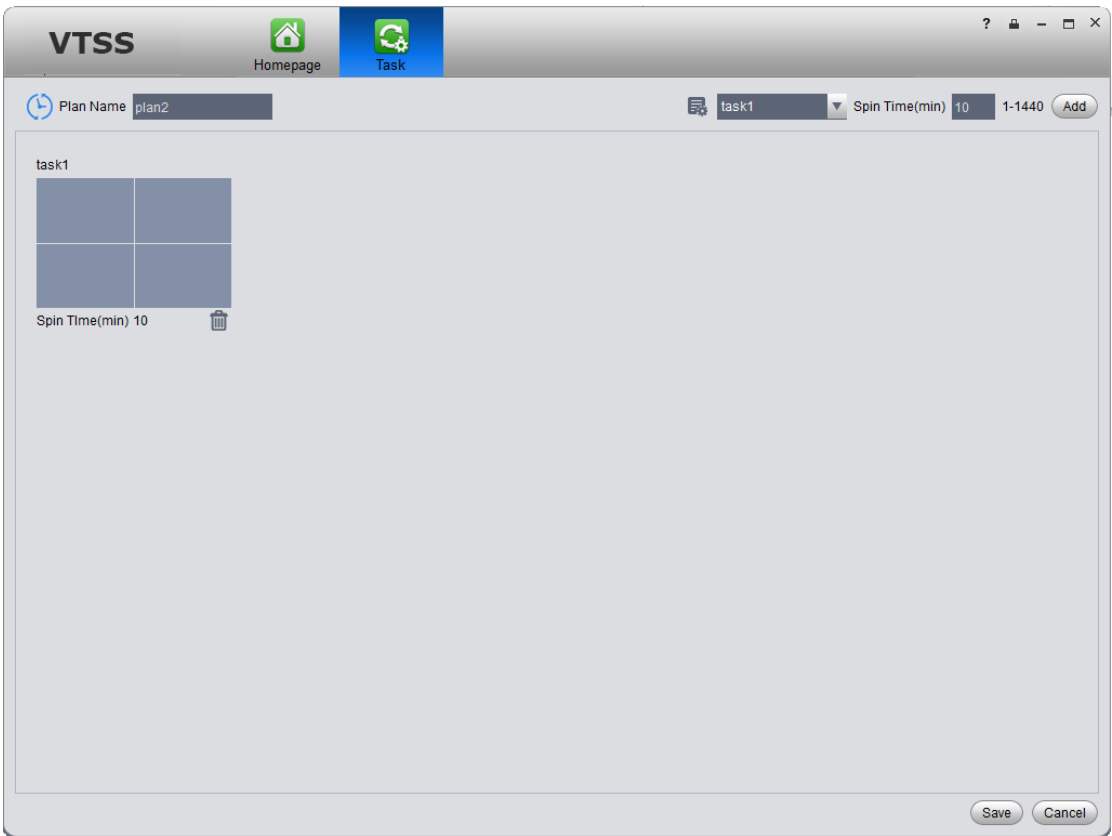

Figure 5-11

<span id="page-50-0"></span>2. Click Save.

See [Figure 5-.](#page-51-0)

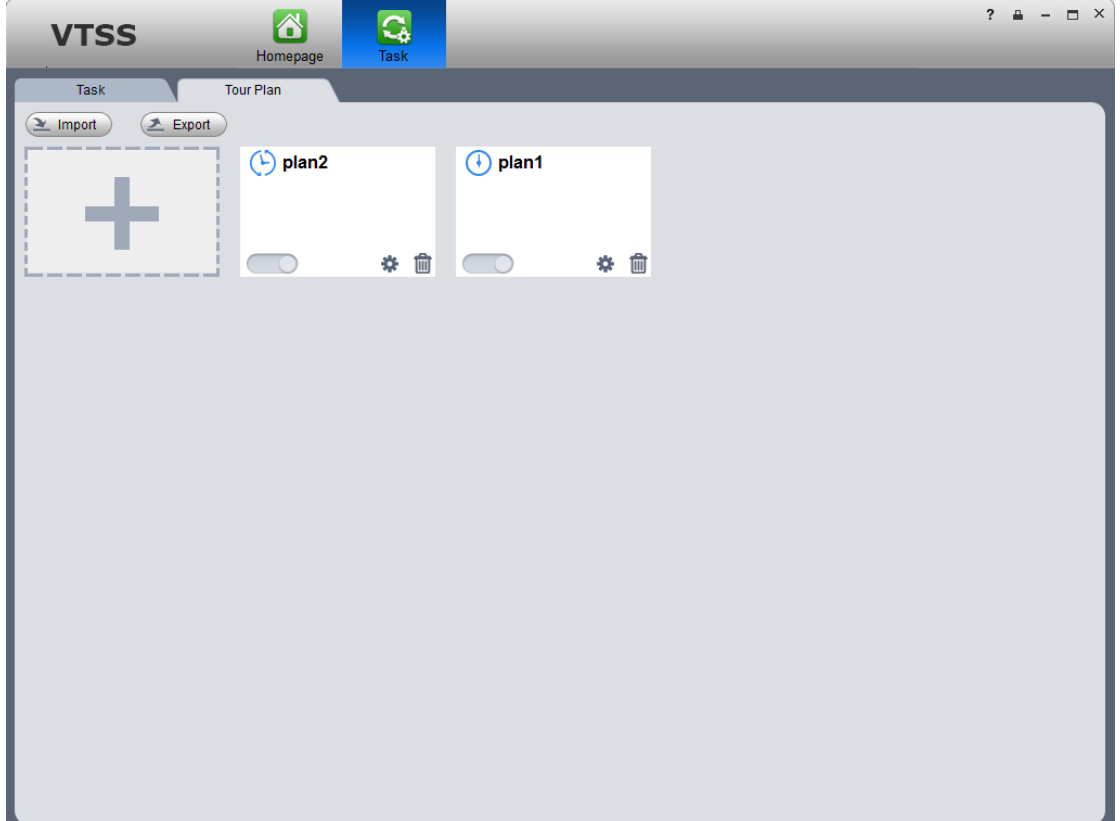

# <span id="page-51-0"></span>Figure 5-12  $Click$  Import b import existing plan. Click  $\leq$  Export to export plan.

# 5.6 **PTZ**

If device type is speed dome, then you can click PTZ tab in the interface to set PTZ as in [Figure](#page-51-1)  [5-.](#page-51-1)

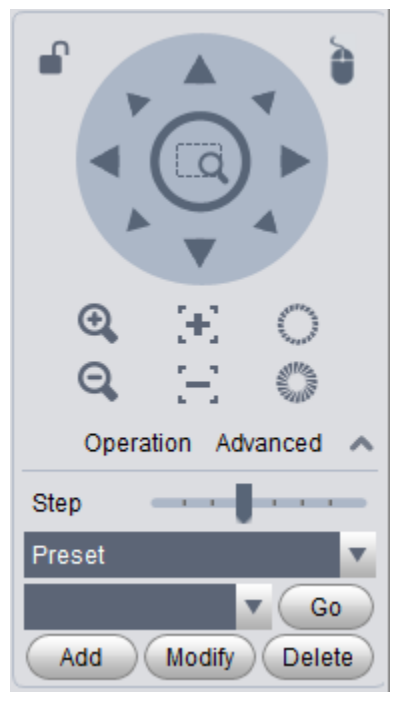

Figure 5-13

<span id="page-51-1"></span>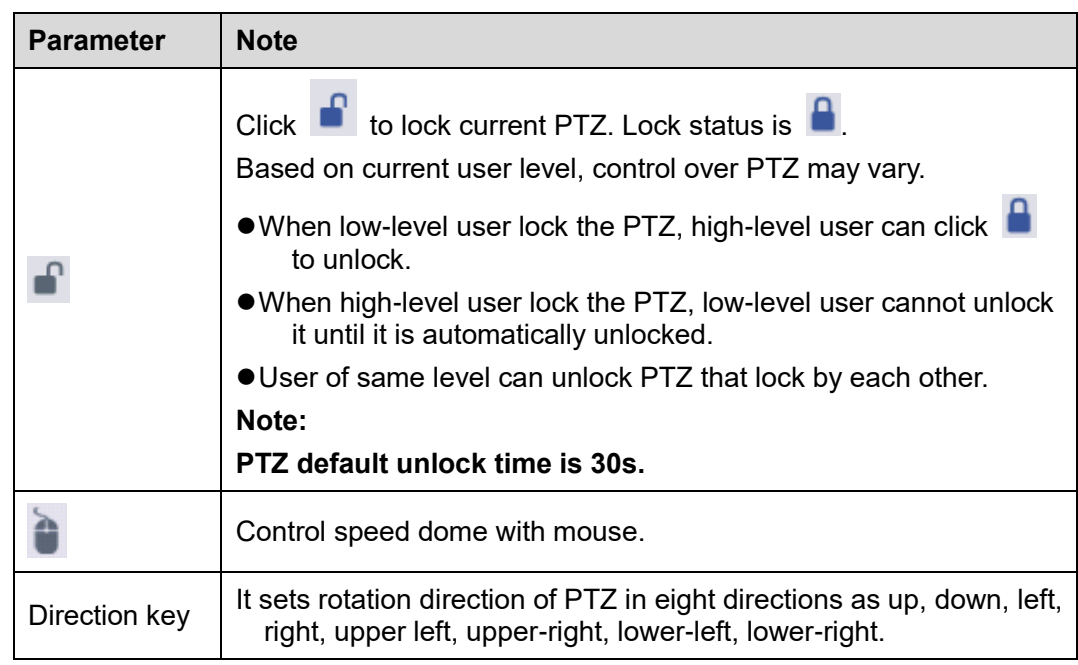

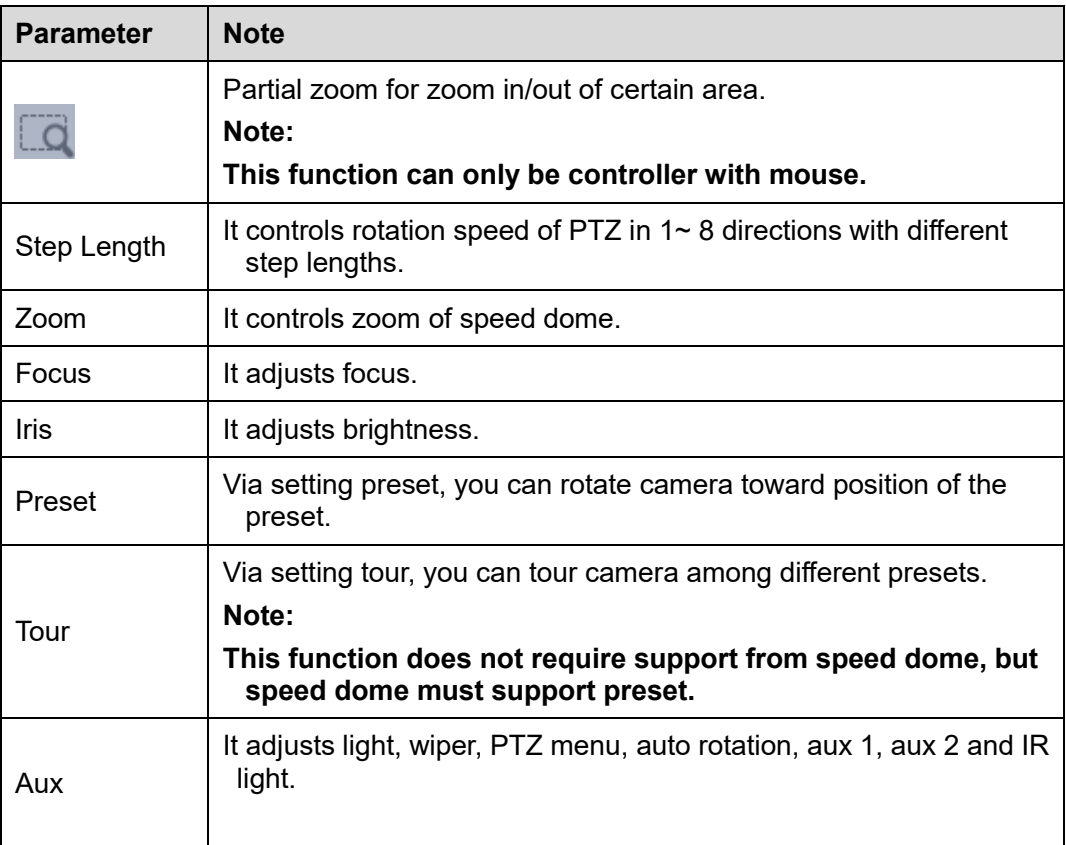

#### • Preset

By setting preset, you can rotate camera toward position of preset. To add preset:

- Step 1. Click direction key on PTZ to rotate camera.
- Step 2. Click Preset tab.
- Step 3. Click Add. System pops up Preset Setup interface.
- Step 4. Input SN and Name as in [Figure 5-.](#page-52-0)

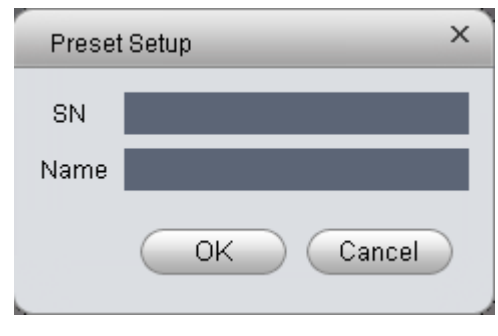

Figure 5-14

<span id="page-52-0"></span>Step 5. Click OK.

When you need to rotate the camera toward designated position, you just need to select direction from the dropdown list, and click Go.

**•** Tour

Via set Tour, you can make camera tour among different presets.

**Note: There must be at least two presets for tour.** 

To add tour:

- Step 1. In PTZ interface, click Tour tab.
- Step 2. Click Add. System pops up a new tour box.
- Step 3. Input name and SN. In All Presets area on the left, select preset, and click Add. System adds presets on the left to list on the right as in [Figure 5-.](#page-53-0)

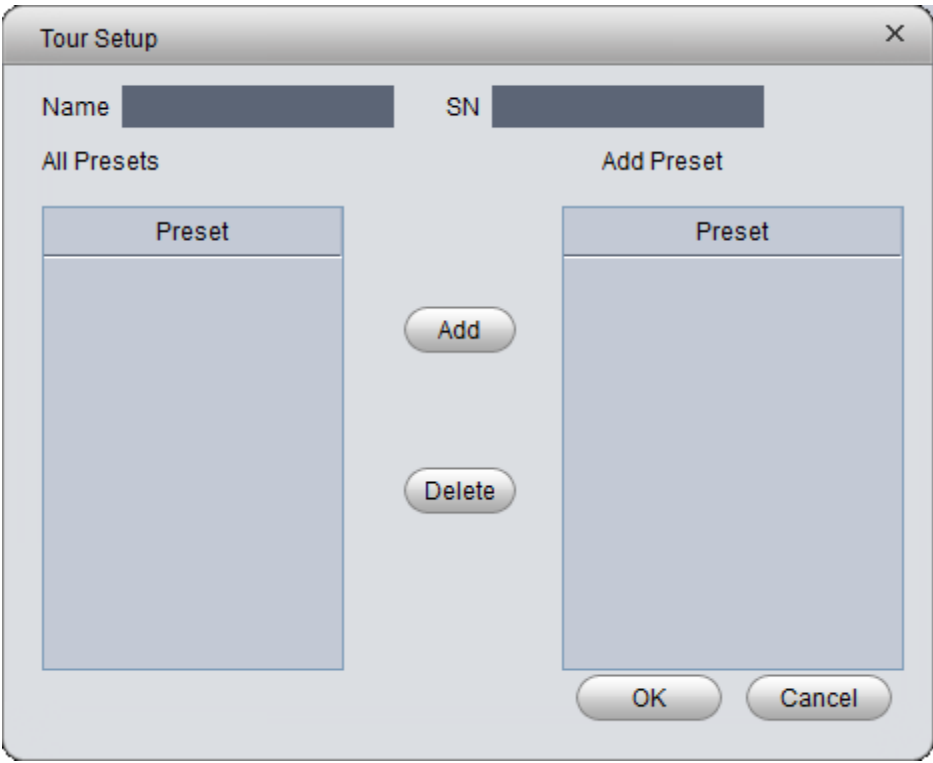

Figure 5-15

<span id="page-53-0"></span> $A<sup>dd</sup>$  Select preset on the left, click this button, presets will be added into list on the

right.

- Delete Select preset on the right, click this button, presets will be deleted from the list on the right.
- Modify Stay Time, click Stay Time column of presets on the right to modify it. It ranges from  $3s \sim 6000s$ .
- Step 4. Click OK. System will say it is successfully saved.

Step 5. Click OK.

When you want to start tour, in Tour tab, select tour from dropdown list and click Start.

• Scan

Step 1. Select Scan from the dropdown list.

Step 2. Click PTZ button, rotate PTZ to a specific position toward left, click  $\mathbf{k}$ , set left border.

Step 3. Continue rotating PTZ to a specific position toward right, click  $\rightarrow$ , set right border.

Step 4. Click  $\bigcup_{n=1}^{\infty}$ , to start scan, and PTZ will rotete back and forth within two borders.

• Pattern

Pattern is the path of scanning.

- Step 1. In the dropdown list, click Pattern.
- Step 2. In  $\frac{1}{1}$  dropdown list, select pattern number, you can set 5

patterns.

- Step 3. Click Setup>Start Record, operate 8 PTZ buttons, to start setup of pattern.
- Step 4. Click Setup>Stop Record, setup is complete.
- Step 5. Click Startup to start rotation according to setup.

# 6 **Playback**

The system can search and playback record from device or center storage media. You can search for different channels, different times, and different types of record on Client, playback and download them. If there is record found, it will show different colors in date selection area.

- Device storage: Record stored in SD card on front device or in DVR, NVR. Storage plan is configured on device.
- Center storage: Record stored on NVS, or INTIPSIPSRV hard disk. For detailed config, please refer to Storage config in System Config. Before you playback record from center, please configure normal plan first. Within the setup period, the system will store record file on NVS.

## 6.1 **Configure Storage Plan**

#### 6.1.1 **Time Template**

- Step 1. Login INTIPSIPSRV Manager.
- Step 2. Select Business>Time Template.
- Step 3. Click Add. Se[e Figure 6-1.](#page-55-0)

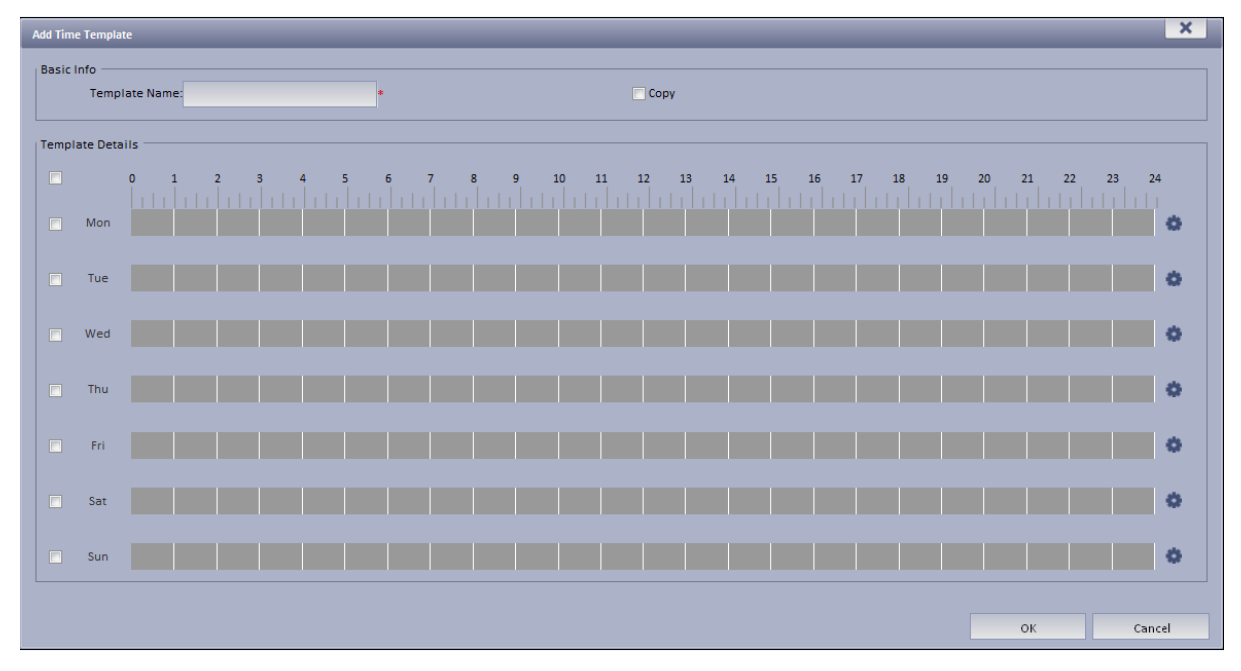

Figure 6-1

<span id="page-55-0"></span>Step 4. Enter template name, use mouse to draw period, as well as you can click

System pops up period setup box, see [Figure 6-2.](#page-56-0)

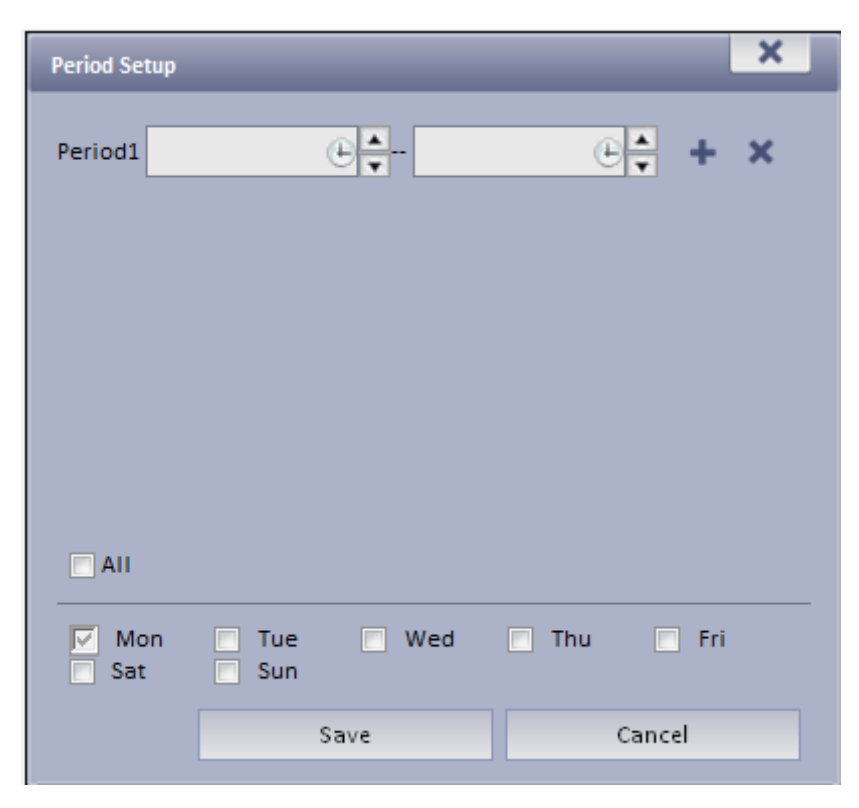

Figure 6-2

<span id="page-56-0"></span>Step 5. Click Save. See [Figure 6-3.](#page-56-1)

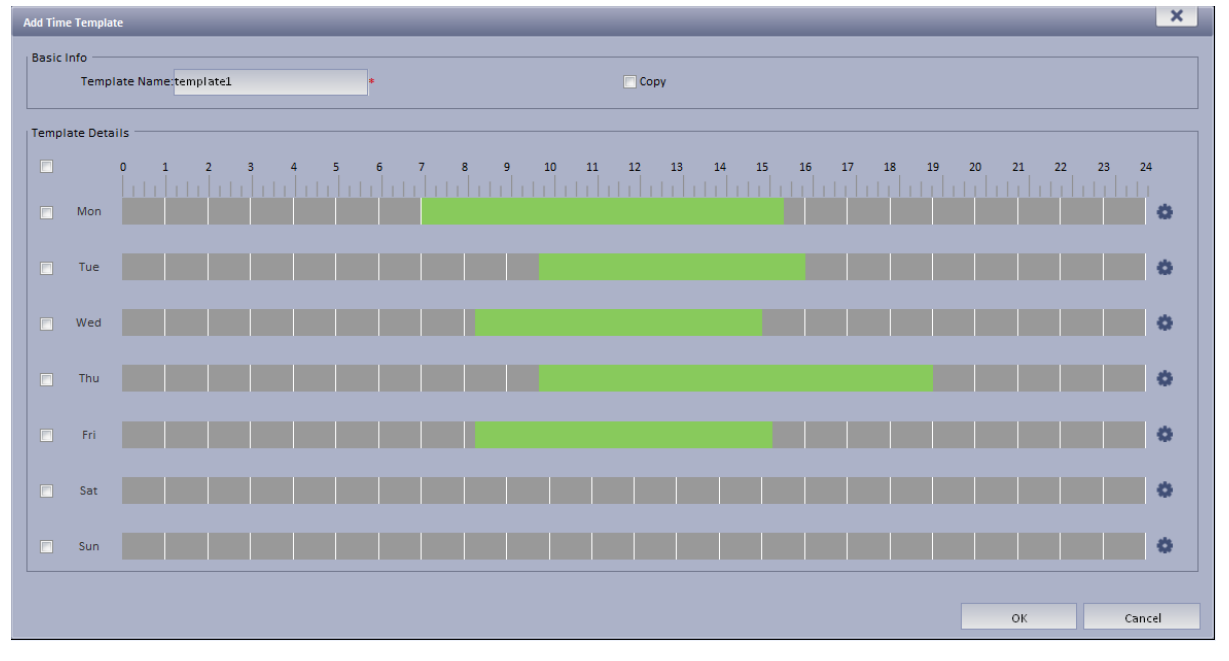

Figure 6-3

<span id="page-56-1"></span>If you select Copy next to template name, and in dropdown list select existing template, then you can copy info in existing template into this template.

#### 6.1.2 **Storage Config**

6.1.2.1 Add Normal Plan

Step 1. Select Business>Storage. System displays Storage interface as in [Figure 6-4.](#page-57-0)

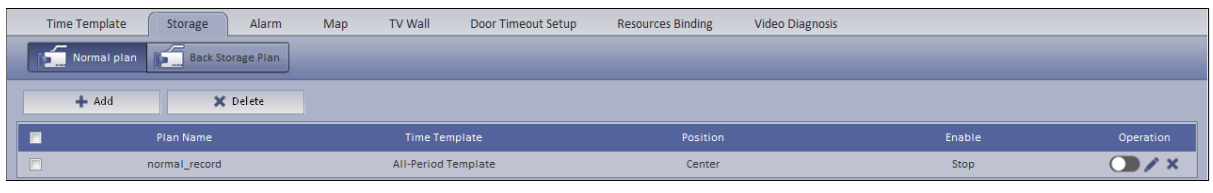

<span id="page-57-0"></span>Figure 6-4

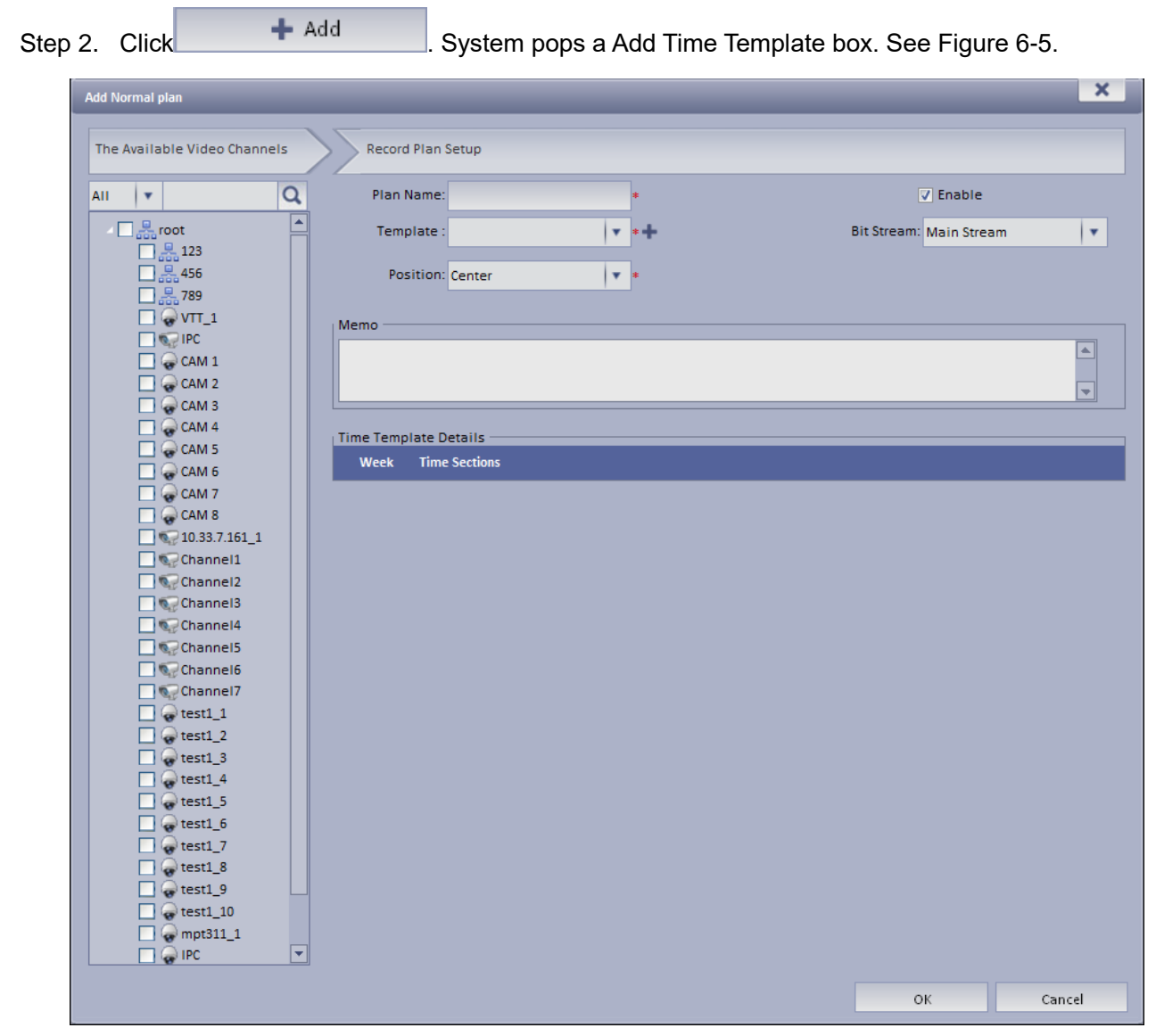

Figure 6-5

<span id="page-57-1"></span>Step 3. Select channel on the left Input Plan Name, and select Template, Bit Stream. Check Normal plan. See [Figure 6-6.](#page-58-0)

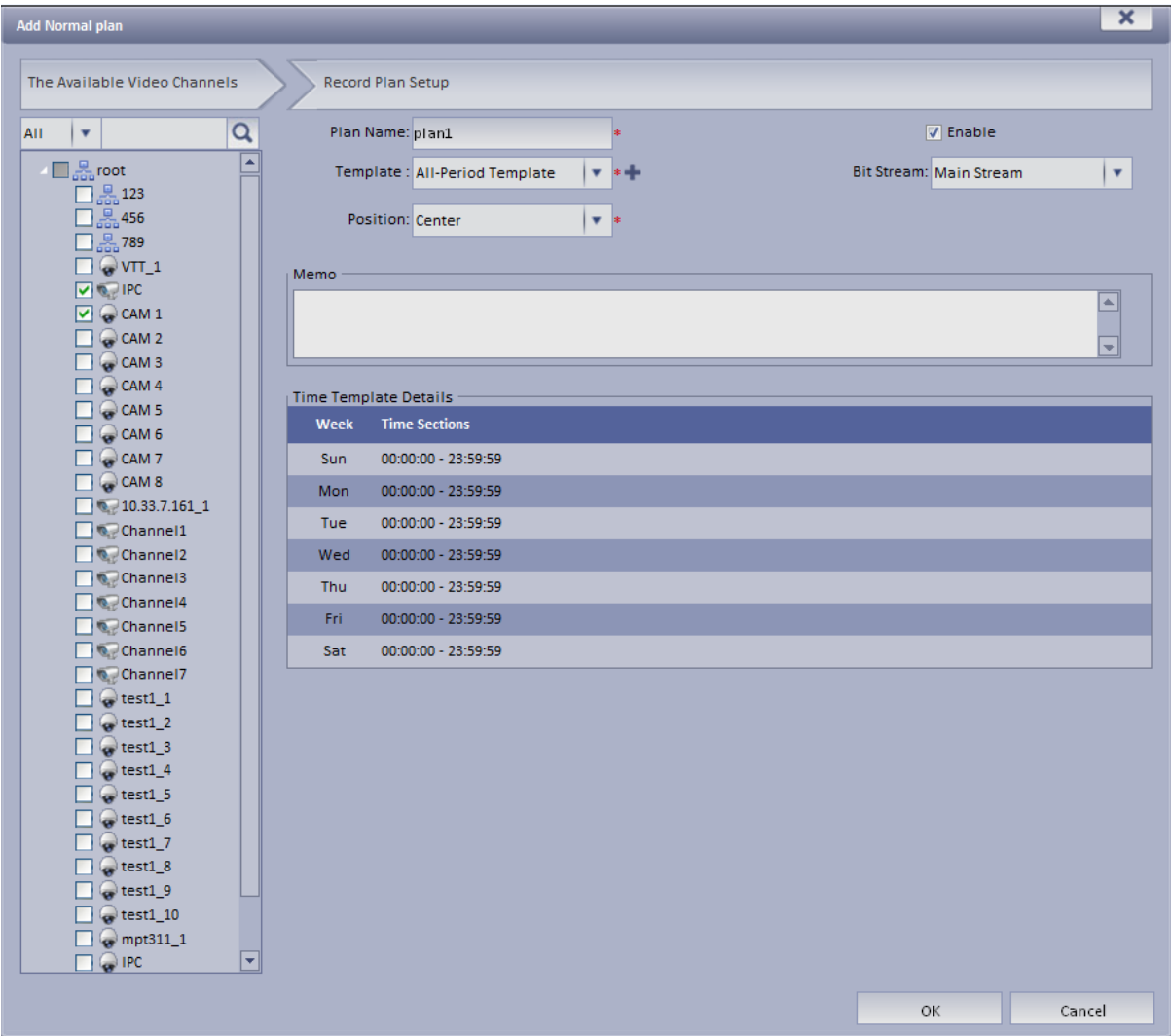

Figure 6-6

<span id="page-58-0"></span>For EVS device front channel, in record plan, for storage position, you can select center (store on center server) or local (store on EVS-carried disk).

Step 4. Click OK. System displays configured normal plan.

6.1.2.2 Add Back Storage Plan

The system supports back up record of the previous 3 days.

- Step 1. Click Back Storage Plan tab.
- Step 2. Click Add.
- Step 3. In device tree on the left, enter plan name, select time template, condition, see [Figure](#page-59-0)  [6-7.](#page-59-0)

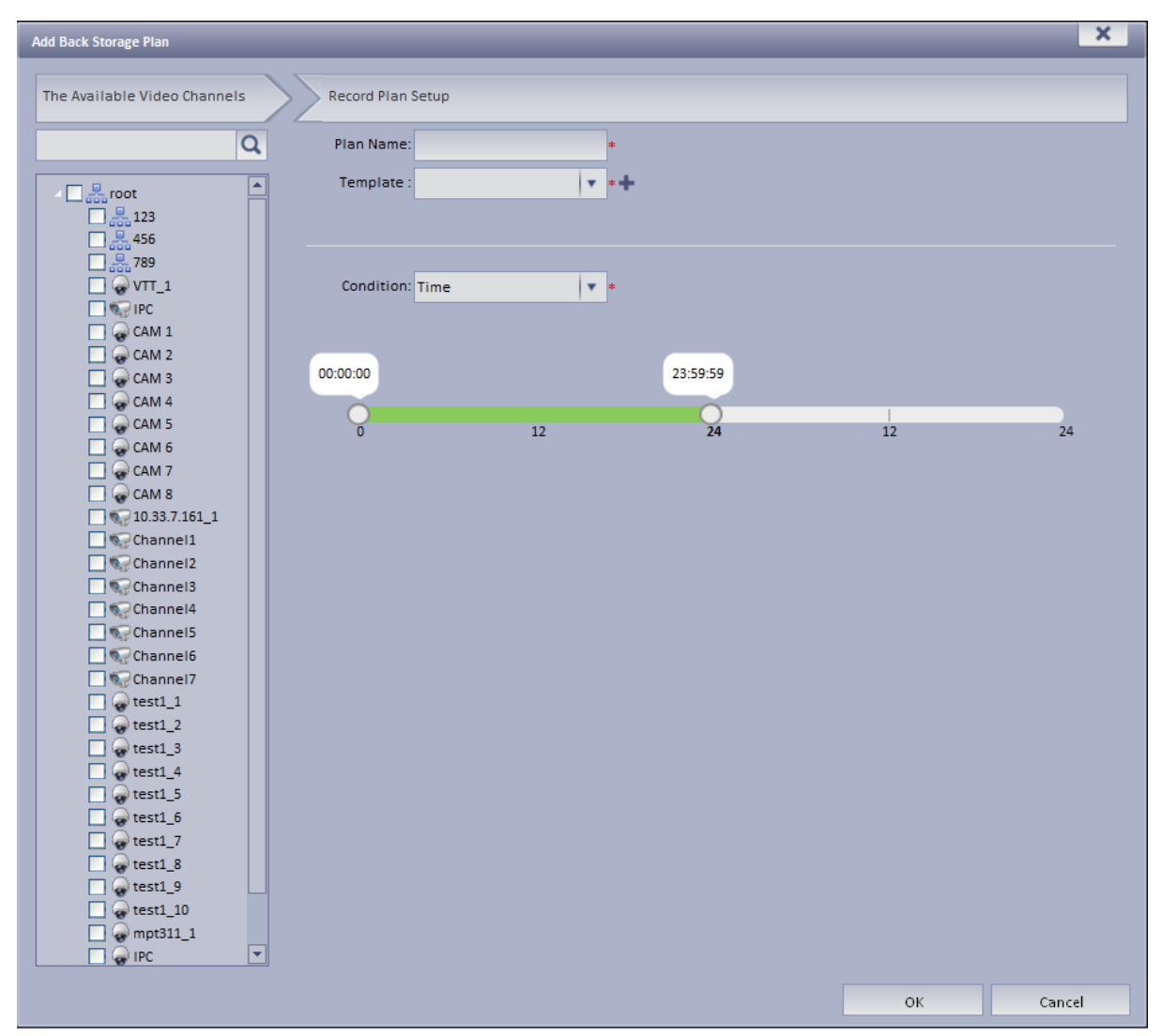

Figure 6-7

<span id="page-59-0"></span>For condition, you can select time, WIFI. If you select time, set back up record time, and when the time is reached, you can back up record. If you select WIDI, when the device connects WIFI, it will auto back up record.

Step 4. Click OK.

# 6.2 **Playback**

#### 6.2.1 **Playback**

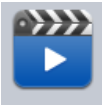

Step 1. Open INTIPSIPSRV Client. In Basic area, click Playback . System displays playback interface.

Step 2. In the upper-right corner, select Device, Center, or Period, and check device channel.

Step 3. Select date, time, record type for search.

Step 4. Click Search. After search is finished, channels with record will be displayed in time progress. See [Figure 6-.](#page-60-0)

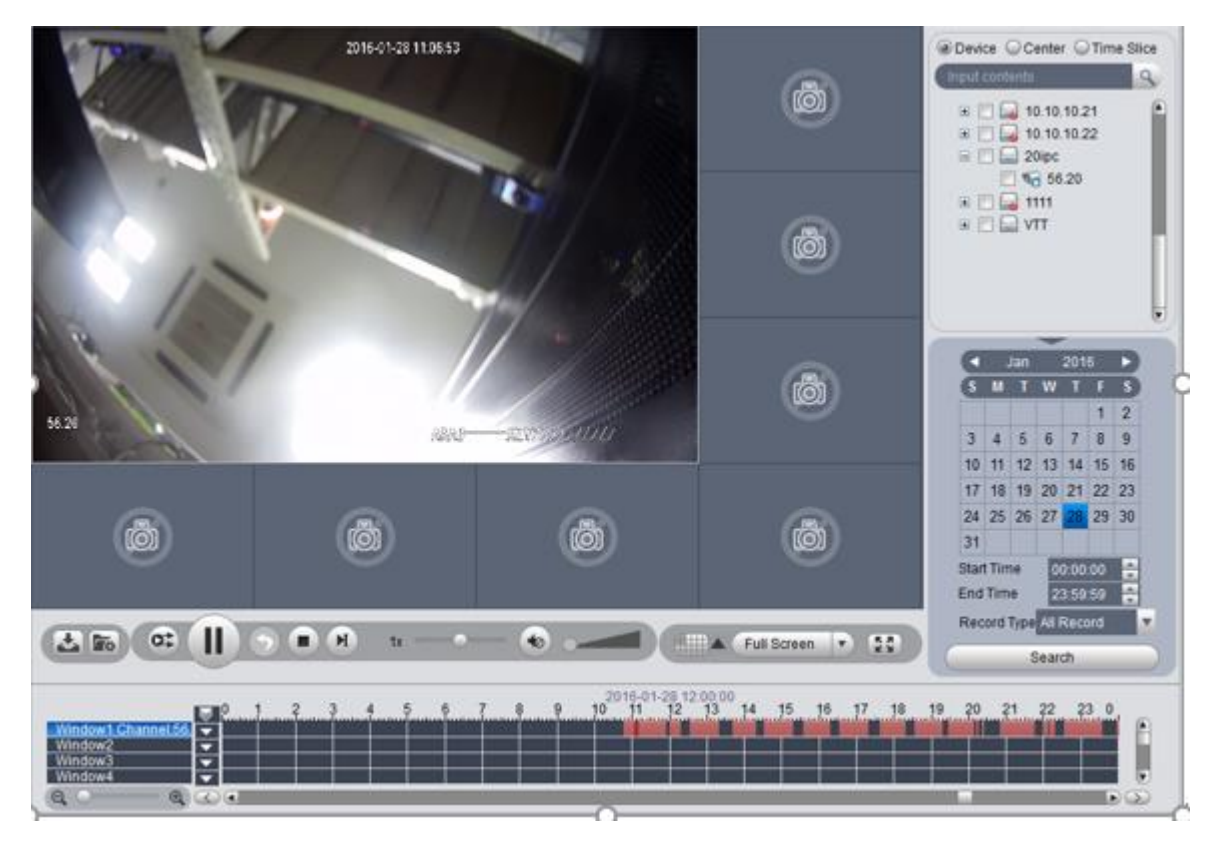

Figure 6-8

<span id="page-60-0"></span>Step 5. Select channel to playback, click to play record. Or, double click time progress bar to playback record of the moment you click.

Step 6. Right click playback window, select "Playback on Wall". System pops up "TV Wall Channel" box, decode via decoder and output to wall.

Note:

Playback now supports decoders as M60, M70 and NVD. See [Figure 6-.](#page-61-0)

| <b>TvWallChannel</b>                                          |                    | $\times$          |
|---------------------------------------------------------------|--------------------|-------------------|
| Step1:Choose Device,Step2:Choose channel,Step3:Choose Window! |                    |                   |
| Input contents<br>q                                           | <b>ChannelList</b> | <b>WindowList</b> |
|                                                               | NVD73_1            | 1                 |
| □ nm root<br>⊞ - 응 moni-qq                                    | NVD73_2            | $\overline{2}$    |
| 172.7.56.59<br>171.2.100.30                                   | NVD73_3            | 3                 |
| NVD73                                                         | NVD73_4            | 4                 |
|                                                               |                    | 5                 |
|                                                               |                    | 6                 |
|                                                               |                    | $\overline{7}$    |
|                                                               |                    | 8                 |
|                                                               |                    | 9                 |
|                                                               |                    | 10                |
|                                                               |                    | 11                |
|                                                               |                    | 12                |
|                                                               |                    | OK<br>Cancel      |

Figure 6-9

## <span id="page-61-0"></span>6.2.2 **Playback by Time Slice**

## **Warning**

Time Slice function is for record store in center only, make sure record has been ready.

System Support Center recording will query the video window period by the average number of chips, and displays the corresponding period of the video in each window.

Step 1. In the Playback screen at the top right, select time slice.

Step 2. Select one channel, period for search, click Search.

The system will playback video corresponding period in each window. See [Figure 6-.](#page-62-0)

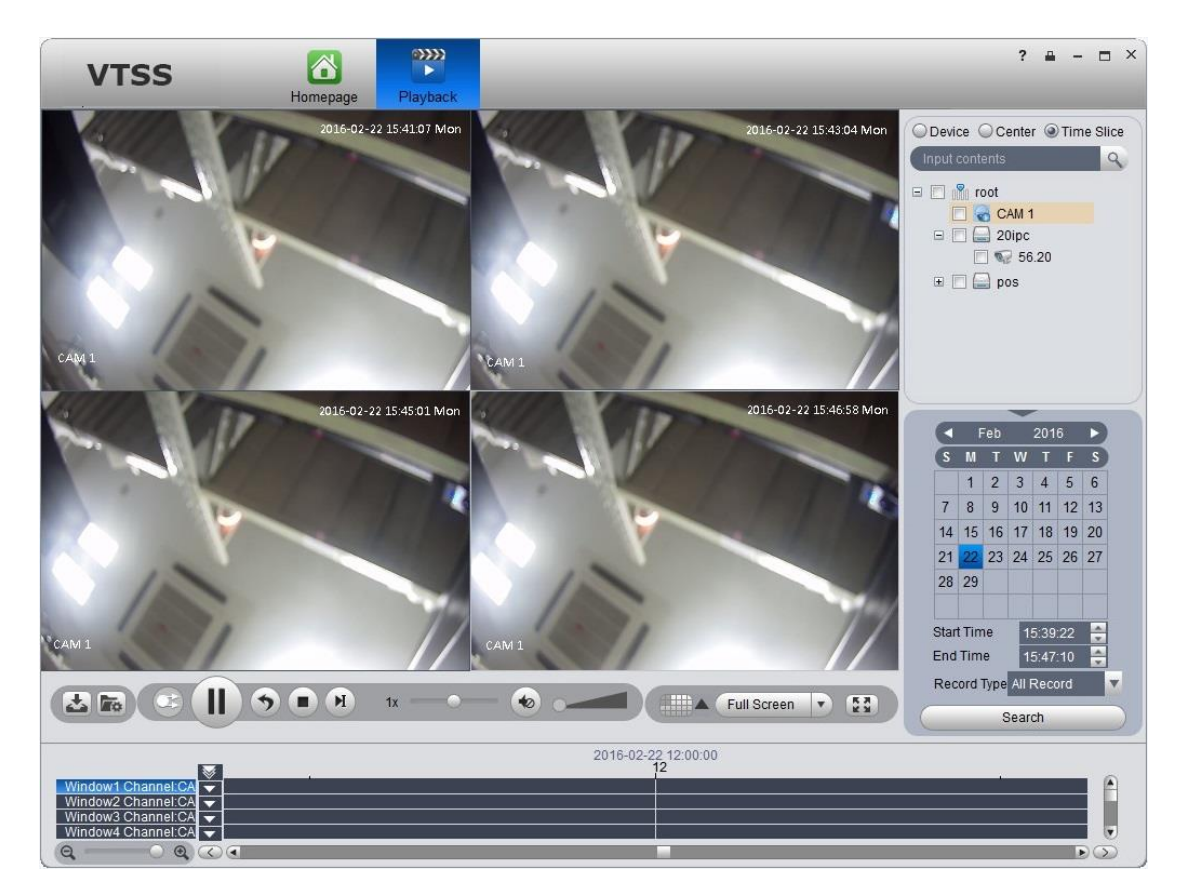

Figure 6-10

#### <span id="page-62-0"></span>6.2.3 **Mark Record**

Via marking record, you can create bookmark in designated record.

To mark record:

Step 1. Click  $\overrightarrow{X}$  in Playback interface. System pops up a Add Mark box as in.

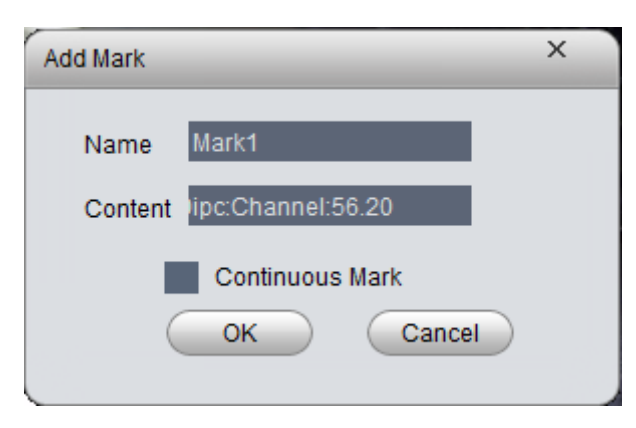

Figure 6-11

- Step 2. Input Name and Content, click OK. System pops up box saying mark successfully. Select Continuous Mark to continuously mark current record.
- Step 3. Click in playback window. System pops up a Mark Manager box as in [Figure 6](#page-63-0)-.

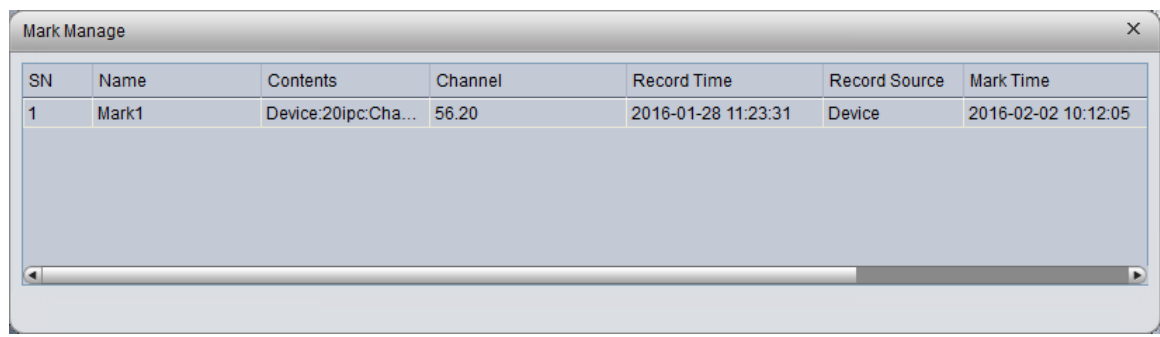

#### Figure 6-12

<span id="page-63-0"></span>Select record, click  $\Box$ ,  $\Box$  and  $\Box$ , you may playback, delete and edit the record. For marked record, it displays in progress bar in playback window, as in [Figure 6-.](#page-63-1) Click to you can play marked record file.

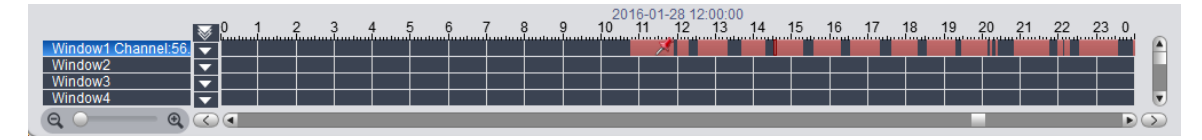

Figure 6-13

<span id="page-63-1"></span>INTIPSIPSRV Client supports search, playback, edit and delete marked record.

If you have marked record, you can quickly search record with the mark, and you also can playback, edit and delete the record. Please refer to Ch 6.2.3.

To search marked record:

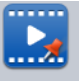

Step 1. In Extension area, click Record Mark, System displays Recrd Mark interface.

Step 2. In device list, select channel, time, and input mark name.

Step 3. Click Search Mark. System shows search result, see [Figure 6-.](#page-64-0)

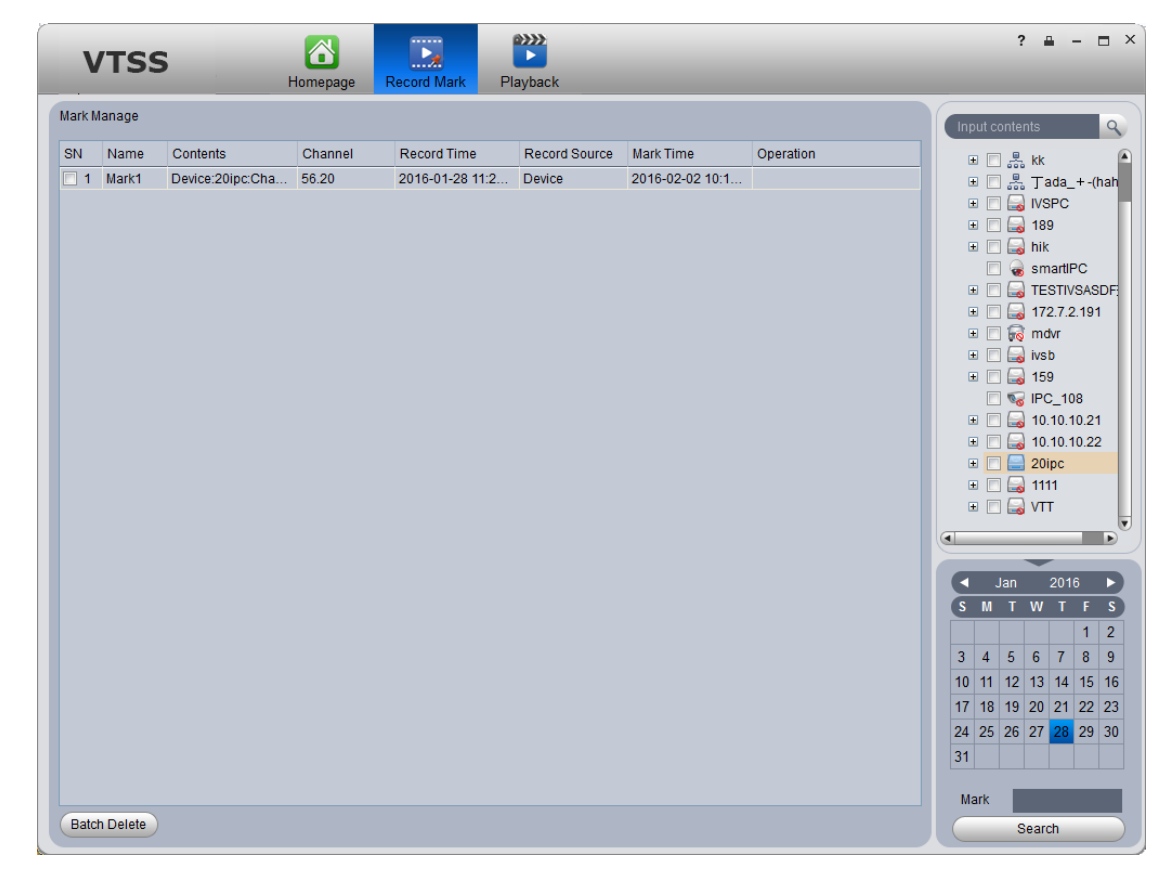

<span id="page-64-0"></span>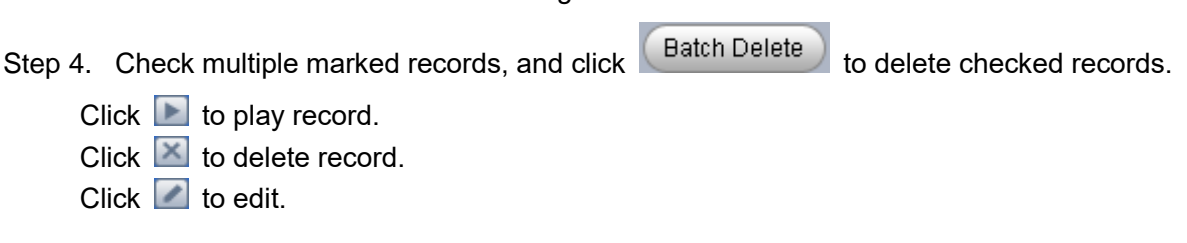

Figure 6-14

## 6.2.4 **Record Lock**

Note:

You can only lock record which is recorded half an hour ago.

Step 1. In time bar in Record Playback window, right click time you want to lock record start at. See [Figure 6-.](#page-64-1)

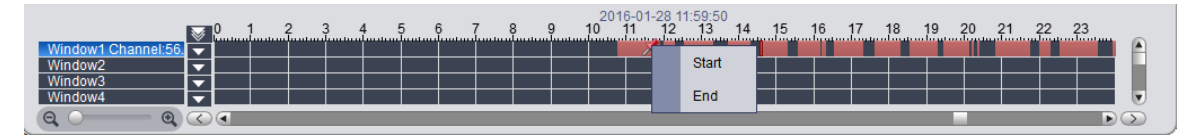

Figure 6-15

- <span id="page-64-1"></span>Step 2. Fill in record parameter, click Lock.
- Step 3. If you search again, you will see blue color in progress bar which is the locked record. See [Figure 6-.](#page-64-2)

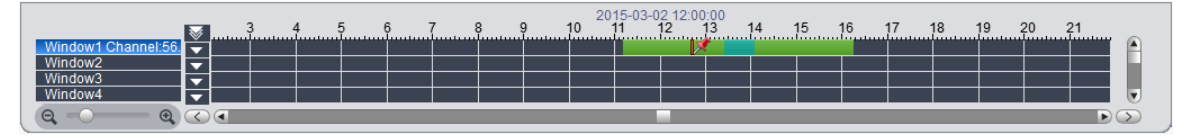

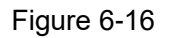

<span id="page-64-2"></span>Note:

When disk is full, ss will not overwrite locked record. SS is responsible for record storage, playback, download.

All of locked records can be search in Record Lock interface.

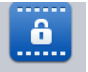

- Step 1. Click Record Lock in Extension area. System shows Record Lock interface.
- Step 2. In device list, select Channel, Start Time, End Time and Enter Lock Reason. Click Search to search lock record. See [Figure 6-.](#page-65-0)

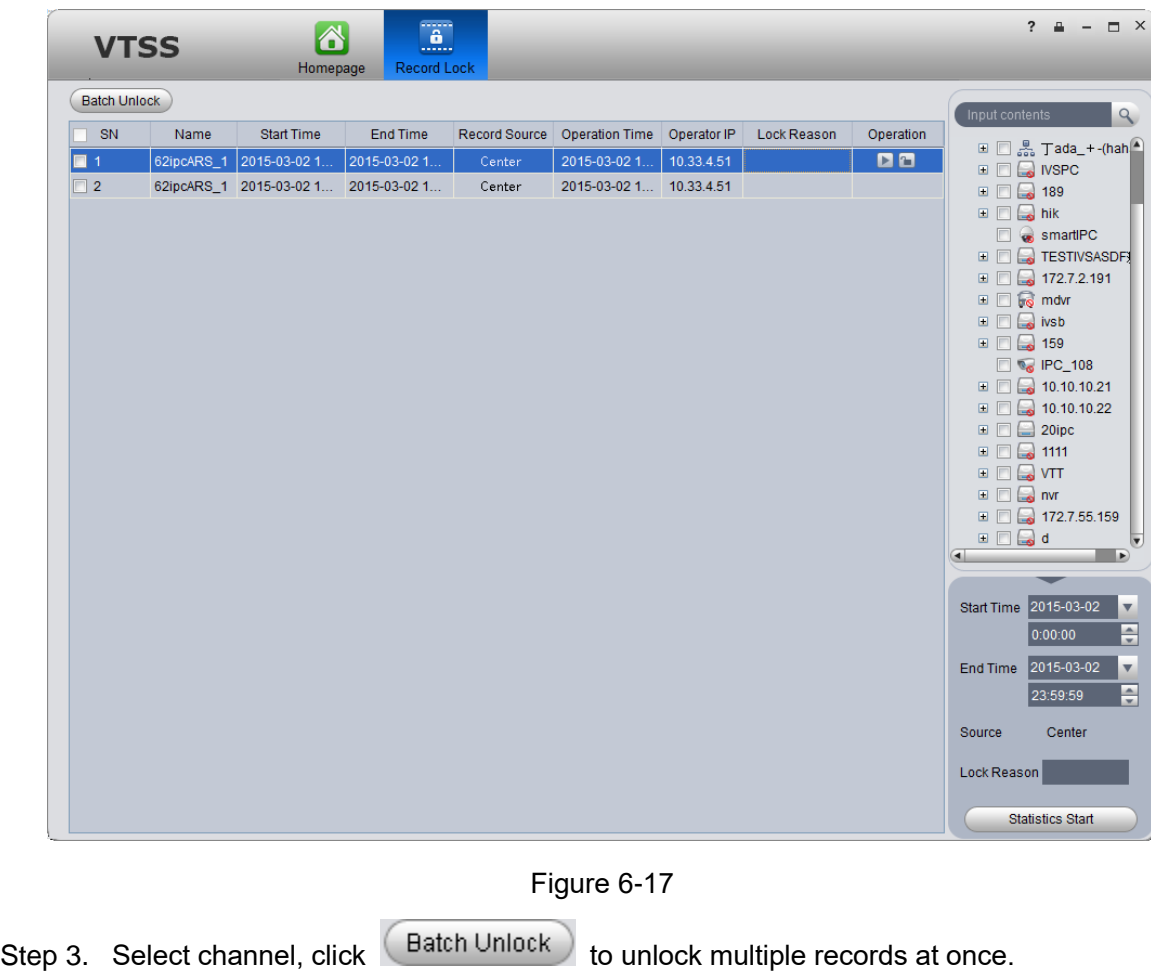

<span id="page-65-0"></span>Click  $\blacksquare$  to play record.

Click  $\blacksquare$  to unlock record.

## 6.2.5 **Download Record**

The system supports the playback of video downloaded and saved to a local PC.

Step 1. Click **4** above playback window or click **3.** See [Figure 6-.](#page-66-0)

| <b>File Download</b>                     |                                |                     |                     |          |               |   |  |  |
|------------------------------------------|--------------------------------|---------------------|---------------------|----------|---------------|---|--|--|
|                                          | By File                        | By Time             |                     |          |               |   |  |  |
|                                          | <b>SN</b>                      | <b>Start Time</b>   | <b>End Time</b>     | Size(KB) | <b>Status</b> | ▲ |  |  |
| $\Box$                                   | 1                              | 2016-01-31 23:58:44 | 2016-02-01 00:00:01 | 2173     | Ready         |   |  |  |
| Г                                        | $\overline{2}$                 | 2016-02-01 00:00:01 | 2016-02-01 00:18:06 | 25231    | Ready         |   |  |  |
| Г                                        | 3                              | 2016-02-01 00:00:02 | 2016-02-01 00:09:01 | 12800    | Ready         |   |  |  |
| $\Box$                                   | 4                              | 2016-02-01 00:12:13 | 2016-02-01 00:12:13 | 410      | Ready         |   |  |  |
| П                                        | 5                              | 2016-02-01 00:12:14 | 2016-02-01 00:17:30 | 7204     | Ready         |   |  |  |
| E                                        | 6                              | 2016-02-01 00:33:05 | 2016-02-01 00:33:05 | 448      | Ready         |   |  |  |
| $\Box$                                   | $\overline{7}$                 | 2016-02-01 00:33:06 | 2016-02-01 00:48:49 | 22066    | Ready         |   |  |  |
| $\Box$                                   | 8                              | 2016-02-01 00:48:53 | 2016-02-01 01:18:44 | 41239    | Ready         |   |  |  |
| $\Box$                                   | 9                              | 2016-02-01 01:00:01 | 2016-02-01 01:18:47 | 26091    | Ready         |   |  |  |
| Г                                        | 10                             | 2016-02-01 01:12:12 | 2016-02-01 01:17:29 | 7194     | Ready         |   |  |  |
| Г                                        | 11                             | 2016-02-01 01:42:52 | 2016-02-01 01:42:52 | 426      | Ready         |   |  |  |
| E                                        | 12                             | 2016-02-01 01:42:53 | 2016-02-01 01:59:17 | 22863    | Ready         |   |  |  |
| П                                        | 13                             | 2016-02-01 01:58:42 | 2016-02-01 01:58:43 | 430      | Ready         |   |  |  |
| Г                                        | 14                             | 2016-02-01 01:58:44 | 2016-02-01 02:18:05 | 25647    | Ready         |   |  |  |
| Г                                        | 15                             | 2016-02-01 01:58:44 | 2016-02-01 02:18:05 | 25647    | Ready         |   |  |  |
| €                                        | 16                             | 2016-02-01 02:00:00 | 2016-02-01 02:06:56 | 9951     | Ready         | ۰ |  |  |
|                                          | <b>File Size</b><br>Disk Space | < 1M<br>33397M      |                     |          |               |   |  |  |
| Save as avi format<br>Download<br>Cancel |                                |                     |                     |          |               |   |  |  |

Figure 6-18

<span id="page-66-0"></span>Step 2. Check the file to be downloaded, select Download grounds, enter Comments , and click Download.

The system starts downloading the file, Download Status to downloading. You can also click download time tab, select the time period, by time period download video.

Step 3. Click in Record Playback interface. See [Figure 6-.](#page-67-0)

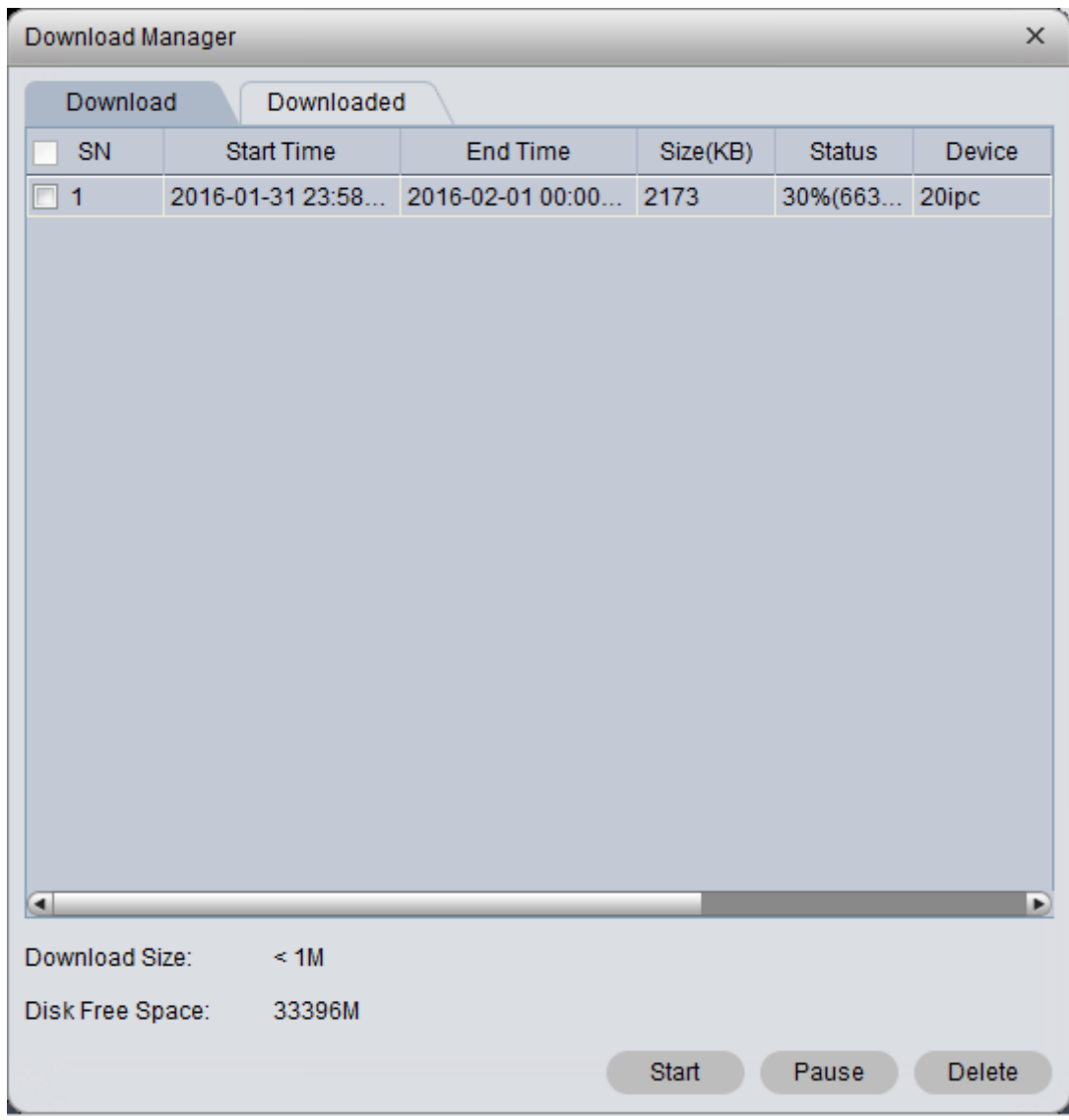

#### Figure 6-19

<span id="page-67-0"></span>You can view the download progress; you can check the video files being downloaded pause download and delete the file being downloaded.

# 7 **E-Map**

Before you can use E-map function, you must configure type of map on INTIPSIPSRV, including raster map, Google, Google offline map, while you must drag video device, ANPR device, alarm device onto map so that you can use E-map function on Client. E-Map supports alarm prompt, video preview and playback.

Note:

• Rater map:

Show one picture, which is suitable of indoor environment. Place camera at a fixed place, such as parking lot. Server used raster map as default.

**•** Google:

Google online map, Client accessing Google map requiring network accessibility of Google Map. Via online Google map, it shows the entire city on map with zooming function.

**•** Google offline Map

Google offline map, by distributing map on other server, it allows network accessibility between our Client and Google Map offline server. So you can access Google offline map with the same functions as online map.

# 7.1 **Raster Map**

#### 7.1.1 **Select Map**

Step 1. Select Business>Map.

Step 2. Click config. See [Figure 7-1.](#page-68-0)

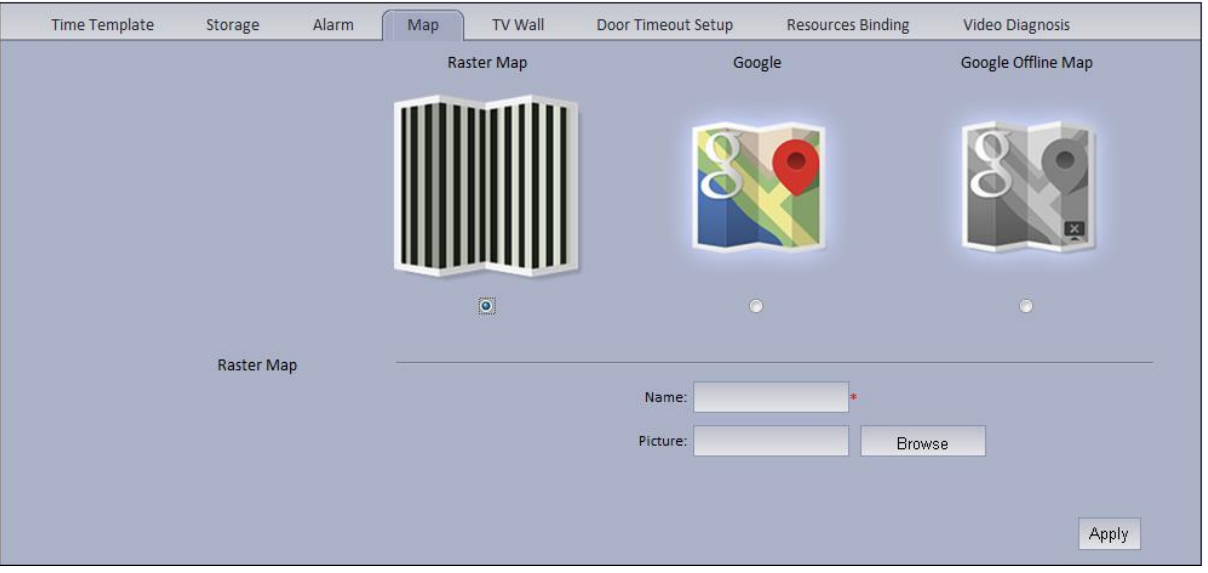

Figure 7-1

<span id="page-68-0"></span>Step 3. Select map type to set, click Apply.

## 7.1.2 **INTIPSIPSRV Manager Map Config**

VTSS5000 Manager supports to add video device, access control device, video intercom device and etc.

Step 1. Login VTSS5000 Manager.

Step 2. Select Business>E-map. See [Figure 7-2.](#page-69-0)

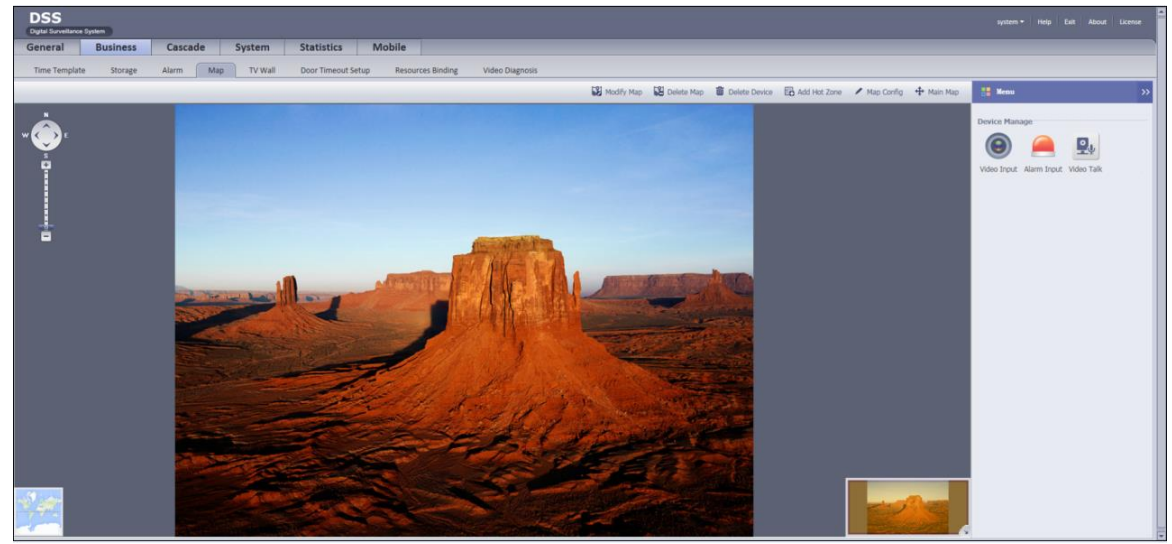

Figure 7-2

<span id="page-69-0"></span>Hot zone: To add a hot zone on map, click Add Hot Zone, then system will auto link to hot zone map.

Step 3. Drag device under Video Input tab on the right onto map. See [Figure 7-3.](#page-69-1)

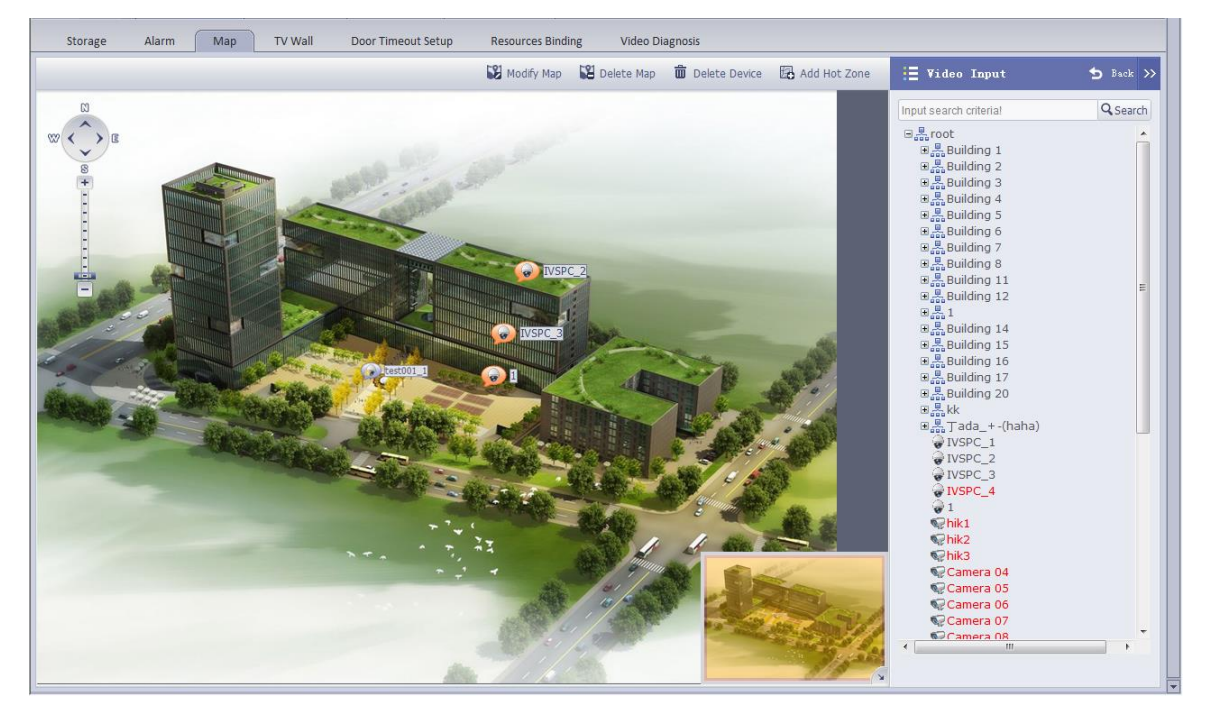

Figure 7-3

<span id="page-69-1"></span>Font color in Video Input device list:

- Red: this channel has not configured on map.
- Grey: this channel has been added on map.

Step 4. Drag device under Alarm Input and etc. onto the map. Config of map is complete.

## 7.1.3 **INTIPSIPSRV Client Map Function**

Step 1. Login INTIPSIPSRV Client.

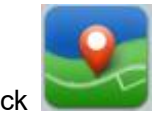

#### Step 2. Click in Basic Function area. See [Figure 7-4.](#page-70-0)

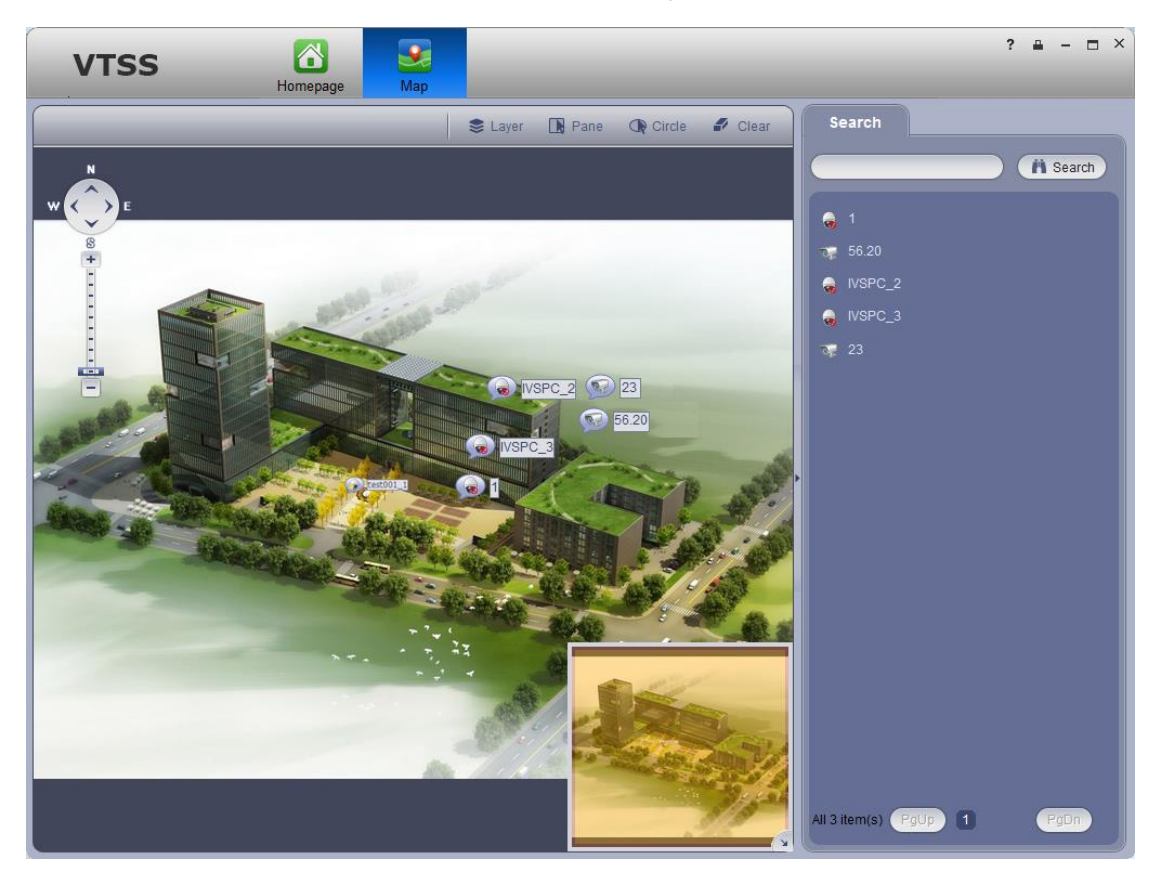

Figure 7-4

<span id="page-70-0"></span>Step 3. On the map, pane or circle device you want to select, you can open video, playback and unlock record. See [Figure 7-5.](#page-70-1)

<span id="page-70-1"></span>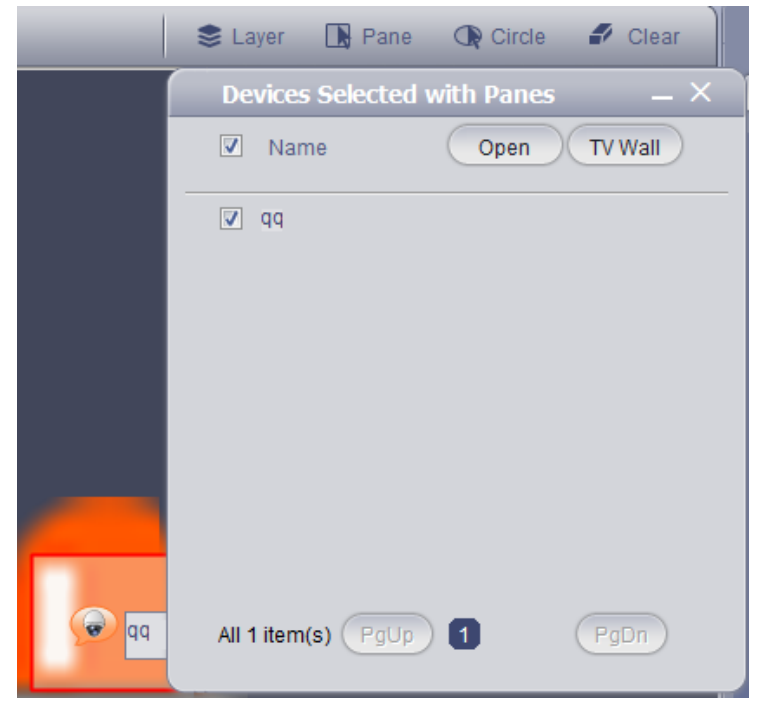

Figure 7-5

Step 4. Client device under Search tab, or directly click device on map.

Device info are shown on map, such as channel name, device no. and channel no.

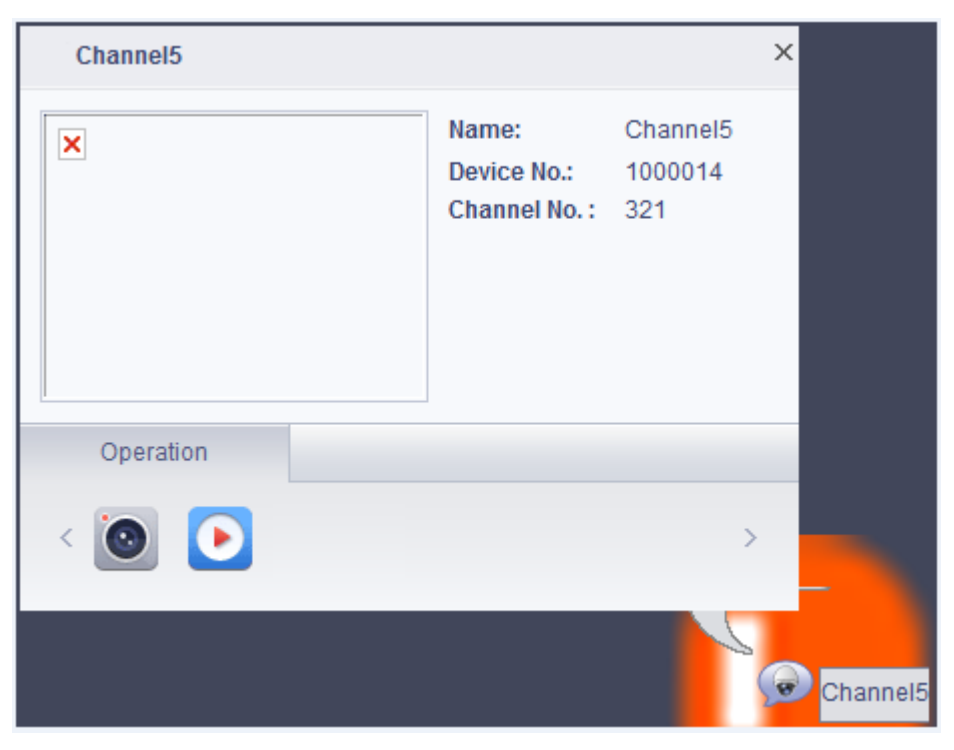

Figure 7-6

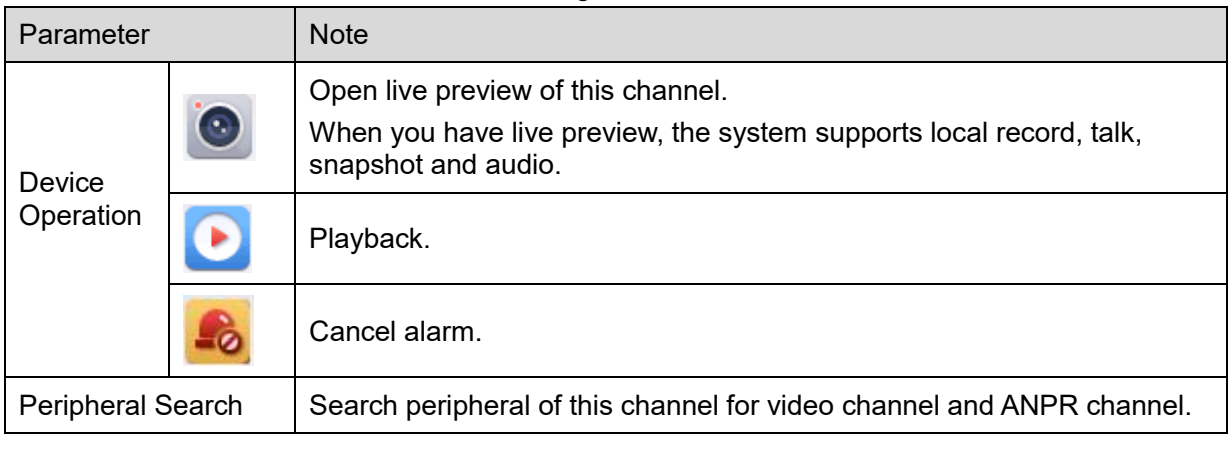

Step 5. Click  $\bigcirc$ , open Video to open live preview, see [Figure 7-7.](#page-72-0)
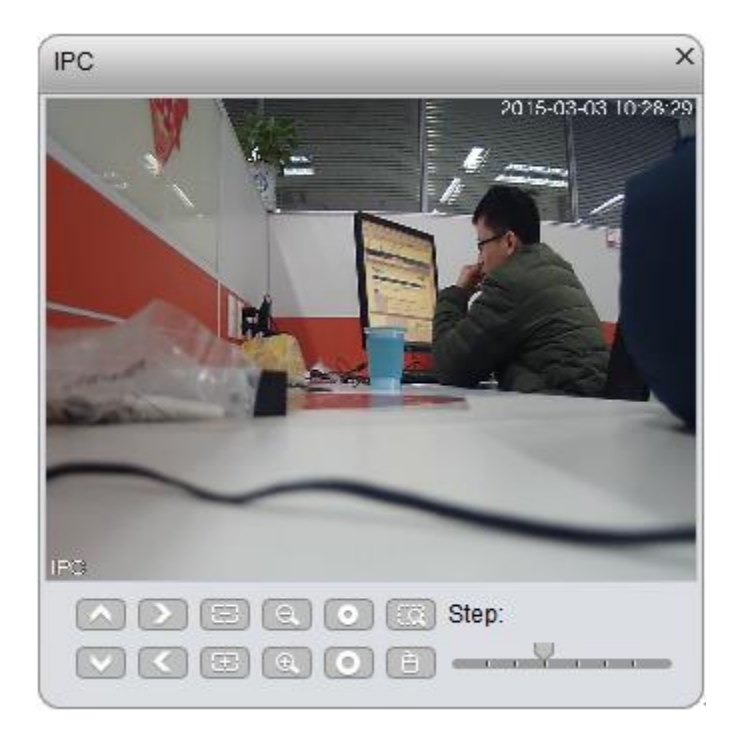

Figure 7-7

Step 6. Click , configure playback time and storage type. You can search playback record. See [Figure 7-8.](#page-72-0)

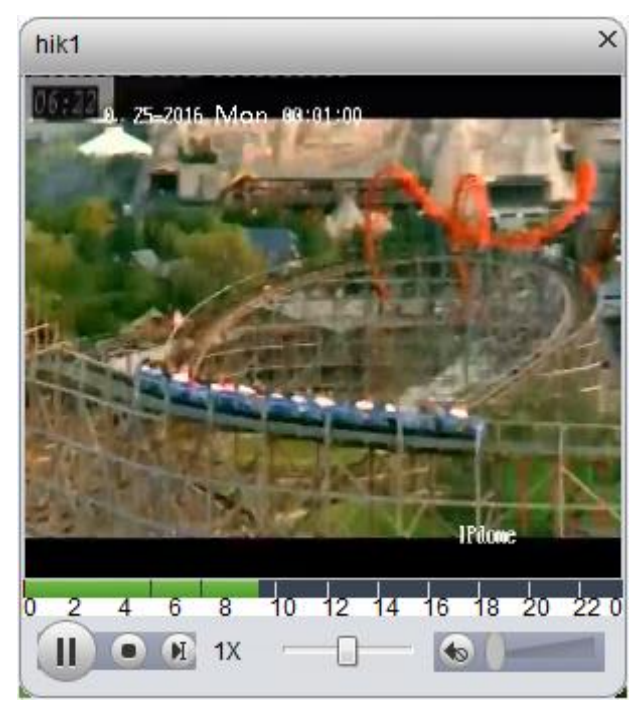

Figure 7-8

# <span id="page-72-0"></span>7.2 **Google, Google Offline Map Config**

## 7.2.1 **Select Map**

Google and Google offline map have similar configuration steps, so here we make Google offline

map as an example.

Step 1. Select Business>Map.

Step 2. Click config. See [Figure 7-9.](#page-73-0)

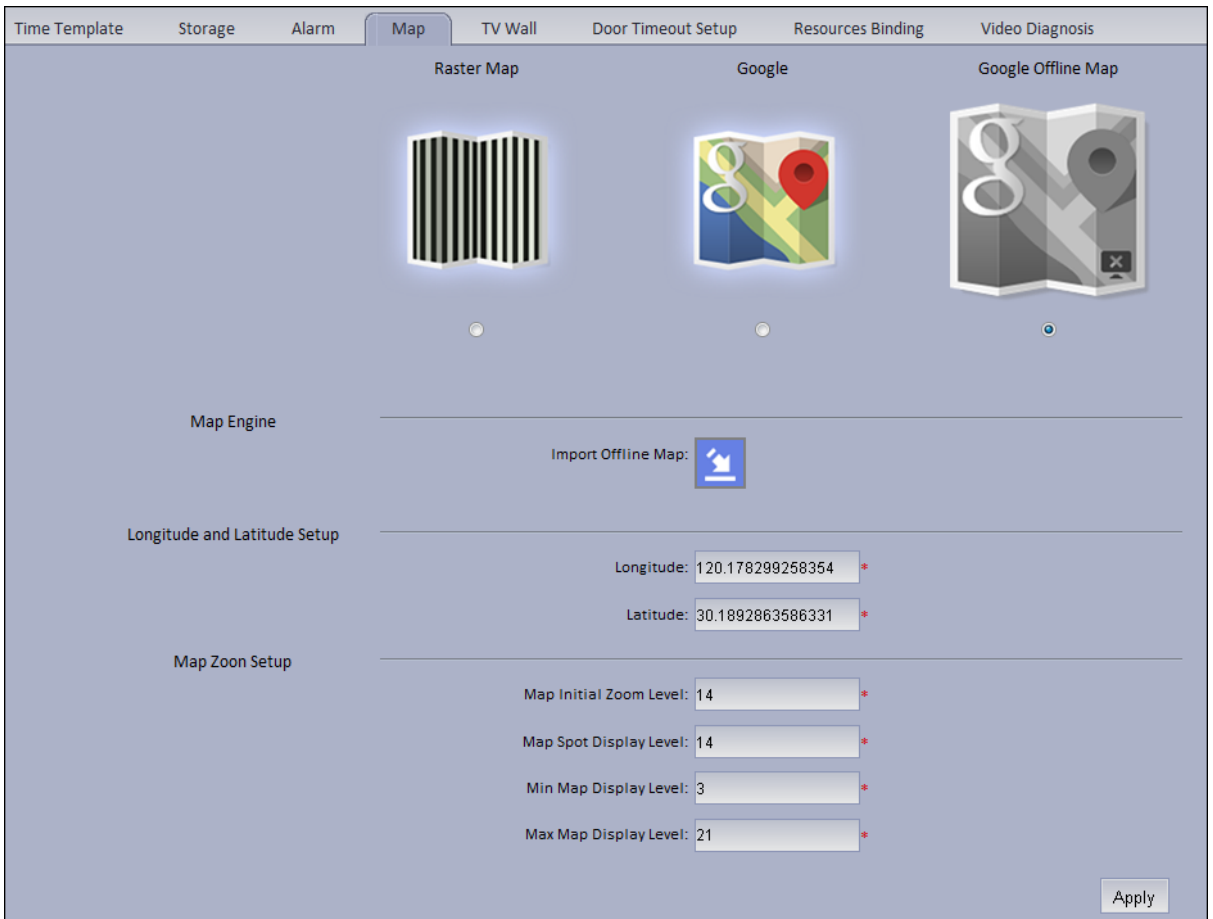

Figure 7-9 Step 3. Select Google offline map, and import map, click Apply.

## <span id="page-73-0"></span>7.2.2 **INTIPSIPSRV Manager Map Config**

- Step 1. Login VTSS5000 Manager.
- Step 2. Select Business>E-map.
- Step 3. Drag device channels under video device, alarm input tabs onto map, see [Figure 7](#page-74-0)-10.

| TV Wall<br><b>Resources Binding</b><br>Video Diagnosis<br>Storage<br>Alarm<br>Map<br>Door Timeout Setup                                                                                                    |
|----------------------------------------------------------------------------------------------------|
| Video Device Alarm Input<br>Pane # Clear<br><b>T</b> Tool<br>S Full-Screen<br>H Move Device                                                                                                    |
| CHANGQIAO<br>Hongda Rd<br>Ningwei No.2<br>Elementary School *<br><b>N</b> Search<br>Input search contents!<br>CHISHANBU<br><b>B.L.</b><br>Lantau Peak<br>ong Temple as<br><b>SO3</b><br>Qiantam<br>$\blacksquare$ . root<br>7henning Rd NINGWEIZHEN<br>$h^{1/2}$<br><b>SHUANGJIAN</b><br>Shouxingtou <sub>29</sub><br>Tianlong Sizaoxiang to<br>Fuxing Rd<br>DALING-<br>Shengdong<br>$\blacksquare$ . root<br>Wentao Rd<br>HONGOIAO<br>Ztollang<br><b>XINGYICUN</b><br>Elementary School x<br>Hangzhou<br>Mangesen Hotel<br><b>H.</b> : Building 1<br>MELJIAWUCUN<br>th.<br>$+$<br><b>Baita</b><br><b>E.</b> , Building 2<br>Binhe Bd XINGYI NO<br>Liuheta Culture Park<br>nub.<br>XINSHENGCUN<br>ginggu<br>Binxing Rd 14 GROUP<br>$\overline{\mathbf{n}}$ , Building 3<br>$7 - 10$<br>m.<br>$k = 1 + 11$<br>콩<br>Beauside Ho<br><b>XINJIEZHEN</b><br>贺<br><b>IPC</b><br>$\overline{\mathbf{a}}$ , Building 4<br>Xujiawu<br>hd <sup>1</sup><br>Temple of Dragon King<br>Bin'an Rd<br>$\star$<br><b>E.</b> : Building 5<br>Longhill Hotel<br>Holiday Inn - Latin Care<br>Binkang Rd<br>Xintangtou<br>G2501<br>Hangzhou Xiaoshan<br>$\overline{M}$ , Building 6<br>Kaiyue Garden<br>Shanhusha<br>Elementary School *<br><b>BAJIA</b><br>Reservoir<br>$\overline{\mathbf{n}}$ , Building 7<br>Rainbow Expy<br>BANLICHEN<br>Song Dynasty Town<br><b>CHUJIATAN</b><br>$\overline{\mathbf{m}}$ , Building 8<br>Zhong'an Garden<br>172.7.57.239 IPC<br>Guanshan Tunnel<br><b>ENUANTANG</b><br>EJIADAI<br>$\blacksquare$ . Building 11<br>Yagian Rd<br>Xiaovong Line<br><b>DISTRICT</b><br><b>B.</b> : Building 12<br>BAINIAOFAN<br>文<br>$π$ .<br>Taihe Garden<br><b>YANGXUNQIAOZ</b><br>$\overline{\mathbf{H}}$ , Building 14<br><b>SO3</b><br>Nanxiu Rd<br><b>G320</b><br>Western District<br>Hangzhou Polar<br>Assembly by<br>Ocean Park<br>$\P$ . $\frac{9}{11}$ . Building 15<br>Lantau Peak<br>Outer Ring S Rd<br>Qantang River<br><b>B.</b> : Building 16<br>$\overline{\mathbf{n}}$ , Building 20<br>Zhegan Line<br>Qiantang 2nd Line<br>CHANGTAN<br>LIANGHUCUN<br>$\mathbf{E}$ . kk<br>WENYANZHEN<br><b>XINOIAOTOU</b><br>9<br>ă<br>519<br><b>SO3</b><br><b>BENQIAOCUN</b><br>Yangxunqiaozhen<br>$\overline{a}$ , $\overline{a}$ , $\overline{a}$ ada_ + -(haha)<br><b>SHALIWUCUN</b><br>Middle School x<br>DINGSHANCUN<br>61<br>Yatai Rd<br>SHUANGPUZHEN<br>Yuanfu Rd<br>TAOYUAN<br>SUOQIANZHEN<br>LINGXIAHL<br><b><i>DONGJIANGZUICUN</i></b><br>$\n  thik1\n$<br>$MUHUANG = 1$<br>TAOYUANLI<br>PUTOU<br><b>LISHIHUCUN</b><br>- BANQIAOCUN<br><b>ZhitangLi</b><br>$2 - h$ k $2$<br>Orient Culture<br>女<br>Park (South Gate)<br>$2 - h$ ik3<br><b>WENGJIADAICUN</b><br>Fucture River<br>Camera 04<br><b>HANGJIANGCUN</b><br>6250<br>$\circ$<br>R. Camera 05<br>AXUJIA<br><b>XIAYAN DI</b><br><b>Huzhou</b><br>$\sqrt{\circ}$<br>Jiaxino<br>Hangzhou<br><b>WANZHONGCUN</b><br><b>HUAJIALICUN</b><br><b>LIJIACUN</b><br>Total 2802 video channels<br>YIQIAOZHEN<br>YOUCHE BRIDGE<br>Shaoxing<br>Geyunfei Mu An<br><b>TIANFENGCUN</b><br><b>YUSHANXIANG</b><br>Yunfeng<br><b>MAOTOUSHANCUN</b><br><b>EIANXINGUN</b><br>Mountain<br>TANJIADAI Linbei Rd<br><b>BEIWUCUN</b><br><b>LISHANZHEN</b><br><b>DAJIE STREET</b><br><b>SUNJIATOU</b><br>LINPUZHEN<br>LINDONGCUN<br>LUJIA |

Figure 7-10

<span id="page-74-0"></span>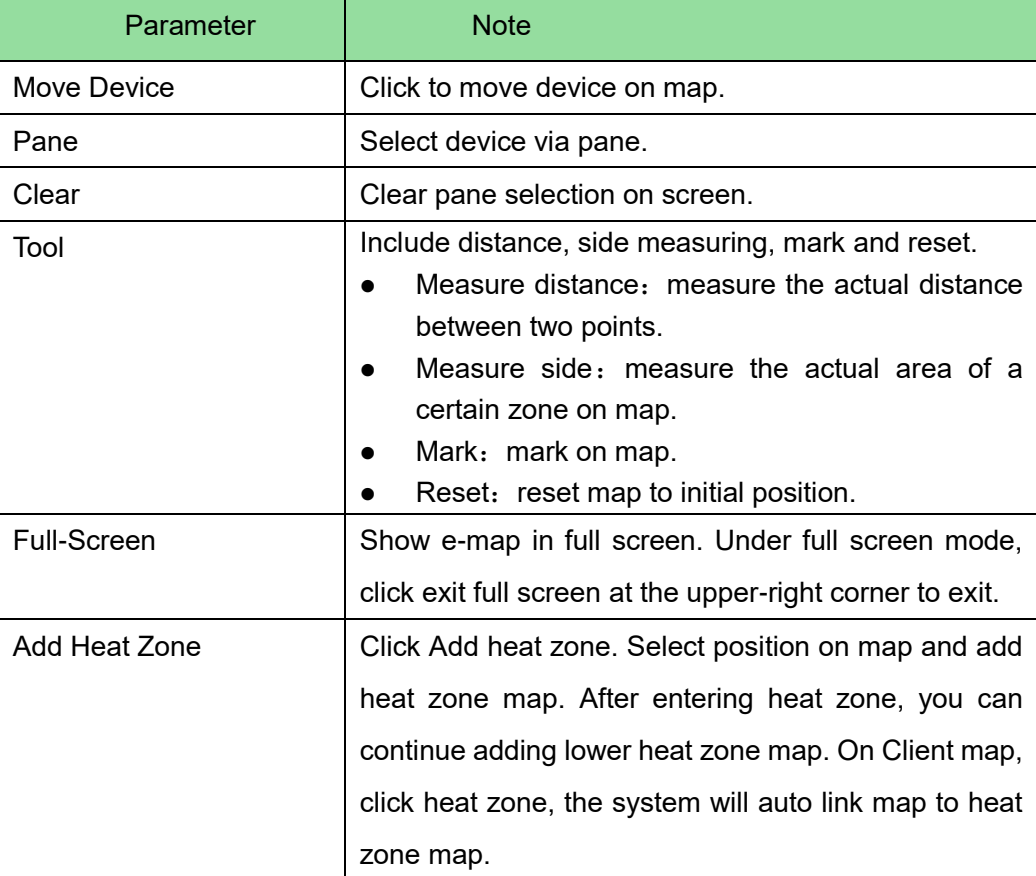

## 7.2.3 **INTIPSIPSRV Client Using Map Function**

Step 1. Login INTIPSIPSRV Client.

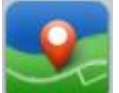

Step 2. Click in Basic Function area. As shown in [Figure 7-11,](#page-75-0) device dragged onto

map on Manager are shown.

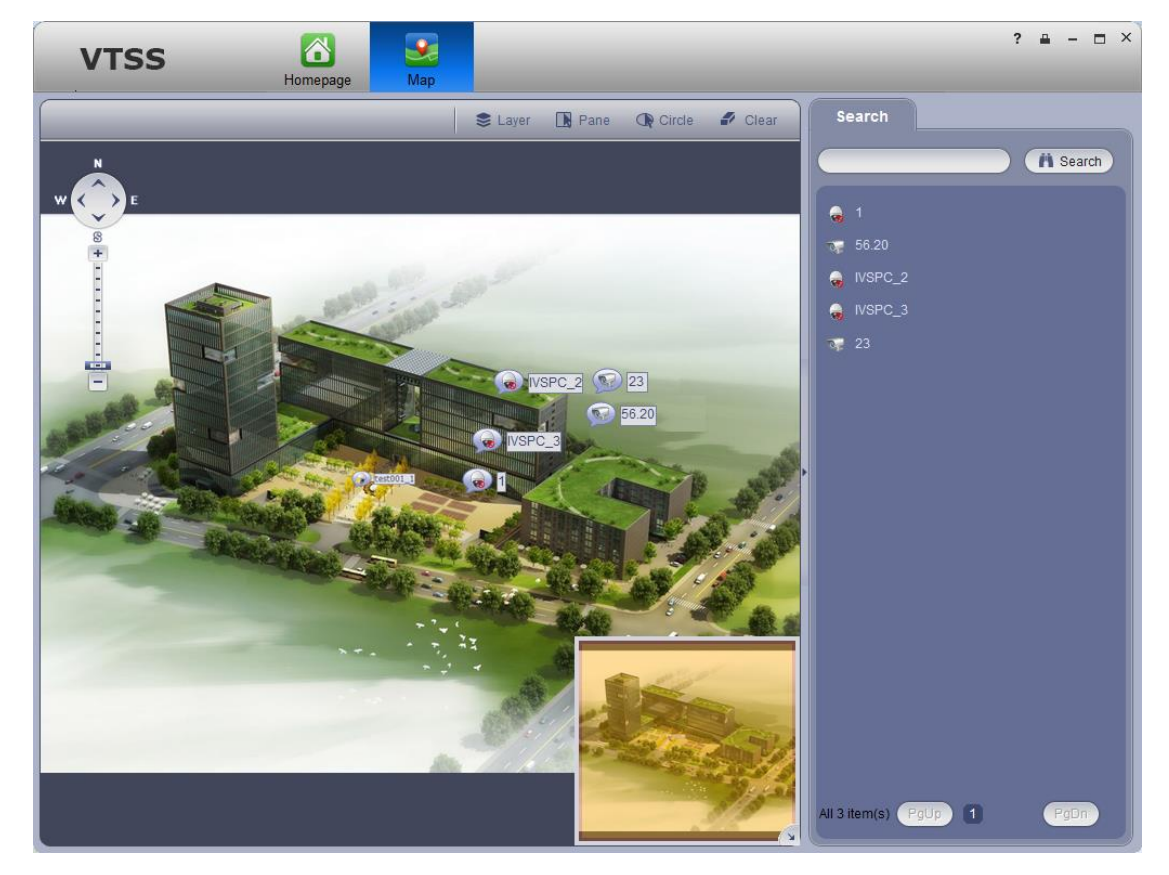

Figure 7-11

<span id="page-75-0"></span>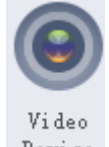

Step 3. Click Device on the right. The interface shows surveillance spots in a list with their detailed locations, see [Figure 7-.](#page-76-0)

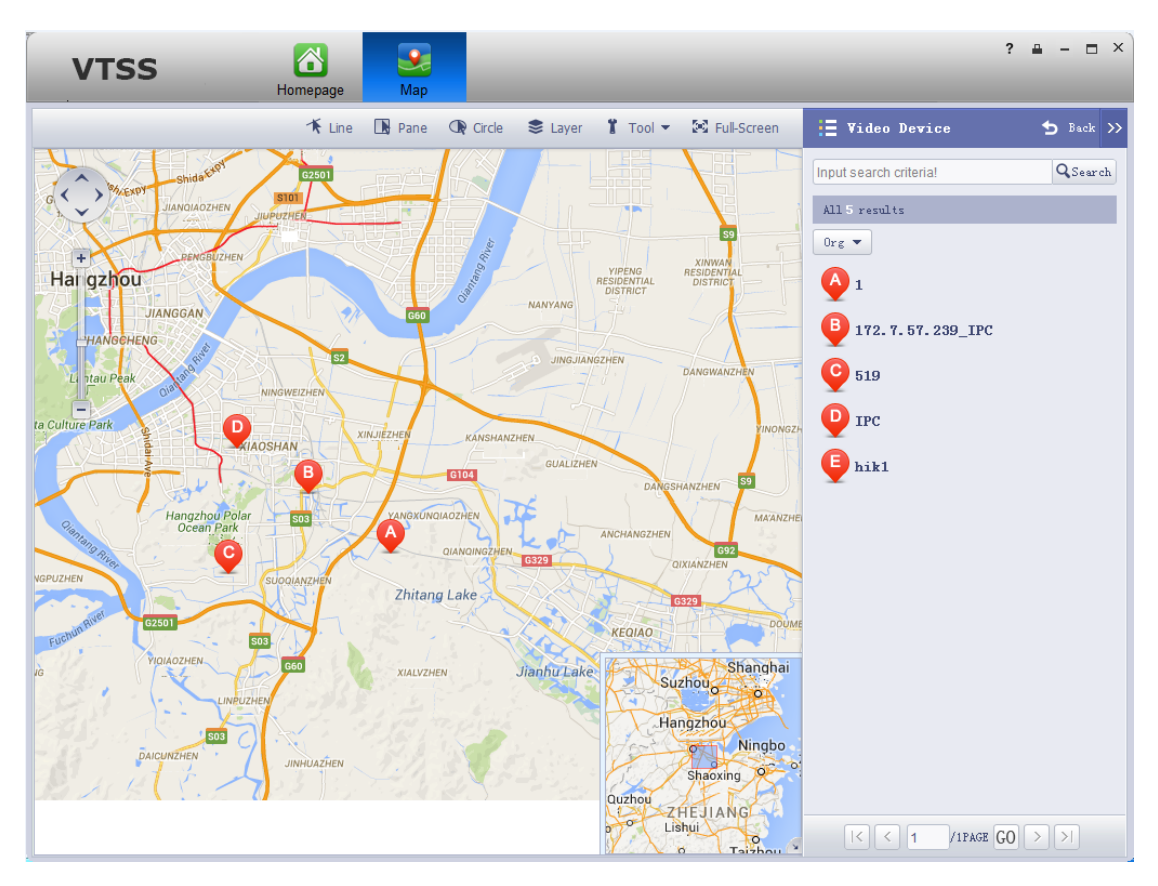

Figure 7-12

<span id="page-76-0"></span>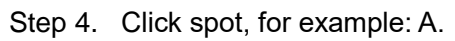

Detailed location is shown on map, such as device no., channel name and etc. See [Figure 7-.](#page-76-1)

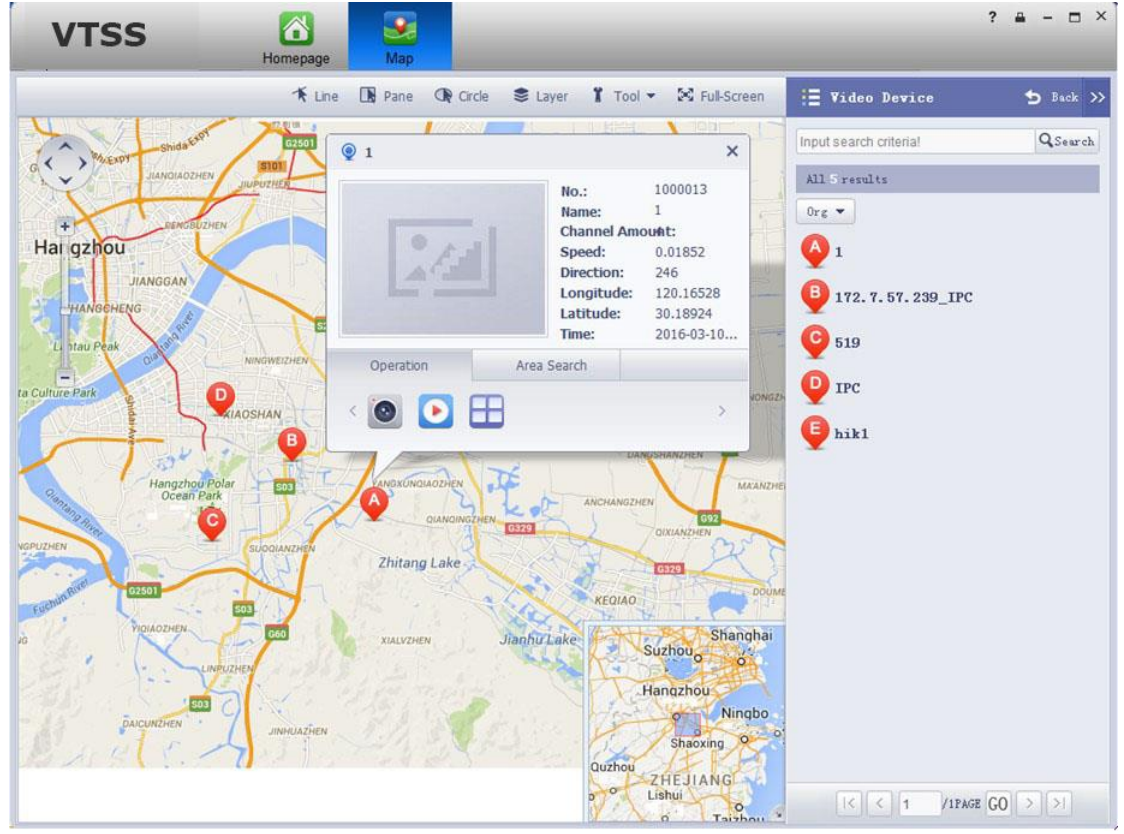

<span id="page-76-1"></span>Figure 7-13

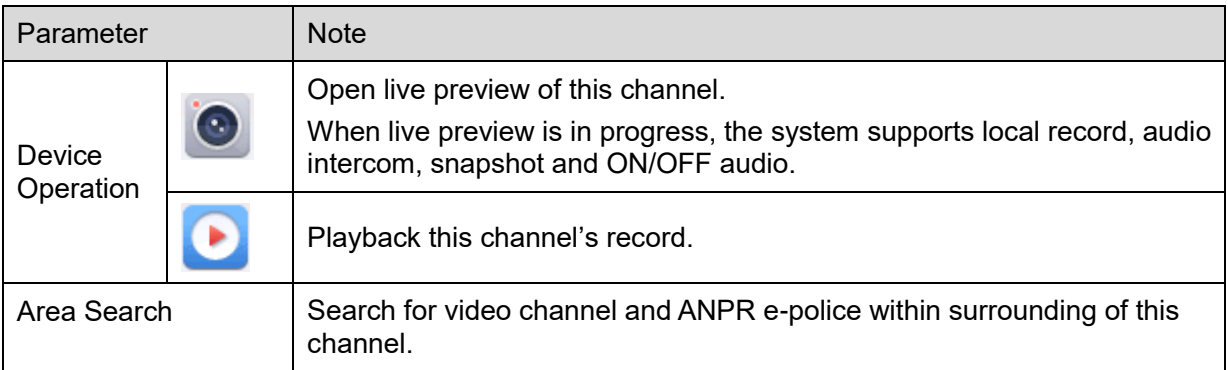

1. Click in Operation area, to view live preview. See [Figure 7-.](#page-77-0)

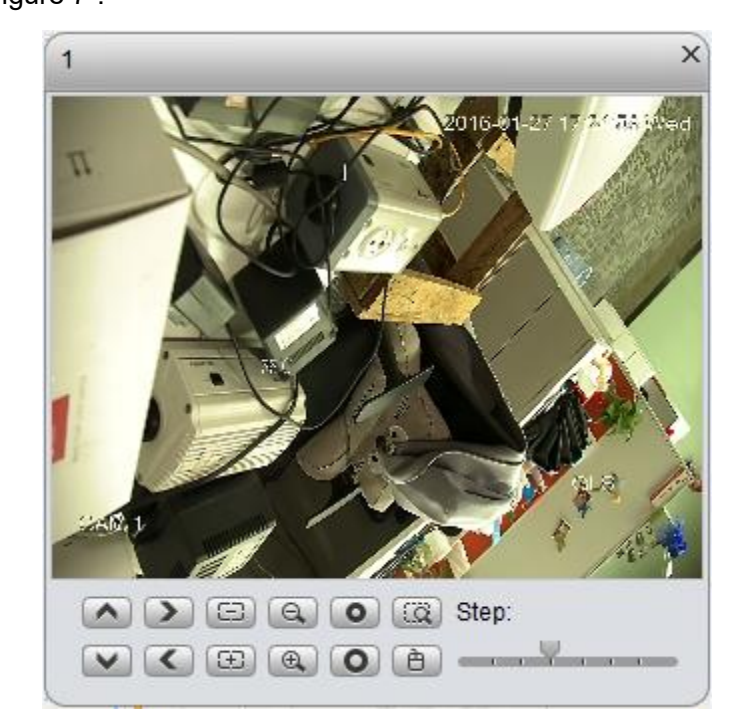

Figure 7-14

<span id="page-77-0"></span>2. Click in device operation area, to playback record on device or platform. See [Figure 7-.](#page-78-0)

<span id="page-78-0"></span>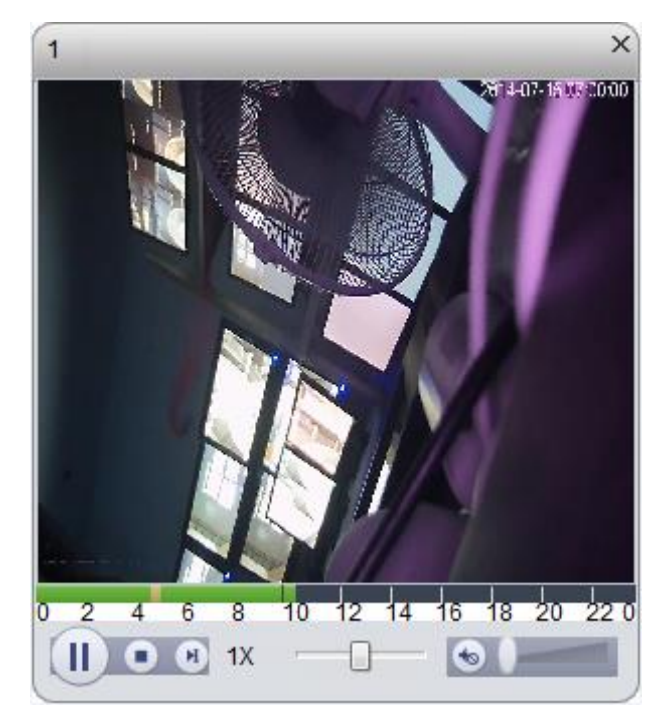

Figure 7-15

# 8 **Alarm**

INTIPSIPSRV Platform supports alarm function, and you need to set alarm source on device first. Different devices need different alarm type. Here makes NVR an example and introduces web config steps.

## 8.1 **Device-end Config**

Step 1. Directly login device web end, or go to INTIPSIPSRV Manager-end Device interface>NVR

device tab, click  $\left| \cdot \right|$ 

Step 2. Open EVENT tab.

Step 3. Click VIDEO DETECTION.

Video detection includes Motion Detect, Video Loss, Tampering, Video Analytics. For example, make Motion Detect as an example. See [Figure 8-1.](#page-79-0)

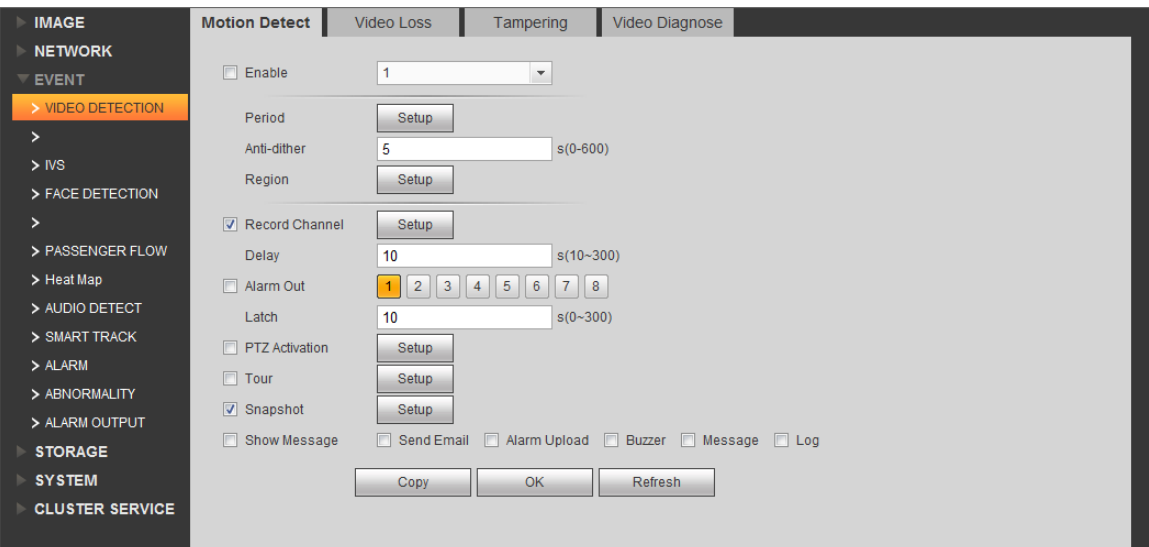

Figure 8-1

<span id="page-79-0"></span>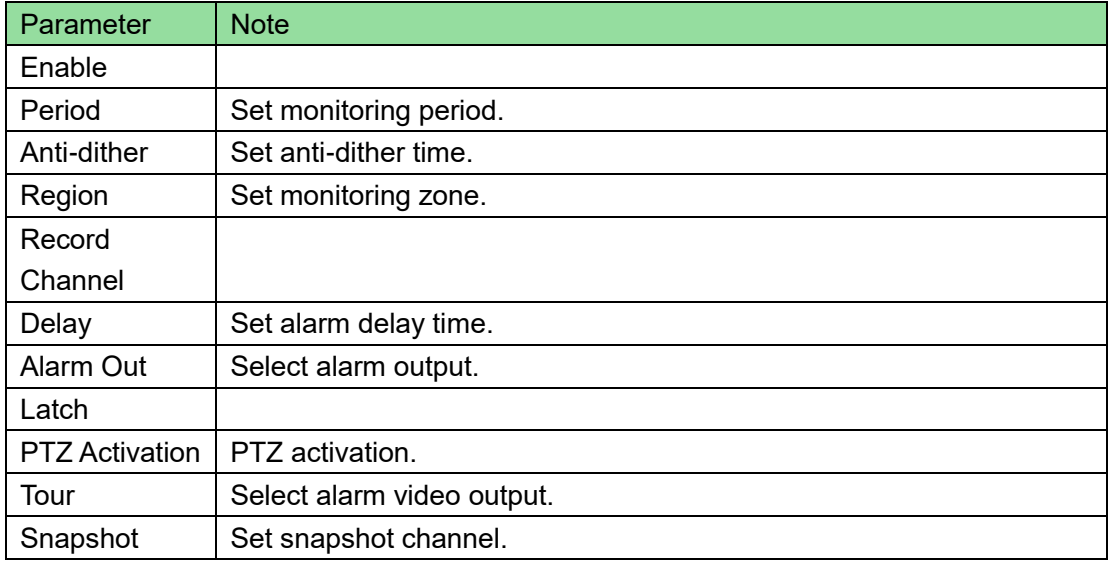

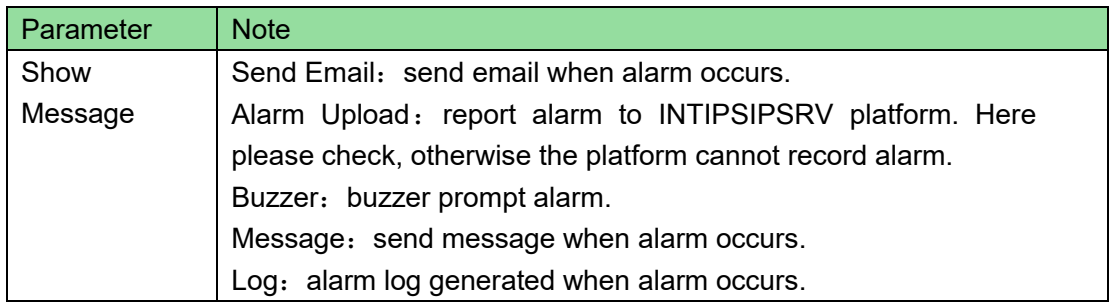

- Step 4. Configure parameter info, click OK.
- Step 5. According to actual need, you can click FACE DETECTION, AUDIO DETECT, ALARM and other tabs to configure alarm parameter.

Then configure Local Alarm under Alarm tab.

Step 6. Select ALARM>Local Alarm. See [Figure 8-2.](#page-80-0)

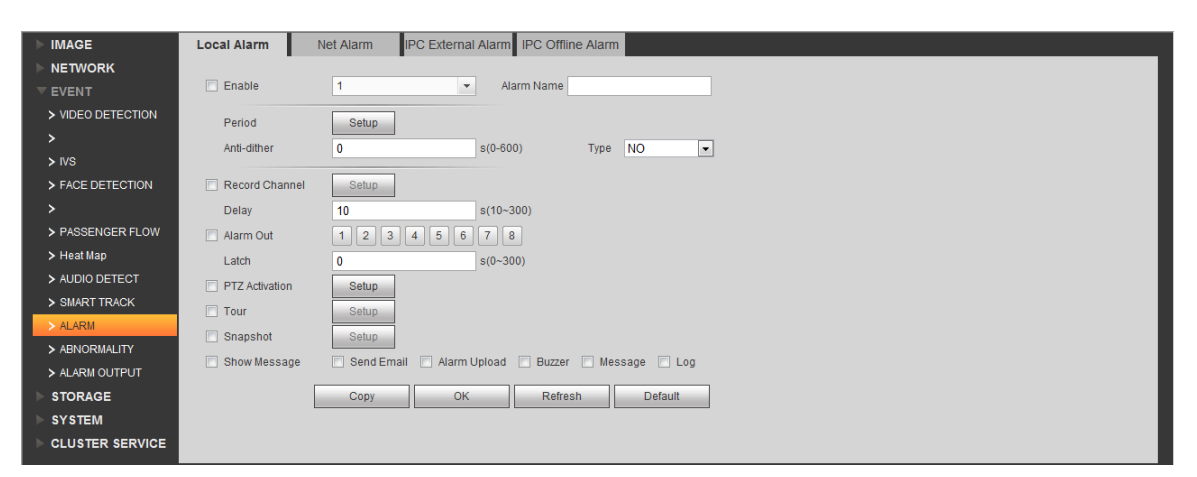

Figure 8-2

<span id="page-80-0"></span>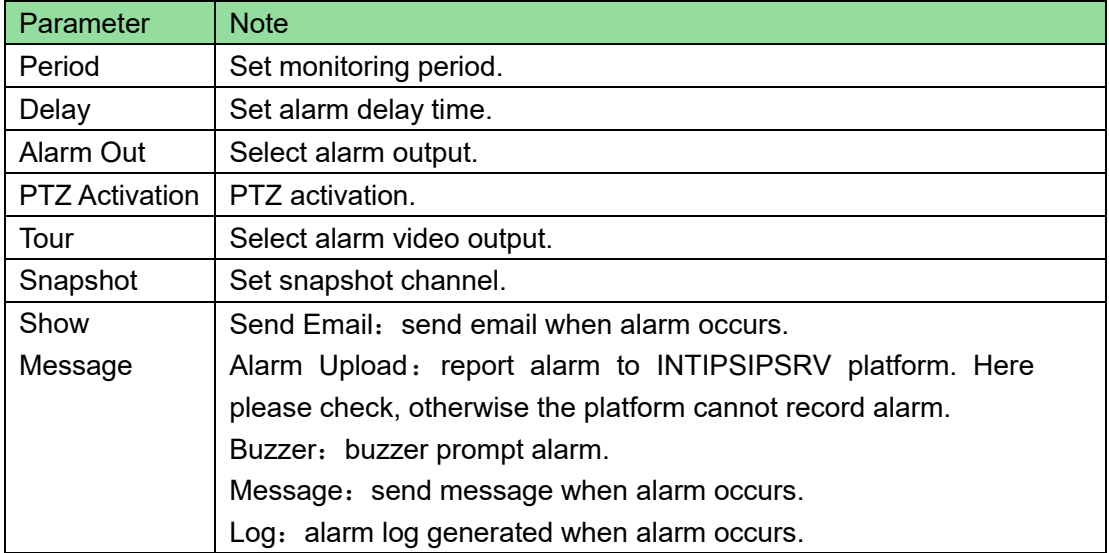

Step 7. Configure parameters, click OK.

## 8.2 **Config INTIPSIPSRV Manager Alarm Scheme**

Manager configured alarm scheme is for the entire platform, not a specific user. Thus all user logged in the platform can receive alarm.

Contact: user you want to send alarm to.

- Link level: link level of alarm.
- Alarm storm: batch config time interval of alarm. For the same device and same type of alarm, when alarm is frequent, set alarm interval may make alarm report at a fixed interval.
- TV wall Alarm Window Setup: set TV wall open window layout.
- Alarm scheme: used to configure alarm scheme template.

#### 8.2.1 **Set Contacts**

When you add user into contacts and if the setup of Link Level includes email or sms, then system will send email or sms to the new contact.

- Step 1. Login INTIPSIPSRV Manager.
- Step 2. Click Business>Alarm tab. System displays Alarm interface.

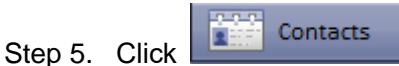

Step 6. Click . System pops up a Add Contacts box. See [Figure 8-3.](#page-81-0)

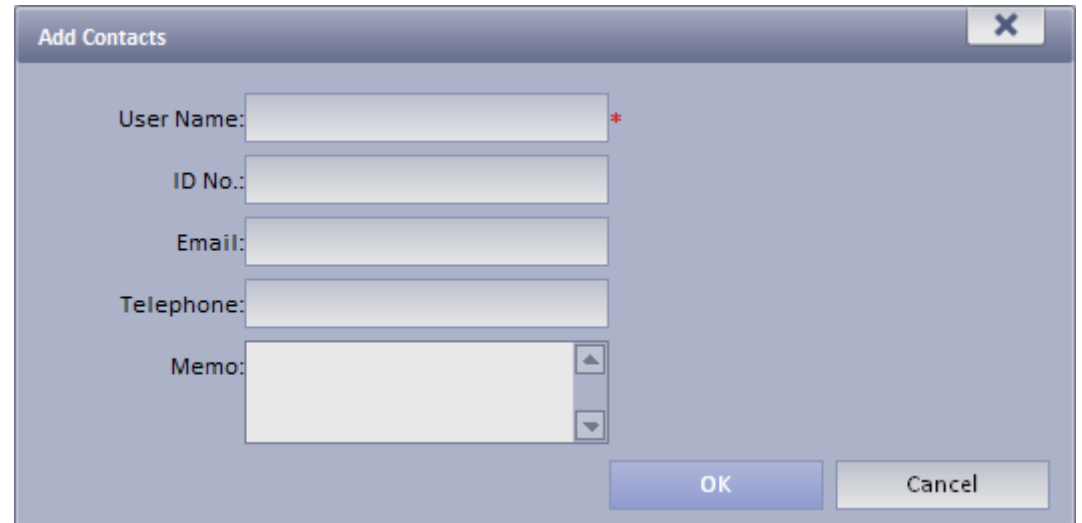

Figure 8-3

<span id="page-81-0"></span>Step 7. Input User Name, ID No., Email and Telephone. Step 8. Click OK.

#### 8.2.2 **Set Link Level**

You can set Link Level and its corresponding Link Mode as 1 is the highest and 5 is the lowest.

Step 1. Click **Step 1. System pops** up an interface as in [Figure 8-4.](#page-81-1)

<span id="page-81-1"></span>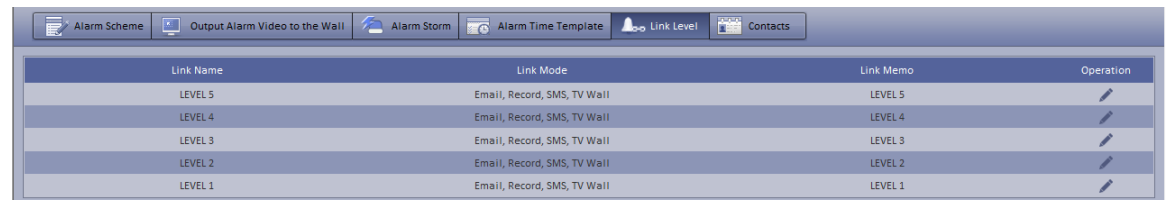

## Step 9. Click **.** See [Figure 8-5.](#page-82-0)

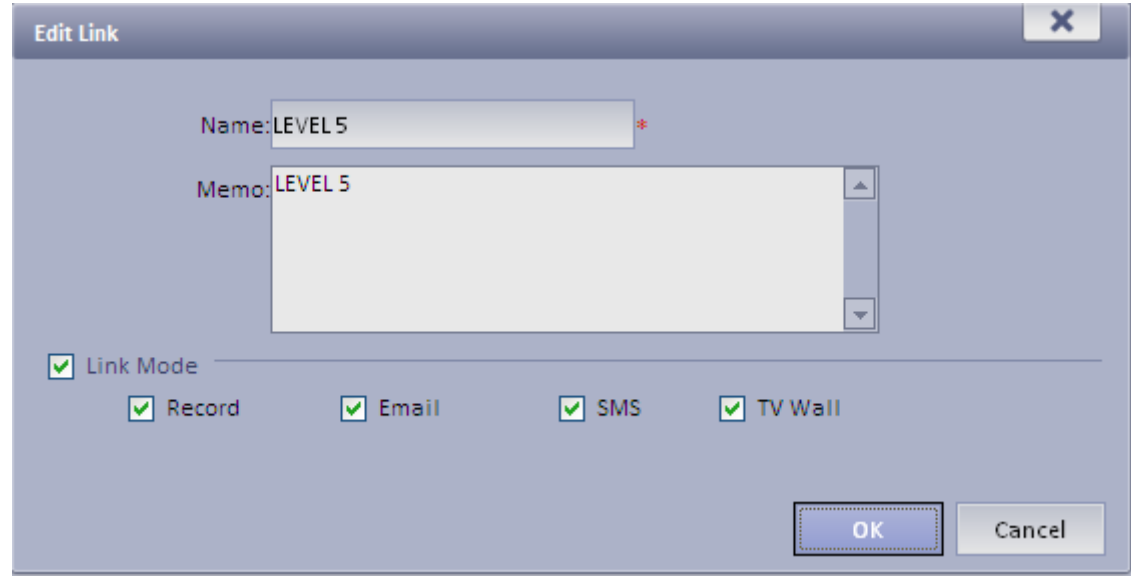

Figure 8-5

<span id="page-82-0"></span>Step 10. Set Link Level Name and select Link Mode. Step 11. Click OK.

### 8.2.3 **Set Alarm Storm**

You can set alarm interval and customized alarm storm as batch.

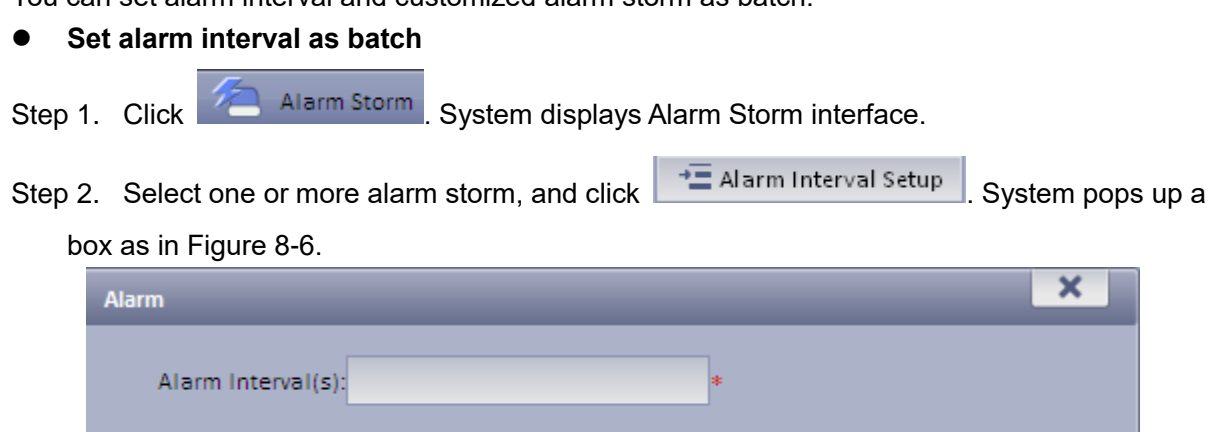

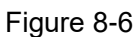

 $\overline{\mathbf{x}}$ 

Cancel

OK

Step 3. Set Alarm Interval.

Note: The interval cannot be over 86400 seconds. Step 4. Click OK.

You can click **X** Cancel Alarm Interval Setup to stop alarm interval as batch.

## 8.2.4 **Alarm Scheme Config**

Configure Alarm Scheme as follows:

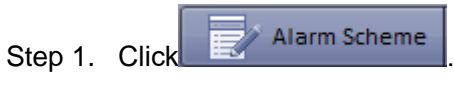

Step 2. Click  $\bullet$  Add System pops up an Add Alarm Scheme box as in [Figure 8-7.](#page-83-0)

| <b>Alarm Time</b><br>$\mathbf 1$ | <b>Alarm Source and Operation</b><br>2 <sup>7</sup> | 3 Alarm Preview                |                                                       |
|----------------------------------|-----------------------------------------------------|--------------------------------|-------------------------------------------------------|
| Scheme Name:                     | Template:                                           | $x * +$                        | Enable $\sqrt{}$                                      |
| Memo:                            |                                                     |                                | $\overline{\blacksquare}$<br>$\overline{\phantom{a}}$ |
| <b>Template Details</b>          |                                                     |                                |                                                       |
| Time                             | <b>Corresponding Link Level</b>                     | <b>Corresponding Link Item</b> |                                                       |
|                                  |                                                     |                                |                                                       |
|                                  |                                                     |                                |                                                       |
|                                  |                                                     |                                |                                                       |
|                                  |                                                     |                                |                                                       |
|                                  |                                                     |                                |                                                       |
|                                  |                                                     |                                |                                                       |
|                                  |                                                     |                                |                                                       |
|                                  |                                                     |                                |                                                       |
|                                  |                                                     |                                |                                                       |
|                                  |                                                     |                                |                                                       |
|                                  |                                                     |                                |                                                       |
|                                  |                                                     |                                |                                                       |
|                                  |                                                     |                                |                                                       |
|                                  |                                                     |                                |                                                       |
|                                  |                                                     |                                |                                                       |
|                                  |                                                     |                                |                                                       |
|                                  |                                                     |                                |                                                       |

Figure 8-7

<span id="page-83-0"></span>Step 3. Input Scheme Name, select template and link level, check Enable.

Step 4. Click Next. System displays Alarm Source and Operation interface.

Step 5. Click  $\blacksquare$  New System displays Add Alarm Source and Link Operation 1 box, see [Figure 8-8.](#page-84-0)

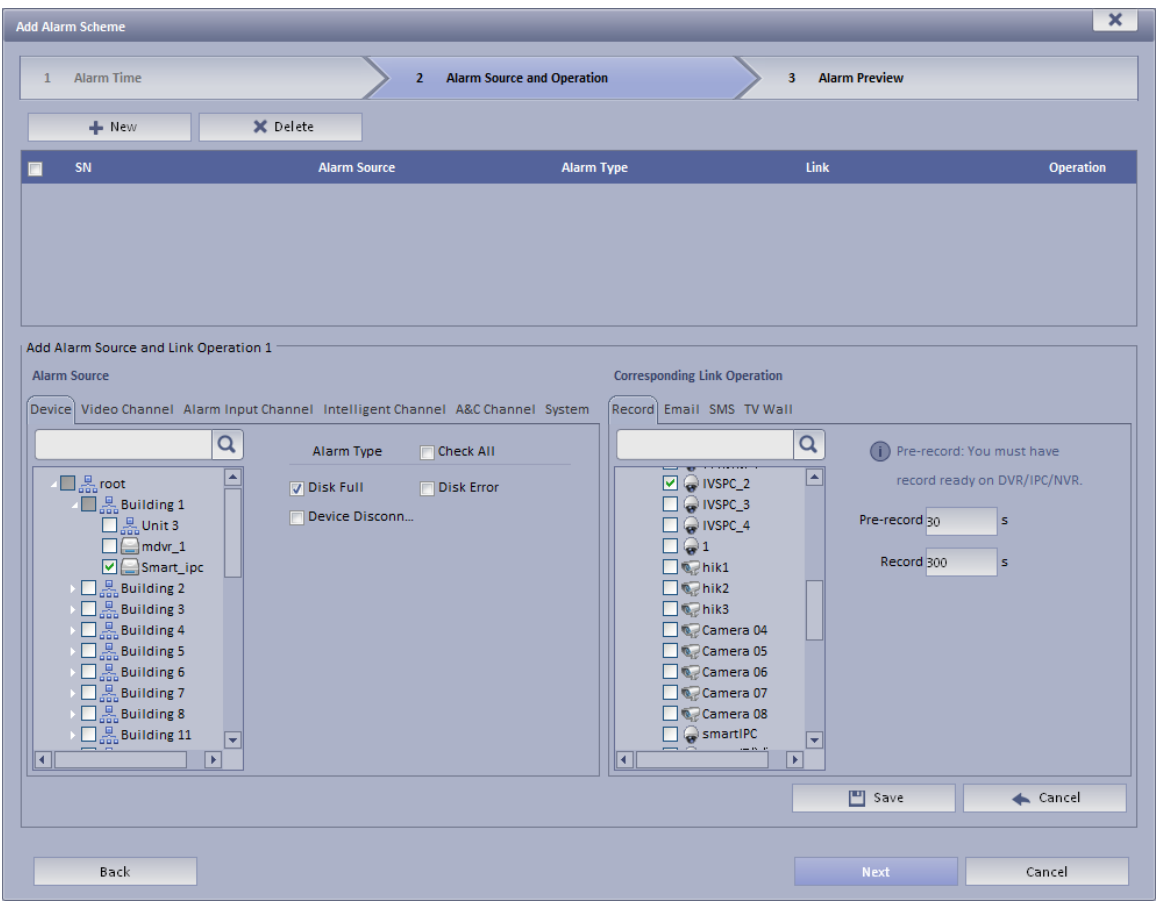

Figure 8-8

<span id="page-84-0"></span>Step 6. In Alarm Source area, select alarm source and its link operation. Alarm source includes device, video channel, alarm input channel, intelligent channel, A&C channel and system. Different alarm source corresponds to different alarm type.

Step 7. In Corresponding Link Operation area, select link operation. Link operation includes Record, Mail, SMS, TV Wall and User.

 For link operation, if you select record, you shall select video channel under Record tab, and set record time.

Note:

If you need pre-record, then select device record needed.

For link operation, if you select email and sms, you shall select contacts for both. Users here

are users added in Contact. You can click  $\mathbf{t}$  to all alarm contacts.

 $\bullet$ 

Step 8. Click Save. System prompts a message "Successfully save scheme rule!".

Step 9. Click OK.

Step 10. Click Next. System displays Alarm Preview interface as in [Figure 8-9.](#page-85-0)

| <b>Add Alarm Scheme</b>                 |                     |                                                                                  |                  |                                                 | $\mathsf{x}$                   |
|-----------------------------------------|---------------------|----------------------------------------------------------------------------------|------------------|-------------------------------------------------|--------------------------------|
| Alarm Time<br>$\mathbf{1}$              |                     | <b>Alarm Source and Operation</b><br>$\overline{2}$                              |                  | <b>Alarm Preview</b><br>$\overline{\mathbf{3}}$ |                                |
| Scheme Name:123                         |                     |                                                                                  | Template:Level 1 |                                                 |                                |
| Memo:                                   |                     |                                                                                  |                  |                                                 |                                |
| <b>Template Details</b>                 |                     |                                                                                  |                  |                                                 |                                |
|                                         | <b>Time</b>         |                                                                                  |                  | <b>Corresponding Link Level</b>                 | <b>Corresponding Link Item</b> |
|                                         |                     | Alarm Time Begins From2014-09-11 Thursday 17:00:13 to 2014-09-19 Friday 17:00:15 |                  | LEVEL 1                                         | Record, Email, SMS, TV Wall    |
| <b>Alarm Source and Operation</b><br>SN | <b>Alarm Source</b> | <b>Alarm Type</b>                                                                | Link             | Link Info                                       |                                |
| $1\,$                                   | 111,10.15.1.25      | Disk Full, Disk Error                                                            | Record           | Record Email SMS TV Wall                        |                                |
|                                         |                     |                                                                                  |                  |                                                 |                                |
| Back                                    |                     |                                                                                  |                  |                                                 | <b>Finish</b>                  |

Figure 8-9

<span id="page-85-0"></span>Step 11. Click Finish.

When alarm occurs, system performs link operation according to Alarm Scheme settings, and shows alarm info in Statistics>Device>Device Alarm Info.

## 8.3 **INTIPSIPSRV Client Alarm Scheme Config**

Alarm scheme configured on Client is for user of this Client.

### 8.3.1 **Alarm Scheme Config**

You can refer to the following steps to set alarm scheme. Step 1. Login INTIPSIPSRV Client.

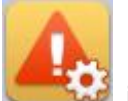

Step 2. Click in Setup Manager area. System displays Alarm Scheme interface as in [Figure 8-10.](#page-86-0)

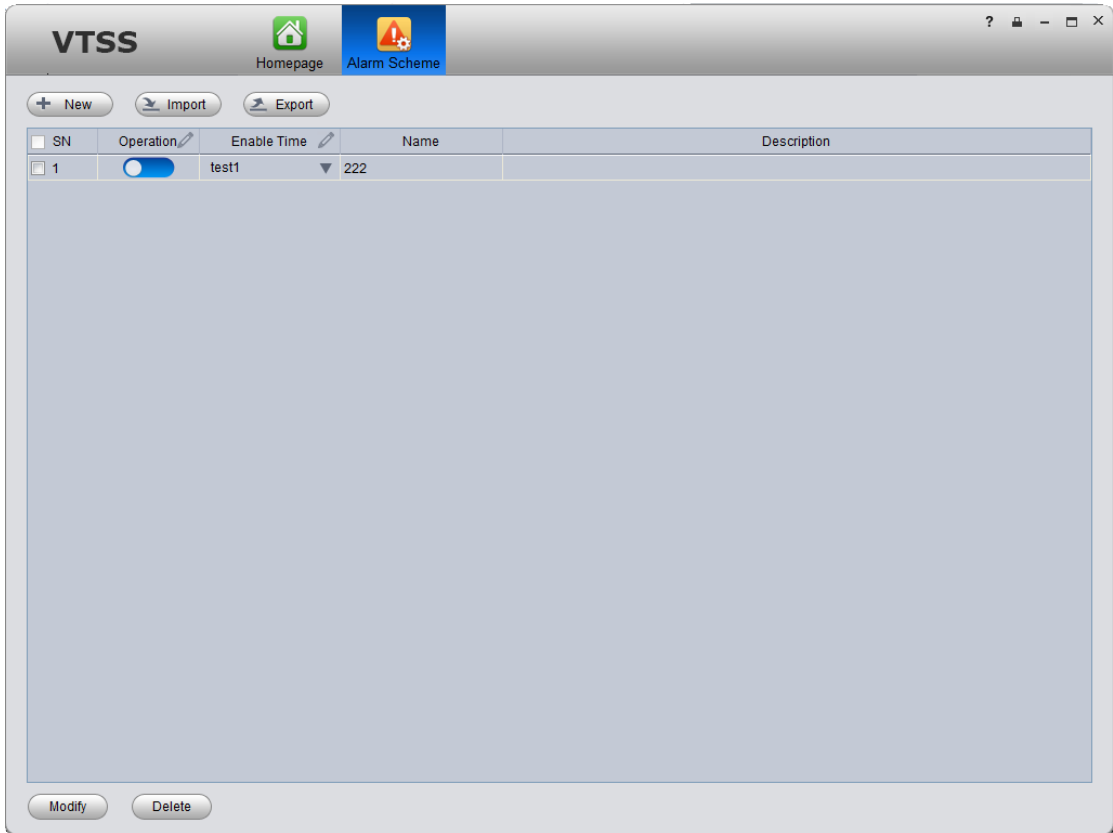

Figure 8-10

<span id="page-86-0"></span>Step 3. Set scheme info.

- a)  $Click \nightharpoonup \nightharpoonup \nightharpoonup$  System displays Global interface.
- b) Input Scheme Name, Description, Time, Audio and Others as in [Figure 8-11.](#page-87-0)

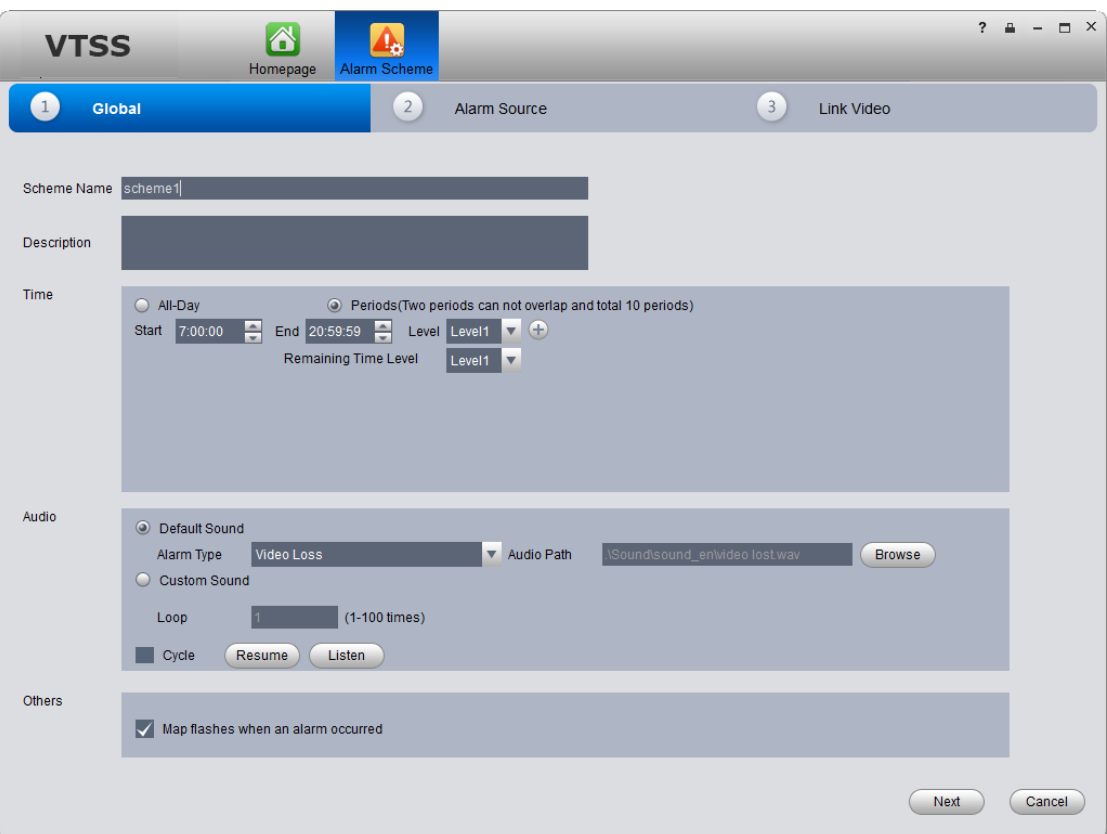

Figure 8-11

<span id="page-87-0"></span>

| <b>Parameter</b> | <b>Note</b>                                                                                                    |
|------------------|----------------------------------------------------------------------------------------------------|
| Time             | Set period of arming, and select level. You can select:<br>All-Day: All day is arming period.<br>Periods: Certain periods in a day are arming period. You can<br>add period via $\pm$ and delete period via $\pm$<br>Note:<br>Remaining Time Level represents periods not covered by<br>arming.                                           |
| Audio            | Set audio of alarm. You can set:<br>Alarm Type: Select alarm type to set sound.<br>Audio Path: Select path of audio file by click Browse.<br>Loop: By selecting this cycle, alarm sound will be looped.<br>Listen: You can listen to the selected sound.<br>Resume: System can restore default setting of<br>non-customizable alarm type. |
| <b>Others</b>    | If check Map flashed when an alarm occurred, then when alarm<br>occurs, it will flash on E-map.                                                                                                    |

#### Step 4. Set Alarm Source.

- a) Click <sup>2</sup> Alarm Source or Next. System displays Alarm Source interface.
- b) Select channel on the left, and in Alarm Type area, select alarm type to be armed.

c) Click  $\boxed{\gg}$ . System will add alarm source to list on the right as in [Figure 8-12.](#page-88-0)

| <b>VTSS</b>                                                                                                    | $ \triangle $<br><b>Alarm Scheme</b><br>Homepage                                                                                                    | $\Box$ $\times$<br>$2 - 4$<br>$\overline{\phantom{a}}$                                                                               |
|----------------------------------------------------------------------------------------------------|----------------------------------------------------------------------------------------------------|----------------------------------------------------------------------------------------------------|
| $\mathbf{1}$<br>Global                                                                                                    | $\left( 2\right)$<br><b>Alarm Source</b>                                                                                                    | $\overline{\mathbf{3}}$<br><b>Link Video</b>                                                                                         |
| <b>All</b><br>Alarm Type<br>□ Video channel<br>© Video Loss<br>O Motion Detect<br>$\bigcirc$ Tampering<br>C Channel Disconnected<br>Audio Abnormal<br><b>El Device</b><br>El Smart channel<br>El Alarm channel<br>El Access Control<br>El DynamicEnvironment channel<br><b>El Video Talk</b> | Q<br>Input contents<br>$\Box$ $\Box$ noot<br>■ □ 品 Building 1<br>$\blacksquare$ $\blacksquare$ $\blacksquare$ $\blacksquare$ kk<br>□ ■ ■ ■ Tada_+-(haha)<br>$\blacksquare$ $\blacksquare$ ivspc<br>$\Box$ $\Box$ 189<br>$\blacksquare$ $\blacksquare$ $\blacksquare$ hik<br>$\blacksquare$ $\blacksquare$ smart IPC<br>$\blacksquare$ $\blacksquare$ TESTIVSASDF<br>$\Box$ 172.7.2.191<br>$\Box$ $\Box$ $\Box$ $\Box$ mdvr<br>$\rightarrow$<br>$\mathbf{E}$ $\Box$ $\Box$ ivsb<br>■ ■ ● 159<br>$\alpha$<br><b>⊞ 3 IPC_108</b><br>$\Box$ 10.10.10.21<br>$\blacksquare$ 10.10.10.22<br>$\Box$ $\Box$ 20ipc<br>$\Box$ $\Box$ 1111<br>$\blacksquare$ $\blacksquare$ $\blacksquare$ $\blacksquare$<br>$\blacksquare$ $\blacksquare$ $\blacksquare$ nvr<br>$\blacksquare$ $\blacksquare$ 172.7.55.159<br>$\blacksquare$ $\blacksquare$ $\blacksquare$ d | Alarm Type All<br>$\blacktriangledown$ Name<br>Q<br>Alarm Type<br>Alarm Device<br>$\Box$ SN<br>$\Box$ 1<br>20ipc_56.20<br>Video Loss |
| <b>Back</b>                                                                                                    | $\left( \blacksquare \right)$<br>D                                                                                                    | OK<br>Cancel<br>Next                                                                                                    |

Figure 8-12

<span id="page-88-0"></span>Note:

If you want to delete alarm source, you shall select alarm source on the right, and click

 $\ll$ to remove.

For alarm scheme, link video is not required, you can click OK to finish setup.

Step 5. Set Link Video

- a) Click <sup>3</sup> Link Video or Next. System displays Link Video interface.
- b) Select alarm source on the left.
- c) Select video channel under Link Video tab.
- d) Click  $\boxed{\gg}$  to add selected link video to area on the right as in [Figure 8-13.](#page-89-0)

| <b>VTSS</b>                                                | 8<br>Homepage            | <b>Alarm Scheme</b> |              |                                                                                                    |               |                  |                   |           | $?$ $  \times$   |
|------------------------------------------------------------|--------------------------|---------------------|--------------|----------------------------------------------------------------------------------------------------|---------------|------------------|-------------------|-----------|------------------|
| $\mathbf{1}$<br>Global                                     |                          | $\overline{2}$      |              | Alarm Source                                                                                               |               | $\left(3\right)$ | <b>Link Video</b> |           |                  |
| <b>Alarm Source</b>                                        |                          |                     | Link Video   | Event Alarm Type                                                                                           |               |                  |                   |           |                  |
| $\overline{\mathbf{v}}$<br>Alarm Type: All                 | Filter: I                | q                   | Stay Time 20 |                                                                                                    | (10s-12h)     |                  |                   |           |                  |
| SN<br><b>Alarm Device</b><br>20ipc_56.20<br>$\overline{1}$ | Alarm Type<br>Video Loss |                     |              | $\mathcal{Q}$<br>Input contents                                                                            |               |                  | SN Link Video     | Preset    | <b>Stay Time</b> |
|                                                            |                          |                     |              | $\Box$ $\Box$ root                                                                                         |               | $\Box$ 1         | VTO_106() SN      |           | 20               |
|                                                            |                          |                     |              | ⊞ Building 1                                                                                               |               | $\Box$ 2         | 20ipc-21          | <b>SN</b> | 20               |
|                                                            |                          |                     |              | ■ 図 黒 Building 17                                                                                          |               | $\Box$ 3         | 20ipc-22          | SN        | 20               |
|                                                            |                          |                     |              | $\blacksquare$ $\blacksquare$ $\blacksquare$ $\blacksquare$ kk                                             |               |                  |                   |           |                  |
|                                                            |                          |                     |              | $\mathbb{E}$ $\Box$ $\mathbb{R}$ $\Box$ $\mathsf{T}$ ada_ + -(haha)<br>$\blacksquare$ $\blacksquare$ IVSPC |               |                  |                   |           |                  |
|                                                            |                          |                     |              | <b>⊞ □ △ 189</b>                                                                                           |               |                  |                   |           |                  |
|                                                            |                          |                     |              | $\blacksquare$ $\blacksquare$ $\blacksquare$ hik                                                           |               |                  |                   |           |                  |
|                                                            |                          |                     |              | smartIPC                                                                                                   |               |                  |                   |           |                  |
|                                                            |                          |                     |              | <b>E C TESTIVSASDF</b>                                                                                     | $\rightarrow$ |                  |                   |           |                  |
|                                                            |                          |                     |              | $\blacksquare$ $\blacksquare$ 172.7.2.191                                                                  |               |                  |                   |           |                  |
|                                                            |                          |                     |              | $\blacksquare$ $\blacksquare$ $\blacksquare$ $\blacksquare$ $\blacksquare$                                 | $\alpha$      |                  |                   |           |                  |
|                                                            |                          |                     |              | $\blacksquare$ $\square$ ivsb                                                                              |               |                  |                   |           |                  |
|                                                            |                          |                     |              | <b>⊞ □ △</b> 159<br><b>D</b> & IPC_108                                                                     |               |                  |                   |           |                  |
|                                                            |                          |                     |              | $\blacksquare$ $\blacksquare$ 10.10.10.21                                                                  |               |                  |                   |           |                  |
|                                                            |                          |                     |              | $\blacksquare$ $\blacksquare$ 10.10.10.22                                                                  |               |                  |                   |           |                  |
|                                                            |                          |                     |              | $\Box$ $\Box$ 20ipc                                                                                        |               |                  |                   |           |                  |
|                                                            |                          |                     |              | $\Box$ $\odot$ 56.20                                                                                       |               |                  |                   |           |                  |
|                                                            |                          |                     |              | $\nabla$ $\mathbb{Q}$ 21                                                                                   |               |                  |                   |           |                  |
|                                                            |                          |                     |              | $\sqrt{22}$                                                                                                |               |                  |                   |           |                  |
|                                                            |                          |                     |              | $\Box$ $\odot$ 56.20.10                                                                                    |               |                  |                   |           |                  |
|                                                            |                          |                     | G.           | $\Box$ $\Box$ $\Box$ 1111<br>Ð                                                                             | v             |                  |                   |           |                  |
|                                                            |                          |                     |              |                                                                                                    |               |                  |                   |           |                  |
| <b>Back</b>                                                |                          |                     |              |                                                                                                    |               |                  |                   | OK        | Cancel           |

Figure 8-13

<span id="page-89-0"></span>Note:

- Double click Stay Time of added link video to edit its value.
- $\bullet$  If you want to delete added link video, you can select it and click  $\overline{\phantom{a}}$ 
	- e) (Optional)Select <sup>O</sup> Display in Preview Interface See [Figure 8-14.](#page-89-1)

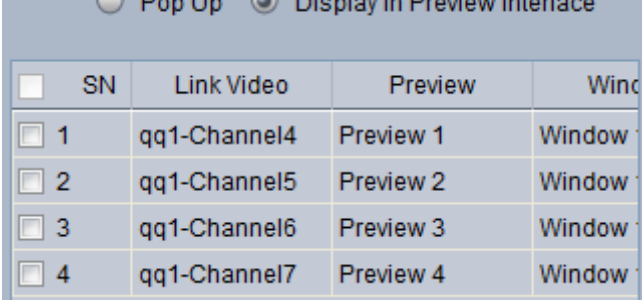

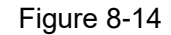

<span id="page-89-1"></span>f) (Optional) In Preview dropdown list, you can select 4 split, and in Window dropdown list, select link video window.

When alarm occurs, in Live Preview interface, the corresponding window will have red flashing and it will play alarm linked video.

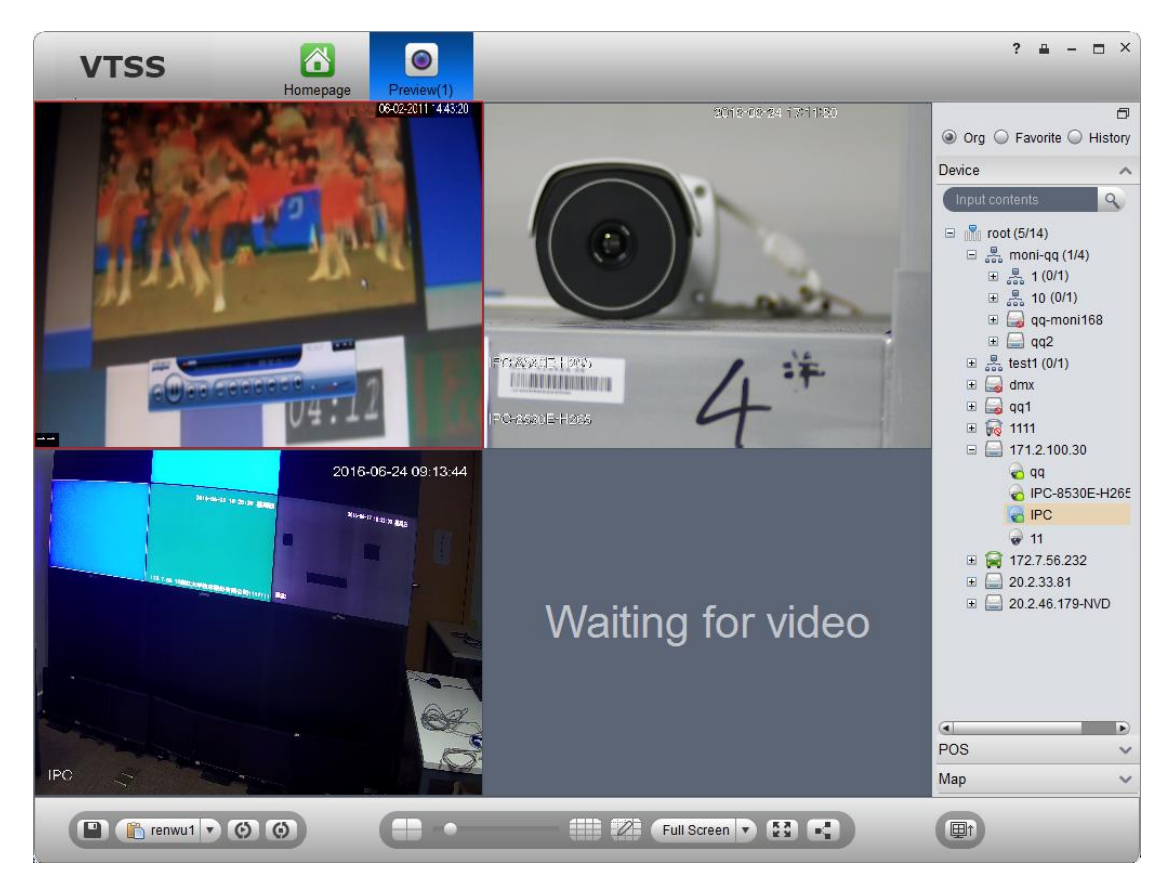

Figure 8-15

- g) Select alarm output device under Alarm Output tab.
- h) Select whether Auto Enable Output Device or not, input stay time. In device channel list,

select channel and click  $\overline{\bullet}$  to add alarm output.

You also can check Auto Enable Output Device and edit stay time for added output items.

i) Click OK. System displays added alarm scheme as in Figure 8-16..

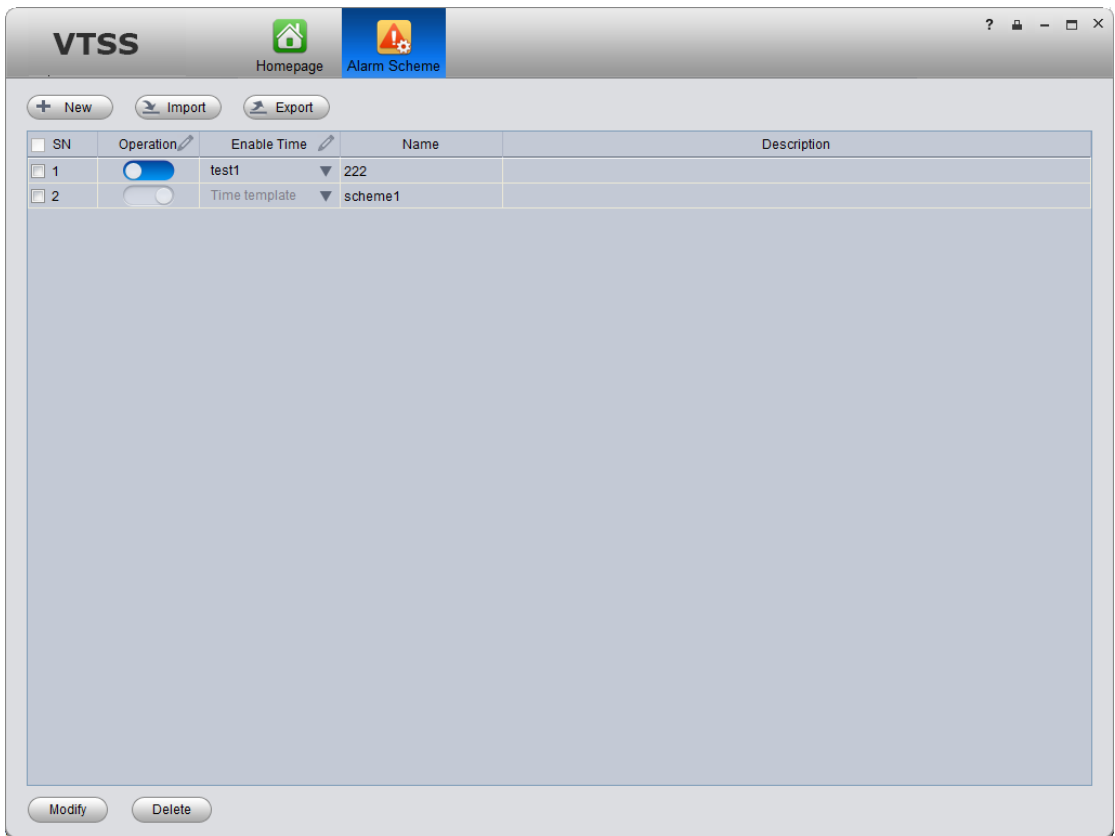

Figure 8-16

- Click **in Operation column to enable alarm scheme.**
- When you enable scheme, you need to click **v** in Enable Time column, select alarm time template, and if alarm occurs within this period, it will alarm. Alarm time template shall be set on INTIPSIPSRV Manager Business>Alarm Config, see Ch 8.2.3.

### 8.3.2 **Alarm Manager**

If alarm scheme is configured, when alarm occurs, Alarm Manager displays corresponding alarm.

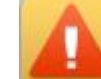

Step 1. In homepage, Click in Basic area. System displays Alarm Manager interface as in [Figure 8-17.](#page-92-0)

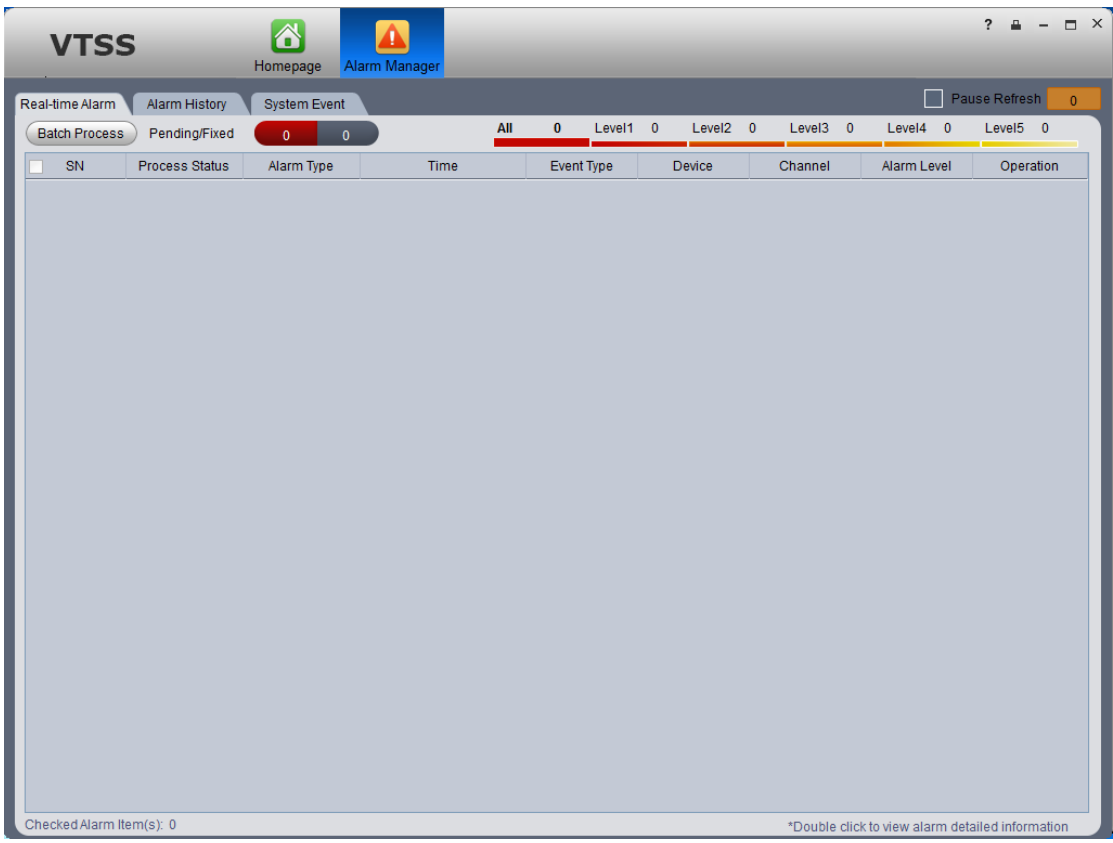

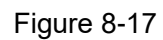

<span id="page-92-0"></span>Step 2. Select alarm info, double click alarm details.

Step 3. Select process, input Results and click OK.

an a **CPU IIIIIIIIII**  $\overline{\mathbf{a}}$  $\bullet$  $\mathbb{R} \times$ 旨 You can click in to quickly enter Alarm

Manager interface.

- Click Alarm List tab, systems displays all alarms by level.
- Click Search List tab, select corresponding channel in list on the right, and select Alarm Type, Start Time and End Time. Click Search to search alarm records meeting above criteria.
- Click System Event tab, system shows all system alarms.

# 9 **Video Intercom**

Video intercom supports call, remotely unlock, send message, alarm search and etc.

New SIP telephone function allows VTO to call SIP telephone. When the call is picked up, you can enter VTO password to unlock. SIP telephone can also form a group with VTHs. When VTO calls, devices in the same group will respond at the same time, and if one of these device picks up, ring on other devices will stop.

SIP telephone supports to call platform client.

## 9.1 **Config Device**

## 9.1.1 **VTO Setup**

- Step 1. Login VTO web.
- Step 2. Select Network>SIP Server.
- Step 3. Configure platform address, port is 5080, see [Figure 9](#page-93-0)-1.

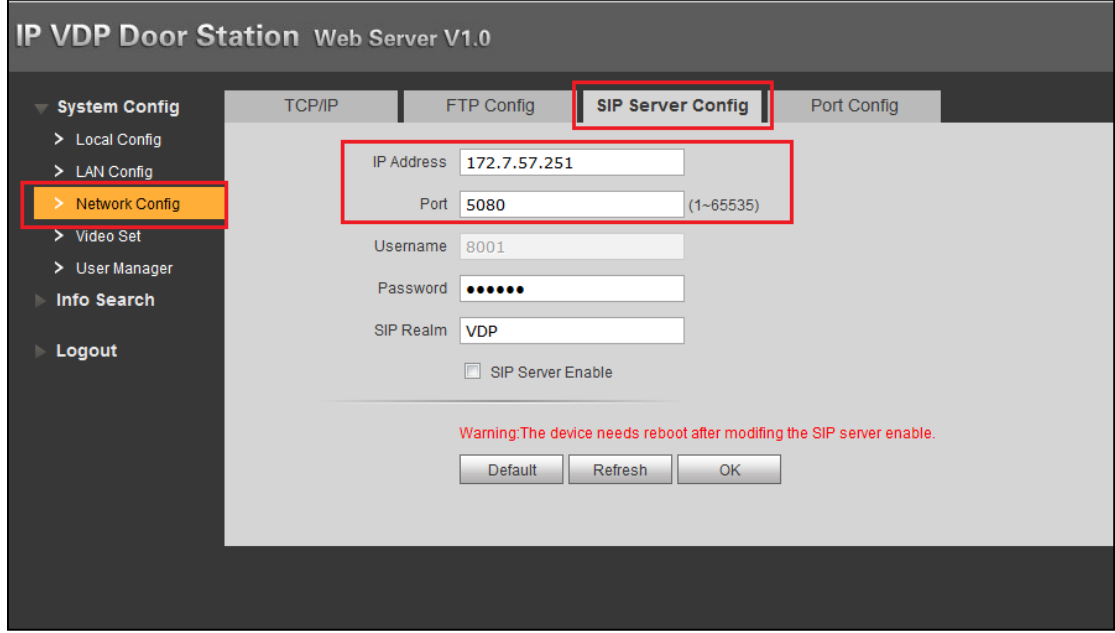

Figure 9-1

- <span id="page-93-0"></span>Step 4. Select Network Config.
- Step 5. Set building/unit no. and call number, see [Figure 9](#page-94-0)-2.

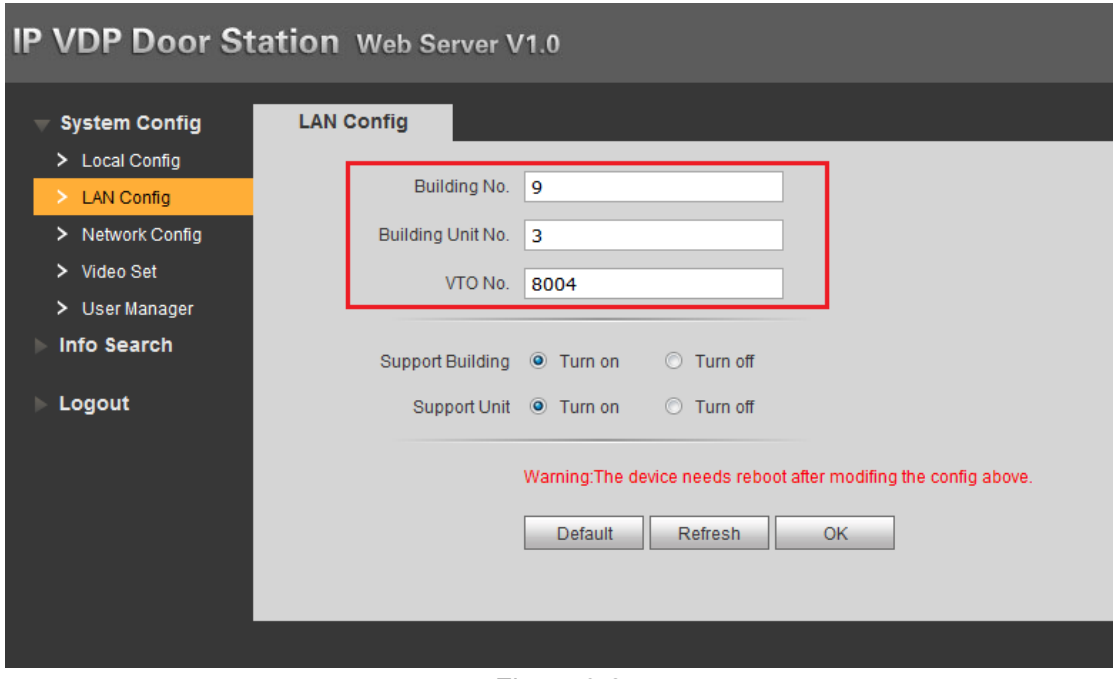

Figure 9-2

<span id="page-94-0"></span>Later in the use of VTO, if you modify content in red box above, you shall find corresponding VTO

on platform manager Device interface. Click , in pop-up window, click Get Info to get latest VTO info, and then you can normally use VTO function.

- Step 6. Select Local Config>A&C Manager.
- Step 7. Set unlock password and duress password, check to enable button.
- Step 8. Set auto snapshot, select Turn On, and when you swipe card at VTO, client will receive the snapshot picture, see [Figure 9](#page-94-1)-3.

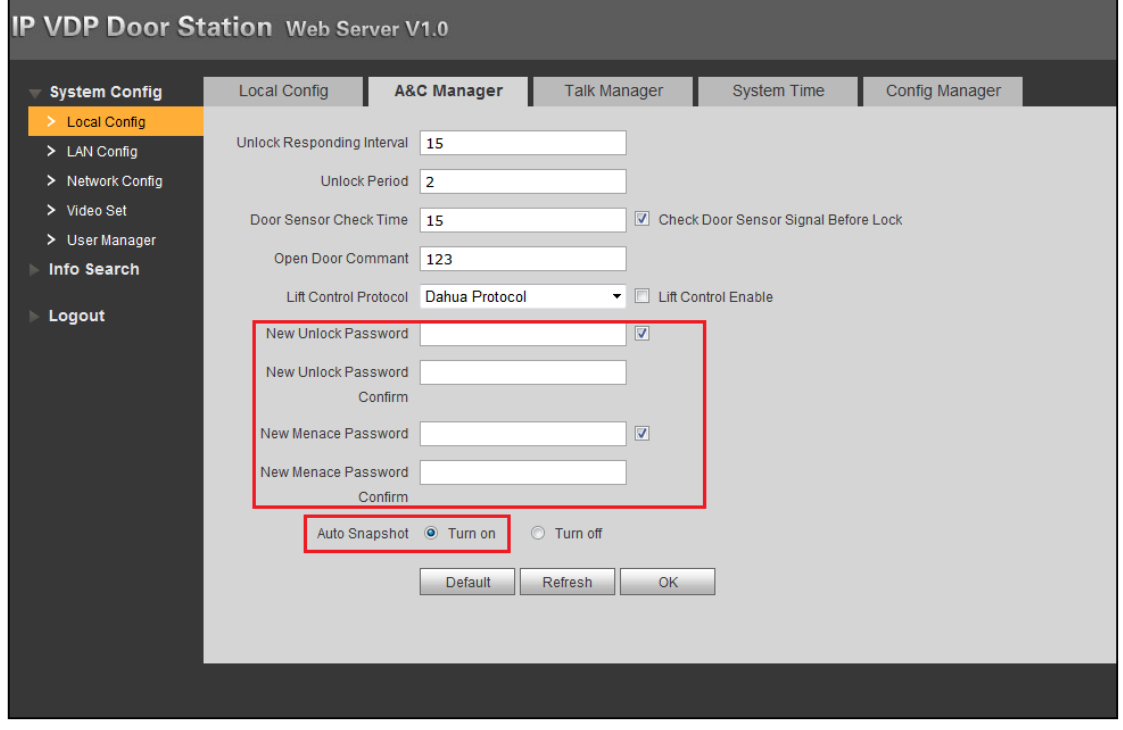

Figure 9-3

<span id="page-94-1"></span>If you complete this operation on INTIPSIPSRV, you can see device platform connection status on

VTH device's homepage as online/offline. (Just enter VTO IP, config VTO name)

## 9.1.2 **VTH Setup**

Step 1. Login VTH and go to Settings>Project Settings.

Step 2. In Local Config, config VTH room no. and network address, see [Figure 9](#page-95-0)-4.、

#### **Note**:

If make VTH and SIP phone in a group, need add "#0" in the Room No., If there are other VTH, need to add another No.

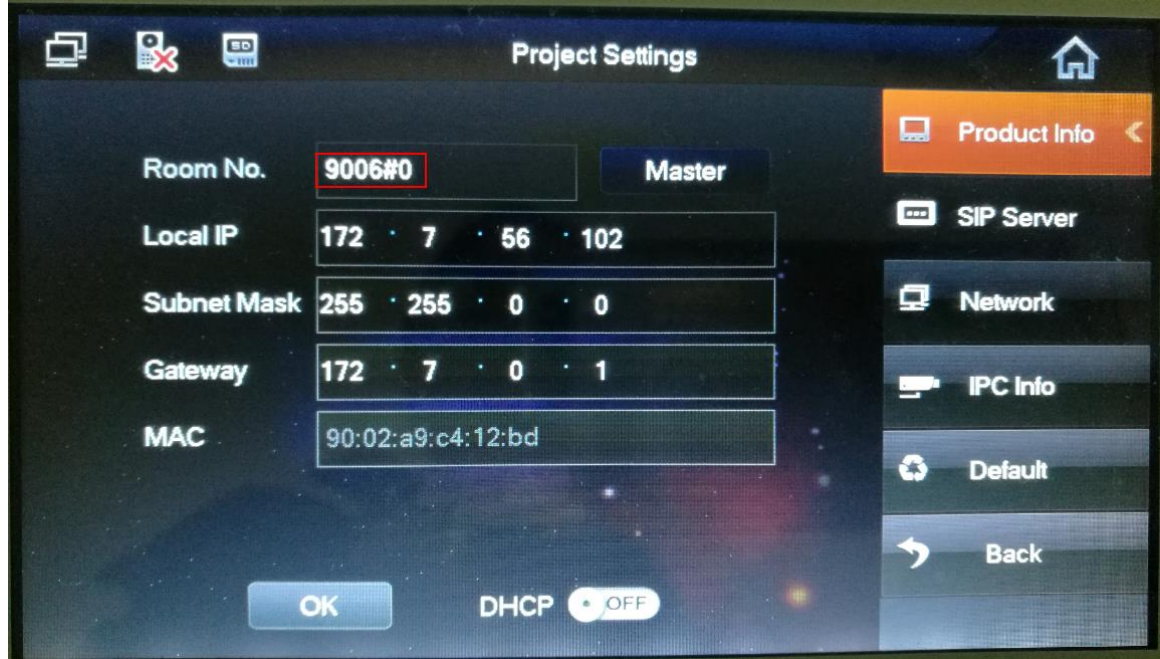

Figure 9-4

<span id="page-95-0"></span>Step 3. In SIP server config platform address and port (5080, and enable. You cannot modify other info, see [Figure 9](#page-95-1)-5.

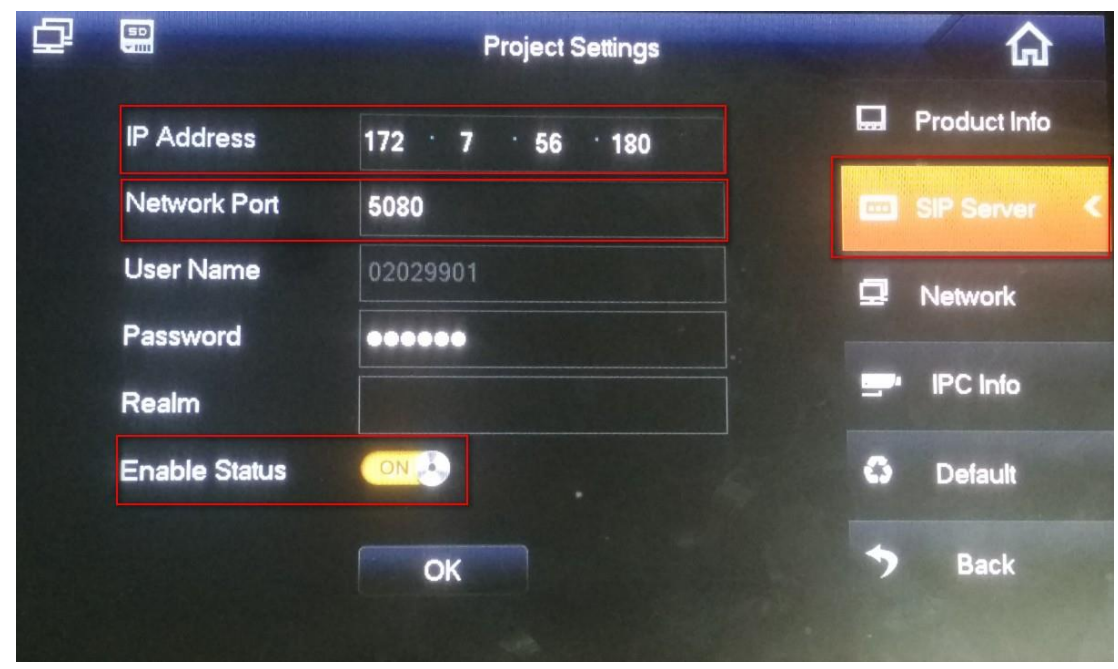

Figure 9-5

<span id="page-95-1"></span>Step 4. In Network, configure corresponding VTO address, and enable, see [Figure 9](#page-96-0)-6.

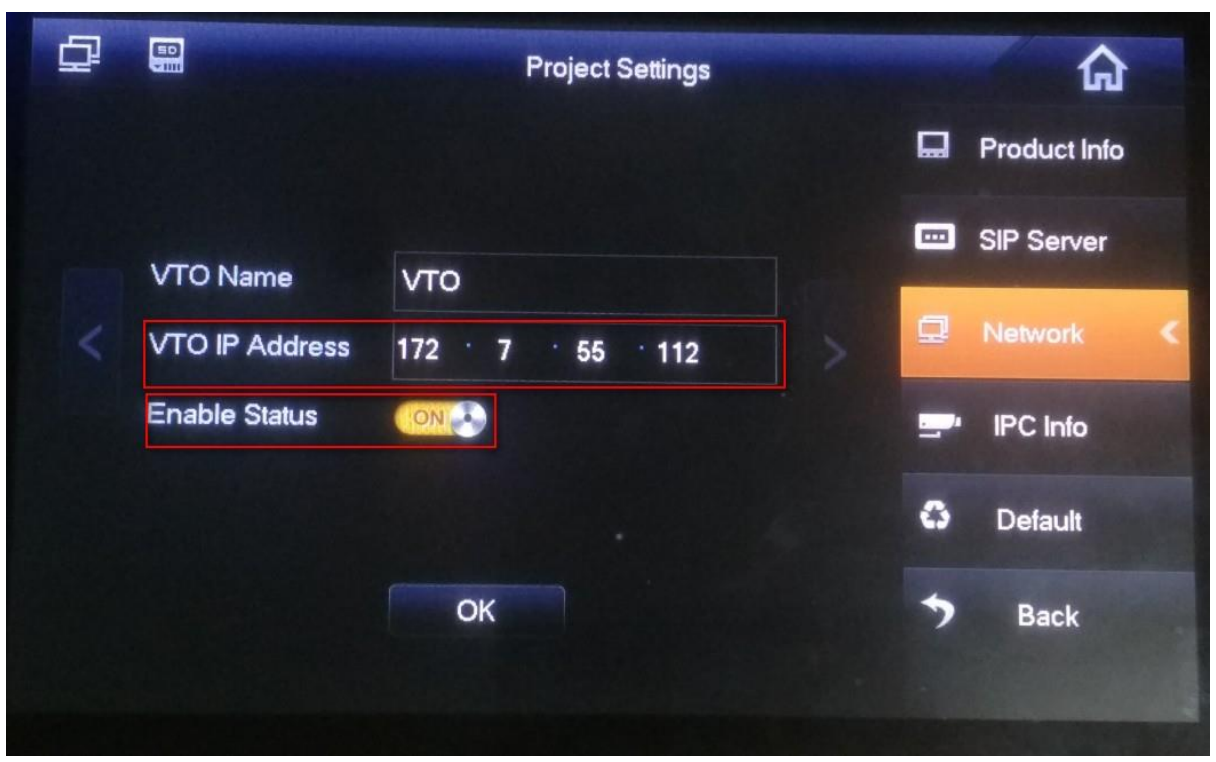

Figure 9-6

<span id="page-96-0"></span>Step 5. Set status check. When you complete basic config info, in VTO homepage, view device config stauts. If there is no "X" shown, the config is normal. See [Figure 9](#page-96-1)-7.

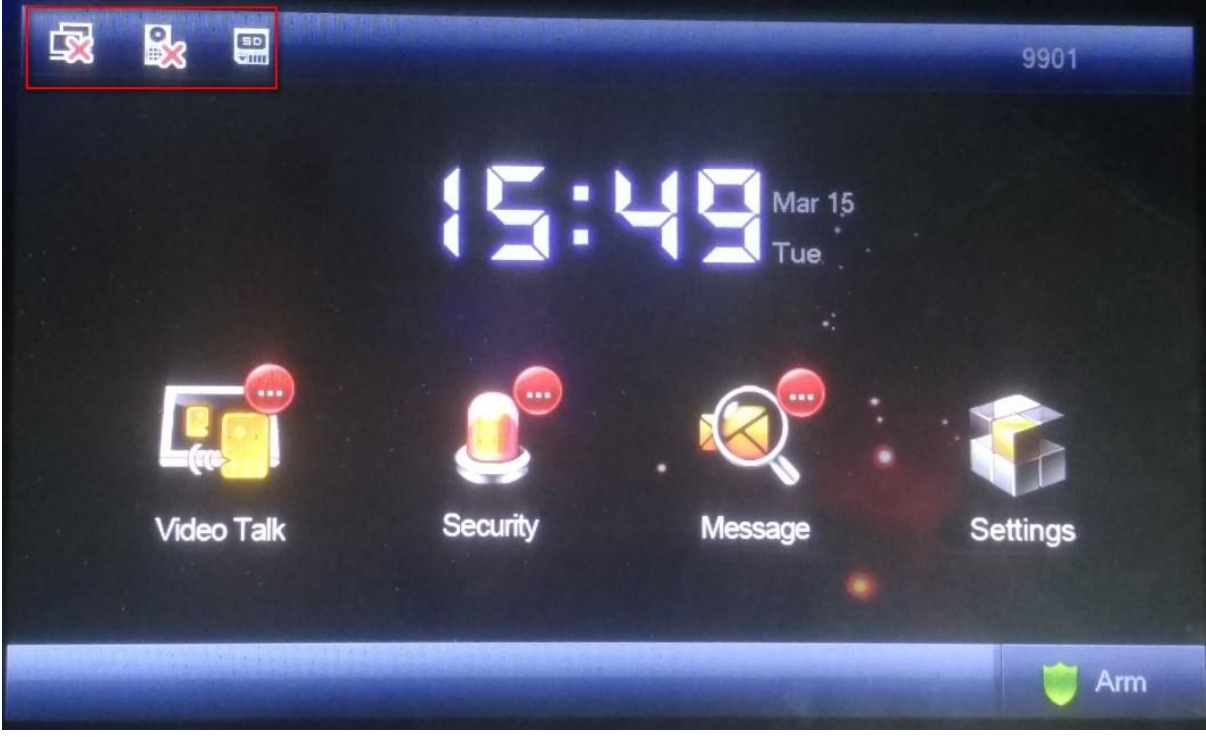

Figure 9-7

<span id="page-96-1"></span>Note:

The first picture represents VTH connection status, and the second picture represents VTH registration status on VTO. "X" means that registration failed. (After you configure VTH, reboot the device, and it will be linked to platform according to VTO.)

- a) VTH zone setup
- On VTH, click Security>Zone Status, configure zone info of each channel (zone config login

password is 123456.), and you can switch NO/NC status to trigger alarm; in alarm record, you can view alarm record of each zone.

b) VTH DND mode

On VTH, click User Settings>DND configure DND time, see [Figure 9](#page-97-0)-8.

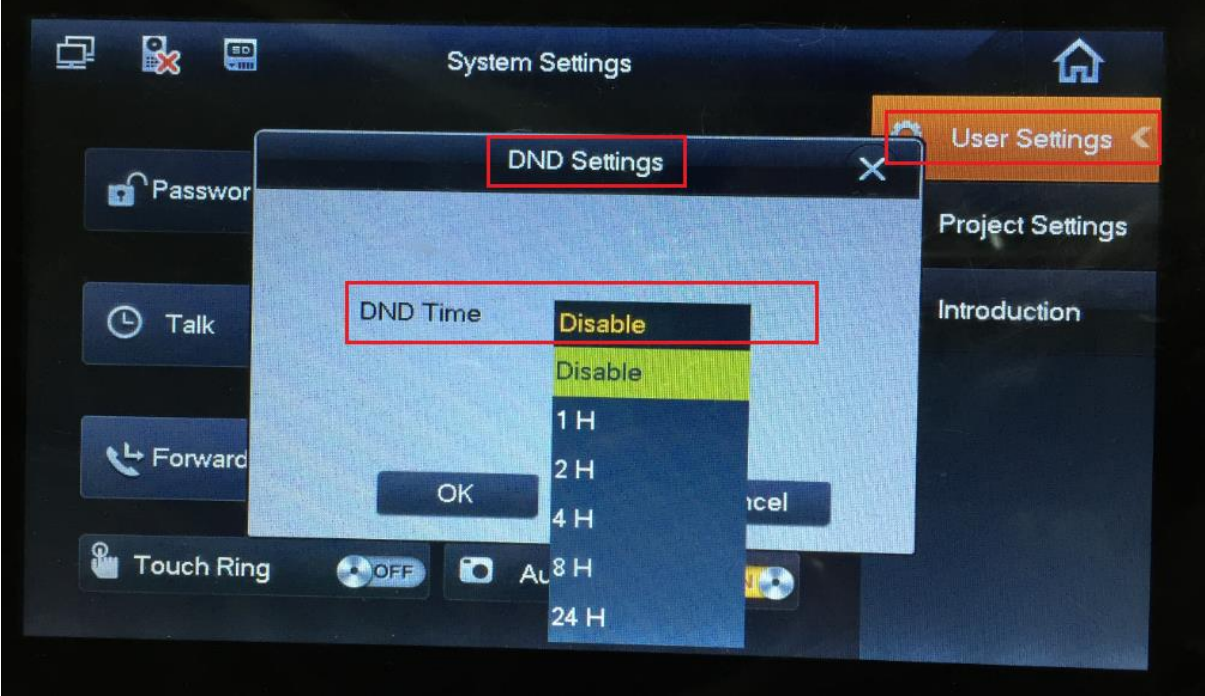

Figure 9-8

<span id="page-97-0"></span>Step 6. In [Figure 9-8,](#page-97-0) click Setting.

Step 7. Select User Setting>Talk, see [Figure 9-9.](#page-97-1)

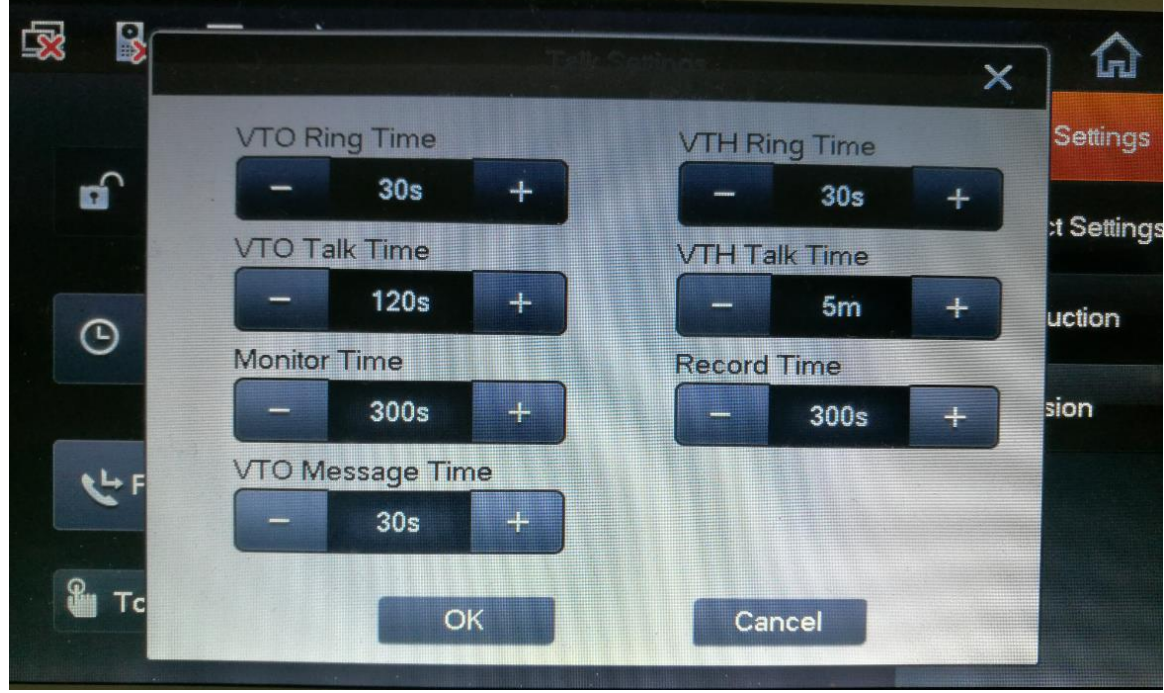

Figure 9-9

<span id="page-97-1"></span>Step 8. Set VTO Ring Time, VTH Ring Time and VTO Message Time to 30s, click OK.

### 9.1.3 **SIP Telephone Setup**

Step 1. Login SIP Account.

Step 2. Select SIP Account, see [Figure 9-10.](#page-98-0)

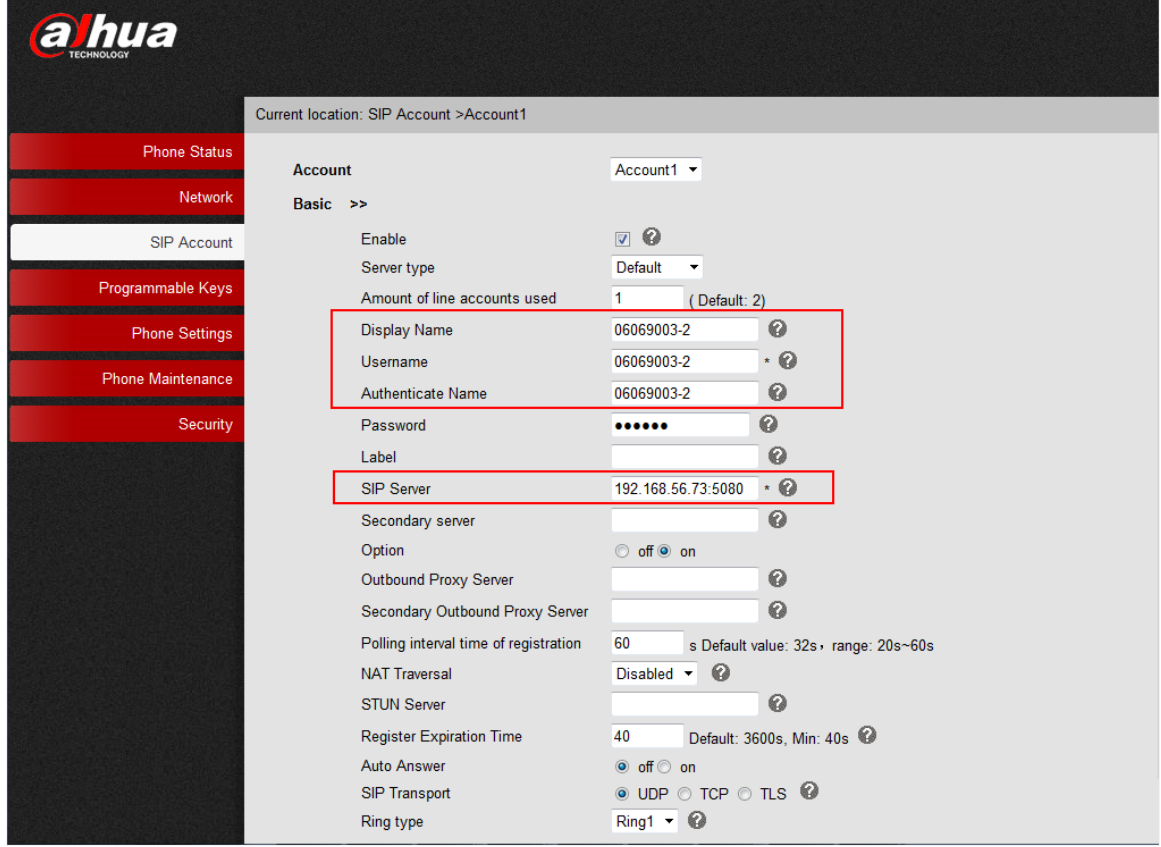

#### Figure 9-10

<span id="page-98-0"></span>Step 3. Enter Display Name, Username, Authenticate Name, matching VTH. Note:

If SIP telephone forms a group with VTHs, number in front of "-" shall match VTH, number following "-" shall be different to differentiate devices.

- Step 4. In SIP Server field, enter platform IP.
- Step 5. Select Phone Setting>Advanced, see [Figure 9-11.](#page-99-0)

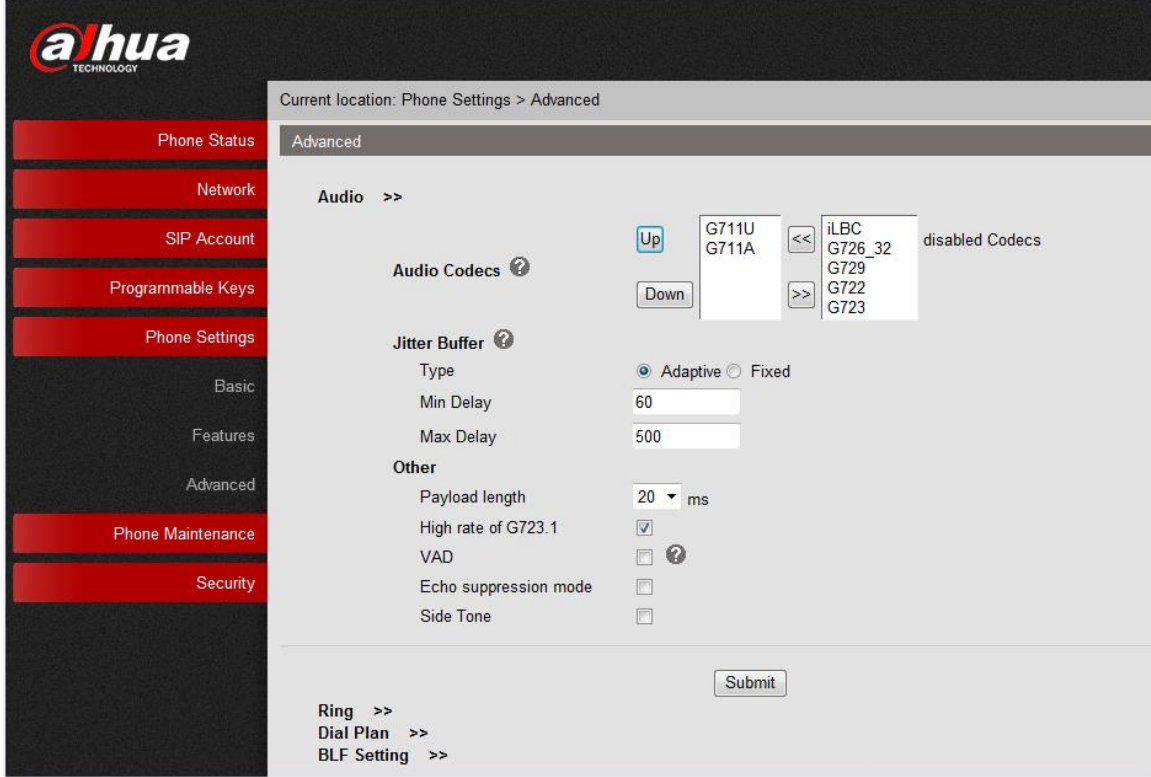

Figure 9-11

<span id="page-99-0"></span>Step 6. Click Submit.

# 9.2 **Add Device on INTIPSIPSRV Manager**

- Step 1. Login VTSS5000 Manager.
- Step 2. Select General>Device>Video Talk.
- Step 3. Click Add. System pops up Add Video Talk Device box, see [Figure 9](#page-99-1)-12.

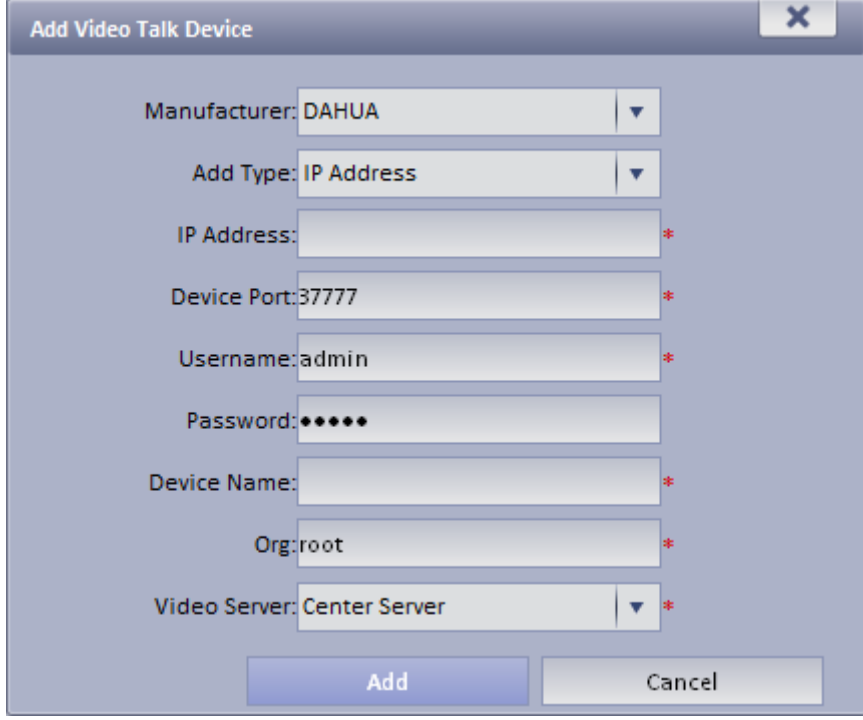

<span id="page-99-1"></span>Figure 9-12

Step 4. Configure VTO info parameter, click Add. You only need to add VTO since VTH and SIP phone will be auto linked to platform via VTO.

## 9.3 **Video Intercom Function on INTIPSIPSRV Client**

#### 9.3.1 **Video Talk**

After you have added VTO and VTH, on VTSS5000 Client, go to Video Talk, and see the device tree on the left in the interface. Building no., unit no. reported by each device will auto generate device organization tree.

Step 1. Login VTSS5000 Client.

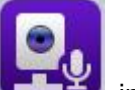

Step 2. Select in Basic area. System shows Video Talk interface, see [Figure 9](#page-100-0)-13.

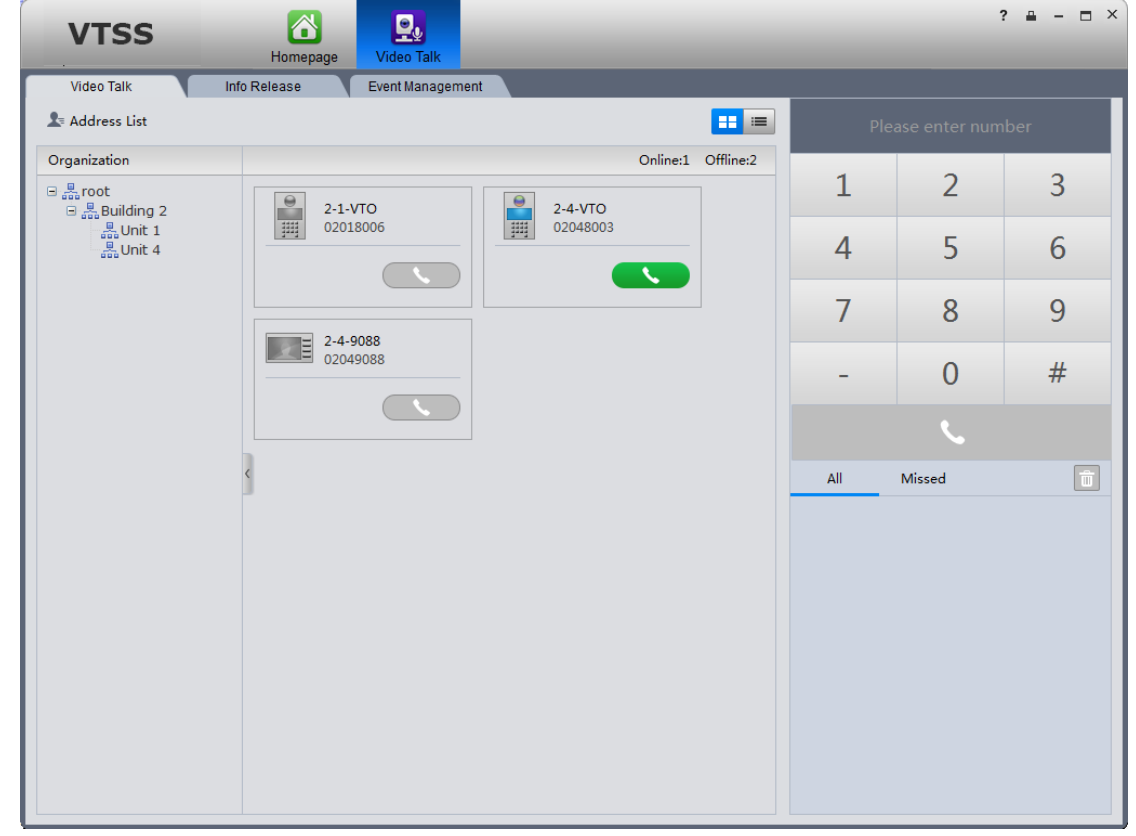

Figure 9-13

<span id="page-100-0"></span>According to building no., unit no., and other VTHs reported by the device, it will auto generate contacts.

● If a user wants to call a unit VTO via client.

Click on VTO.

Call is one-way from clien to VTO only. System pops up a box, see [Figure 9](#page-101-0)-14.

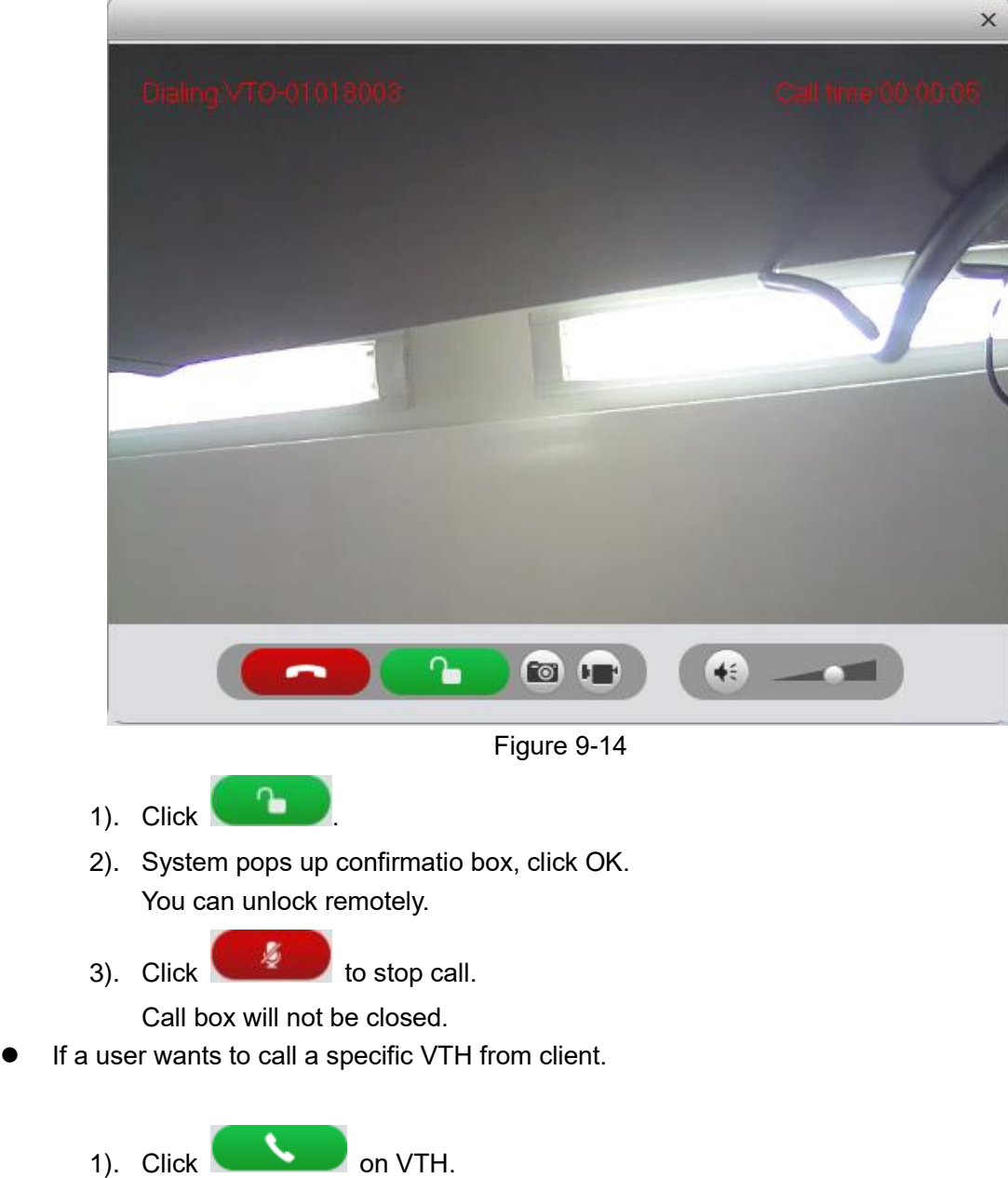

<span id="page-101-0"></span>Call is bidirectional between client and VTH. System pops up a calling box, see [Figure 9](#page-102-0)-15.

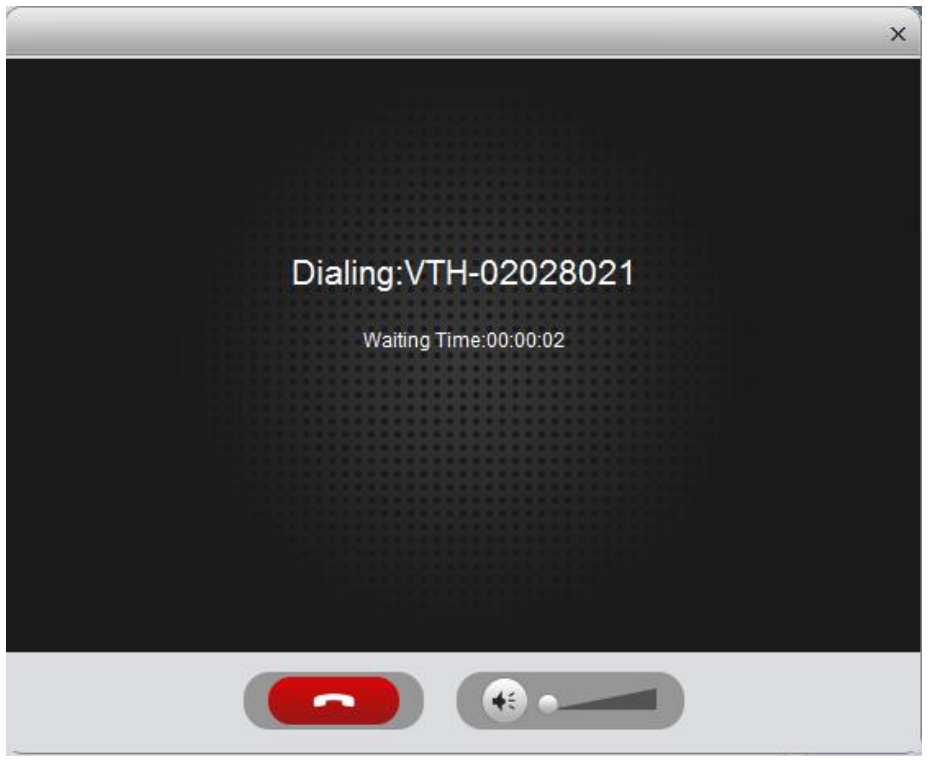

Figure 9-15

<span id="page-102-0"></span>2). When VTH accepts call, the user can start a bidirectional talk. See [Figure 9](#page-102-1)-16.

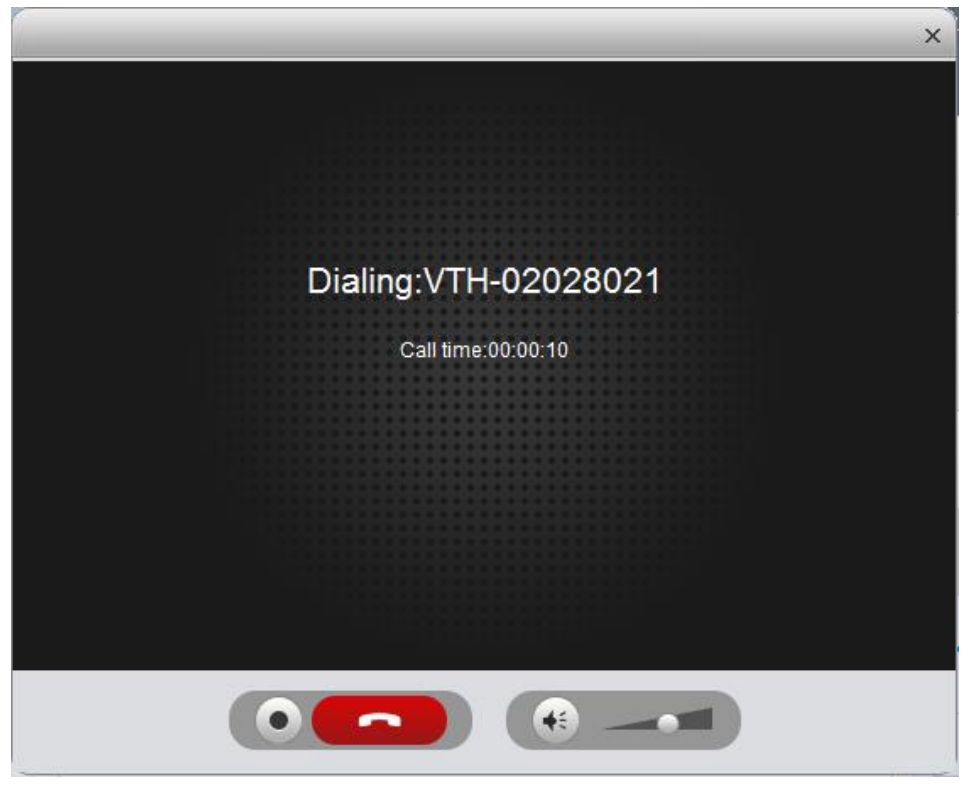

Figure 9-16

<span id="page-102-1"></span>1) VTH does not accept call in 50s, then client will prompt user and ask if he/she wants to

redial. The user may click **a comparison of the set of the set of the set of the user** again to redial.

- 2) If the VTH being called is busy, client will prompt user to call again later.
- If Client calls SIP phone in certain room of certain unit.

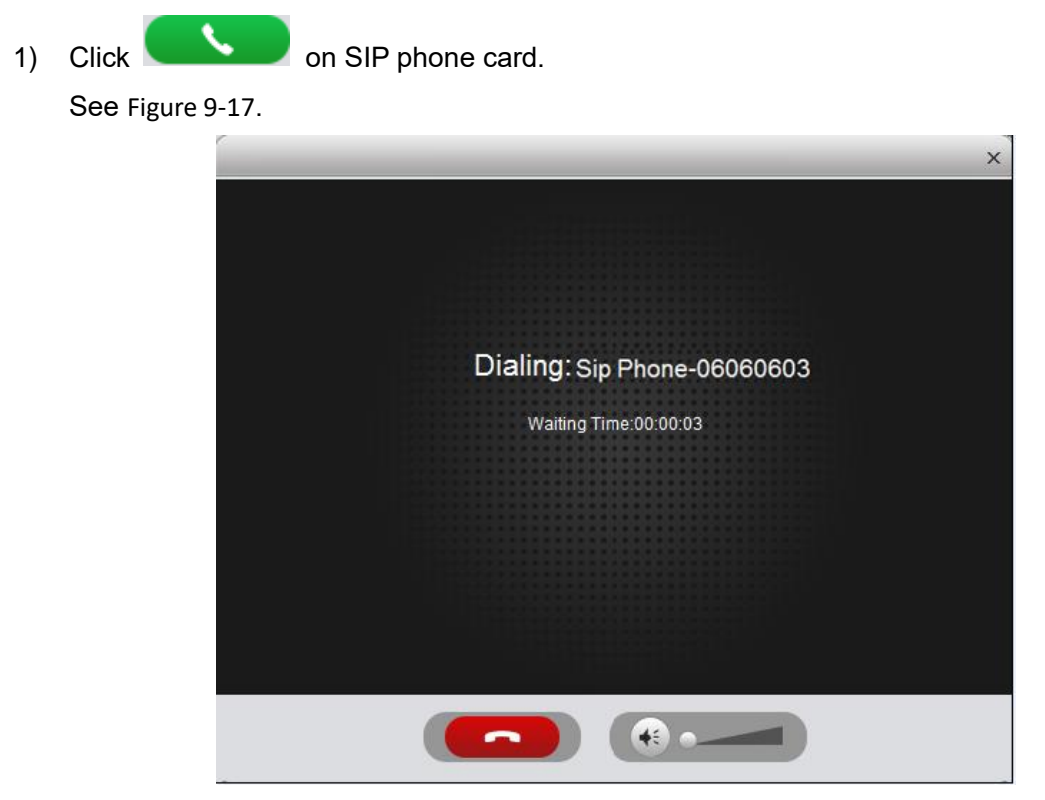

Figure 9-17

<span id="page-103-0"></span>2) After SIP phone call is picked up, client can have a bidirectional talk with SIP phone, see [Figure 9](#page-103-1)-18.

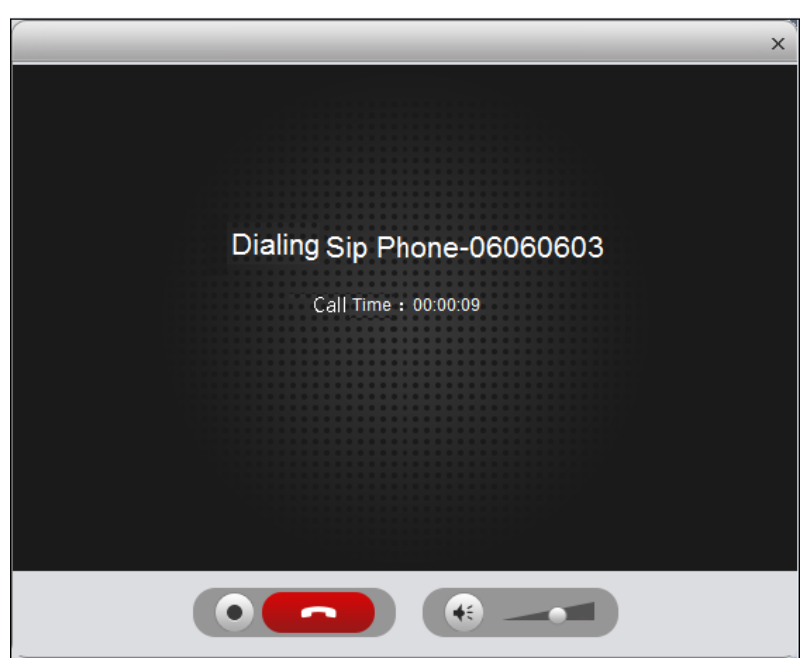

Figure 9-18

<span id="page-103-1"></span>■ SIP does not accept call in 50s, then client will prompt user and ask if he/she wants to

redial. The user may click **a comparison of the user** again to redial.

- **If SIP phone call is busy or hung up directly, client will prompt call busy and ask you to try** later.
- If the VTO is calling the client.

Client pops up VTO calling box, see [Figure 9](#page-104-0)-19.

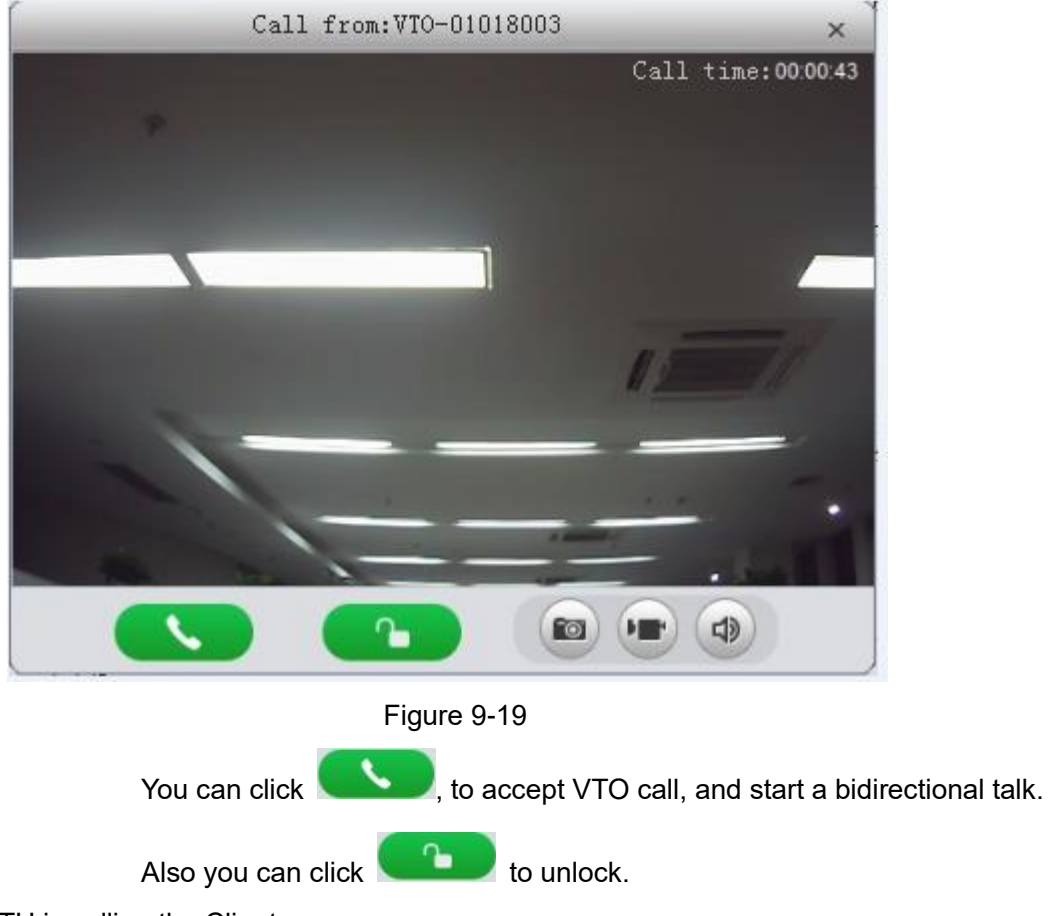

<span id="page-104-0"></span>**If the VTH is calling the Client.** Client pops up VTH call box, see [Figure 9](#page-104-1)-20.

<span id="page-104-1"></span>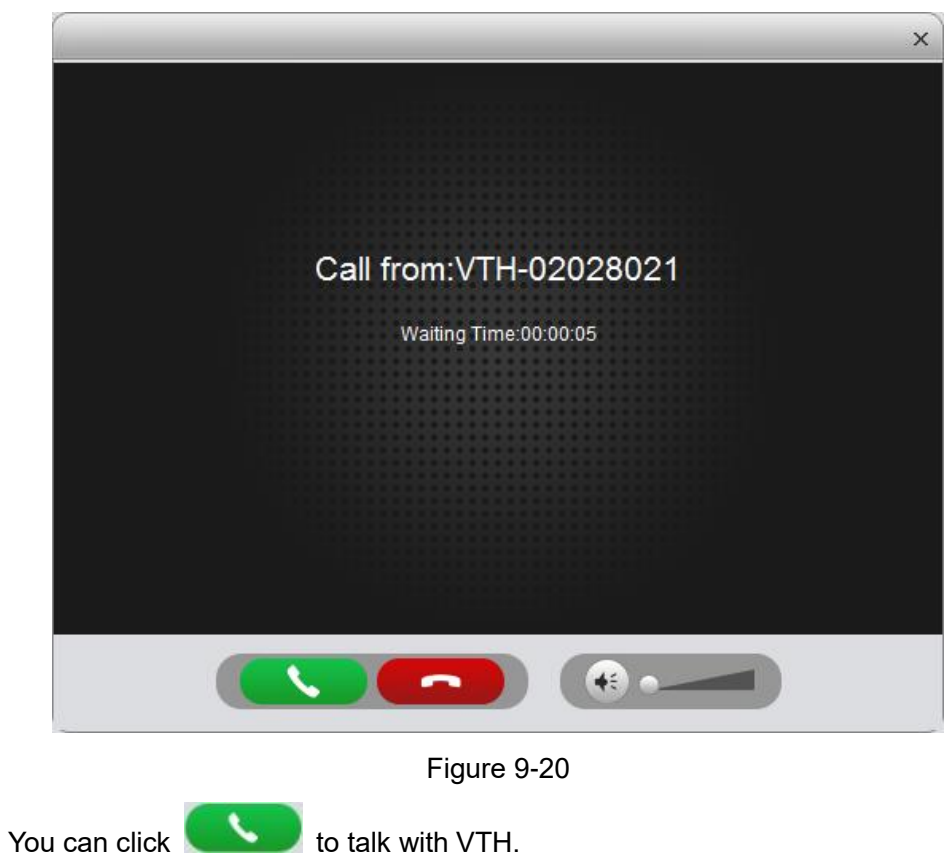

If there is missing call, you can click missing call shown in red Call Record at the lower-right corner in Talk interface, see [Figure 9](#page-105-0)-21.

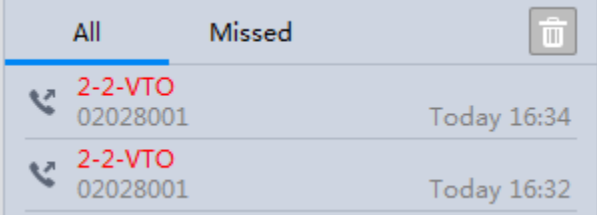

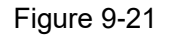

<span id="page-105-0"></span>Click , you can call back.

You also can view ALL of call records.

On the right, there are Please enter number , here enter call number to fuzzy search.

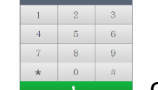

In **the community on the right, you also can directly dial VTO to call VTH either one-way or** bidirectionally.

For example, The call NO. of Building 12,Unit 1 VTO is12018002. The group call NO. of Build1,Unit 3, Room 00741 is 01030041

#### 9.3.2 **Send Message**

In Message Publish interface, you can add announcement or notice, which can be sent to each VTH and users can view them on VTH.

#### 9.3.3 **Event Search**

In Event Search interface, you can search for alarm event and unlock type. You also can learn about time of alarm, device location when alarm occurs, plus alarm status.

# 10**Statistics**

## 10.1 **Statistics**

INTIPSIPSRV Manager supports search of server statistics, device statistics, management statistics, operation statistics and user statistics. The detailed steps are skipped here.

## **Overview**

INTIPSIPSRV Manager supports real-time statistics of server and device online status, and supports search for alarm history and channel real-time analytics of server and device. Step 1. Open Statistics>Overview interface. See [Figure 10](#page-106-0)-1.

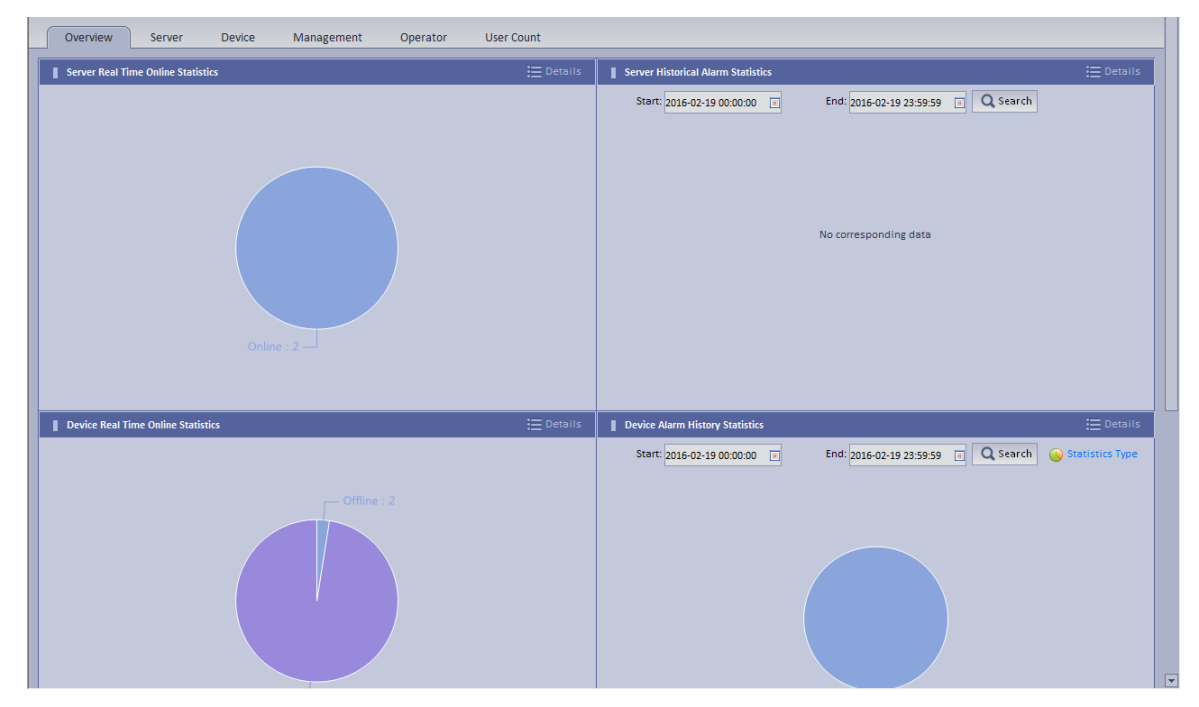

Figure 10-1

<span id="page-106-0"></span>Step 2. Click Details next to Device Real Time Online Statistics or graph below to enter corresponding Statistics>Device>Device Online Statistics tab to view device real time online alarm info.

See [Figure 10](#page-107-0)-2.

| Overview<br>Server<br><b>Device</b>       | Management<br>Operator                         | <b>User Count</b>                      |                    |                                                                                                    |                      |
|-------------------------------------------|------------------------------------------------|----------------------------------------|--------------------|----------------------------------------------------------------------------------------------------|----------------------|
| <b>Device Online Statistics</b>           | Device Alarm Info                              | <b>Device Auto Registration Report</b> |                    |                                                                                                    |                      |
|                                           |                                                |                                        |                    |                                                                                                    |                      |
| $\alpha$                                  | $\boldsymbol{\mathrm{v}}$<br>Method: Real Time | Type: All                              | Iv.<br>Status: All | $\pmb{\mathrm{v}}$                                                                                  | Q Search             |
| $\blacktriangle$<br>⊿ <sub>ana</sub> root |                                                |                                        |                    |                                                                                                    |                      |
| $\n  DVR-1\n$<br>$\n  DVR-2\n$            | $\equiv$ List $\equiv$ Chart                   |                                        |                    |                                                                                                    | $E$ Export           |
| $\n  DVR-3\n$                             | Encode                                         | <b>Status</b>                          | <b>Device Name</b> | Org                                                                                                 | <b>IP/Domain</b>     |
| $\n  DVR-4\n$<br>$DVR-5$                  | 1000921                                        | <b>Online</b>                          | <b>DVR-515</b>     | root                                                                                                | 172.7.57.200         |
| $DVR-6$                                   | 1000920                                        | <b>D</b> Online                        | <b>DVR-514</b>     | root                                                                                                | 172.7.57.200         |
| $DVR-7$                                   | 1000919                                        | <b>O</b> Online                        | <b>DVR-513</b>     | root                                                                                                | 172.7.57.200         |
| $DVR-8$<br>$DVR-9$                        | 1000918                                        | <b>Online</b>                          | <b>DVR-512</b>     | root                                                                                                | 172.7.57.200         |
| $DVR-10$                                  | 1000917                                        | <b>O</b> Online                        | <b>DVR-511</b>     | root                                                                                                | 172.7.57.200         |
| $\n  DVR-11\n$<br>$\n  DVR-12\n$          | 1000916                                        | <b>Online</b>                          | <b>DVR-510</b>     | root                                                                                                | 172.7.57.200         |
| $\n  DVR-13\n$                            | 1000915                                        | Online                                 | <b>DVR-509</b>     | root                                                                                                | 172.7.57.200         |
| $DVR-14$<br>$DVR-15$                      | 1000913                                        | <b>D</b> Online                        | <b>DVR-508</b>     | root                                                                                                | 172.7.57.200         |
| $\n  DVR-16\n$                            | 1000912                                        | <b>O</b> Online                        | <b>DVR-507</b>     | root                                                                                                | 172.7.57.200         |
| $\n  DVR-17\n$                            | 1000911                                        | Online                                 | <b>DVR-506</b>     | root                                                                                                | 172.7.57.200         |
| $\n  DVR-18\n$<br>$DVR-19$                | 1000910                                        | Online                                 | <b>DVR-505</b>     | root                                                                                                | 172.7.57.200         |
| $DVR-20$                                  | 1000908                                        | <b>Online</b>                          | <b>DVR-504</b>     | root                                                                                                | 172.7.57.200         |
| $\n  DVR-21\n$<br>$\n  DVR-22\n$          | 1000907                                        | <b>O</b> Online                        | <b>DVR-503</b>     | root                                                                                                | 172.7.57.200         |
| $DVR-23$                                  | 1000906                                        | <b>Online</b>                          | <b>DVR-502</b>     | root                                                                                                | 172.7.57.200         |
| $DVR-24$<br>$DVR-25$                      | 1000905                                        | Online                                 | <b>DVR-501</b>     | root                                                                                                | 172.7.57.200         |
| $\n  DVR-26\n$                            | 1000904                                        | <b>Online</b>                          | <b>DVR-500</b>     | root                                                                                                | 172.7.57.200         |
| $DVR-27$                                  | 1000903                                        | Online                                 | <b>DVR-499</b>     | root                                                                                                | 172.7.57.200         |
| $DVR-28$<br>$DVR-29$                      | 1000902                                        | <b>Online</b>                          | <b>DVR-498</b>     | root                                                                                                | 172.7.57.200         |
| $\n  DVR-30\n$                            | 1000901                                        | Online                                 | <b>DVR-497</b>     | root                                                                                                | 172.7.57.200         |
| $\n  DVR-31\n$<br>$DVR-32$                | 1000900                                        | <b>Online</b>                          | <b>DVR-496</b>     | root                                                                                                | 172.7.57.200         |
| ┳<br>$DVR-33$                             |                                                |                                        |                    | Total 517 record(s) $\vert \langle \vert \vert \vert \vert \vert \vert 26 \vert \rangle$ So to page | GO<br>$\overline{r}$ |

Figure 10-2

<span id="page-107-0"></span>Step 3. Click Statistics Type on the bottom in Overview interface. You will see [Figure 10](#page-108-0)-3.

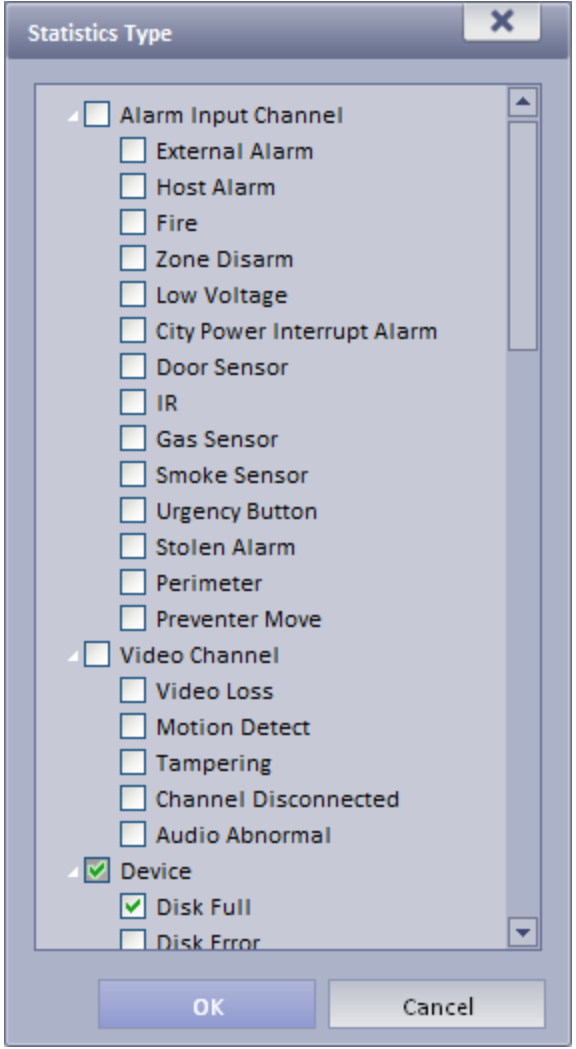
- Step 4. Check designated type and click OK.
- Step 5. Enter start time and end time. Click Search to search corresponding type info.

### 10.2 **Server Management**

INTIPSIPSRV Manager provides server management. Server management has center unit and distribution unit.

- Center
	- $\triangleright$  Dual hot spare not added
- Step 1. Open General>Server>Center Unit. You can see operation status of center unit host. See [Figure 10](#page-108-0)-4.

| Org<br>▤<br>Center Server | <b>Device</b><br>Account<br>Server<br>Distributer Server |                   |                                                                             |                                                                             |        |                |
|---------------------------|----------------------------------------------------------|-------------------|-----------------------------------------------------------------------------|-----------------------------------------------------------------------------|--------|----------------|
|                           | Name                                                     | <b>IP Address</b> | Video Unit Status                                                           | <b>Picture Unit Status</b>                                                  | Encode | Operation      |
|                           | <b>Center Server</b>                                     | 172.7.56.189      | <b>Type:Home Server</b><br>Running Status: Running<br>Enable Status: Enable | <b>Type:Home Server</b><br>Running Status: Running<br>Enable Status: Enable | master | $\overline{1}$ |

Figure 10-4

<span id="page-108-0"></span>Step 2. Click  $\mathbb{D}$ , you can view name, server type, IP and status of center unit, video unit and picture unit in main server center unit. See [Figure 10](#page-108-1)-5.

| Org<br>Center Server     | Server<br>Account<br><b>Device</b><br><b>B<sub>ND</sub></b> Distributer Server |                   |                                       |                            |               |            |
|--------------------------|--------------------------------------------------------------------------------|-------------------|---------------------------------------|----------------------------|---------------|------------|
|                          | Name                                                                           | <b>IP Address</b> | <b>Video Unit Status</b>              | <b>Picture Unit Status</b> | Encode        | Operation  |
|                          |                                                                                |                   | <b>Type:Home Server</b>               | <b>Type:Home Server</b>    |               |            |
| $\overline{\phantom{a}}$ | Center Server                                                                  | 172.7.56.189      | Running Status: > Running             | Running Status: > Running  | master        | $\sqrt{9}$ |
|                          |                                                                                |                   | Enable Status: C Enable               | Enable Status: C Enable    |               |            |
| <b>Center Unit</b>       | Name                                                                           |                   | Service Type                          |                            | <b>Status</b> |            |
|                          | PES(8001)                                                                      |                   | PES                                   |                            | Online        |            |
|                          | MGW(16001)                                                                     |                   | <b>MGW</b>                            |                            | Online        |            |
|                          | SCS(18001)                                                                     |                   | <b>SCS</b>                            |                            | Online        |            |
|                          | ADP(15001)                                                                     |                   | <b>ADP</b>                            |                            | Online        |            |
|                          | VMS(4001)                                                                      |                   | <b>VMS</b>                            |                            | Online        |            |
|                          | ASC(10001)                                                                     |                   | <b>ASC</b>                            |                            | Online        |            |
|                          | APP_SS(14001)                                                                  |                   | APP_SS                                |                            | Online        |            |
|                          | APP_MATRIX(9001)                                                               |                   | <b>APP MATRIX</b>                     |                            | Online        |            |
| APP_SMS(13001)           |                                                                                |                   | APP_SMS                               |                            | Online        |            |
|                          | APP_MAIL(12001)                                                                |                   | APP_MAIL                              |                            | <b>Online</b> |            |
|                          | ADS(11001)                                                                     |                   | ADS(Alarm Dispatch Service)           |                            | Online        |            |
|                          | EAS(18101)                                                                     |                   | EAS                                   |                            | Online        |            |
| <b>Video Unit</b>        | Name                                                                           |                   | Service Type                          |                            | <b>Status</b> |            |
|                          | SS(1001)                                                                       |                   | SS(Storage Service)                   |                            | <b>Online</b> |            |
|                          | MTS(Medium Transfer Service)<br>MTS(2001)                                      |                   |                                       |                            | Online        |            |
|                          | DMS(3001)                                                                      |                   | <b>DMS(Device Management Service)</b> |                            | <b>Online</b> |            |
|                          | MCDALARM(19001)                                                                |                   | MCD_ALARM                             |                            | Online        |            |
|                          | <b>MCDGATE(21001)</b>                                                          |                   | MCD_GATE                              |                            | <b>Online</b> |            |
|                          | MCDLED(22001)                                                                  |                   | MCD_LED                               |                            | Online        |            |
|                          | MCDDOOR(20001)                                                                 |                   | MCD_DOOR                              |                            | <b>Online</b> |            |

Figure 10-5

#### <span id="page-108-1"></span>> Dual hot spare added

Click open General>Server Config>Center Unit interface, you can view center unit and spare operation status of center unit. See [Figure 10](#page-109-0)-6.

| Server Online Statistics Server Alarm Info C All Servers |               |                   |                                                                                                    |                                                                                 |                                                                                 |                                          |              |  |
|----------------------------------------------------------|---------------|-------------------|----------------------------------------------------------------------------------------------------|---------------------------------------------------------------------------------|---------------------------------------------------------------------------------|------------------------------------------|--------------|--|
|                                                          | Name          | <b>IP Address</b> | <b>Oual Device Status</b>                                                                                                    | Video Unit Status                                                               | <b>Picture Unit Status</b>                                                      | Encode                                   | Operation    |  |
|                                                          | Center Server | 172.7.56.180      | <b>Type:Host</b><br>Active Status: @ Active<br>Power Status @ Normal<br>Beat Network Statu@ Normal<br>Database Status @ Connected | Type:Home Server<br><b>Running Status: + Running</b><br>Enable Status: @ Enable | Type:Home Server<br><b>Running Status: + Running</b><br>Enable Status: C Enable | master                                   | ۰            |  |
|                                                          |               | 172.7.56.95       | Type:Backup<br>Active Status: Abnomal<br>Power Status = Normal<br>Beat Network Statu - Normal<br>Database Status . Abnormal       |                                                                                 |                                                                                 |                                          |              |  |
|                                                          |               |                   |                                                                                                    |                                                                                 |                                                                                 | Total 2 record(s)   4 1/1 > 1 Go to page | $\boxed{60}$ |  |

Figure 10-6

<span id="page-109-0"></span>Distribution unit

Step 1. Open General>Server>Distribution Unit interface, you can view operation status of master/slave mode server. See [Figure 10](#page-109-1)-7.

| Center Server <b>B<sub>ND</sub></b> Distributer Server |             |                                  |                                                                           |                                                                          |                                           |              |  |
|--------------------------------------------------------|-------------|----------------------------------|---------------------------------------------------------------------------|--------------------------------------------------------------------------|-------------------------------------------|--------------|--|
| Keyword                                                | Q search    |                                  |                                                                           |                                                                          |                                           |              |  |
|                                                        | Name        | IP Address                       | Video Unit Status                                                         | <b>Picture Unit Status</b>                                               | Encode                                    | Operation    |  |
|                                                        | 172.7.56.52 | <b>CONTRACTOR</b><br>172.7.56.52 | Type:Home Server<br>Running Status: D. Running<br>Enable Status: B Enable | Type Home Server<br>Running Status: > Running<br>Enable Status: @ Enable | 1D0270EPAA00062                           | 1 × 0        |  |
|                                                        |             |                                  |                                                                           |                                                                          | Total 1 record(s) ( < 1/1 + i) Go to page | $\boxed{60}$ |  |

Figure 10-7

<span id="page-109-1"></span>Step 2. Click  $\bullet$  or  $\mathbf x$ , you can edit or delete distribution unit.

Click , you can enter initalization interface.

Step 3. Click  $\blacksquare$ , you can view video server name, server type and IP status. See Figure [10](#page-109-2)-8.

<span id="page-109-2"></span>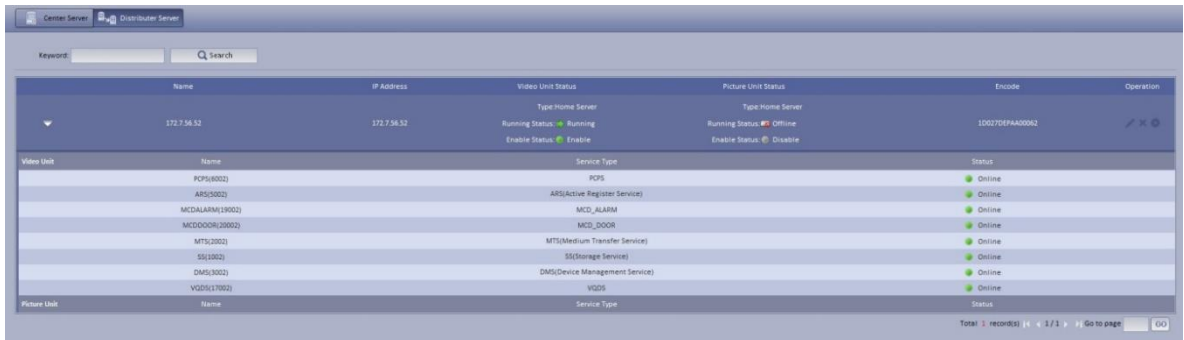

Figure 10-8

# 11**All-in-one Card**

All-in-one management allow you to add and delete user/card, and authorize user.

Two methods to add cardholder:

- Add one: add one user.
	- Step 1. Click All-in-one tab.
	- Step 2. Click Add.
	- Step 3. Set room no., cardholder, department and etc. and upload user photo, see [Figure](#page-110-0) [11-1.](#page-110-0)

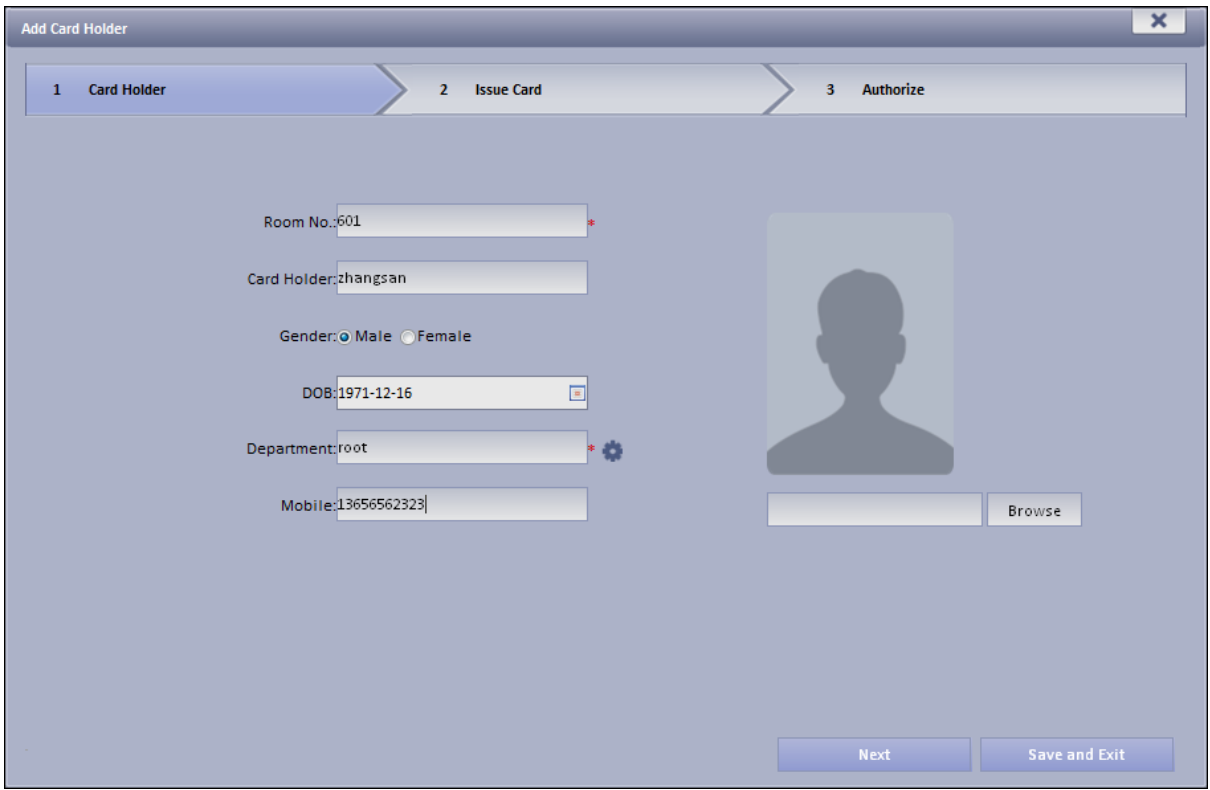

Figure 11-1

<span id="page-110-0"></span>Note:

When you upload user image, please Internet Explorer 10 and lower, auto pop up control unit. Install the control unit, then you can upload image, otherwise you will fail. Or, please add this IP address to trusted site list.

Step 4. Click Next, see [Figure 11-2.](#page-111-0)

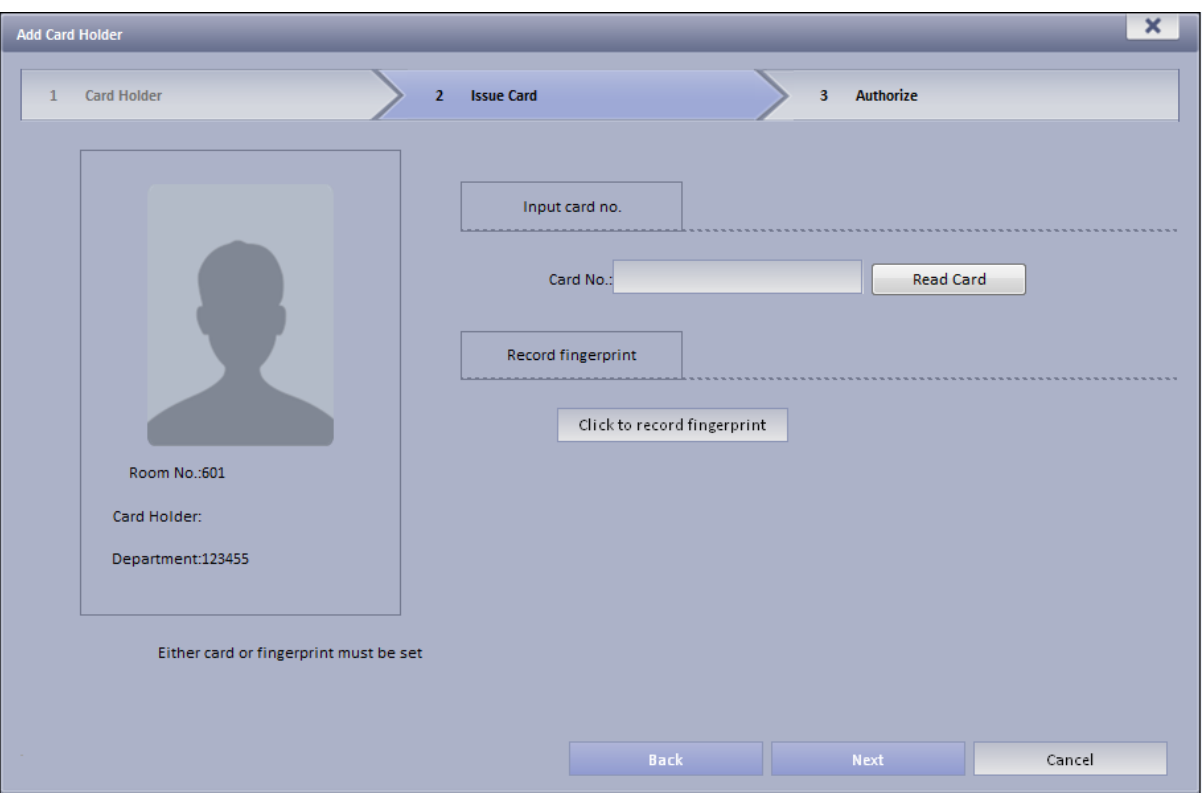

Figure 11-2

<span id="page-111-0"></span>Step 5. Read card or record fingerprint.

Note:

- At least one of card no. or fingerprint must be entered.
- Card no. shall be read via card reader, or manual input.
- Recording fingerprint shall be repeated for three times to record identical fingerprint. One fingerprint is recorded at once. You may delete old fingerprint and record again.
- Step 6. Click Next.
- Step 7. Check Door Access right, see [Figure 11-3.](#page-112-0)

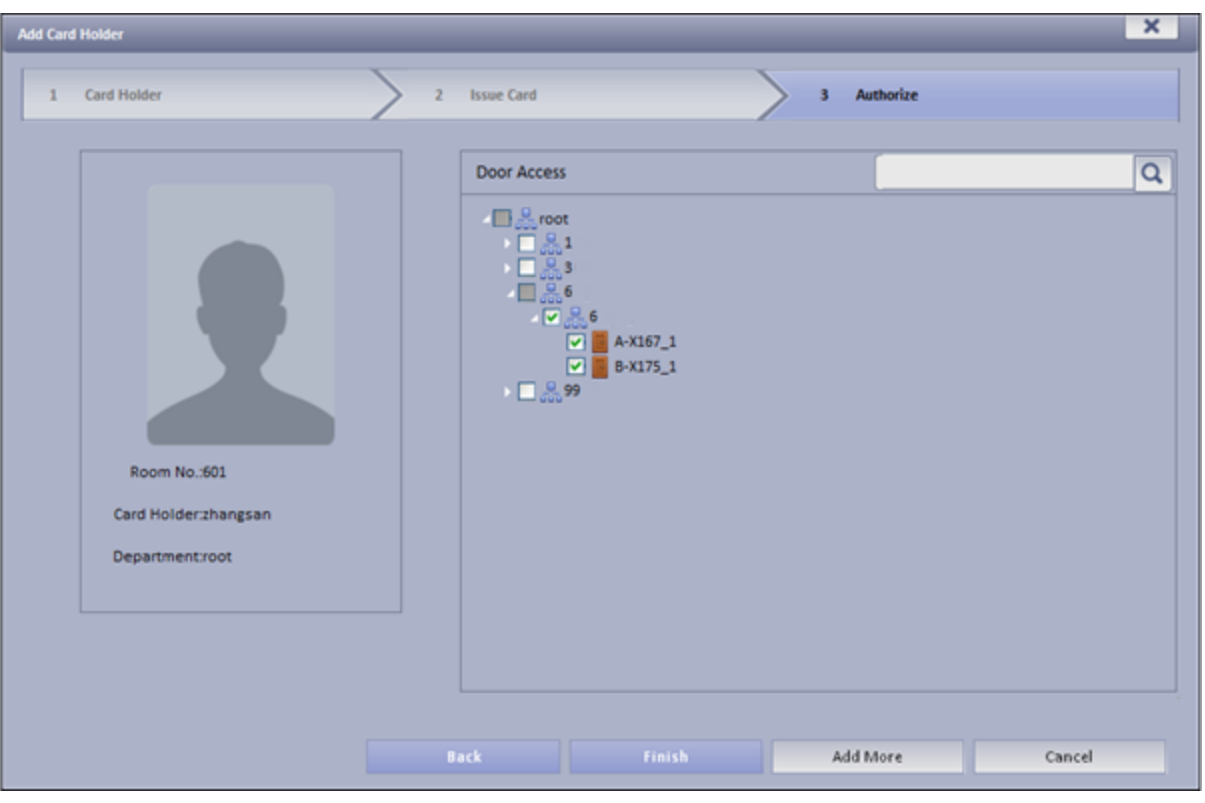

Figure 11-3

<span id="page-112-0"></span>Step 8. Click Finish.

Wait about a few minutes for info send to device. In new cardholder list, click  $\begin{bmatrix} 1 \end{bmatrix}$  in

Operation column, you can view status. If it is  $\ddot{a}$ , then sending is abnormal, please authorize again.

Click Add More to add another user.

 Batch Add: Add more than one user at once, suitable for condition of many users, can be anonymous.

Step 1. In All-in-one card tab, click Batch Add.

Step 2. Set room no., department, quantity and etc. Card Holder is optional, see [Figure](#page-113-0)  [11-4.](#page-113-0)

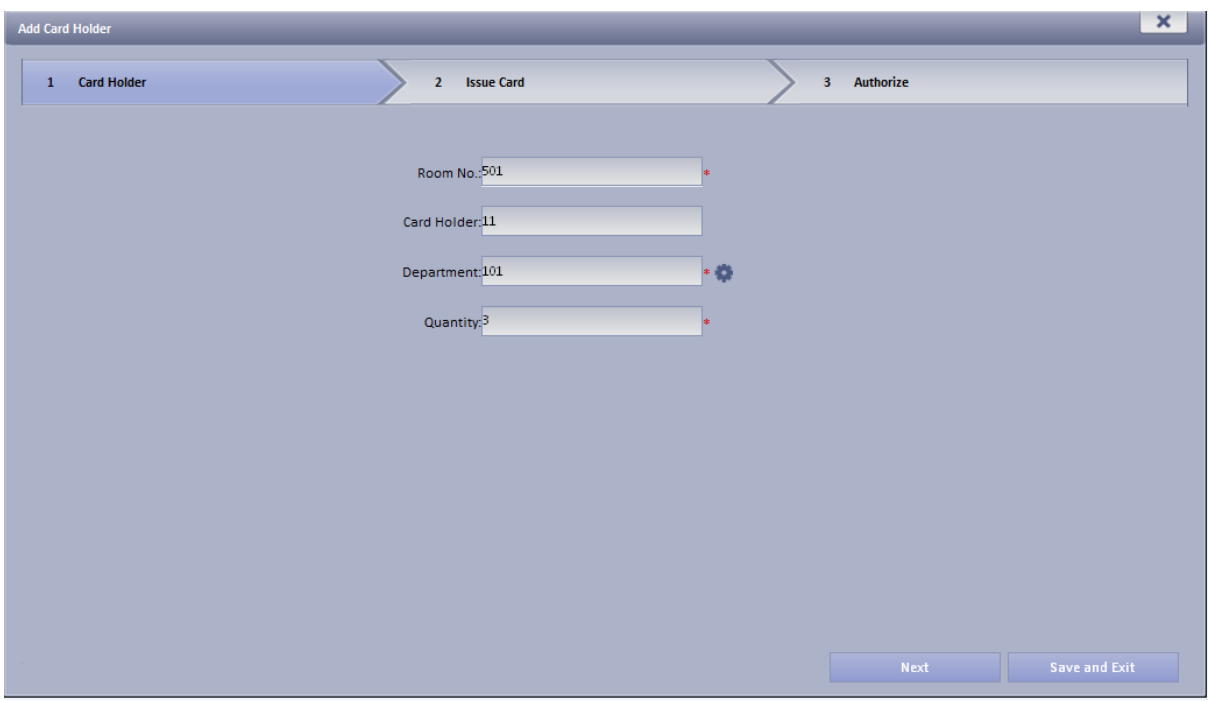

Figure 11-4

- <span id="page-113-0"></span>Step 3. Click Next.
- Step 4. Progressively record card no. according to card holder sequence, click OK. As well as press Read Card button to record no. progressively.

Step 5. Once you complete record one user, click Confirm next to card no. See [Figure 11-5.](#page-113-1)

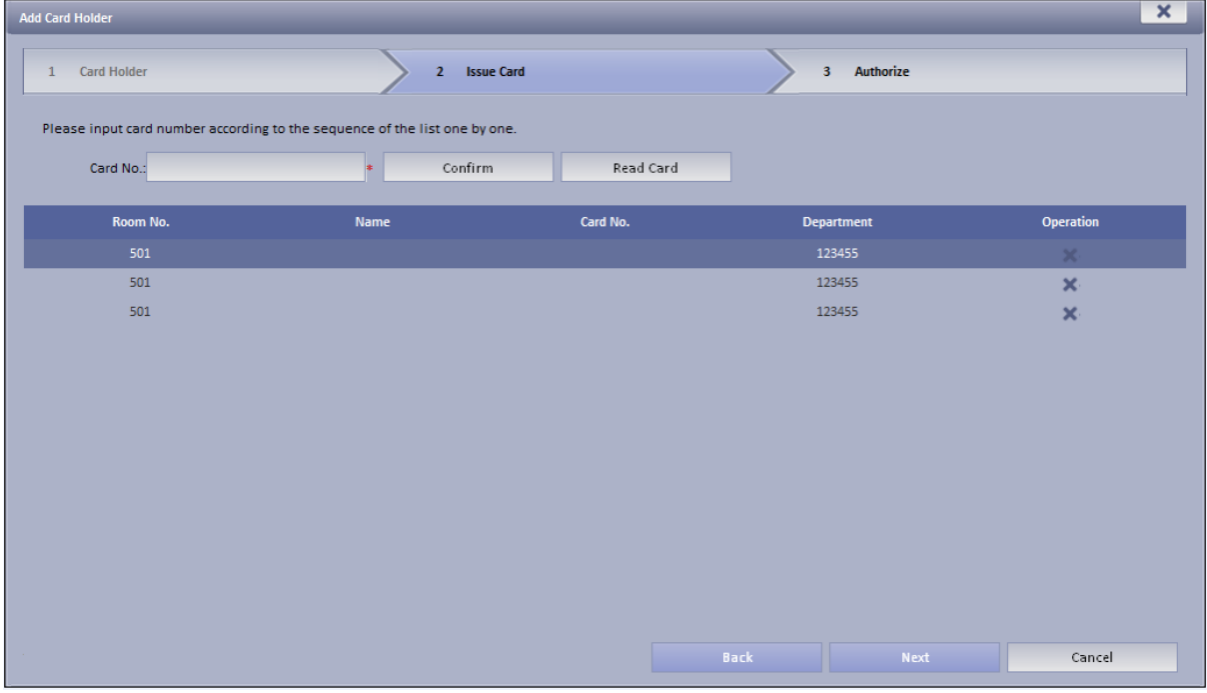

Figure 11-5

<span id="page-113-1"></span>Step 6. Click Next, see [Figure 11-6.](#page-114-0)

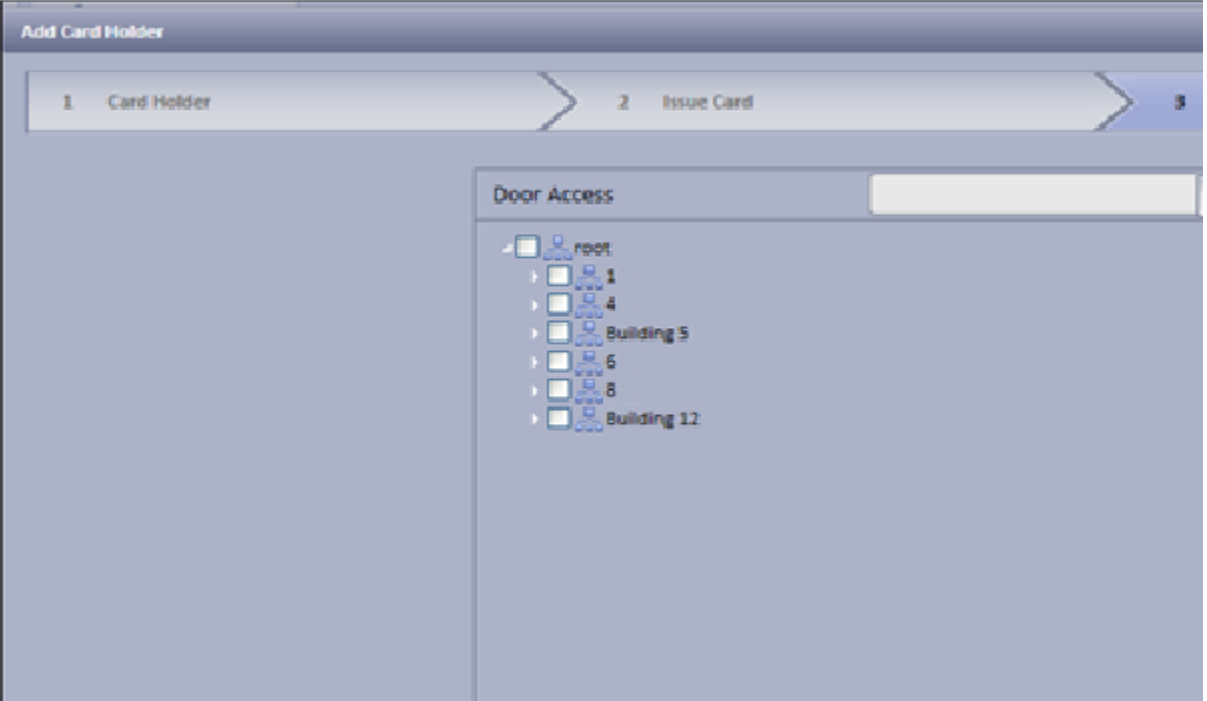

Figure 11-6

<span id="page-114-0"></span>Step 7. Check access control right, click Finish.

Wait a few minutes to send info to device, and confirm whether successfully sent on card holder list. Repeat Step 8.

See [Figure 11-7.](#page-114-1)

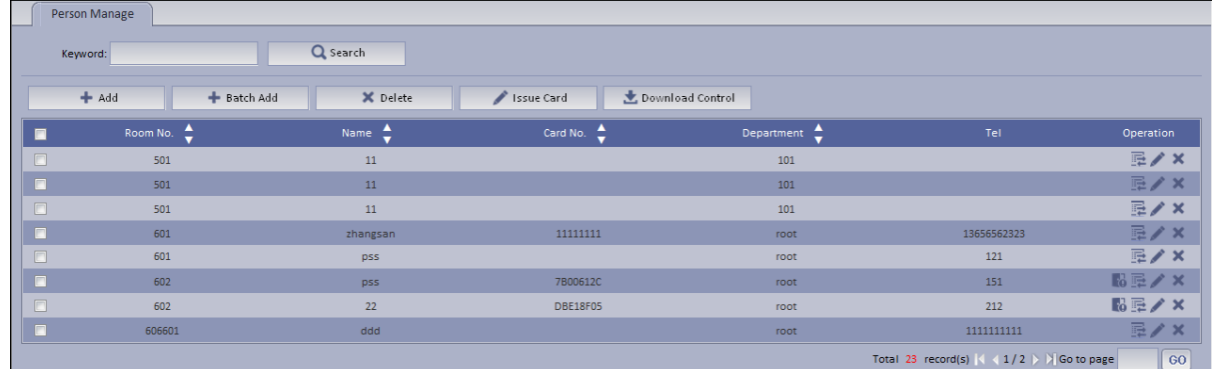

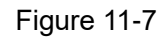

<span id="page-114-1"></span>

Issue Card : check unbound user to authorize access control to user.

1. Check unbound user, click .

- 2. Progressively record card no. according to card holder sequence, click OK. As well as press Read Card button to record no. progressively.
- 3. Click Next.
- 4. Check door access right, click Finish.

Wait a few minutes to send info to device, and confirm whether successfully sent on card holder list. Repeat Step 8.

Download Control :Drive fingerprint device and card reader OCX control. After control

unit is installed, insert card reader and fingerprint device into USB port to enable.

- $\bullet$   $\blacksquare$ : view authorization info. If it is  $\blacksquare$ : authorization error, need to authorize again.
- $\mathbb{F}_1$ : manage user entrance/exit info, system supports re-record fingerprint or modify access control right.
- 1. Click  $\overline{\mathbb{R}}$ . See [Figure 11-8.](#page-115-0)

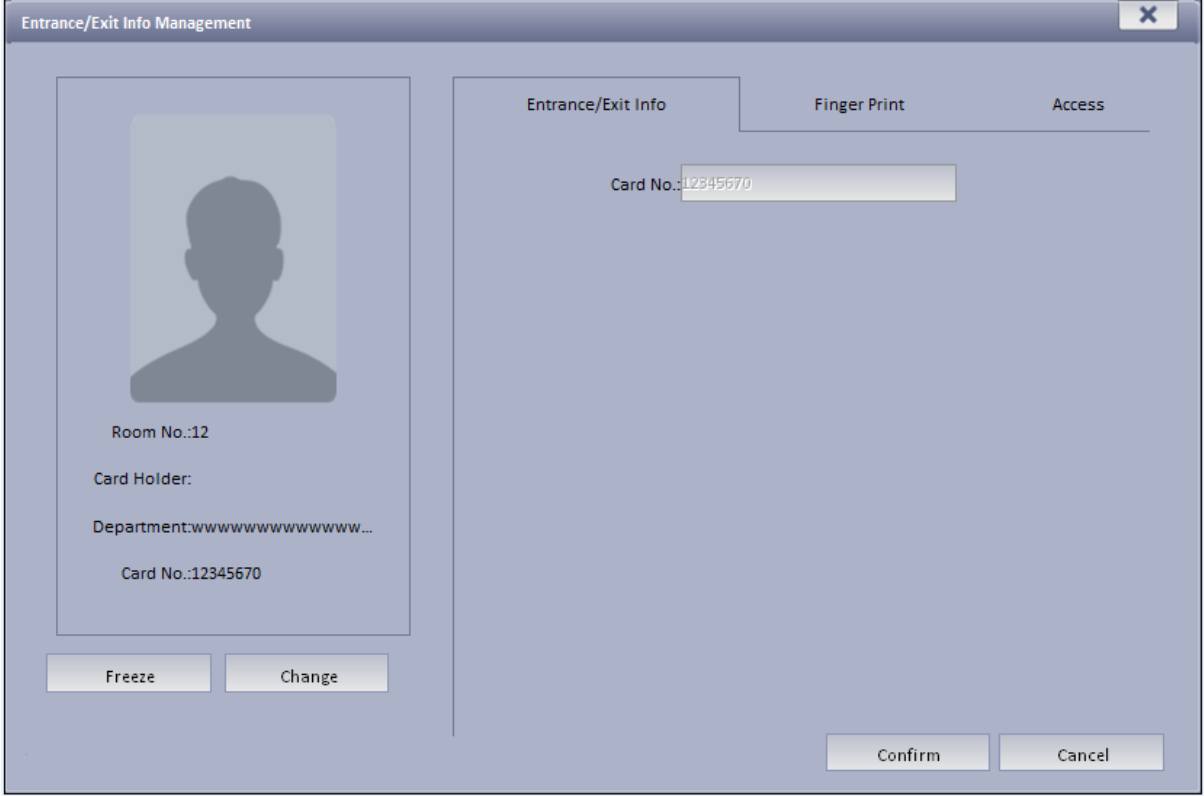

Figure 11-8

- <span id="page-115-0"></span>2. Click Freeze, to freeze lost card.
- 3. Click Change to change card.
- 4. Click Fingerprint tab, re-record fingerprint for user.
- 5. Click Right tab, check access control to re-allocate right.
- 6. Click OK.

# 12**Other INTIPSIPSRV Manager Operations**

### 12.1 **System Config**

#### 12.1.1 **Upload**

INTIPSIPSRV supports uploading file to CMS.

Step 1. Select System>Upload. System displays Upload interface.

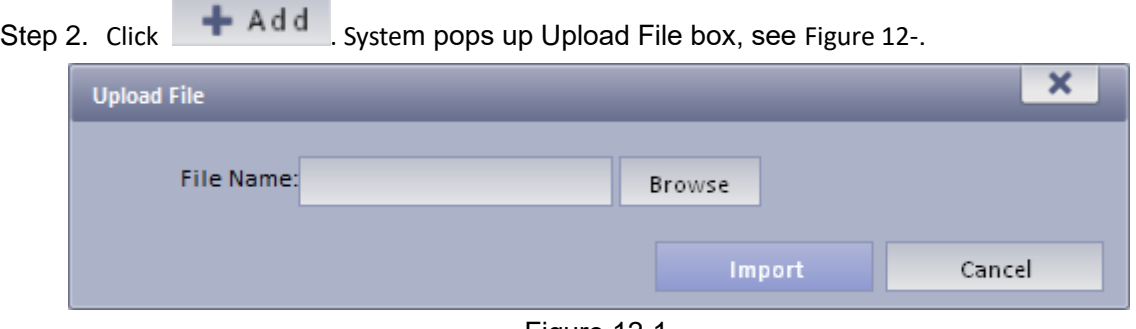

Figure 12-1

<span id="page-116-0"></span>Step 3. Click Browse to select file to upload.

Step 4. Click Import to upload selected file.

#### 12.1.2 **Backup and Restore**

INTIPSIPSRV supports config info backup to local PC, and restoration of the backup file. Note:

Only system user can backup and restore.

12.1.2.1 System Backup

System backup detailed step:

Step 1. Select System>Backup Restore, se[e Figure 12-](#page-116-1) 

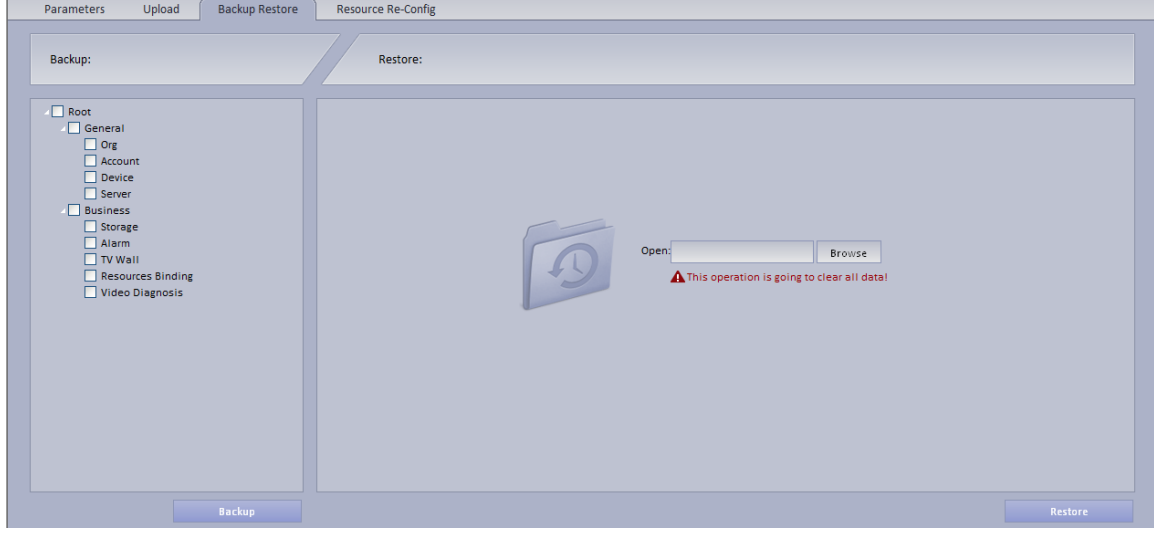

Figure 12-2

- <span id="page-116-1"></span>Step 2. Check info to backup. For example, Org, Account.
- Step 3. Click on Backup.
- Step 4. Click on Save, system pops up Save as box.

Step 5. Select storage path and click on Save. System prompt when downloading is complete.

Step 6. Click on Close.

12.1.2.2 Restore

You can select backup file to restore system.

- Step 1. Select System>Backup Restore.
- Step 2. Click on Browse in Restore area.
- Step 3. Select backup file.
- Step 4. Click on Restore.
- Step 5. Input password user "system".
- Step 6. Click on OK.
- Step 7. System will restore, and system need to be rebooted.

# 13VTSS Mobile Phone Client

VTSS mobile phone client supports intercom interaction between PC client and mobile phone, support to unlock, receive info and live preview.

## 13.1 Sign Up

After VTSS mobile phone client is installed, you shall sign up to login.

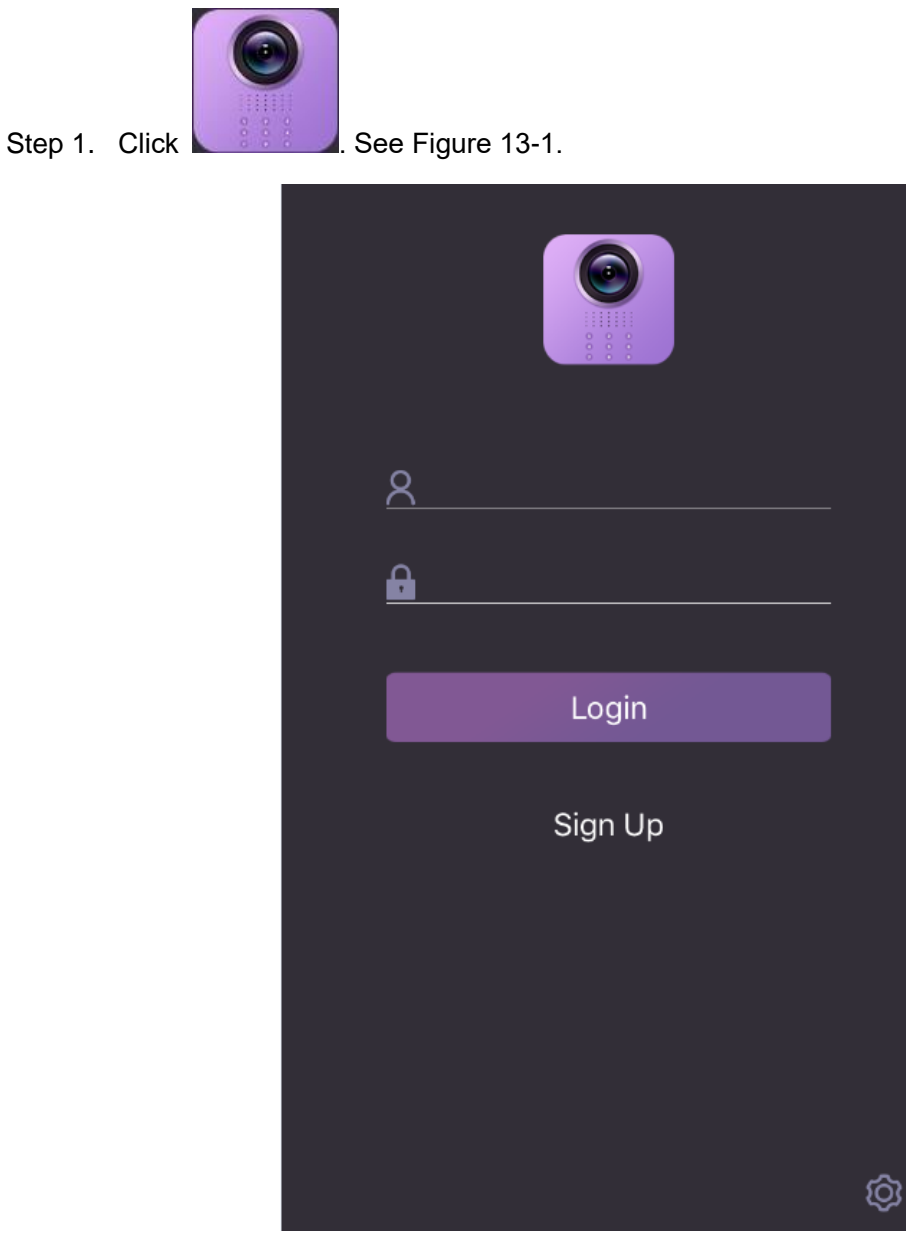

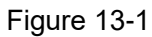

<span id="page-118-0"></span>Step 2. Click **in lower right. See [Figure 13-2.](#page-119-0)** 

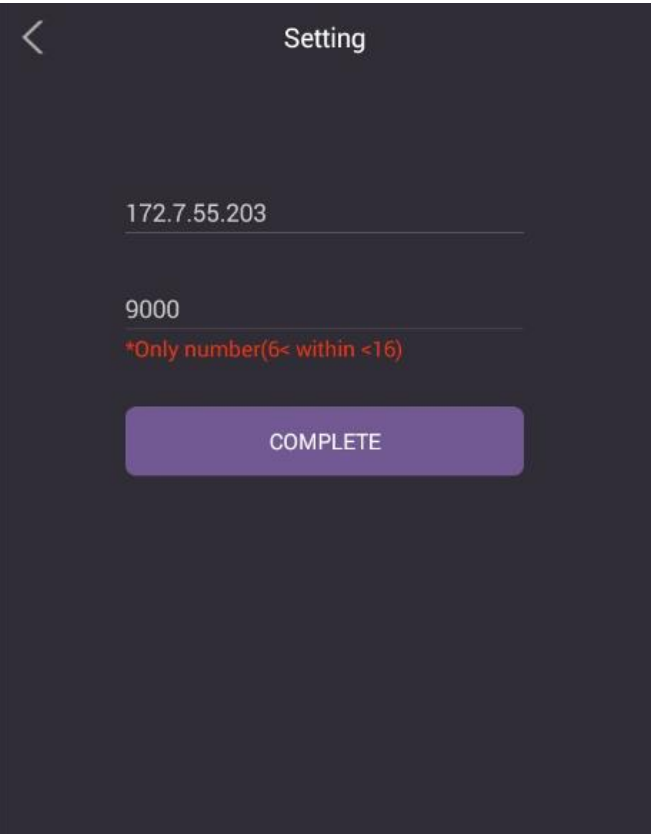

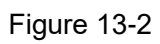

- <span id="page-119-0"></span>Step 3. Enter IP address and port, click COMPLETE.
- Step 4. Click Sign Up, see [Figure 13-3.](#page-120-0)

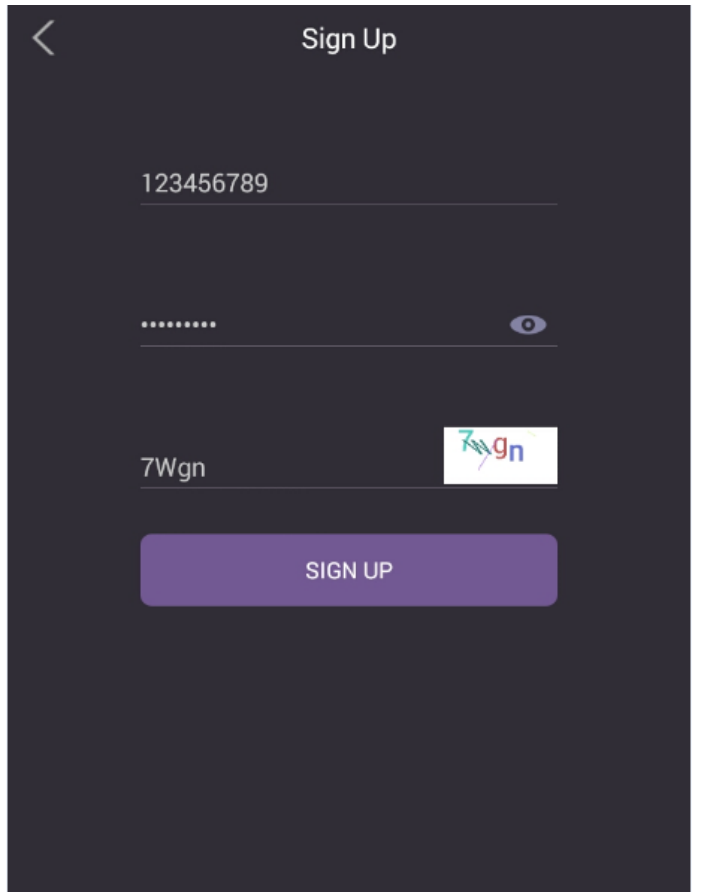

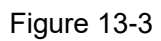

<span id="page-120-0"></span>Step 5. Enter username, password, verification code, click SIGN UP. System returns to login interface, click Login.

After signing up the the Mobile username, need bind with the VTH.

- Step 1. Login the VTH
- Step 2. Click "Setting" in the interface of the VTH Choose "User Settings>Forward", see Figure 13-4

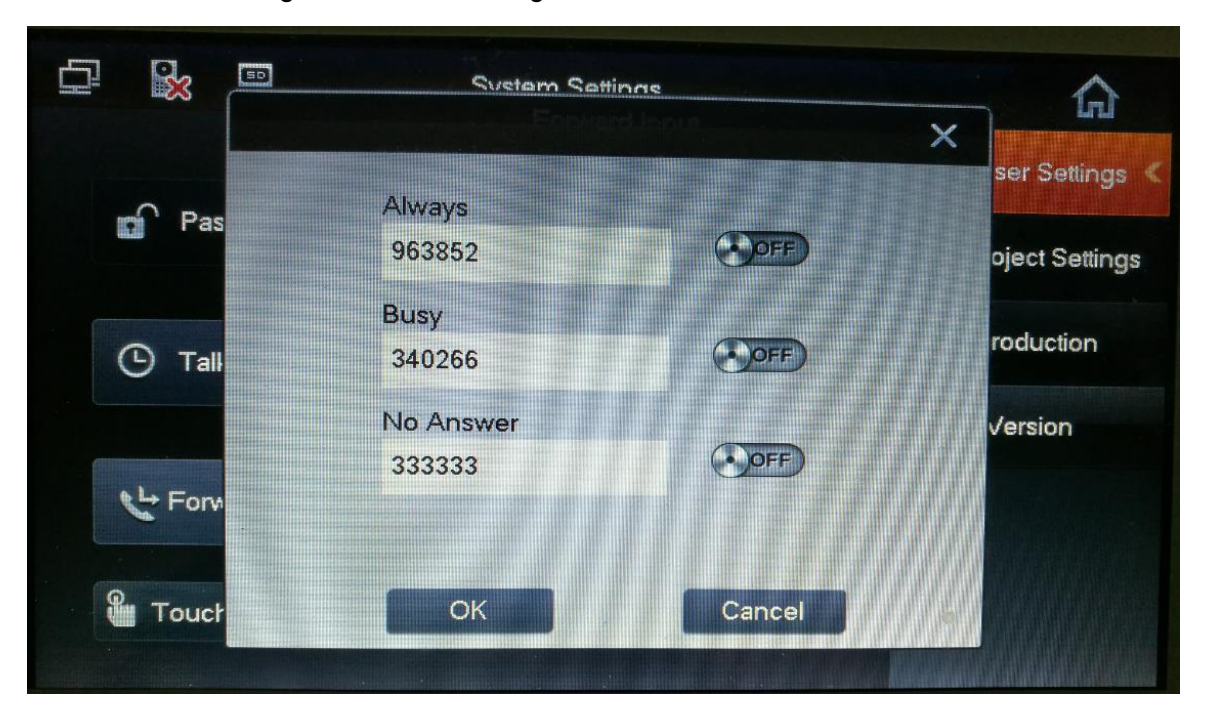

- Step 3. Choose "Always", and enable, it will transfer to mobile once someone call in
- Step 4. Choose "Busy", and enable, it will transfer to mobile when the VTH is busy
- Step 5. Choose "No Answer", and enable, it will transfer to mobile when the VTH no response
- Step 6. Click "OK"

#### 13.2 Login

Step 1. Enter username, password to login, see [Figure 13-.](#page-121-0)

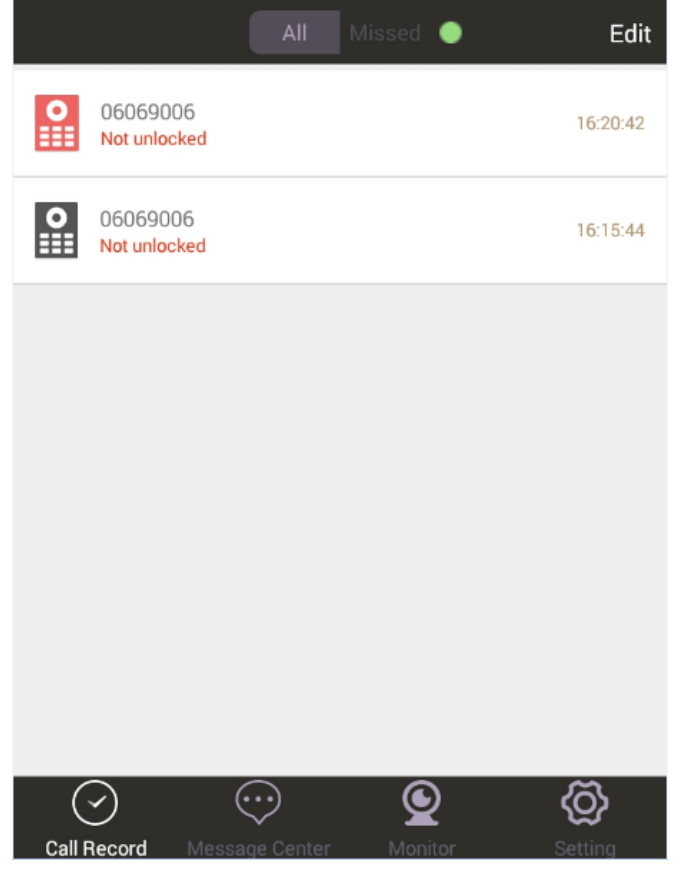

Figure 13-5

<span id="page-121-0"></span>Call Record interface shows all call records, including unlocked, not unlocked and et.

Step 2. Click Missed tab, it shows missed record.

Step 3. Click Edit in the upper right, to delete record, see [Figure 13-.](#page-122-0)

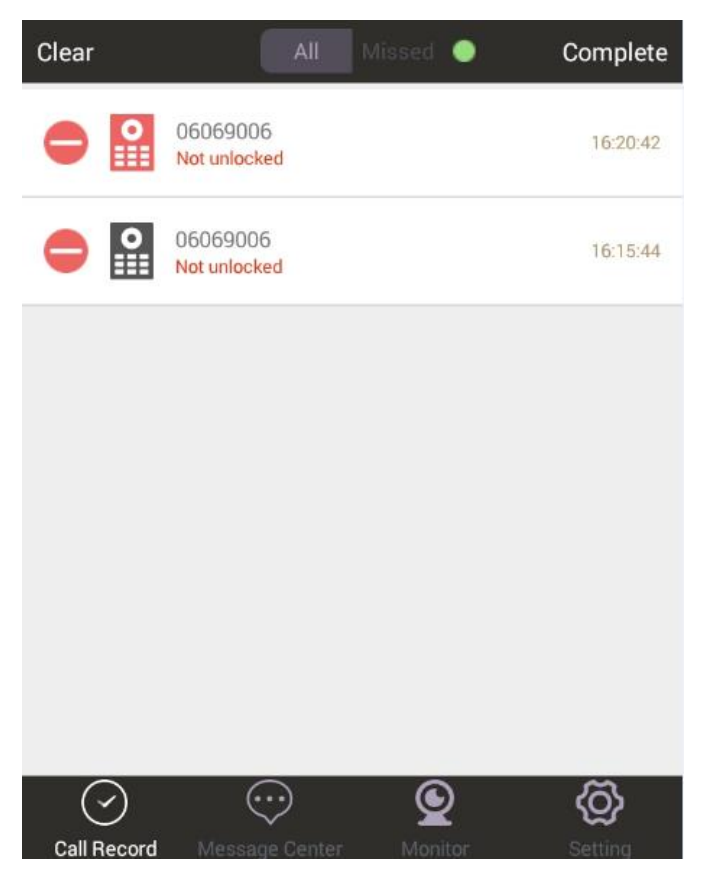

Figure 13-6

## <span id="page-122-0"></span>13.3 Call Transfer

### 13.3.1 **Passive Accept**

Step 1. VTO calls VTH, transfer to VTS mobile phone client, see [Figure 13-.](#page-123-0)

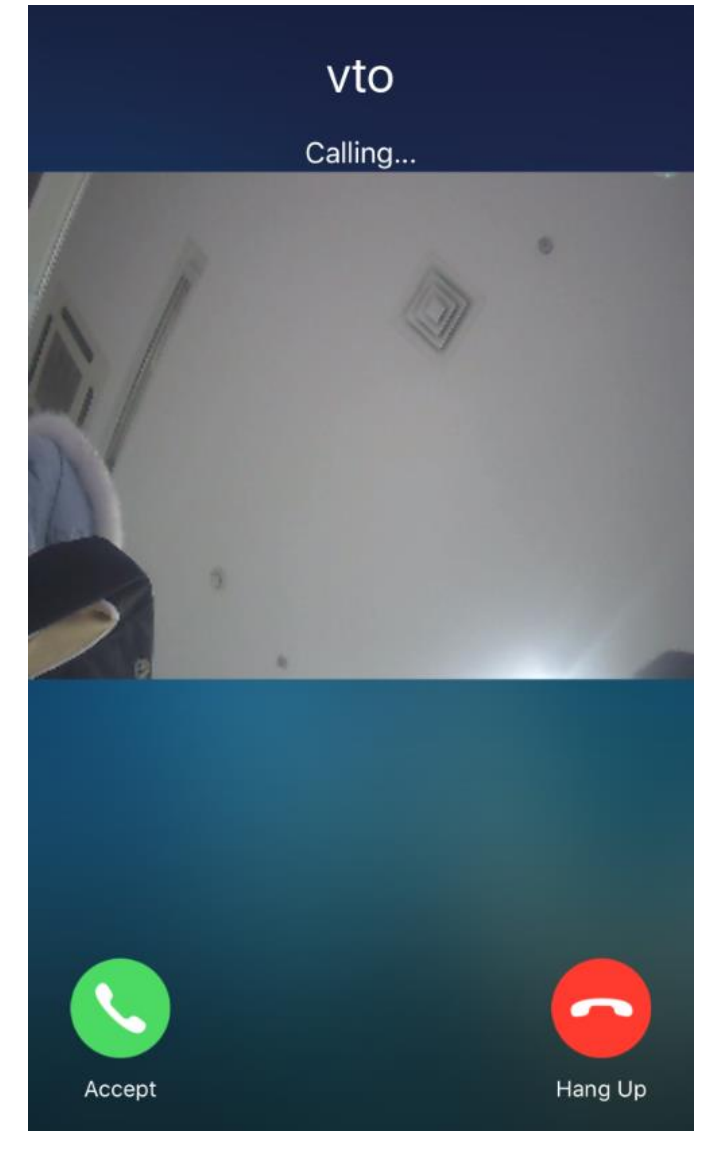

Figure 13-7

<span id="page-123-0"></span>Step 2. Click to accept call, see [Figure 13-.](#page-124-0)

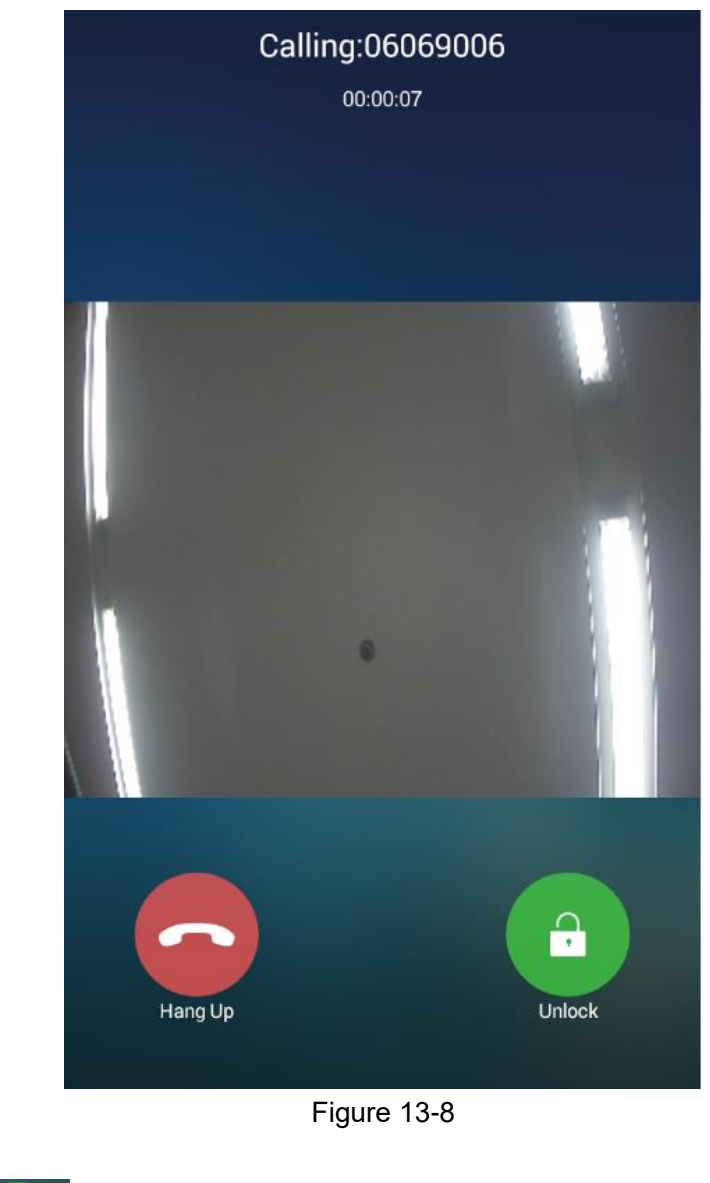

<span id="page-124-0"></span>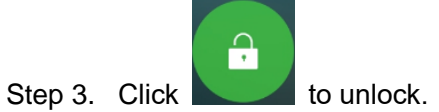

#### 13.3.2 **Unlock Record**

Click Message Center, the interface shows all unlock records, including mobile phone client call transfer, VTH unlock and etc. See [Figure 13](#page-125-0)-.

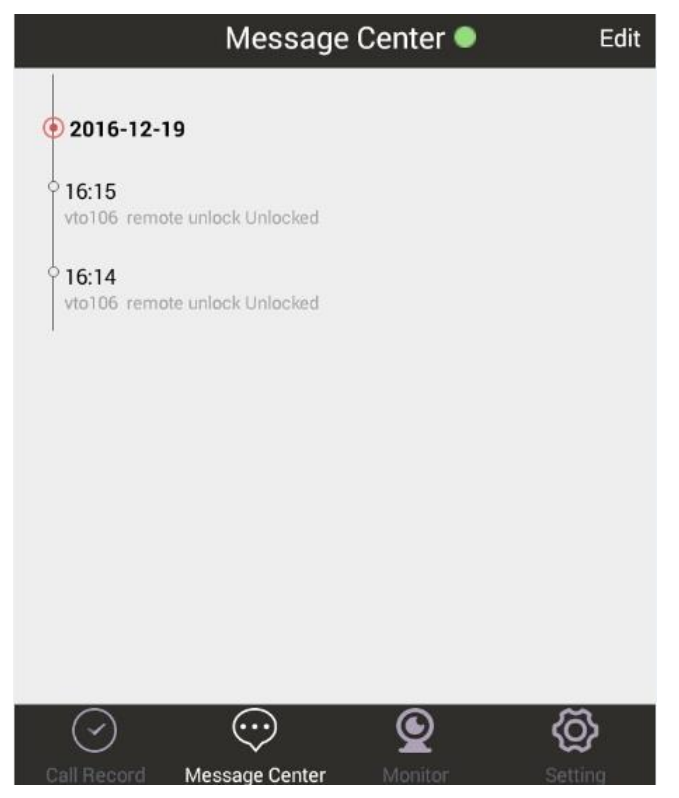

Figure 13-9

<span id="page-125-0"></span>Click Edit in the upper right, to delete record.

### 13.4 Monitor

Step 1. Click Monitor, show VTO live preview, see [Figure 13-.](#page-126-0)

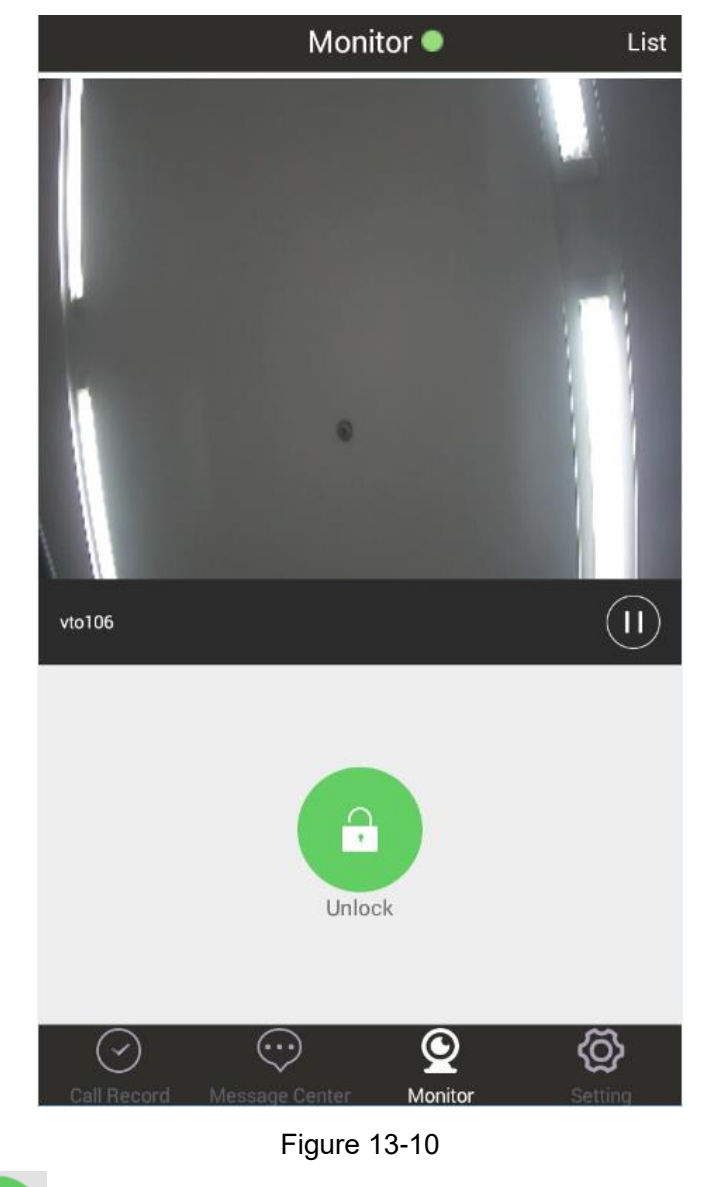

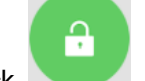

- <span id="page-126-0"></span>Step 2. Click , to remotely unlock.
- Step 3. Click List in the upper right, to show linked video channel, see [Figure 13-.](#page-127-0)

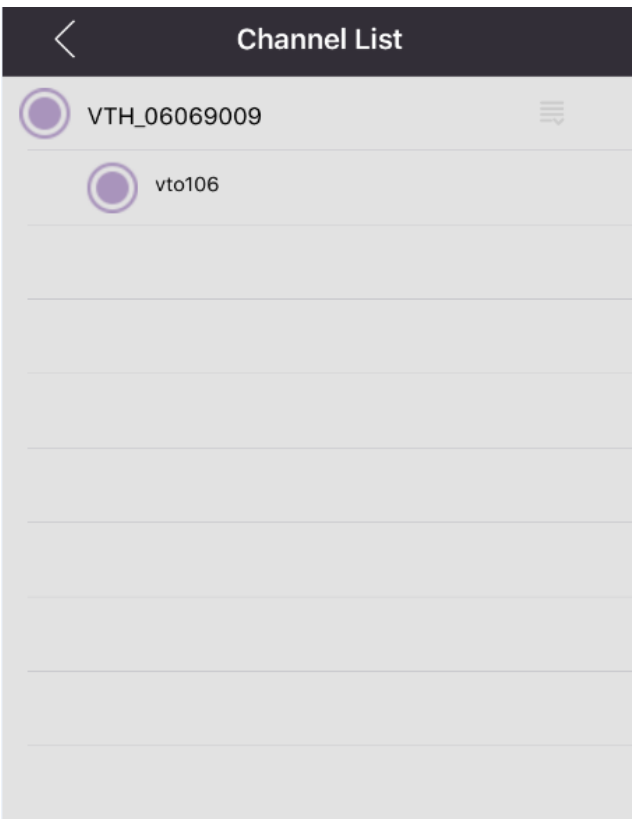

Figure 13-11

## <span id="page-127-0"></span>13.5 Setting

Click Setting, see [Figure 13](#page-128-0)-.

The interface shows login user and login time.

Support enable/disable Receive Unlock Message, Message Tone (default), and Receive Offline Call.

Click Logout to exit.

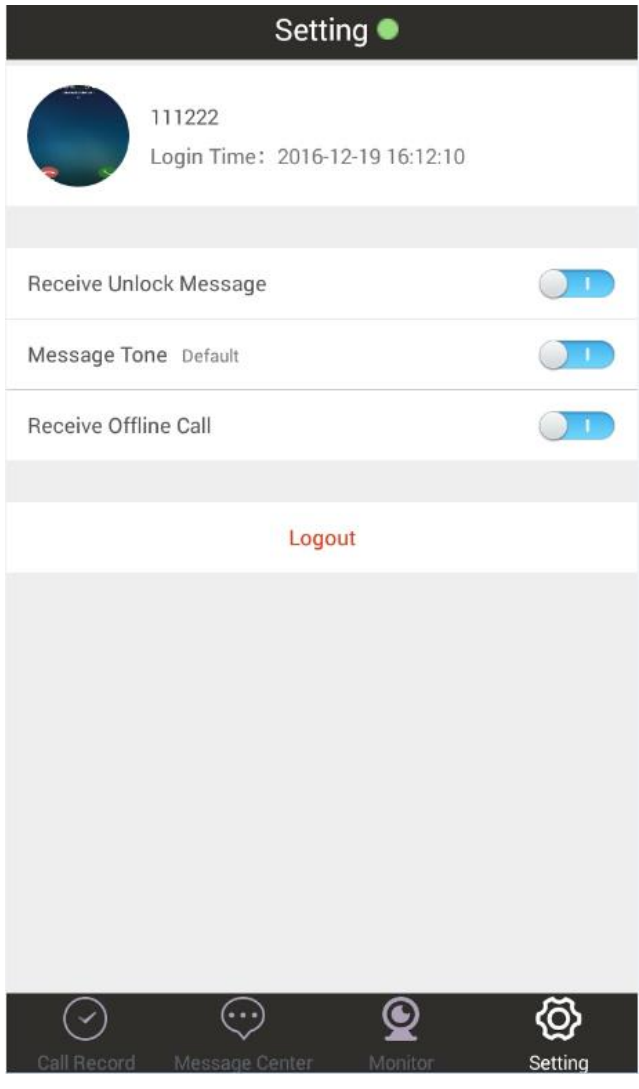

Figure 13-12

#### <span id="page-128-0"></span>**Note:**

- This manual is for reference only. Slight difference may be found in the user interface.
- All the designs and software here are subject to change without prior written notice.
- [All trademarks and registered trademarks are the properties of their respective owners.](http://www.affordablelaundry.com/all-trademarks-and-registered-trademarks-are-the-property-of-their-respective-owners)
- If there is any uncertainty or controversy, please refer to the final explanation of us.
- Please visit our website or contact your local service engineer for more information.